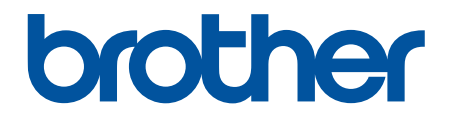

# **Интерактивное руководство пользователя**

**HL-L8260CDW HL-L8360CDW HL-L9310CDW** 

© 2017 Brother Industries, Ltd. Все права защищены.

## <span id="page-1-0"></span>• На главную > Содержание

# Содержание

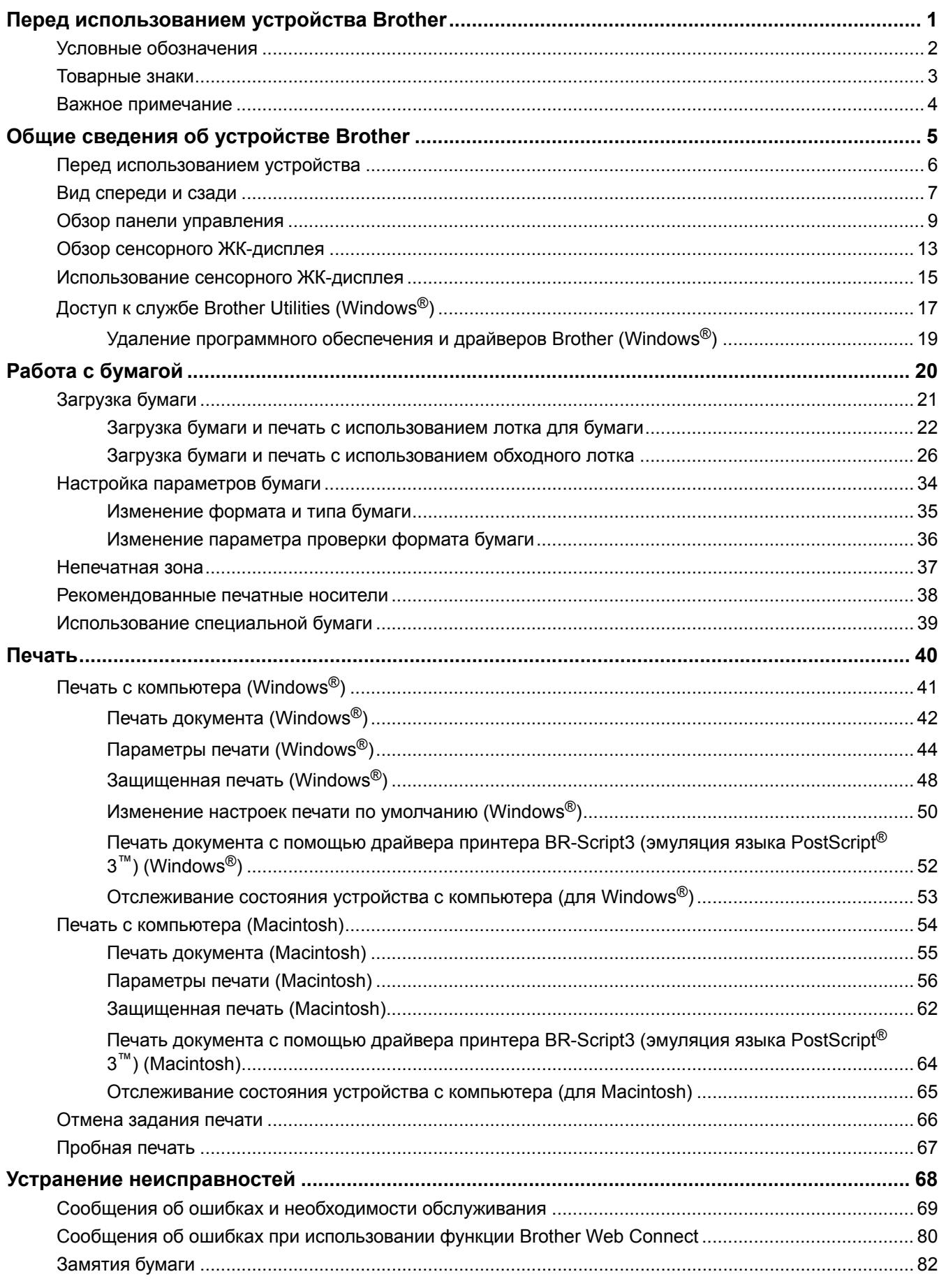

#### • На главную > Содержание

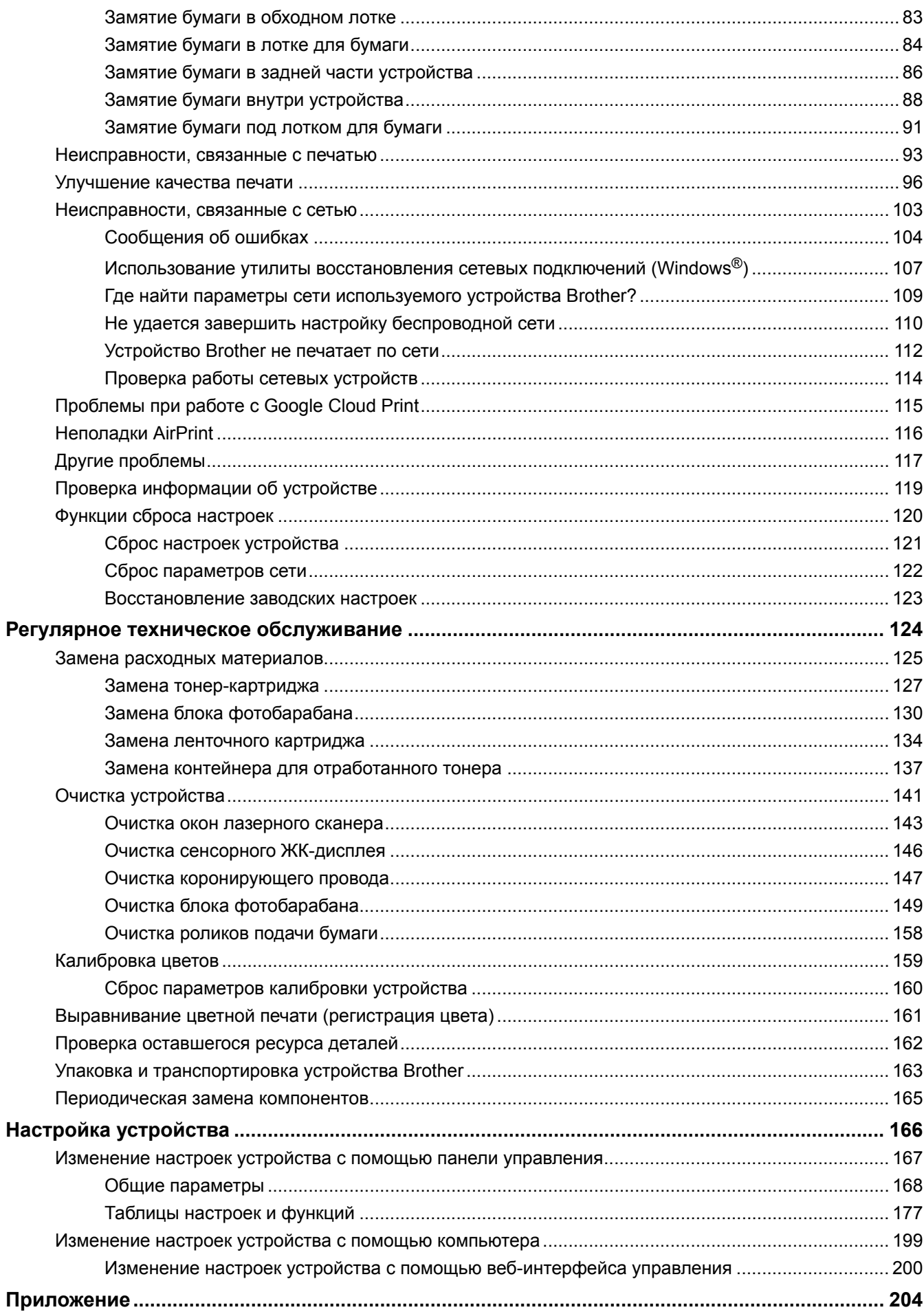

#### • На главную > Содержание

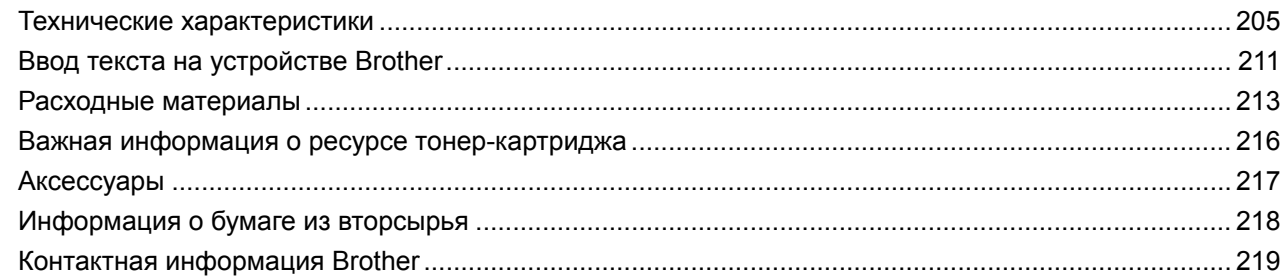

<span id="page-4-0"></span> [На главную](#page-1-0) > Перед использованием устройства Brother

# **Перед использованием устройства Brother**

- [Условные обозначения](#page-5-0)
- [Товарные знаки](#page-6-0)
- [Важное примечание](#page-7-0)

<span id="page-5-0"></span> [На главную](#page-1-0) > [Перед использованием устройства Brother](#page-4-0) > Условные обозначения

# **Условные обозначения**

В настоящем руководстве используются следующие символы и условные обозначения:

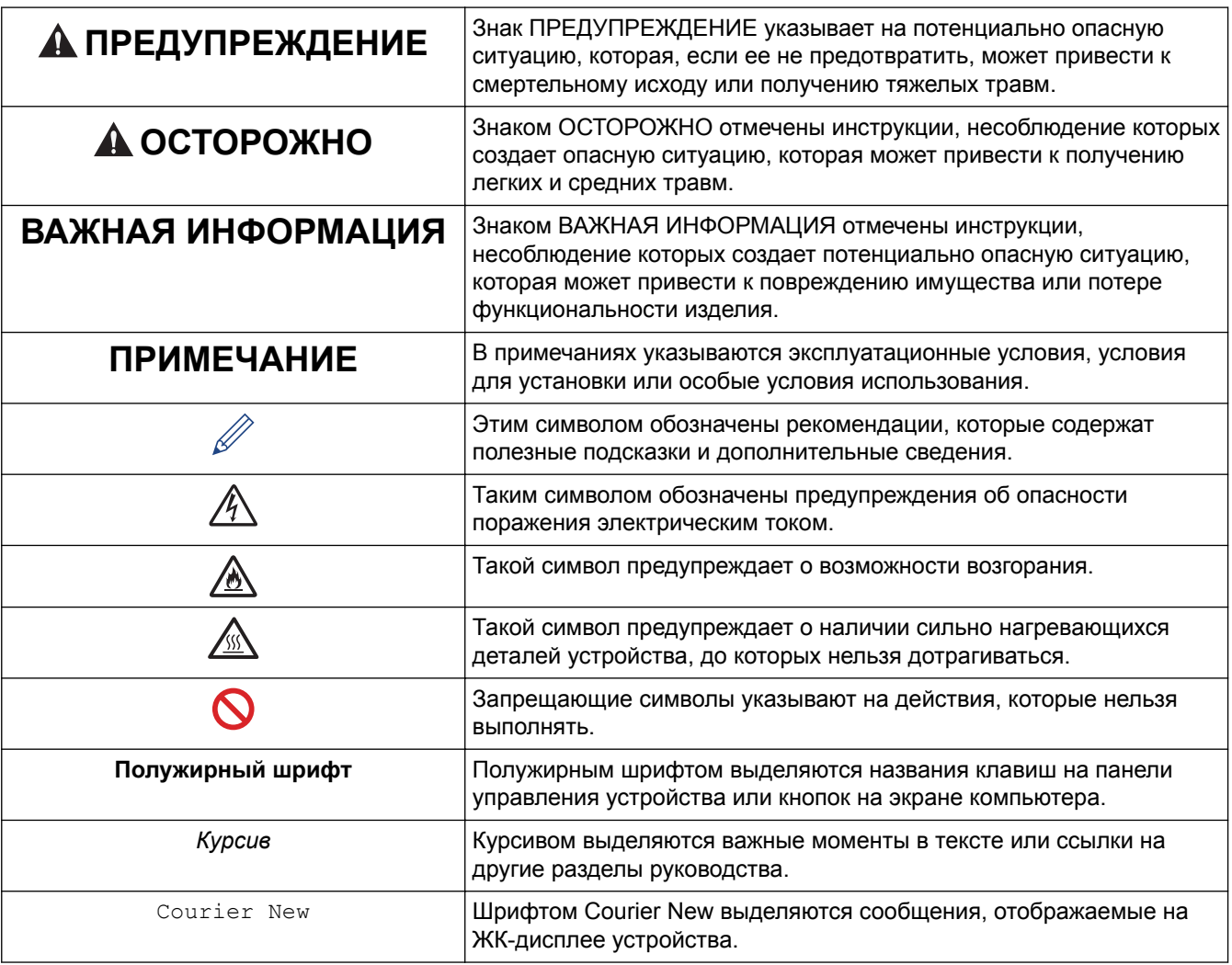

## **Связанная информация**

• [Перед использованием устройства Brother](#page-4-0)

<span id="page-6-0"></span> [На главную](#page-1-0) > [Перед использованием устройства Brother](#page-4-0) > Товарные знаки

## **Товарные знаки**

BROTHER является товарным знаком или зарегистрированным товарным знаком компании Brother Industries, Ltd.

Microsoft, Windows, Windows Server, Internet Explorer, Active Directory, OneNote и OneDrive являются зарегистрированными товарными знаками или товарными знаками корпорации Microsoft в США и/или других странах.

Apple, Macintosh, Safari, iPad, iPhone и iPod touch являются товарными знаками компании Apple Inc., зарегистрированными в США и других странах.

AirPrint и macOS являются товарными знаками компании Apple Inc.

PostScript и PostScript 3 являются зарегистрированными товарными знаками или товарными знаками корпорации Adobe Systems в США и/или других странах

Wi-Fi, Wi-Fi Alliance и Wi-Fi Direct являются зарегистрированными товарными знаками организации Wi-Fi Alliance®.

WPA, WPA2, Wi-Fi CERTIFIED, Wi-Fi Protected Setup и логотип Wi-Fi Protected Setup являются товарными знаками организации Wi-Fi Alliance®.

Android, Gmail, Google Cloud Print, Google Drive, Google Chrome, Chrome OS и Google Play являются товарными знаками компании Google Inc. и используются с ее разрешения.

Моргіа® является зарегистрированным товарным знаком и знаком обслуживания компании Mopria Alliance, Inc. в США и других странах. Несанкционированное использование строго запрещено.

Mozilla и Firefox являются зарегистрированными товарными знаками компании Mozilla Foundation.

Intel является товарным знаком корпорации Intel в США и/или других странах.

EVERNOTE является товарным знаком корпорации Evernote и используется по лицензии.

Словесный знак Bluetooth принадлежит компании Bluetooth SIG, Inc. и используется компанией Brother Industries, Ltd. по лицензии.

PictBridge является товарным знаком.

Все компании, программное обеспечение которых упоминается в данном руководстве, предоставляют доступ к своим продуктам на условиях соответствующих лицензионных соглашений.

**Любые торговые марки или названия товаров компаний, присутствующие на продукции Brother, в связанных с ней документах и любых других материалах, являются товарными знаками или зарегистрированными товарными знаками соответствующих компаний.**

#### **Связанная информация**

• [Перед использованием устройства Brother](#page-4-0)

<span id="page-7-0"></span> [На главную](#page-1-0) > [Перед использованием устройства Brother](#page-4-0) > Важное примечание

## **Важное примечание**

- Не используйте данный продукт в других регионах. В противном случае можно нарушить местные требования в отношении беспроводной связи и энергопотребления.
- Некоторые модели недоступны в ряде стран.
- Windows® 10 в этом документе используется для обозначения Windows® 10 Домашняя, Windows® 10 Pro, Windows® 10 для образовательных учреждений и Windows® 10 Корпоративная.
- В настоящем документе наименование Windows Server® 2008 относится к операционным системам Windows Server® 2008 и Windows Server® 2008 R2.
- В настоящем руководстве используются сообщения ЖК-дисплея HL-L8360CDW/HL-L9310CDW, если не указано иное.
- В настоящем руководстве используются виды экрана HL-L8360CDW/HL-L9310CDW, если не указано иное.
- Экраны в этом руководстве пользователя приведены только для иллюстрации и могут отличаться от фактических экранов.
- Если не указано иное, снимки экрана в этом руководстве относятся к Windows® 7 и macOS 10.10.5. Изображения на используемом компьютере зависят от операционной системы и могут отличаться от приведенных.
- Содержание данного руководства и технические характеристики изделия могут быть изменены без предварительного уведомления.
- В некоторых странах доступны не все функции из-за экспортных ограничений.

#### **Связанная информация**

• [Перед использованием устройства Brother](#page-4-0)

<span id="page-8-0"></span> [На главную](#page-1-0) > Общие сведения об устройстве Brother

## **Общие сведения об устройстве Brother**

- [Перед использованием устройства](#page-9-0)
- [Вид спереди и сзади](#page-10-0)
- [Обзор панели управления](#page-12-0)
- [Обзор сенсорного ЖК-дисплея](#page-16-0)
- [Использование сенсорного ЖК-дисплея](#page-18-0)
- [Доступ к службе Brother Utilities \(Windows](#page-20-0)<sup>®</sup>)

<span id="page-9-0"></span> [На главную](#page-1-0) > [Общие сведения об устройстве Brother](#page-8-0) > Перед использованием устройства

## **Перед использованием устройства**

Перед выполнением любой операции печати проверьте следующее.

- Убедитесь в том, что установлен драйвер принтера.
- Для пользователей USB или сетевого кабеля: проверьте физическую безопасность интерфейсного кабеля.

## **Брандмауэр (Windows®)**

Если на компьютере, защищенном брандмауэром, недоступна функция печати по сети, может потребоваться настройка брандмауэра. Если вы используете брандмауэр Windows® и установили драйверы, следуя указаниям в программе установки, нужные параметры брандмауэра уже заданы. Если используется другой персональный брандмауэр, см. инструкции в руководстве пользователя соответствующего программного обеспечения или обратитесь к его производителю.

#### **Связанная информация**

• [Общие сведения об устройстве Brother](#page-8-0)

<span id="page-10-0"></span> [На главную](#page-1-0) > [Общие сведения об устройстве Brother](#page-8-0) > Вид спереди и сзади

## **Вид спереди и сзади**

#### **HL-L8260CDW**

#### **Вид спереди**

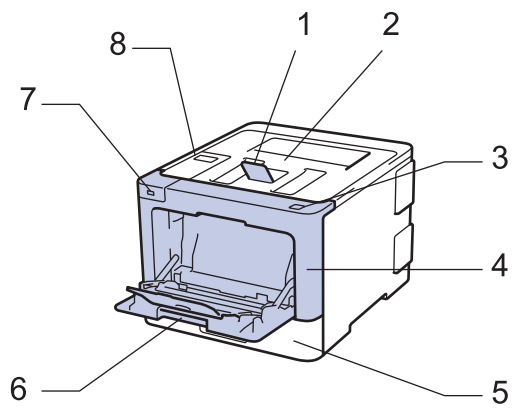

**Вид сзади**

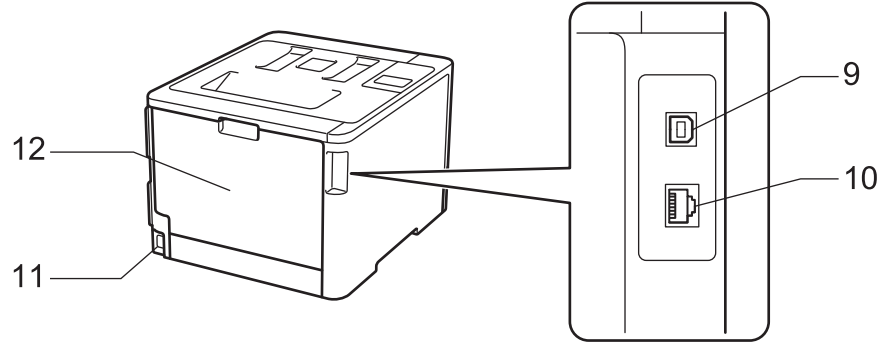

- 1. Откидная панель выходного лотка для вывода бумаги лицевой стороной вниз (откидная панель)
- 2. Выходной лоток для вывода бумаги лицевой стороной вниз
- 3. Кнопка фиксатора передней крышки
- 4. Передняя крышка
- 5. Лоток для бумаги
- 6. Обходной лоток
- 7. Дополнительный USB-порт
- 8. Панель управления с ЖК-дисплеем
- 9. USB-порт
- 10. (Для моделей, поддерживающих проводную сеть)

Порт 10BASE-T, 100BASE-TX, 1000BASE-T (только поддерживаемые модели)

- 11. Разъем электропитания/шнур питания
- 12. Задняя крышка (выходной лоток для вывода бумаги лицевой стороной вверх)

## **HL-L8360CDW/HL-L9310CDW**

#### **Вид спереди**

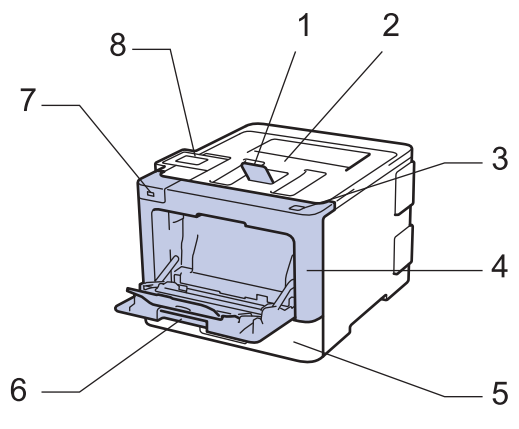

#### **Вид сзади**

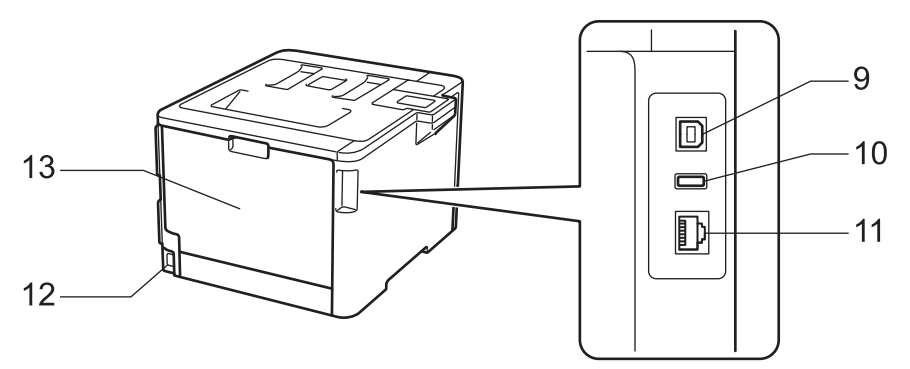

- 1. Откидная панель выходного лотка для вывода бумаги лицевой стороной вниз (откидная панель)
- 2. Выходной лоток для вывода бумаги лицевой стороной вниз
- 3. Кнопка фиксатора передней крышки
- 4. Передняя крышка
- 5. Лоток для бумаги
- 6. Обходной лоток
- 7. Дополнительный USB-порт
- 8. Сенсорная панель с поворотным сенсорным ЖК-дисплеем
- 9. USB-порт
- 10. Дополнительный USB-порт (HL-L9310CDW)
- 11. (Для моделей, поддерживающих проводную сеть) Порт 10BASE-T, 100BASE-TX, 1000BASE-T
- 12. Разъем электропитания/шнур питания
- 13. Задняя крышка (выходной лоток для вывода бумаги лицевой стороной вверх)

#### **Связанная информация**

• [Общие сведения об устройстве Brother](#page-8-0)

<span id="page-12-0"></span> [На главную](#page-1-0) > [Общие сведения об устройстве Brother](#page-8-0) > Обзор панели управления

## **Обзор панели управления**

Вид панели управления зависит от используемой модели устройства.

## **HL-L8260CDW**

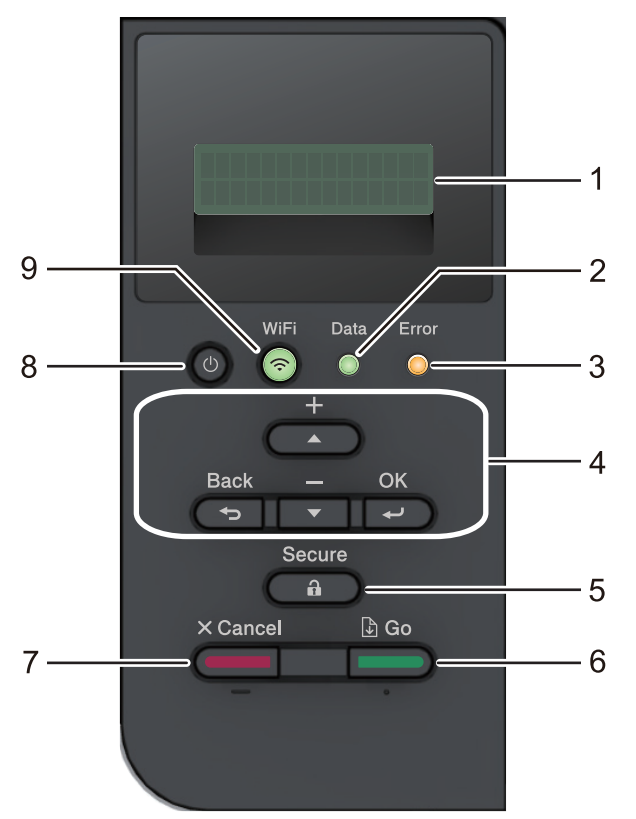

#### **1. Жидкокристаллический дисплей (ЖК-дисплей)**

Отображает сообщения, облегчающие настройку и использование устройства.

Модели с поддержкой беспроводной сети

Если используется беспроводное подключение, четырехуровневый индикатор отображает уровень сигнала беспроводной сети.

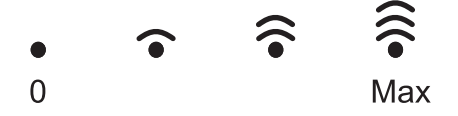

#### **2. Индикатор Data (Данные)**

Индикатор **Data (Данные)** мигает в зависимости от состояния устройства.

Если индикатор **Data (Данные)** светится, это означает, что данные находятся в памяти устройства. Если индикатор **Data (Данные)** мигает, это означает, что устройство принимает или обрабатывает данные.

#### **3. Индикатор Error (Ошибка)**

Индикатор **Error (Ошибка)** мигает, когда на ЖК-дисплее отображается сообщение об ошибке или важное сообщение о состоянии устройства.

#### **4. Кнопки меню**

#### **OK**

Нажмите, чтобы сохранить настройки устройства. После изменения параметра происходит возврат к предыдущему уровню меню.

#### **Back (Назад)**

• Переход назад на один уровень меню.

• Выбор предыдущей цифры при вводе чисел.

#### **a или b (+ или -)**

- Прокрутка меню и параметров.
- Ввод числа или увеличение (уменьшение) числа. Для ускорения прокрутки удерживайте нажатой кнопку a или b. Когда отобразится необходимое число, нажмите кнопку **OK**.

#### **5. Secure (Блокировка)**

Нажмите для печати сохраненных в памяти устройства заданий (после ввода пароля из четырех цифр).

#### **6. Go (Перейти)**

- Нажмите, чтобы сбросить некоторые сообщения об ошибках. Чтобы удалить все остальные сообщения об ошибках, следуйте инструкциям на ЖК-дисплее.
- Нажмите, чтобы напечатать какие-либо данные, оставшиеся в памяти устройства.
- Нажмите, чтобы выбрать отображаемый параметр. После изменения параметра устройство вернется в режим готовности.

#### **7. Cancel (Отмена)**

- Нажмите, чтобы отменить текущую настройку.
- Отмена запрограммированного задания печати и удаление его из памяти устройства. Чтобы отменить несколько заданий печати, удерживайте нажатой кнопку **Cancel (Отмена)**, пока на ЖКдисплее не отобразится сообщение [Отм. всех задан.].

#### **8. Включение/выключение питания**

- Нажмите кнопку (b), чтобы включить устройство.
- Чтобы выключить устройство, нажмите и удерживайте кнопку  $\Box$ .

#### **9. Кнопки сети или WiFi**

• Модели с поддержкой проводной сети:

#### **Network (Сеть)**

Нажмите кнопку **Network (Сеть)**, чтобы настроить параметры подключения к проводной сети.

• Модели с поддержкой беспроводной сети:

#### **WiFi**

Нажмите, чтобы настроить беспроводную сеть.

Если индикатор **WiFi** светится, это означает, что устройство Brother подключено к беспроводной точке доступа. Если беспроводное подключение разорвано или устройство находится в процессе подключения к беспроводной точке доступа, индикатор **WiFi** мигает.

## **HL-L8360CDW/HL-L9310CDW**

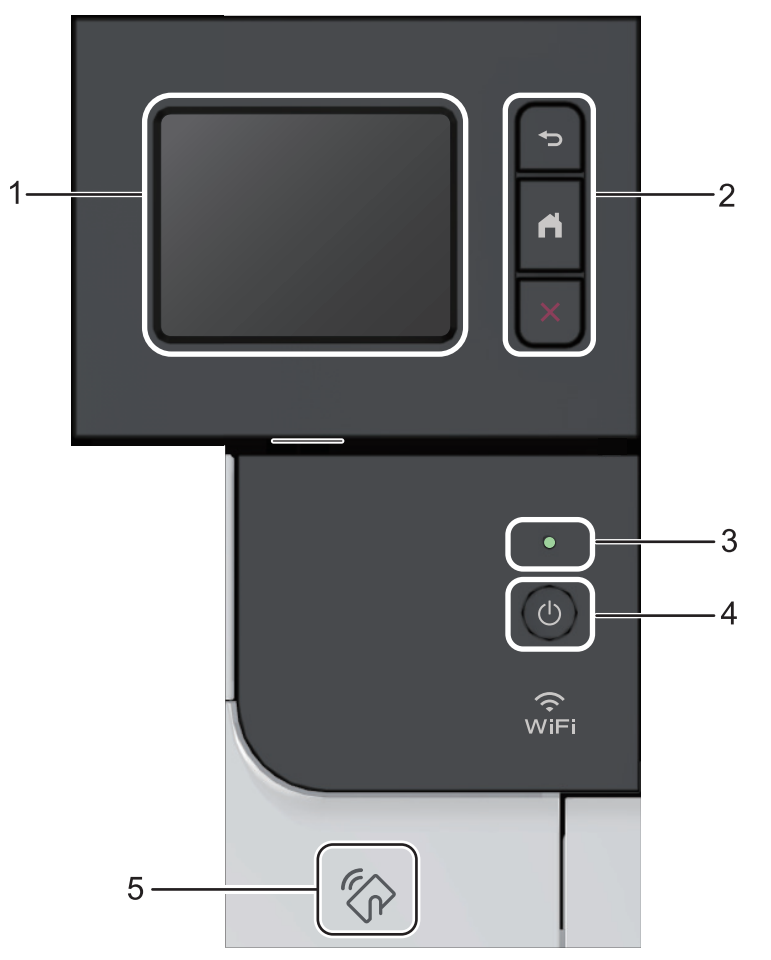

**1. Сенсорный жидкокристаллический (ЖК) дисплей 67,5 мм** Чтобы выбрать пункт меню или параметр, коснитесь его на сенсорном экране.

#### **2. Кнопки меню**

#### **(Назад)**

Нажмите для возврата к предыдущему меню.

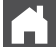

#### **(Начальный экран)**

Нажмите для возврата к начальному экрану.

 **(Отмена)**

Нажмите для отмены операции.

#### **3. Светодиодный индикатор питания**

Светодиодный индикатор горит в зависимости от состояния питания устройства.

#### **4. Включение и выключение питания**

- Нажмите кнопку  $\circlearrowleft$ , чтобы включить устройство.
- Чтобы выключить устройство, нажмите и удерживайте кнопку .

#### **5. Считывающее устройство NFC**

Чтобы выполнить проверку подлинности пользователя, можно коснуться идентификационной картой со встроенной микросхемой устройства считывания NFC на панели управления.

Если ваше устройство на базе Android™ поддерживает функцию NFC, с его помощью можно таким же образом печатать документы.

## **Связанная информация**

• [Общие сведения об устройстве Brother](#page-8-0)

<span id="page-16-0"></span> [На главную](#page-1-0) > [Общие сведения об устройстве Brother](#page-8-0) > Обзор сенсорного ЖК-дисплея

# **Обзор сенсорного ЖК-дисплея**

```
Связанные модели: HL-L8360CDW/HL-L9310CDW
```
С помощью начального экрана можно получить доступ к настройкам Wi‑Fi, сведениям об уровне тонера, настройкам и экрану функций.

В режиме простоя на начальном экране отображаются сведения о состоянии устройства. Если отображается этот экран, устройство готово к следующей команде.

Если включена функция проверки подлинности Active Directory® или LDAP, панель управления устройства будет заблокирована.

Доступность той или иной функции зависит от используемой модели.

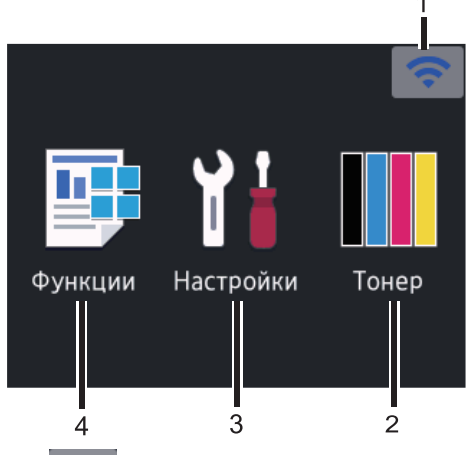

#### 1. (**Сигнал беспроводной сети** )

Если используется беспроводное подключение, четырехуровневый индикатор на начальном экране отображает текущий уровень сигнала беспроводной сети.

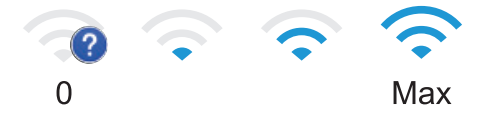

Если сверху экрана отображается значок мини, нажмите его, чтобы выбрать метод беспроводного подключения или изменить настройки установленного беспроводного подключения.

## 2. **[Тонер]**

Отображение оставшегося ресурса тонера. Нажмите для доступа к меню [Тонер].

## 3. **[Настройки]**

Нажмите для доступа к меню [Настройки].

Используйте меню настроек для доступа ко всем настройкам устройства Brother.

Если включена функция блокировки настроек, на ЖК-дисплее отображается значок замка . Чтобы изменить настройки, необходимо разблокировать устройство.

#### 4. **[Функции]**

Нажмите, чтобы получить доступ к экрану функций.

• **[Безопасная печать]**

Нажмите, чтобы получить доступ к функции безопасной печати.

• **[Веб]**

Нажмите для подключения устройства Brother к интернет-службе.

• **[Прямая печать]**

Нажмите, чтобы получить доступ к меню прямой печати.

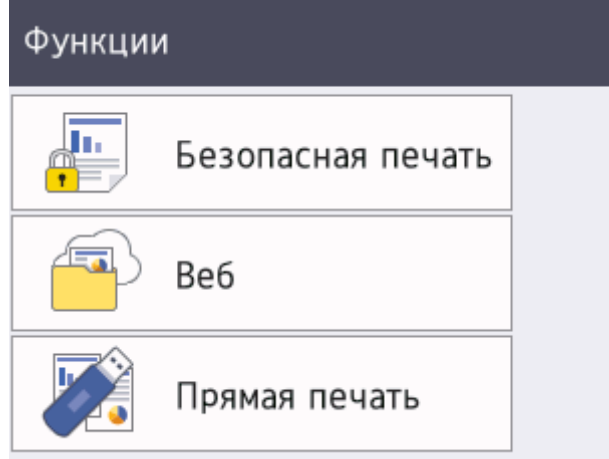

#### **Предупреждающий значок**

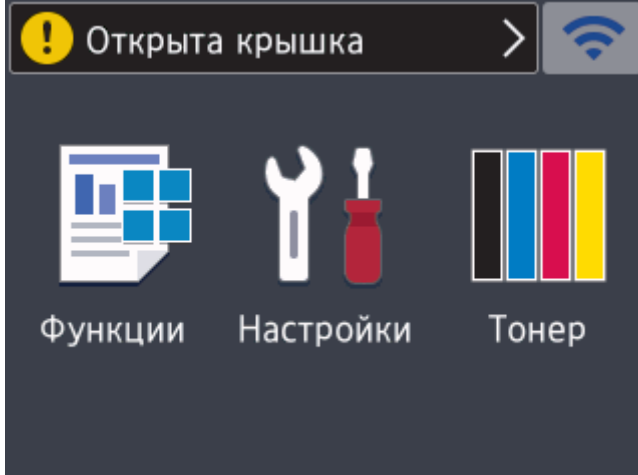

При появлении сообщения об ошибке или необходимости сервисного обслуживания отображается предупреждающий значок  $\bigcap$ . Чтобы просмотреть сообщение, нажмите  $\bigcap$ , а затем —  $\bigtimes$  для возврата в режим готовности.

# **ПРИМЕЧАНИЕ**

В данном устройстве применен шрифт, разработанный компанией ARPHIC TECHNOLOGY CO., LTD.

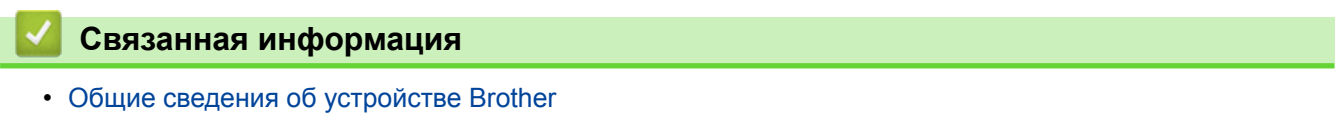

<span id="page-18-0"></span>**А [На главную](#page-1-0) > [Общие сведения об устройстве Brother](#page-8-0) > Использование сенсорного ЖК-дисплея** 

## **Использование сенсорного ЖК-дисплея**

**Связанные модели**: HL-L8360CDW/HL-L9310CDW

Для управления операциями на ЖК-дисплее нажимайте на него пальцем. Для отображения параметров и доступа к ним нажимайте кнопку ▲ или ▼ на ЖК-дисплее для прокрутки.

Далее описано, как изменить параметры устройства. В этом примере показано, как для параметра яркости ЖК-дисплея изменить значение [Светлый] на [Средняя].

## **ВАЖНАЯ ИНФОРМАЦИЯ**

НЕ нажимайте на ЖК-дисплей острыми предметами (например, ручкой или стилусом). Это может привести к повреждению устройства.

# **ПРИМЕЧАНИЕ**

НЕ прикасайтесь к ЖК-дисплею сразу после подключения шнура питания к розетке или включения устройства. Это может привести к ошибке.

1. Нажмите  $\| \cdot \|$ [Настройки] > [Все настройки].

2. Нажмите ▲ или ▼, чтобы отобразить параметр [Общие настройки], а затем нажмите [Общие настройки].

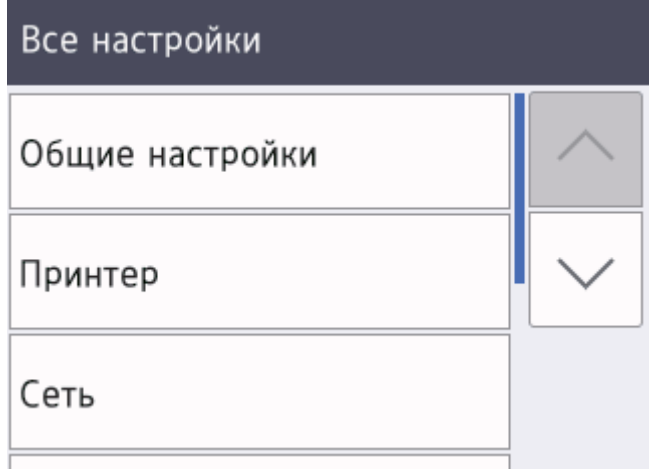

3. Нажмите  $\blacktriangle$  или  $\nabla$ , чтобы отобразить параметр [Настр.дисплея], а затем нажмите [Настр.дисплея].

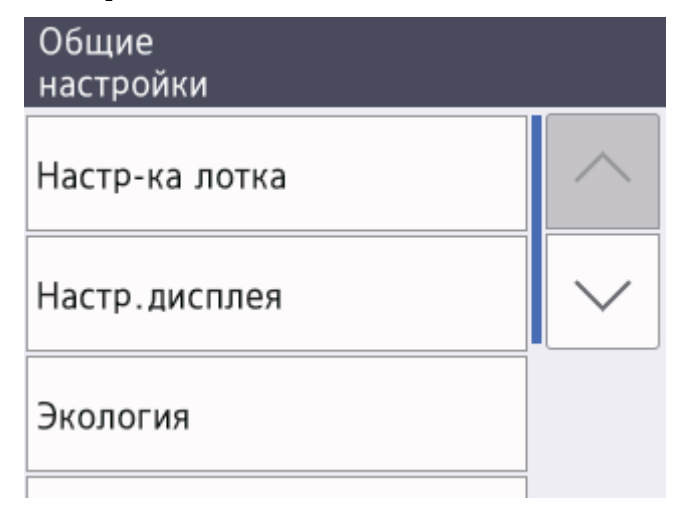

4. Нажмите [Подсветка].

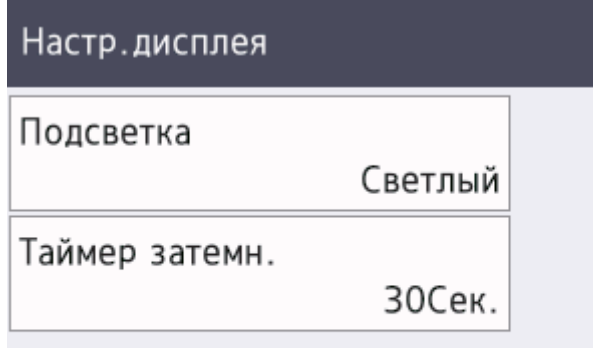

5. Нажмите[Средняя].

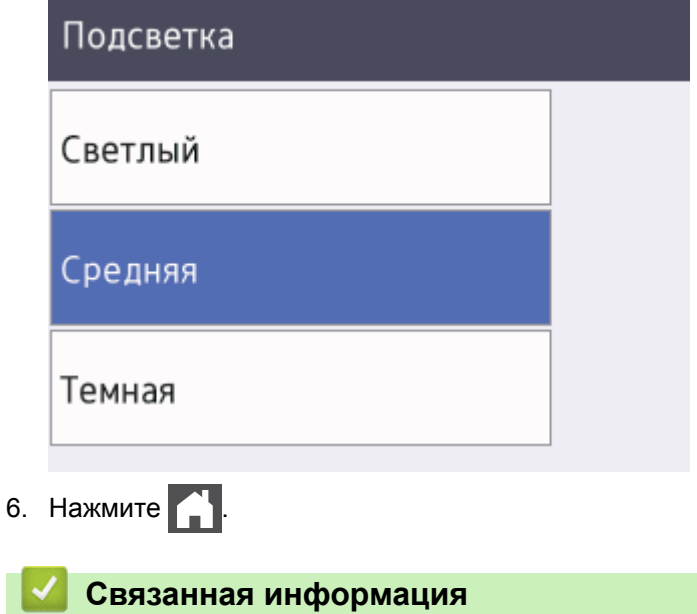

• [Общие сведения об устройстве Brother](#page-8-0)

**16**

<span id="page-20-0"></span> $\triangle$  [На главную](#page-1-0) > [Общие сведения об устройстве Brother](#page-8-0) > Доступ к службе Brother Utilities (Windows®)

# **Доступ к службе Brother Utilities (Windows®)**

**Brother Utilities** — это программа запуска приложений, предоставляющая удобный доступ ко всем приложениям Brother, установленным на компьютере.

- 1. Выполните одно из следующих действий:
	- (Windows® 7, Windows Server® 2008 и Windows Server® 2008 R2)

Нажмите **(Пуск)** > **Все программы** > **Brother** > **Brother Utilities**.

(Windows<sup>®</sup> 8 и Windows Server<sup>®</sup> 2012)

Нажмите кнопку (**Brother Utilities**) на экране **Пуск** или на рабочем столе.

• (Windows® 8.1 и Windows Server® 2012 R2)

Переместите указатель мыши в левый нижний угол экрана **Пуск** и щелкните значок  $\boxed{\mathbb{Q}}$  (если вы используете сенсорное устройство, проведите пальцем вверх от нижней части экрана **Пуск**, чтобы отобразить экран **Приложения**).

Когда появится экран **Приложения**, нажмите кнопку (**Brother Utilities**).

• (Windows® 10 и Windows Server® 2016)

Нажмите **Brother** > **Brother Utilities**.

2. Выберите необходимое устройство (XXXX — это название модели устройства).

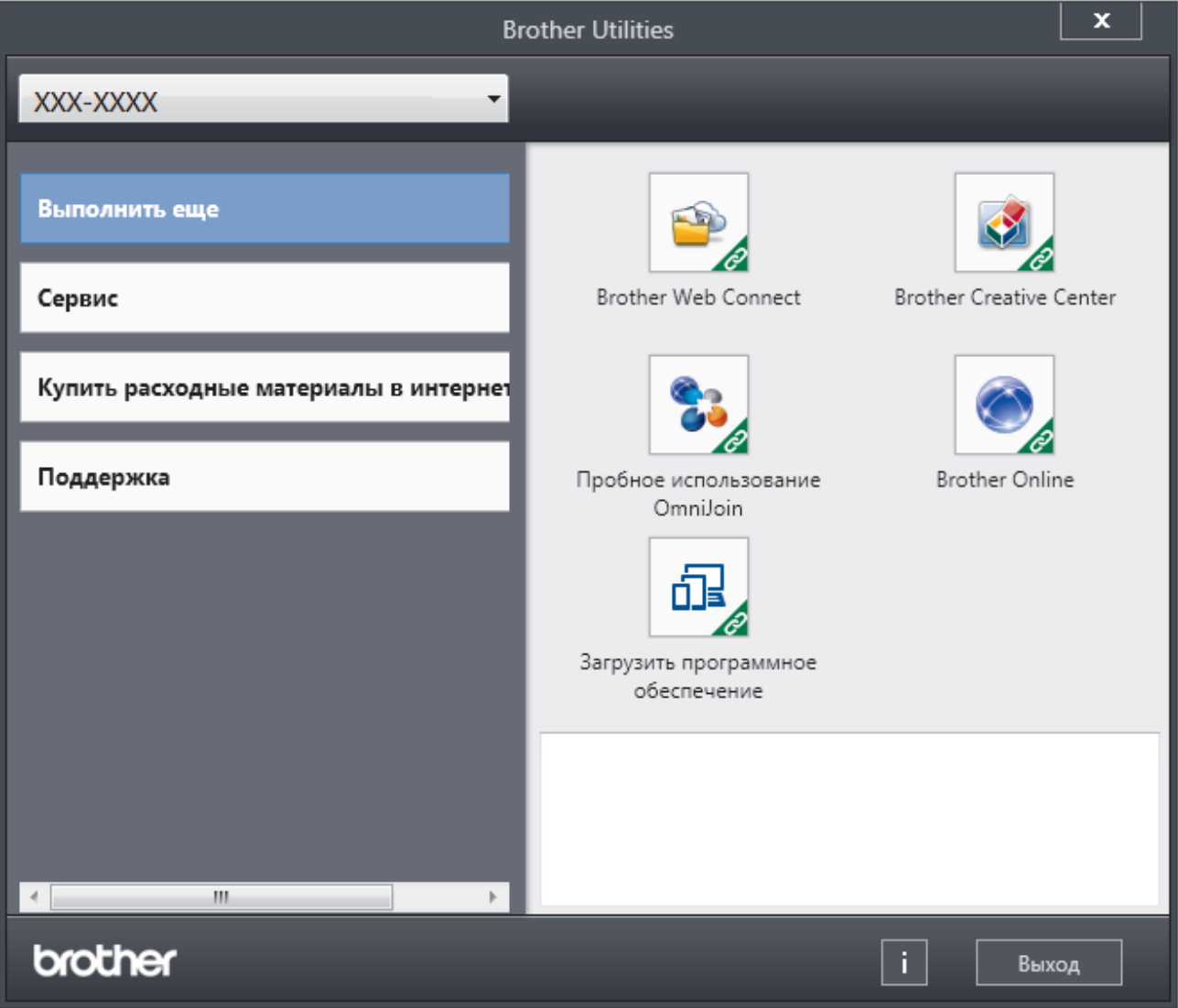

3. Выберите необходимое действие.

# **Связанная информация**

- [Общие сведения об устройстве Brother](#page-8-0)
- [Удаление программного обеспечения и драйверов Brother \(Windows](#page-22-0)®)

<span id="page-22-0"></span> [На главную](#page-1-0) > [Общие сведения об устройстве Brother](#page-8-0) > [Доступ к службе Brother Utilities](#page-20-0) [\(Windows](#page-20-0)<sup>®</sup>) > Удаление программного обеспечения и драйверов Brother (Windows<sup>®</sup>)

# **Удаление программного обеспечения и драйверов Brother (Windows®)**

- 1. Выполните одно из следующих действий:
	- (Windows® 7, Windows Server® 2008 и Windows Server® 2008 R2)

Щелкните **(Пуск)** > **Все программы** > **Brother** > **Brother Utilities**.

(Windows® 8 и Windows Server® 2012)

Нажмите кнопку (**Brother Utilities**) на экране **Пуск** или на рабочем столе.

(Windows® 8.1 и Windows Server® 2012 R2)

Переместите указатель мыши в левый нижний угол экрана **Пуск** и щелкните значок (V) (если вы используете сенсорное устройство, проведите пальцем вверх от нижней части экрана **Пуск**, чтобы отобразить экран **Приложения**).

После отображения экрана **Приложения** коснитесь или щелкните (**Brother Utilities**).

• (Windows® 10 и Windows Server® 2016)

Нажмите **Brother** > **Brother Utilities**.

2. Щелкните по раскрывающемуся списку и выберите название своей модели (если она еще не выбрана). Выберите **Сервис** на левой панели навигации, а затем нажмите **Удалить**.

Чтобы удалить программное обеспечение и драйверы, следуйте инструкциям в диалоговом окне.

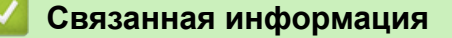

• [Доступ к службе Brother Utilities \(Windows](#page-20-0)<sup>®</sup>)

### <span id="page-23-0"></span> [На главную](#page-1-0) > Работа с бумагой

# **Работа с бумагой**

- [Загрузка бумаги](#page-24-0)
- [Настройка параметров бумаги](#page-37-0)
- [Непечатная зона](#page-40-0)
- [Рекомендованные печатные носители](#page-41-0)
- [Использование специальной бумаги](#page-42-0)

<span id="page-24-0"></span> [На главную](#page-1-0) > [Работа с бумагой](#page-23-0) > Загрузка бумаги

# **Загрузка бумаги**

- [Загрузка бумаги и печать с использованием лотка для бумаги](#page-25-0)
- [Загрузка бумаги и печать с использованием обходного лотка](#page-29-0)

<span id="page-25-0"></span> [На главную](#page-1-0) > [Работа с бумагой](#page-23-0) > [Загрузка бумаги](#page-24-0) > Загрузка бумаги и печать с использованием лотка для бумаги

## **Загрузка бумаги и печать с использованием лотка для бумаги**

- [Загрузка бумаги в лоток](#page-26-0)
- [Неисправности, связанные с печатью](#page-96-0)
- [Сообщения об ошибках и необходимости обслуживания](#page-72-0)

<span id="page-26-0"></span> [На главную](#page-1-0) > [Работа с бумагой](#page-23-0) > [Загрузка бумаги](#page-24-0) > [Загрузка бумаги и печать с использованием](#page-25-0) [лотка для бумаги](#page-25-0) > Загрузка бумаги в лоток

# **Загрузка бумаги в лоток**

- Если включена проверка формата бумаги, то при выдвижении лотка на ЖК-дисплее появляется сообщение с вопросом об изменении размера и типа бумаги. При необходимости измените формат и тип бумаги, следуя инструкциям на ЖК-дисплее.
- При загрузке в лоток бумаги другого формата и типа необходимо также изменить настройки формата и типа бумаги в устройстве или на компьютере.
- 1. Полностью выдвиньте лоток для бумаги из устройства.

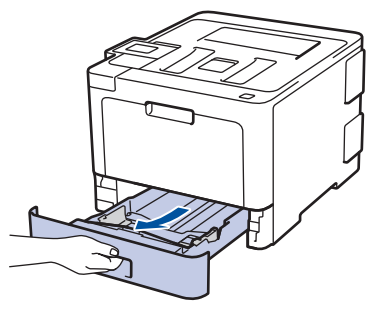

2. Нажмите на направляющие для бумаги и установите их в положение, соответствующее формату бумаги.

Удерживая нажатыми зеленые фиксаторы направляющих для бумаги, отрегулируйте положение этих направляющих.

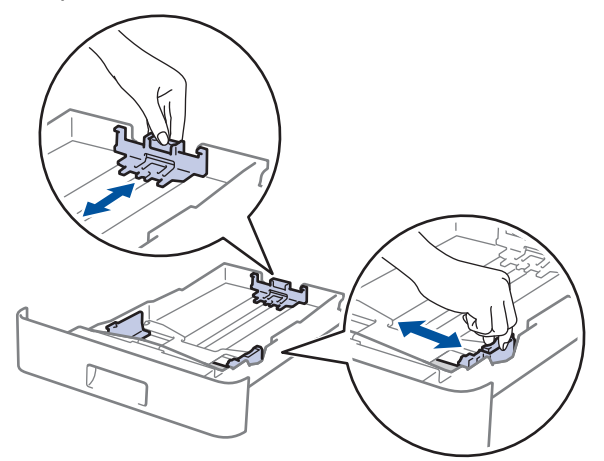

- 3. Тщательно расправьте стопку бумаги.
- 4. Загрузите бумагу в лоток для бумаги стороной для печати *вниз*.

Если используется бланк или бумага с уже напечатанным текстом, при загрузке соблюдайте правильную ориентацию.**>>** Связанная информация: Изменение настроек устройства для печати *на бланках или бумаге с уже напечатанным текстом с использованием лотка для бумаги*

5. Убедитесь в том, что высота стопки бумаги не превышает отметку максимального уровня ( $\mathbf{v} \cdot \mathbf{v}$ ). Переполнение лотка может привести к замятию бумаги.

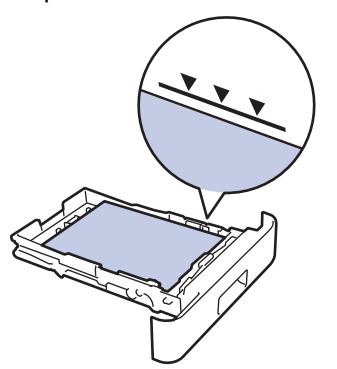

- 6. Медленно задвиньте лоток для бумаги в устройство.
- 7. Чтобы предотвратить соскальзывание бумаги с выходного лотка, поднимите откидную панель.

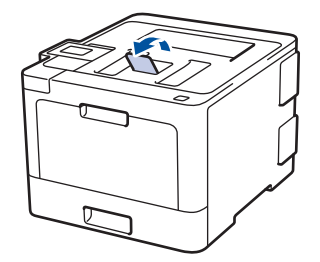

## **Связанная информация**

- [Загрузка бумаги и печать с использованием лотка для бумаги](#page-25-0)
- [Изменение настроек устройства для печати на бланках или бумаге с уже напечатанным текстом с](#page-28-0) [использованием лотка для бумаги](#page-28-0)

<span id="page-28-0"></span> [На главную](#page-1-0) > [Работа с бумагой](#page-23-0) > [Загрузка бумаги](#page-24-0) > [Загрузка бумаги и печать с использованием](#page-25-0) [лотка для бумаги](#page-25-0) > [Загрузка бумаги в лоток](#page-26-0) > Изменение настроек устройства для печати на бланках или бумаге с уже напечатанным текстом с использованием лотка для бумаги

# **Изменение настроек устройства для печати на бланках или бумаге с уже напечатанным текстом с использованием лотка для бумаги**

Если для 2-сторонней печати используются бланки или бумага с уже напечатанным текстом, измените настройки устройства.

НЕ загружайте в лоток для бумаги одновременно бумагу разных типов. Это может привести к замятию или нарушению подачи бумаги.

# **Ориентация**

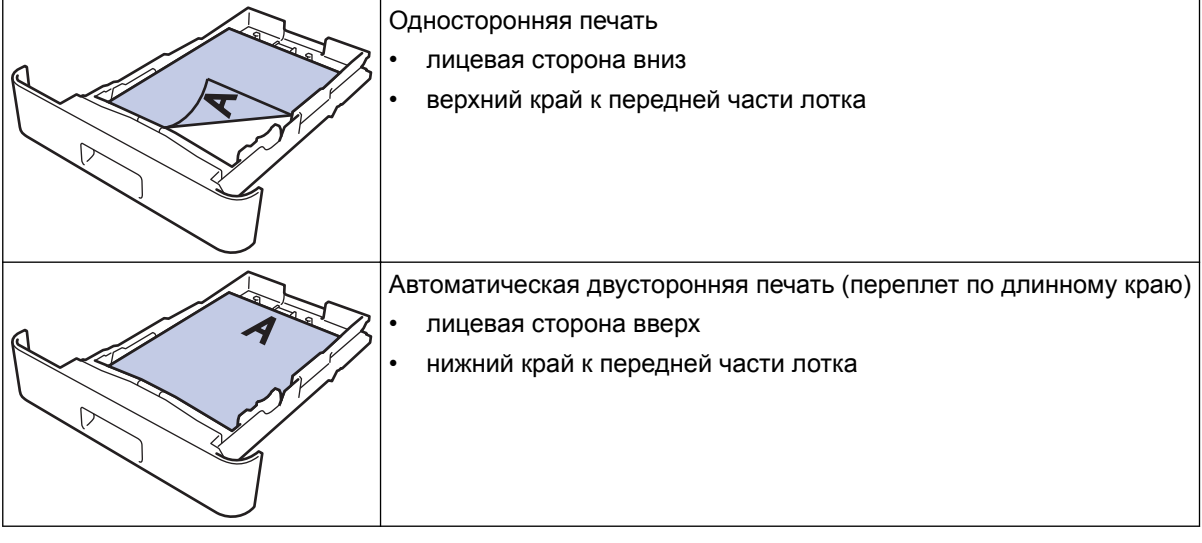

>> HL-L8260CDW >> HL-L8360CDW/HL-L9310CDW

## **HL-L8260CDW**

- 1. Нажмите ▲ или ▼, чтобы выбрать приведенные ниже параметры.
	- a. Выберите [Принтер]. Нажмите кнопку **OK**.
	- b. Выберите [2-стор. режим]. Нажмите кнопку **OK**.
	- c. Выберите [Одно изображение]. Нажмите кнопку **OK**.
- 2. Нажмите a или b, чтобы выбрать [2-ст. подача], затем нажмите **Go (Перейти)**.

## **HL-L8360CDW/HL-L9310CDW**

- 1. Нажмите [Настройки] > [Все настройки] > [Принтер] > [2-стор. режим] > [Одно изображение] > [2-ст. подача].
- 2. Нажмите  $\begin{bmatrix} 1 \\ 1 \end{bmatrix}$

#### **Связанная информация**

• [Загрузка бумаги в лоток](#page-26-0)

<span id="page-29-0"></span> [На главную](#page-1-0) > [Работа с бумагой](#page-23-0) > [Загрузка бумаги](#page-24-0) > Загрузка бумаги и печать с использованием обходного лотка

## **Загрузка бумаги и печать с использованием обходного лотка**

В обходной лоток можно загружать бланки, цветную бумагу, тонкую или плотную бумагу, бумагу из вторсырья, высокосортную бумагу, наклейки, глянцевую бумагу, до 50 листов обычной бумаги или до 10 конвертов.

- [Загрузка бумаги в обходной лоток](#page-30-0)
- [Загрузка и печать наклеек с использованием обходного лотка](#page-33-0)
- [Загрузка и печать конвертов с использованием обходного лотка](#page-35-0)
- [Неисправности, связанные с печатью](#page-96-0)
- [Сообщения об ошибках и необходимости обслуживания](#page-72-0)

<span id="page-30-0"></span> [На главную](#page-1-0) > [Работа с бумагой](#page-23-0) > [Загрузка бумаги](#page-24-0) > [Загрузка бумаги и печать с использованием](#page-29-0) [обходного лотка](#page-29-0) > Загрузка бумаги в обходной лоток

## **Загрузка бумаги в обходной лоток**

При загрузке в лоток бумаги другого формата и типа необходимо также изменить настройки формата и типа бумаги в устройстве или на компьютере.

- Обычная бумага
- Фирменные бланки
- Цветная бумага
- Тонкая бумага
- Плотная бумага
- Бумага из вторсырья
- Высокосортная бумага
- Глянцевая бумага
- 1. Поднимите откидную панель, предотвращающую соскальзывание бумаги с выходного лотка для вывода бумаги лицевой стороной вниз.

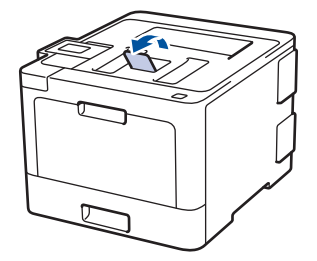

2. Откройте обходной лоток и осторожно опустите его.

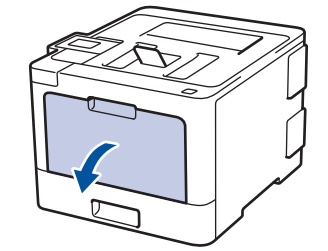

3. Вытяните подставку обходного лотка (1) и разложите панель (2).

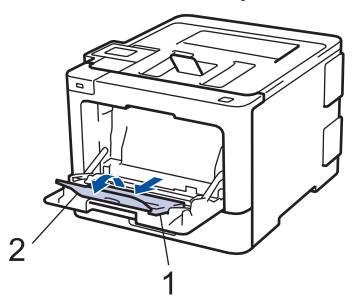

4. Передвиньте направляющие в обходном лотке по ширине используемой бумаги. Если у направляющей справа есть рычаг, нажмите его и передвиньте направляющую.

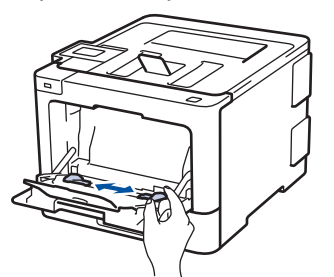

5. Загрузите в обходной лоток бумагу лицевой стороной *вверх*.

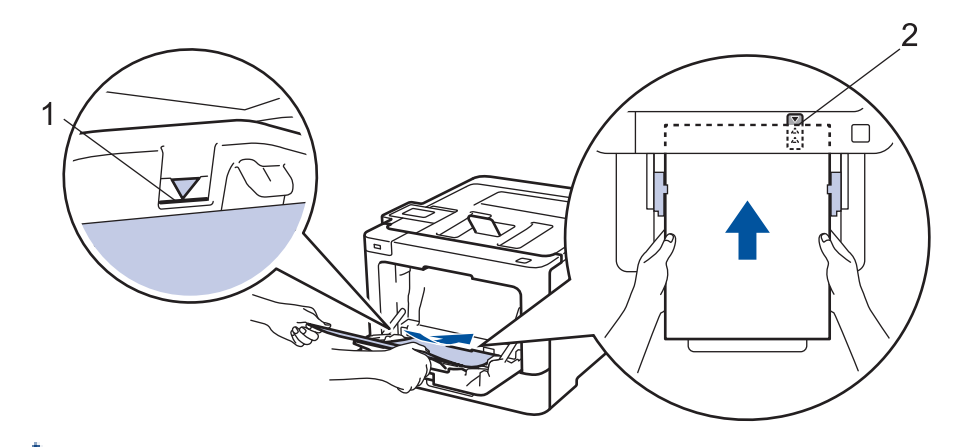

- Проследите, чтобы высота стопки бумаги не превышала отметку максимального уровня (1).
- Поместите переднюю кромку (верхний край) бумаги между стрелками  $\uparrow$  и  $\nabla$  (2).
- При использовании глянцевой бумаги загружайте в обходной лоток по одному листу зараз, чтобы бумага не замялась.
- Если используется бланк или бумага с уже напечатанным текстом, при загрузке соблюдайте правильную ориентацию. > > Связанная информация: Изменение настроек устройства для *печати на бланках или бумаге с уже напечатанным текстом с использованием обходного лотка*

#### **Связанная информация**

- [Загрузка бумаги и печать с использованием обходного лотка](#page-29-0)
- [Изменение настроек устройства для печати на бланках или бумаге с уже напечатанным текстом с](#page-32-0) [использованием обходного лотка](#page-32-0)

<span id="page-32-0"></span> [На главную](#page-1-0) > [Работа с бумагой](#page-23-0) > [Загрузка бумаги](#page-24-0) > [Загрузка бумаги и печать с использованием](#page-29-0) [обходного лотка](#page-29-0) > [Загрузка бумаги в обходной лоток](#page-30-0) > Изменение настроек устройства для печати на бланках или бумаге с уже напечатанным текстом с использованием обходного лотка

# **Изменение настроек устройства для печати на бланках или бумаге с уже напечатанным текстом с использованием обходного лотка**

Если для двусторонней печати используются бланки или бумага с уже напечатанным текстом, измените настройки устройства.

НЕ загружайте в лоток для бумаги одновременно бумагу разных типов. Это может привести к замятию или нарушению подачи бумаги.

## **Ориентация**

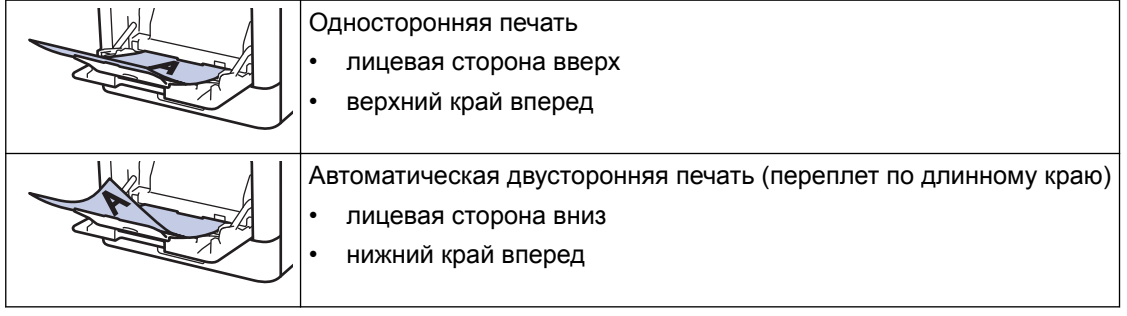

#### >> HL-L8260CDW >> HL-L8360CDW/HL-L9310CDW

## **HL-L8260CDW**

- 1. Нажмите или  $\nabla$ , чтобы выбрать приведенные ниже параметры.
	- a. Выберите [Принтер]. Нажмите кнопку **OK**.
	- b. Выберите [2-стор. режим]. Нажмите кнопку **OK**.
	- c. Выберите [Одно изображение]. Нажмите кнопку **OK**.
- 2. Нажмите a или b, чтобы выбрать [2-ст. подача], затем нажмите **Go (Перейти)**.

# **HL-L8360CDW/HL-L9310CDW**

- 1. Нажмите [Настройки] > [Все настройки] > [Принтер] > [2-стор. режим] > [Одно изображение] > [2-ст. подача].
- 2. Нажмите

## **Связанная информация**

• [Загрузка бумаги в обходной лоток](#page-30-0)

<span id="page-33-0"></span> [На главную](#page-1-0) > [Работа с бумагой](#page-23-0) > [Загрузка бумаги](#page-24-0) > [Загрузка бумаги и печать с использованием](#page-29-0) [обходного лотка](#page-29-0) > Загрузка и печать наклеек с использованием обходного лотка

## **Загрузка и печать наклеек с использованием обходного лотка**

При открытии задней крышки образуется прямой тракт подачи бумаги от обходного лотка через заднюю часть устройства (выходной лоток для вывода бумаги лицевой стороной вверх). Используйте этот способ подачи и вывода бумаги при печати наклеек.

При загрузке в лоток бумаги другого формата и типа необходимо также изменить настройки формата и типа бумаги в устройстве или на компьютере.

1. Откройте заднюю крышку устройства (выходной лоток для вывода бумаги лицевой стороной вверх).

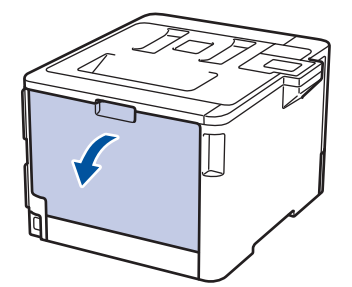

2. В передней части устройства откройте обходной лоток и осторожно опустите его.

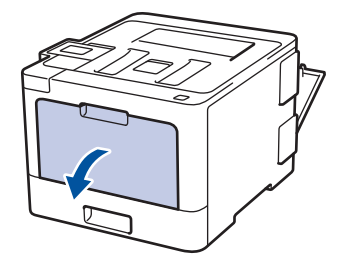

3. Вытяните подставку обходного лотка (1) и разложите панель (2).

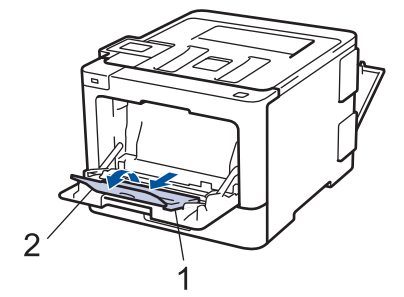

4. Сдвиньте направляющие для бумаги в обходном лотке по ширине используемой бумаги. Если у правой направляющей для бумаги имеется рычаг, нажмите его и сдвиньте направляющую.

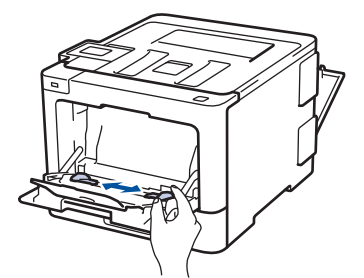

5. Загрузите в обходной лоток бумагу лицевой стороной *вверх*.

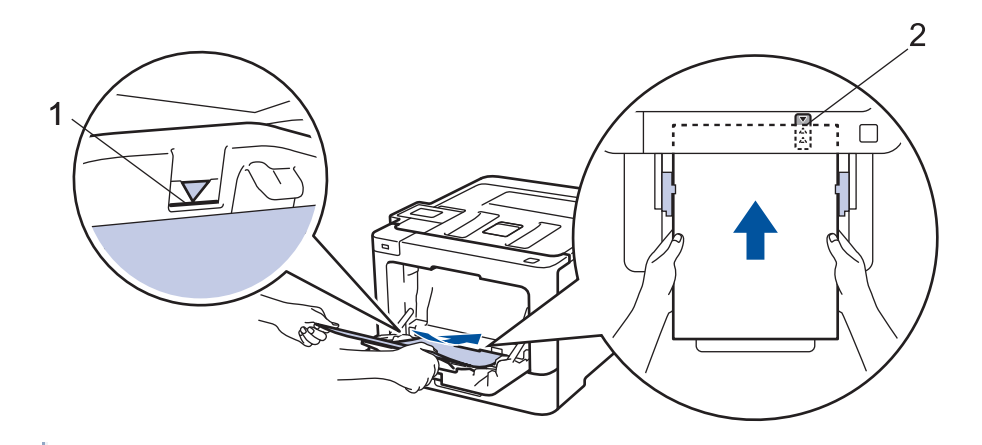

- Проследите, чтобы высота стопки бумаги не превышала отметку максимального уровня (1).
- Поместите переднюю кромку (верхний край) бумаги между стрелками  $\uparrow \psi$  и  $\nabla$  (2).
- 6. Перед отправкой задания печати с компьютера измените настройки печати в соответствующем окне.
- 7. Отправьте задание печати на устройство.

D

8. Закройте заднюю крышку (выходной лоток для вывода бумаги лицевой стороной вверх) до фиксации.

## **Связанная информация**

• [Загрузка бумаги и печать с использованием обходного лотка](#page-29-0)

<span id="page-35-0"></span> [На главную](#page-1-0) > [Работа с бумагой](#page-23-0) > [Загрузка бумаги](#page-24-0) > [Загрузка бумаги и печать с использованием](#page-29-0) [обходного лотка](#page-29-0) > Загрузка и печать конвертов с использованием обходного лотка

## **Загрузка и печать конвертов с использованием обходного лотка**

В обходной лоток можно загрузить до десяти конвертов.

Перед печатью прижмите углы и края конверта, чтобы они стали как можно более плоскими.

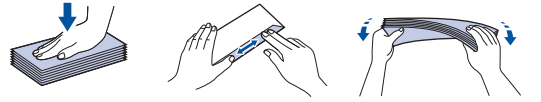

При загрузке в лоток бумаги другого формата и типа необходимо также изменить настройки формата и типа бумаги в устройстве или на компьютере.

1. Откройте заднюю крышку устройства (выходной лоток для вывода бумаги лицевой стороной вверх).

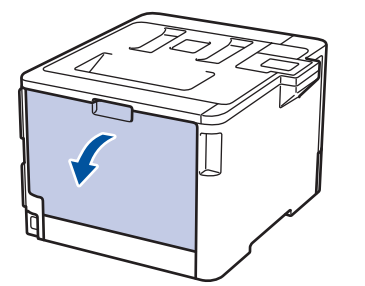

2. Опустите два серых рычага (слева и справа), как показано на иллюстрации.

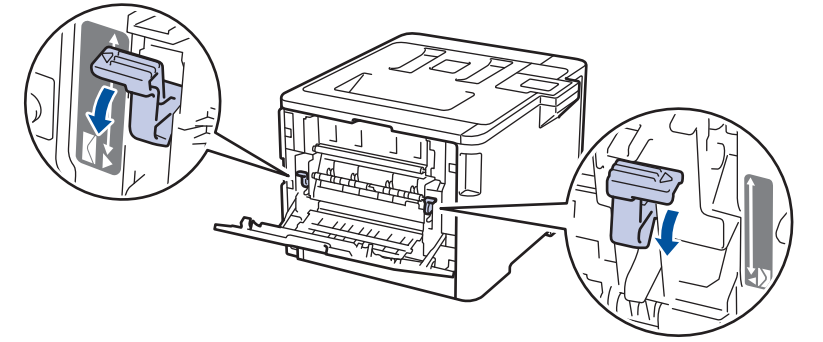

3. В передней части устройства откройте обходной лоток и осторожно опустите его.

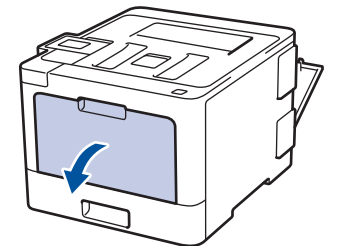

4. Вытяните подставку обходного лотка (1) и разложите панель (2).

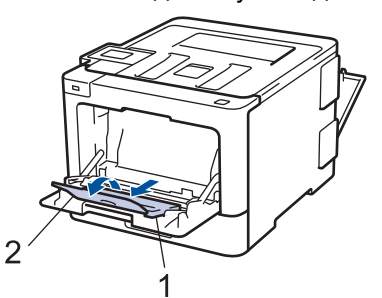

5. Установите направляющие для бумаги в обходном лотке по ширине конвертов.
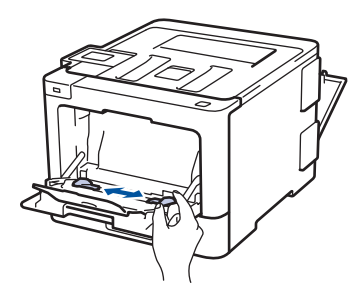

6. Загрузите в обходной лоток бумагу лицевой стороной *вверх*.

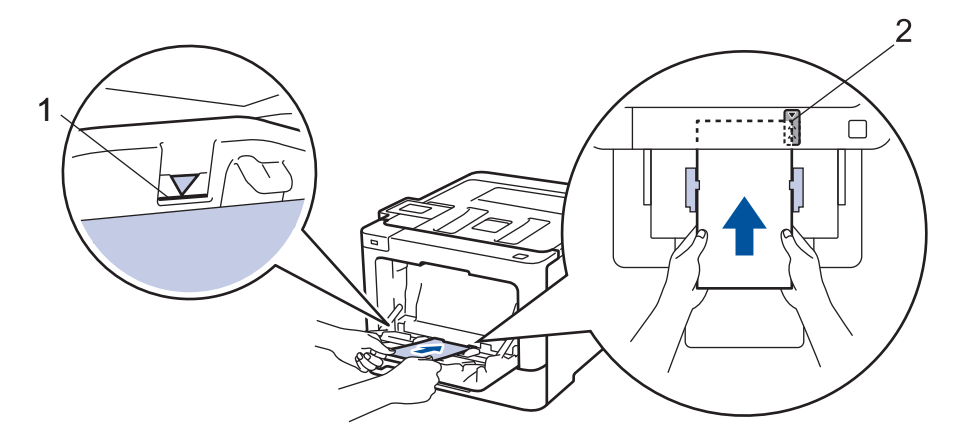

- Загрузите в обходной лоток не более 10 конвертов лицевой стороной (для печати) вверх. Проследите, чтобы высота стопки конвертов не превышала отметку максимального уровня (1). Если загрузить больше 10 конвертов, бумага может замяться.
	- Поместите переднюю кромку (верхний край) бумаги между стрелками  $\uparrow\!\!\!\!\!\!/\;\;$ и  $\blacktriangledown\;\!(2)$ .
- 7. Перед отправкой задания печати с компьютера измените настройки в диалоговом окне печати.

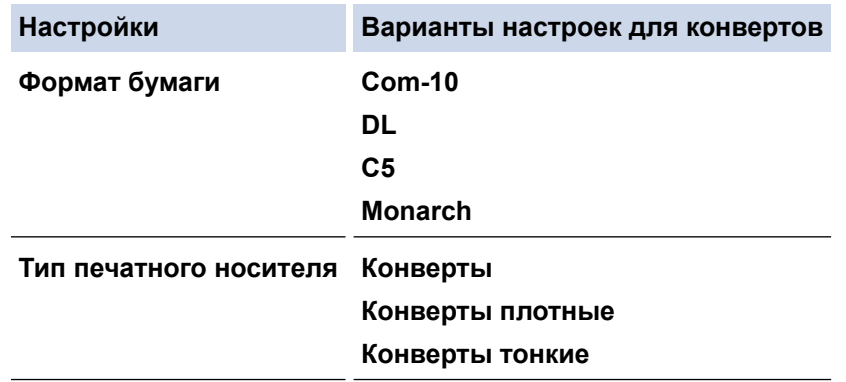

- 8. Отправьте задание печати на устройство.
- 9. После печати верните в исходное положение два серых рычага, передвинутых на предыдущем этапе.
- 10. Закройте заднюю крышку (выходной лоток для вывода бумаги лицевой стороной вверх) до фиксации.

## **Связанная информация**

• [Загрузка бумаги и печать с использованием обходного лотка](#page-29-0)

<span id="page-37-0"></span> [На главную](#page-1-0) > [Работа с бумагой](#page-23-0) > Настройка параметров бумаги

# **Настройка параметров бумаги**

- [Изменение формата и типа бумаги](#page-38-0)
- [Изменение параметра проверки формата бумаги](#page-39-0)

<span id="page-38-0"></span> [На главную](#page-1-0) > [Работа с бумагой](#page-23-0) > [Настройка параметров бумаги](#page-37-0) > Изменение формата и типа бумаги

## **Изменение формата и типа бумаги**

При изменении типа и формата загружаемой в лоток бумаги необходимо также изменить настройки типа и формата бумаги на ЖК-дисплее.

>> HL-L8260CDW >> HL-L8360CDW/HL-L9310CDW

## **HL-L8260CDW**

- 1. Нажмите ▲ или ▼, чтобы выбрать следующее:
	- a. Выберите [Общие настройки]. Нажмите кнопку **OK**.
	- b. Выберите [Настр-ка лотка]. Нажмите кнопку **OK**.
	- c. Выберите [Тип бумаги]. Нажмите кнопку **OK**.
- 2. Нажмите ▲ или ▼, чтобы выбрать лоток, настройки которого хотите изменить, затем нажмите кнопку **OK**.
- 3. Нажмите ▲ или ▼, чтобы выбрать нужный тип бумаги, затем нажмите кнопку ОК.
- 4. Нажмите **Back (Назад)**.
- 5. Нажмите a или b, чтобы выбрать параметр [Формат бум.], а затем нажмите **OK**.
- 6. Нажмите ▲ или V, чтобы выбрать лоток, настройки которого хотите изменить, затем нажмите кнопку **OK**.
- 7. Нажмите ▲ или V, чтобы выбрать нужный формат бумаги, затем нажмите кнопку Go (Перейти).

## **HL-L8360CDW/HL-L9310CDW**

- 1. Нажмите [Настройки] > [Все настройки] > [Общие настройки] > [Настр-ка лотка] > [Тип бумаги].
- 2. Нажмите ▲ или ▼, чтобы отобразились параметры лотка для бумаги, а затем нажмите нужный параметр.
- 3. Нажмите ▲ или ▼, чтобы отобразить параметры типа бумаги, а затем нажмите нужный параметр.
- 4. Нажмите
- 5. Нажмите  $\blacktriangle$  или  $\nabla$ , чтобы отобразить параметр [Формат бум.].
- 6. Нажмите ▲ или ▼, чтобы отобразились параметры лотка для бумаги, а затем нажмите нужный параметр.
- 7. Нажмите ▲ или ▼, чтобы отобразились параметры формата бумаги, а затем нажмите нужный параметр.
- 8. Нажмите  $\Box$

## **Связанная информация**

• [Настройка параметров бумаги](#page-37-0)

<span id="page-39-0"></span> [На главную](#page-1-0) > [Работа с бумагой](#page-23-0) > [Настройка параметров бумаги](#page-37-0) > Изменение параметра проверки формата бумаги

# **Изменение параметра проверки формата бумаги**

Если на устройстве включена функция проверки формата, то при извлечении лотка для бумаги или загрузке бумаги в обходной лоток на дисплее появляется вопрос об изменении формата и типа бумаги.

Настройка по умолчанию — включено.

>> HL-L8260CDW >> HL-L8360CDW/HL-L9310CDW

## **HL-L8260CDW**

- 1. Нажмите ▲ или ▼, чтобы выбрать следующее:
	- a. Выберите [Общие настройки]. Нажмите кнопку **OK**.
	- b. Выберите [Настр-ка лотка]. Нажмите кнопку **OK**.
	- c. Выберите [Провер. формата]. Нажмите кнопку **OK**.
- 2. Нажмите  $\blacktriangle$  или  $\nabla$ , чтобы выбрать [Вкл.] или [Выкл.].
- 3. Нажмите **Go (Перейти)**.

## **HL-L8360CDW/HL-L9310CDW**

- 1. Нажмите [Настройки] > [Все настройки] > [Общие настройки] > [Настр-ка лотка] > [Проверка формата].
- 2. Нажмите [Вкл.] или [Выкл.].
- 3. Нажмите  $\Box$

## **Связанная информация**

• [Настройка параметров бумаги](#page-37-0)

 [На главную](#page-1-0) > [Работа с бумагой](#page-23-0) > Непечатная зона

# **Непечатная зона**

В таблице ниже показаны максимальные размеры недоступных для печати зон от краев бумаги для большинства популярных форматов. Размер этих зон зависит от формата бумаги и настроек в используемом приложении.

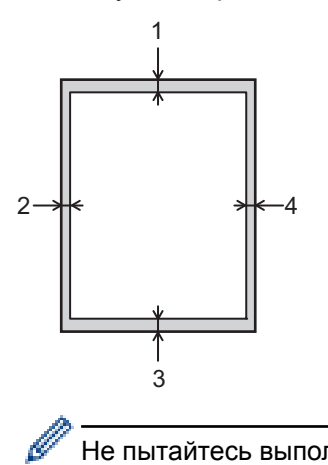

Не пытайтесь выполнить печать на этих областях; никакие ваши действия не повлияют на эти области.

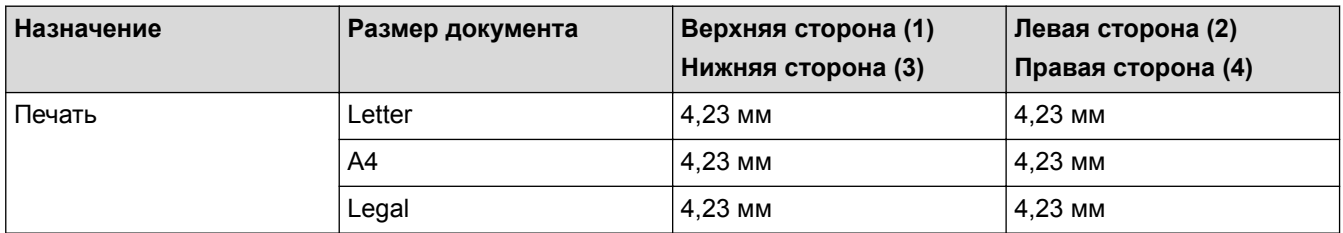

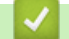

# **Связанная информация**

• [Работа с бумагой](#page-23-0)

 [На главную](#page-1-0) > [Работа с бумагой](#page-23-0) > Рекомендованные печатные носители

# **Рекомендованные печатные носители**

Для достижения наилучшего качества печати рекомендуется использовать типы бумаги, перечисленные в таблице.

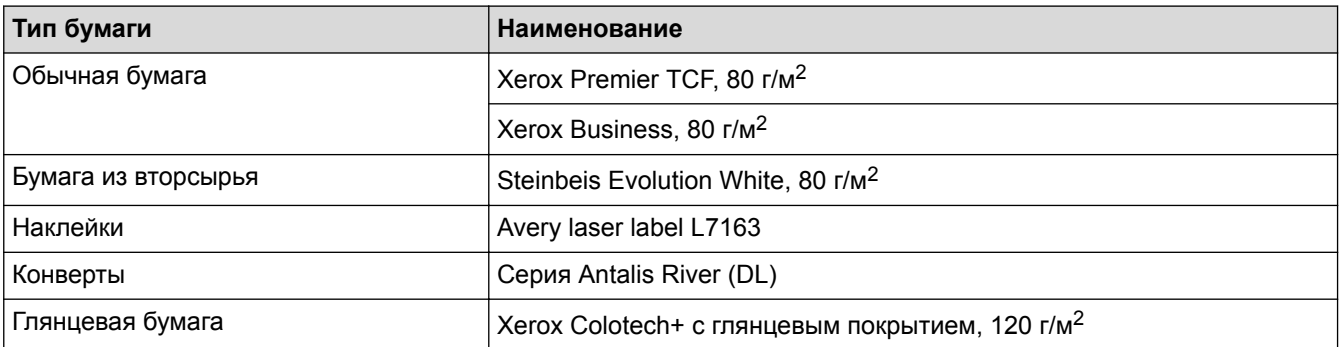

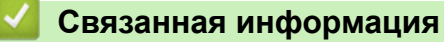

• [Работа с бумагой](#page-23-0)

 [На главную](#page-1-0) > [Работа с бумагой](#page-23-0) > Использование специальной бумаги

# **Использование специальной бумаги**

Перед покупкой бумаги всегда выполняйте тест на образцах, чтобы обеспечить желаемое качество печати.

- НЕ используйте бумагу для струйной печати, поскольку это может привести к ее замятию или повредить устройство.
- При использовании высокосортной бумаги, бумаги с шероховатой поверхностью, мятой бумаги или бумаги со складками возможно снижение качества печати.

Храните бумагу в оригинальной запечатанной упаковке. Бумага должна оставаться ровной и храниться вдали от источников влаги, прямого солнечного света и высоких температур.

# **ВАЖНАЯ ИНФОРМАЦИЯ**

Некоторые типы бумаги плохо подходят для печати или могут вызвать повреждение устройства. НЕ используйте:

- сильно текстурированную бумагу;
- слишком гладкую и блестящую бумагу;
- загнутую или мятую бумагу;
- бумагу с покрытием или химически обработанную бумагу;
- поврежденную или сложенную бумагу;
- бумагу, плотность которой превышает рекомендованную в данном руководстве;
- бумагу с выступами на листах и скрепками;
- бумагу с печатными заголовками на основе низкотемпературных красителей или термографии;
- многослойную или копировальную бумагу;
- бумагу для струйной печати.

Применение любого из перечисленных выше типов бумаги может привести к повреждению устройства. На такие неисправности гарантия Brother и действие соглашения на сервисное обслуживание не распространяются.

## **Связанная информация**

• [Работа с бумагой](#page-23-0)

## <span id="page-43-0"></span> [На главную](#page-1-0) > Печать

# **Печать**

- [Печать с компьютера \(Windows](#page-44-0) $^{\circledR}$ )
- [Печать с компьютера \(Macintosh\)](#page-57-0)
- [Отмена задания печати](#page-69-0)
- [Пробная печать](#page-70-0)

<span id="page-44-0"></span> $\triangle$  [На главную](#page-1-0) > [Печать](#page-43-0) > Печать с компьютера (Windows<sup>®</sup>)

# **Печать с компьютера (Windows®)**

- [Печать документа \(Windows](#page-45-0)<sup>®</sup>)
- [Параметры печати \(Windows](#page-47-0) $^{\circledR}$ )
- Защищенная печать  $(Windows^@)$
- Изменение настроек печати по умолчанию  $(Windows^@)$
- [Печать документа с помощью драйвера принтера BR-Script3 \(эмуляция языка](#page-55-0) PostScript® 3™[\) \(Windows](#page-55-0)®)
- [Отслеживание состояния устройства с компьютера \(для Windows](#page-56-0)®)

<span id="page-45-0"></span> $\triangle$  [На главную](#page-1-0) > [Печать](#page-43-0) > [Печать с компьютера \(Windows](#page-44-0)®) > Печать документа (Windows®)

# **Печать документа (Windows®)**

- 1. Выберите команду печати в приложении.
- 2. Выберите устройство **Brother XXX-XXXX** (где ХХХХ название модели), затем нажмите кнопку свойств или параметров печати.

Открывается окно драйвера принтера.

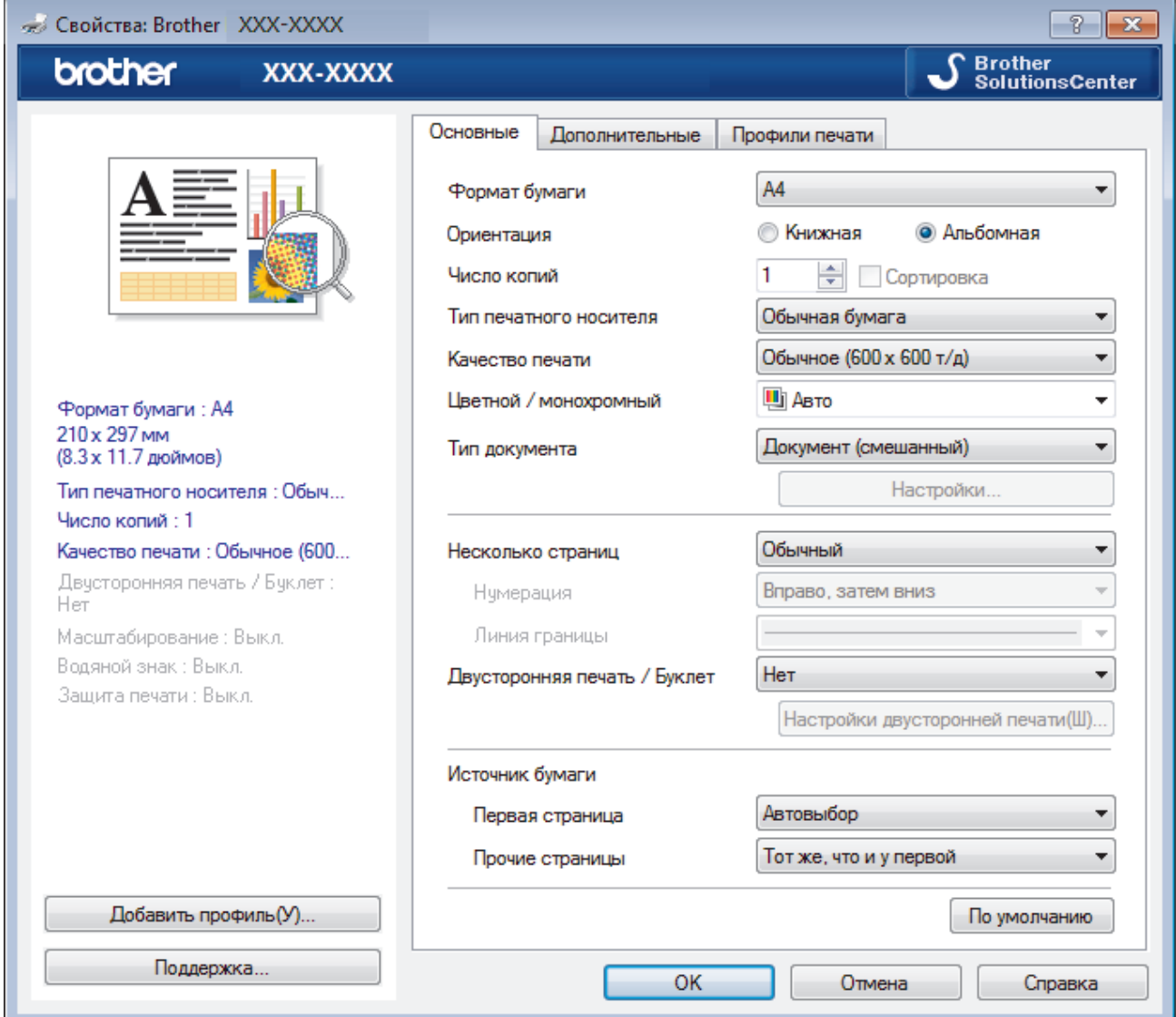

- 3. Убедитесь, что в лоток загружена бумага правильного формата.
- 4. Щелкните раскрывающийся список **Формат бумаги** и выберите размер бумаги.
- 5. В поле **Ориентация** выберите параметр **Книжная** или **Альбомная**, чтобы задать необходимую ориентацию печати.

Если в приложении имеется похожий параметр, рекомендуется настроить ориентацию в приложении.

- 6. Введите требуемое число копий (1–999) в поле **Число копий**.
- 7. Щелкните раскрывающийся список **Тип печатного носителя** и выберите тип используемой бумаги.
- 8. Чтобы напечатать несколько страниц документа на одном листе бумаги или же напечатать одну страницу документа на нескольких листах, в раскрывающемся списке **Несколько страниц** выберите нужные параметры.
- 9. При необходимости измените другие параметры принтера.
- 10. Нажмите кнопку **OK**.

11. Завершите операцию печати.

- Печать с компьютера  $(Windows^@)$
- Параметры печати  $(W$ indows®)

<span id="page-47-0"></span> $\triangle$  [На главную](#page-1-0) > [Печать](#page-43-0) > [Печать с компьютера \(Windows](#page-44-0)®) > Параметры печати (Windows®)

# **Параметры печати (Windows®)**

### **Вкладка Основные**

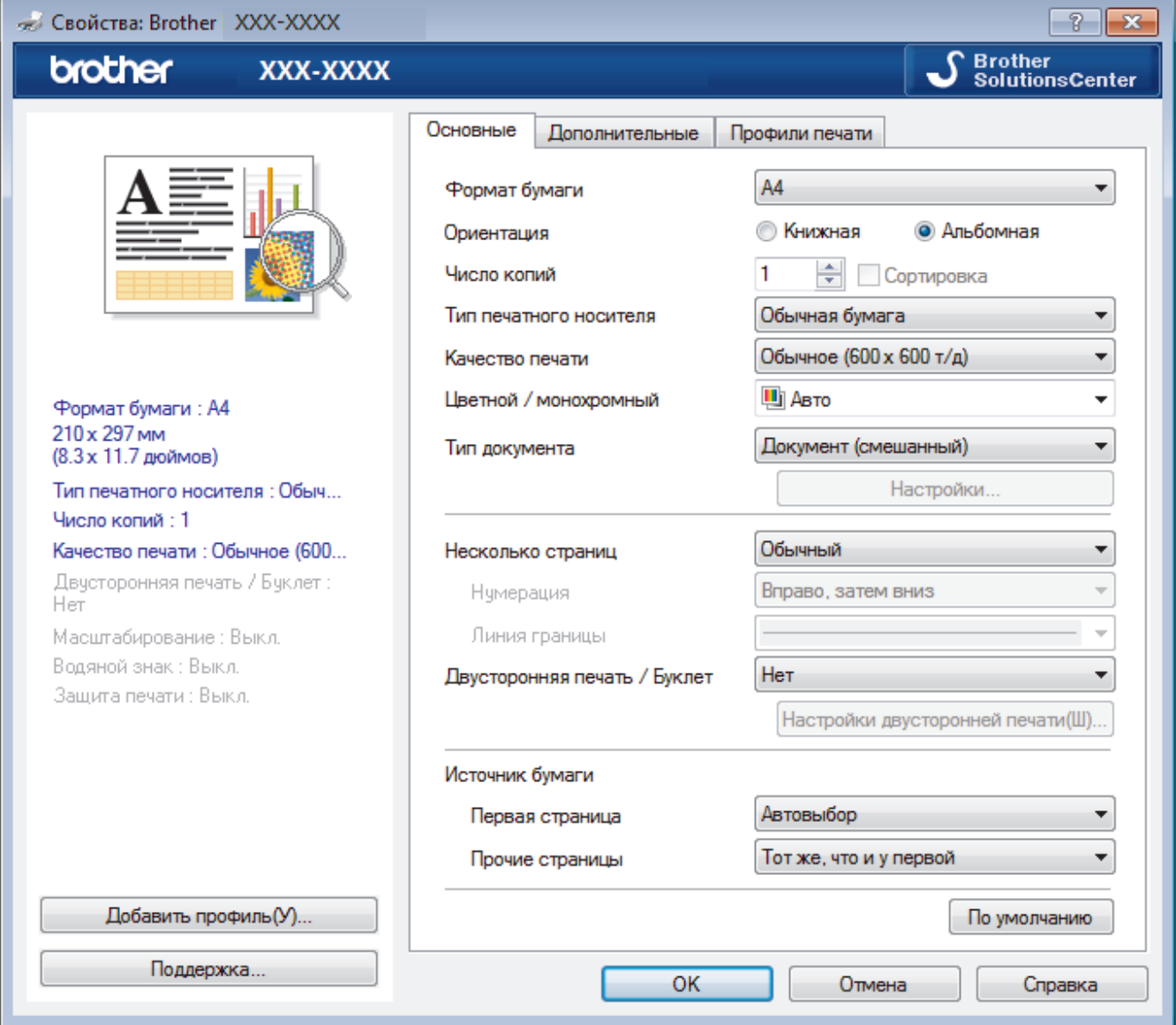

### **1. Формат бумаги**

Выберите необходимый формат бумаги. Можно выбрать один из стандартных форматов либо создать свой.

## **2. Ориентация**

Выберите ориентацию печати (книжную или альбомную).

Если в приложении имеется похожий параметр, рекомендуется настроить ориентацию в приложении.

## **3. Число копий**

Укажите в этом поле необходимое количество копий (1–999).

### **Сортировка**

Выберите этот параметр для печати нескольких многостраничных документов. Страницы будут напечатаны в том же порядке, в каком они расположены в исходных документах. При выборе этого параметра будет напечатана одна полная копия всего документа, а затем следующая, в зависимости от указанного количества копий. Если этот параметр не выбран, будет напечатано указанное количество копий одной страницы, затем следующей и т. д.

### **4. Тип печатного носителя**

Выберите необходимый тип печатного носителя. Для достижения наилучших результатов печати устройство автоматически корректирует настройки печати в соответствии с выбранным типом носителя.

## **5. Качество печати**

Выберите необходимое разрешение печати. Качество и скорость печати взаимосвязаны. Чем выше качество печати, тем больше времени потребуется для печати документа.

## **6. Цветной / монохромный**

Выберите цветной или монохромный режим.

# **ПРИМЕЧАНИЕ**

- Датчик определения цвета в устройстве очень чувствительный и может принять выцветший черный текст или не совсем белый фон за цветной. Если вы уверены, что документ чернобелый, и хотите сэкономить цветной тонер, выберите режим **Монохромный**.
- Если во время печати цветного документа закончится голубой, пурпурный или желтый тонер, задание печати завершить не удастся. Если есть черный тонер, отмените задание печати и запустите его заново в режиме **Монохромный**.

## **7. Тип документа**

Выберите тип печатаемого документа.

## **Кнопка Параметры**

Укажите дополнительные параметры, например режим цвета и т. д.

### **Цветной режим**

Выберите необходимый цветовой режим.

### **Импортировать...**

Чтобы настроить конфигурацию печати конкретного изображения, нажмите кнопку **Параметры**. Закончив настройку таких параметров изображения, как яркость и контрастность, можно импортировать эти настройки в виде файла конфигурации печати. Для создания файла конфигурации печати на основе текущих настроек воспользуйтесь функцией **Экспортировать**.

### **Экспортировать**

Чтобы настроить конфигурацию печати конкретного изображения, нажмите кнопку **Параметры**. Закончив настройку таких параметров изображения, как яркость и контрастность, можно экспортировать эти настройки в виде файла конфигурации печати. Чтобы загрузить экспортированный ранее файл конфигурации печати, используйте функцию **Импортировать...**.

### **Улучшенная передача серого тона**

Выберите этот параметр для улучшения качества изображения в затененных областях.

### **Улучшенная ч/б печать**

Если черно-белый рисунок печатается неправильно, воспользуйтесь этой настройкой.

## **Улучшенная печать рисунков**

Выберите этот параметр для улучшения печати рисунков, если распечатанные заполнители и рисунки отличаются от отображаемых на экране компьютера.

## **8. Несколько страниц**

Выберите этот параметр для печати нескольких страниц на одном листе бумаги либо одной страницы документа на нескольких листах.

## **Нумерация**

Укажите порядок страниц при печати нескольких страниц на одном листе бумаги.

## **Линия границы**

Выберите тип границы, который следует использовать при печати нескольких страниц на одном листе бумаги.

## **9. Двусторонняя печать / Буклет**

Выберите этот параметр для печати на обеих сторонах листа либо печати буклета с использованием 2-сторонней печати.

### **Кнопка Настройки двусторонней печати...**

Нажмите эту кнопку для выбора типа переплета для 2-сторонней печати. Для каждого варианта ориентации доступно четыре типа переплета.

### **10. Источник бумаги**

Задайте настройки источника бумаги в соответствии с условиями и задачами печати.

## **Первая страница**

Выберите источник бумаги для печати первой страницы.

## **Другие страницы**

Выберите источник бумаги для печати второй и последующих страниц.

## **Вкладка Дополнительные**

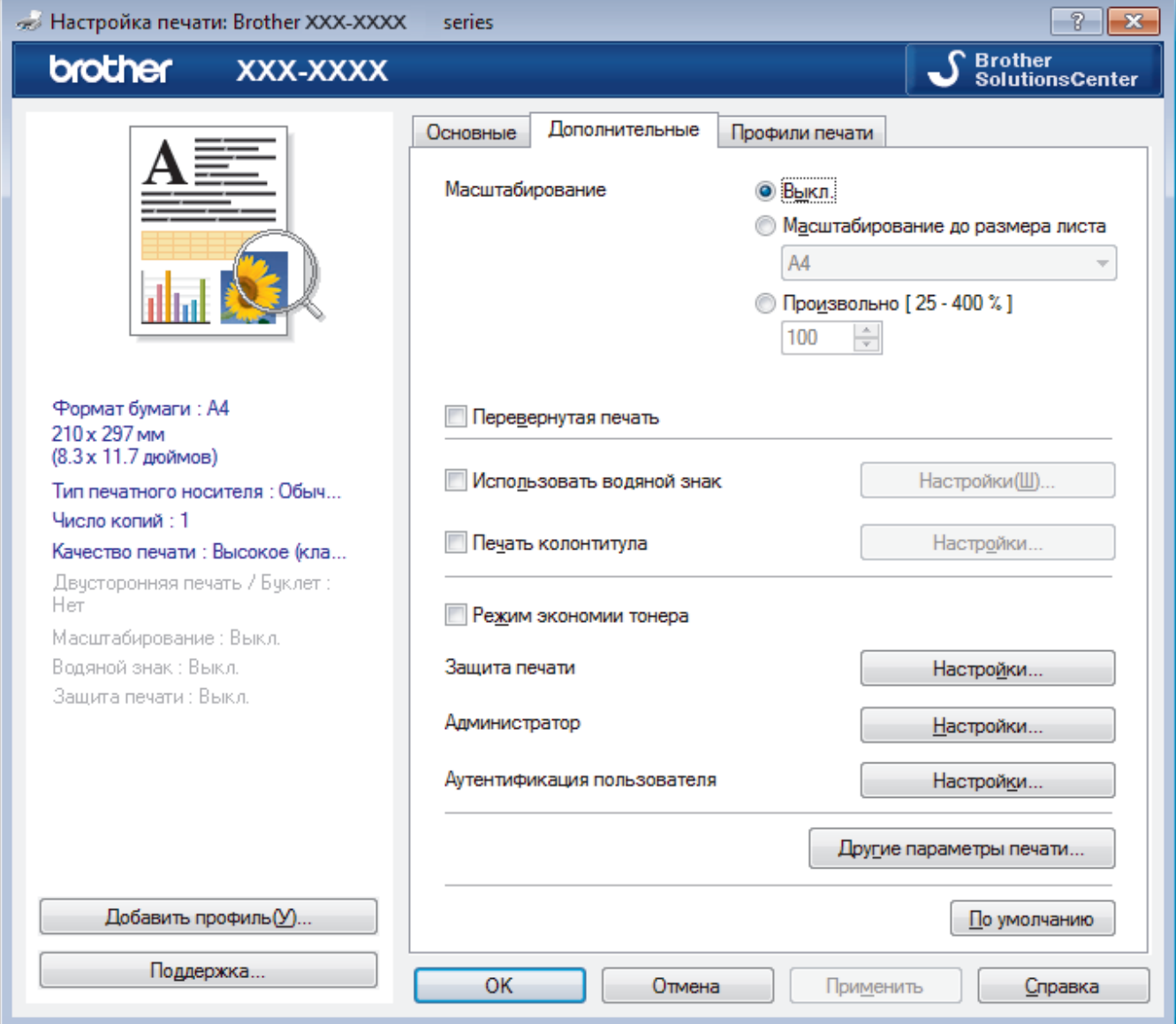

### **1. Масштабирование**

Выберите необходимые параметры для увеличения или уменьшения размера страниц в документе.

### **Масштабирование до размера листа**

Выберите этот параметр, чтобы увеличить или уменьшить размер страниц документа в соответствии с выбранным форматом бумаги. При выборе этого параметра задайте нужный формат бумаги в раскрывающемся списке.

### **Произвольно**

Выберите этот параметр для увеличения или уменьшения страниц документа вручную. При выборе этого параметра введите значение в соответствующее поле.

#### **2. Перевернутая печать**

Выберите этот параметр, чтобы повернуть печатаемое изображение на 180 градусов.

### **3. Использовать водяной знак**

Выберите этот параметр для печати на документе водяного знака (логотипа или текста). Выберите один из предустановленных водяных знаков, добавьте новый или используйте созданный файл изображения.

#### **4. Печать колонтитула**

Выберите этот параметр для печати на документе даты, времени и имени пользователя ПК.

#### **5. Режим экономии тонера**

Выберите этот параметр для экономии тонера. Для печати документов будет использовано меньше тонера, отпечатки будут выглядеть светлее, но останутся читаемыми.

#### **6. Защита печати**

Эта функция позволяет настроить печать конфиденциальных или важных документов только после ввода пароля на панели управления устройства.

#### **7. Администратор**

Эта функция позволяет изменить пароль администратора и ограничить использование различных функций печати.

#### **8. Аутентификация пользователя**

Эта функция позволяет подтвердить ограничения для каждого пользователя.

#### **9. Кнопка Другие параметры печати**

#### **Время ожидания**

Укажите промежуток времени, по истечении которого устройство переходит в спящий режим.

## **Регулировка вывода бумаги**

Выберите этот параметр для уменьшения скручивания бумаги и улучшения фиксации тонера.

### **Режим TrueType**

### **Режим**

Выберите способ обработки шрифтов для печати.

## **Использовать шрифты TrueType принтера(доступно только для определенных моделей)**

Укажите, следует ли использовать встроенные шрифты для обработки.

#### **Эконастройки**

Выберите этот параметр для уменьшения шума при печати.

- [Печать с компьютера \(Windows](#page-44-0)®)
- [Печать документа \(Windows](#page-45-0)®)

<span id="page-51-0"></span> $\triangle$  [На главную](#page-1-0) > [Печать](#page-43-0) > [Печать с компьютера \(Windows](#page-44-0)®) > Защищенная печать (Windows®)

# **Защищенная печать (Windows®)**

Функция защищенной печати выполняет защиту секретных или конфиденциальных документов, которые могут быть напечатаны только после ввода пароля с панели управления устройства.

• Защищенные данные удаляются из памяти при выключении устройства.

## >> HL-L8260CDW >> HL-L8360CDW/HL-L9310CDW

# **HL-L8260CDW**

- 1. Выберите команду печати в приложении.
- 2. Выберите устройство **Brother XXX-XXXX** (где ХХХХ название модели), а затем нажмите кнопку «Свойства печати» или «Параметры».

Открывается окно драйвера принтера.

- 3. Перейдите на вкладку **Дополнительные**.
- 4. Нажмите кнопку **Параметры** в разделе **Защита печати**.
- 5. Отметьте флажком поле **Защита печати**.
- 6. В поле **Пароль** введите пароль из четырех цифр.

Необходимо задать отдельный пароль для каждого документа.

- 7. В текстовом поле введите **Имя пользователя** и **Имя задания** (при необходимости).
- 8. Чтобы закрыть окно **Настройки защиты печати**, нажмите **OK**.
- 9. Нажмите кнопку **OK**.
- 10. Завершите операцию печати.
- 11. На панели управления устройства нажмите **Secure (Блокировка)**.
- 12. Нажмите ▲ или ▼, чтобы выбрать имя пользователя, а затем нажмите ОК.

На ЖК-дисплее появится список защищенных заданий для этого имени.

- 13. Нажмите ▲ или ▼, чтобы выбрать задание, а затем нажмите кнопку ОК.
- 14. Введите пароль из четырех цифр.

Чтобы ввести каждую цифру, нажимайте ▲ или ▼ для выбора цифры, а затем нажмите кнопку ОК.

- 15. Нажмите **A** или  $\Pi$ , чтобы выбрать параметр [Печать], а затем нажмите ОК.
- 16. Нажмите ▲ или ▼, чтобы ввести необходимое количество копий.
- 17. Нажмите **OK**.

Устройство начнет печать данных.

Защищенные данные после печати будут удалены из памяти устройства.

## **HL-L8360CDW/HL-L9310CDW**

- 1. Выберите команду печати в приложении.
- 2. Выберите устройство **Brother XXX-XXXX** (где ХХХХ название модели), а затем нажмите кнопку «Свойства печати» или «Параметры».
	- Открывается окно драйвера принтера.
- 3. Перейдите на вкладку **Дополнительные**.
- 4. Нажмите кнопку **Параметры** в разделе **Защита печати**.
- 5. Отметьте флажком поле **Защита печати**.
- 6. В поле **Пароль** введите пароль из четырех цифр.

#### Ø Необходимо задать отдельный пароль для каждого документа.

- 7. В текстовом поле введите **Имя пользователя** и **Имя задания** (при необходимости).
- 8. Чтобы закрыть окно **Настройки защиты печати**, нажмите **OK**.
- 9. Нажмите кнопку **OK**.
- 10. Завершите операцию печати.
- 11. На панели управления устройства нажмите [Функции].
- 12. Нажмите [Безопасная печать].
- 13. Нажмите или  $\nabla$ , чтобы отобразить имена пользователей, а затем нажмите свое имя пользователя. На ЖК-дисплее отображается список заданий, записанных на ваше имя.
- 14. Нажмите ▲ или ▼, чтобы отобразить задание печати, а затем нажмите его.
- 15. Введите пароль из четырех цифр, а затем нажмите [OK].
- 16. Введите необходимое количество копий.
- 17. Нажмите [Старт].

Устройство начнет печать данных.

Защищенные данные после печати будут удалены из памяти устройства.

# **Связанная информация**

• [Печать с компьютера \(Windows](#page-44-0)®)

<span id="page-53-0"></span> $\triangle$  [На главную](#page-1-0) > [Печать](#page-43-0) > [Печать с компьютера \(Windows](#page-44-0)<sup>®</sup>) > Изменение настроек печати по умолчанию  $(Windows^@)$ 

# **Изменение настроек печати по умолчанию (Windows®)**

При изменении настроек печати приложения изменения будут применены только к документам, печать которых выполняется с помощью этого приложения. Чтобы изменить настройки печати для всех приложений Windows®, необходимо изменить свойства драйвера принтера.

- 1. Выполните одно из следующих действий:
	- Для Windows Server® 2008

Щелкните **(Пуск)** > **Панель управления** > **Оборудование и звук** > **Принтеры**.

• Для Windows® 7 и Windows Server® 2008 R2

Нажмите **(Пуск)** > **Устройства и принтеры**.

• Для Windows® 8

Переместите указатель мыши в правый нижний угол рабочего стола. При появлении строки меню щелкните **Параметры**, затем **Панель управления**. В группе **Оборудование и звук** щелкните **Просмотр устройств и принтеров**.

• Для Windows® 10 и Windows Server® 2016

Нажмите > **Служебные — Windows** > **Панель управления**. В группе **Оборудование и звук** выберите **Просмотр устройств и принтеров**.

• Для Windows Server® 2012

Переместите указатель мыши в правый нижний угол рабочего стола. При появлении строки меню щелкните **Параметры**, затем **Панель управления**. В группе **Оборудование** щелкните **Просмотр устройств и принтеров**.

• Для Windows Server® 2012 R2

Нажмите **Панель управления** на экране **Start**. В группе **Оборудование** нажмите **Просмотр устройств и принтеров**.

- 2. Щелкните правой кнопкой мыши по значку **Brother XXX-XXXX** (где XXXX название модели), а затем выберите **Свойства принтера**. Если отобразятся параметры драйвера принтера, выберите нужный драйвер.
- 3. Перейдите на вкладку **Общие**, а затем нажмите кнопку **Настройка печати** или **Настройка...**.

Открывается диалоговое окно драйвера принтера.

- Чтобы настроить параметры лотка, перейдите на вкладку **Настройки устройства**.
	- Чтобы изменить порт принтера, перейдите на вкладку **Порты**.
- 4. Выберите настройки принтера, которые следует использовать по умолчанию для всех программ Windows<sup>®</sup>
- 5. Нажмите кнопку **OK**.
- 6. Закройте диалоговое окно свойств принтера.

- [Печать с компьютера \(Windows](#page-44-0)®)
- [Настройка параметров дополнительного лотка \(Windows](#page-54-0)®)

<span id="page-54-0"></span> $\triangle$  [На главную](#page-1-0) > [Печать](#page-43-0) > [Печать с компьютера \(Windows](#page-44-0)<sup>®</sup>) > [Изменение настроек печати по умолчанию](#page-53-0) [\(Windows](#page-53-0) $^{\circledR}$ ) > Настройка параметров дополнительного лотка (Windows $^{\circledR}$ )

# **Настройка параметров дополнительного лотка (Windows®)**

Перейдите к свойствам устройства для автоматического обнаружения дополнительного лотка и серийного номера.

В процессе установки драйвер принтера автоматически обнаруживает дополнительный лоток. Если дополнительный лоток добавлен после установки драйвера, следуйте приведенным ниже инструкциям.

- 1. Выполните одно из следующих действий:
	- Для Windows Server® 2008

Щелкните **(Пуск)** > **Панель управления** > **Оборудование и звук** > **Принтеры**.

• Для Windows® 7 и Windows Server® 2008 R2

Нажмите **(Пуск)** > **Устройства и принтеры**.

• Для Windows® 8

Переместите указатель мыши в правый нижний угол рабочего стола. При появлении строки меню щелкните **Параметры**, затем **Панель управления**. В группе **Оборудование и звук** щелкните **Просмотр устройств и принтеров**.

• Для Windows® 10 и Windows Server® 2016

Нажмите > **Служебные — Windows** > **Панель управления**. В группе **Оборудование и звук** выберите **Просмотр устройств и принтеров**.

• Для Windows Server® 2012

Переместите указатель мыши в правый нижний угол рабочего стола. При появлении строки меню щелкните **Параметры**, затем **Панель управления**. В группе **Оборудование** щелкните **Просмотр устройств и принтеров**.

• Для Windows Server® 2012 R2

Нажмите **Панель управления** на экране **Start**. В группе **Оборудование** нажмите **Просмотр устройств и принтеров**.

- 2. Щелкните правой кнопкой мыши по значку **Brother XXX-XXXX** (где XXXX название модели), а затем выберите **Свойства принтера**. Если отобразятся параметры драйвера принтера, выберите нужный драйвер.
- 3. Откройте вкладку **Настройки устройства**.
- 4. Нажмите кнопку **Автоопределение**.

Дополнительный лоток и серийный номер устройства определяются автоматически.

- 5. Нажмите кнопку **Применить**.
- 6. Закройте диалоговое окно свойств принтера.

Когда устройство находится в одном из указанных ниже состояний, функция **Автоопределение** недоступна.

- Выключатель устройства находится в позиции "выключено".
- Устройство находится в совместно используемой сетевой среде.
- Кабель подключен к устройству неправильно.

## **Связанная информация**

• [Изменение настроек печати по умолчанию \(Windows](#page-53-0)®)

<span id="page-55-0"></span> $\triangle$  [На главную](#page-1-0) > [Печать](#page-43-0) > [Печать с компьютера \(Windows](#page-44-0)®) > Печать документа с помощью драйвера принтера BR-Script3 (эмуляция языка PostScript® 3™) (Windows®)

# **Печать документа с помощью драйвера принтера BR-Script3 (эмуляция языка PostScript® 3™) (Windows®)**

Драйвер принтера BR-Script3 обеспечивает более четкую печать данных PostScript®.

Чтобы установить драйвер PS (драйвер принтера BR-Script3), запустите установочный диск Brother, в разделе выбора устройства выберите **Выборочная** и установите флажок **Драйвер PS**.

- 1. Выберите команду печати в приложении.
- 2. Выберите **Brother XXX-XXXX BR-Script3** (где XXXX название используемой модели), а затем нажмите кнопку свойств или настроек печати.

Откроется окно драйвера принтера.

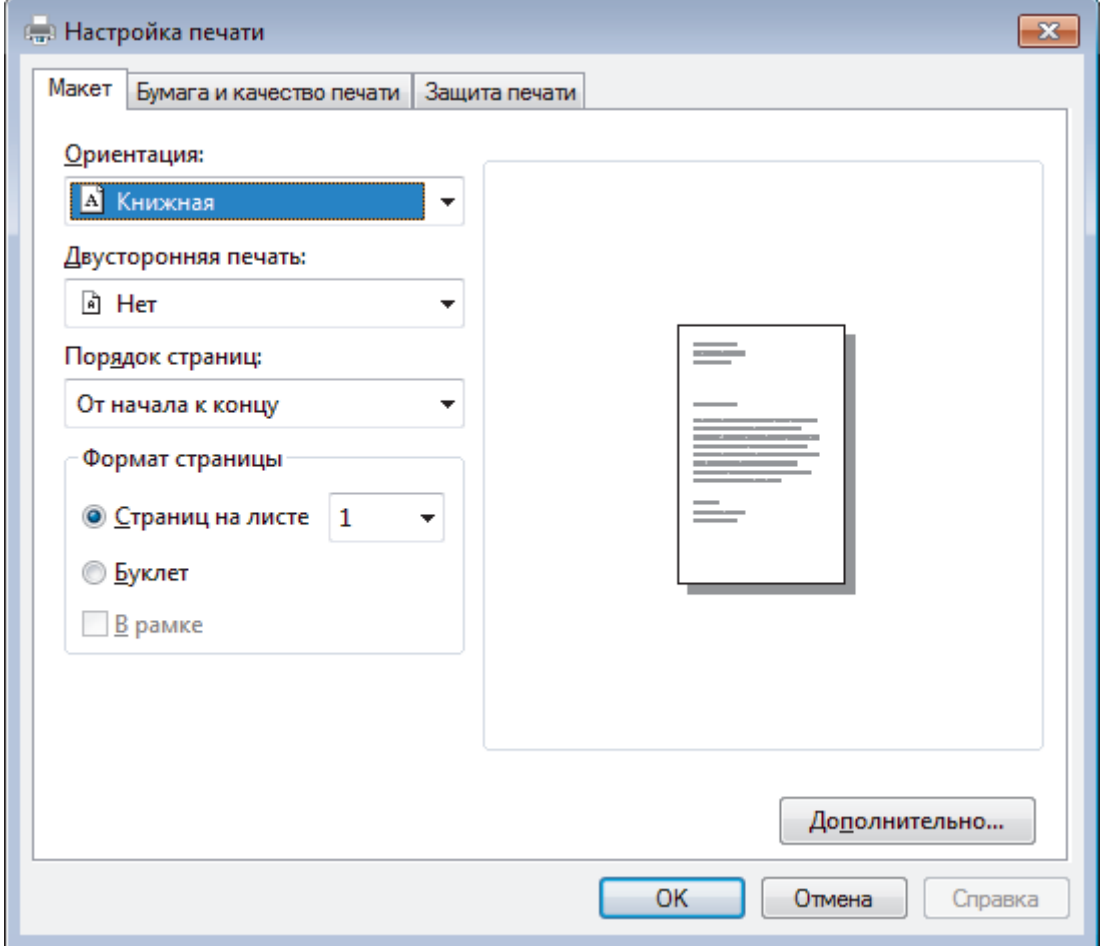

3. Откройте вкладку **Макет**, **Бумага и качество печати** или **Защита печати** для изменения основных параметров.

Откройте вкладку **Макет** или **Бумага и качество печати**, затем нажмите кнопку **Дополнительно...**, чтобы изменить дополнительные параметры печати.

- 4. Нажмите кнопку **OK**.
- 5. Завершите операцию печати.

## **Связанная информация**

• [Печать с компьютера \(Windows](#page-44-0)<sup>®</sup>)

<span id="page-56-0"></span> $\triangle$  [На главную](#page-1-0) > [Печать](#page-43-0) > [Печать с компьютера \(Windows](#page-44-0)®) > Отслеживание состояния устройства с компьютера (для Windows®)

# **Отслеживание состояния устройства с компьютера (для Windows®)**

Утилита Status Monitor — эта настраиваемое программное средство для отслеживания состояния одного или нескольких устройств, позволяющее получать мгновенные уведомления об ошибках.

- Выполните одно из следующих действий:
	- Дважды щелкните значок <u>на на панели задач</u>.
	- (Windows® 7, Windows Server® 2008 и Windows Server® 2008 R2)

Нажмите **(Пуск)** > **Все программы** > **Brother** > **Brother Utilities**.

Щелкните раскрывающийся список и выберите название используемой модели (если еще не выбрано). Нажмите **Сервис** в левой панели навигации, затем нажмите кнопку **Status Monitor**.

- (Windows® 8 и Windows Server® 2012)

Нажмите (**Brother Utilities**), затем щелкните раскрывающийся список и выберите название используемой модели (если еще не выбрано). Нажмите **Сервис** в левой панели навигации, затем нажмите кнопку **Status Monitor**.

(Windows $^{\circledR}$  8.1 и Windows Server $^{\circledR}$  2012 R2)

Переместите указатель мыши в левый нижний угол экрана **Пуск** и нажмите ( $\bigcirc$ ) (при

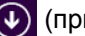

использовании устройства с сенсорным управлением проведите пальцем от нижней части экрана

**Пуск** вверх, чтобы открыть окно **Приложения**). Когда появится экран **Приложения**, нажмите

(**Brother Utilities**), а затем в раскрывающемся списке выберите название модели устройства (если оно еще не выбрано). Выберите **Сервис** на левой панели навигации, а затем нажмите **Status Monitor**.

(Windows<sup>®</sup> 10 и Windows Server<sup>®</sup> 2016)

Нажмите **Brother** > **Brother Utilities**.

Щелкните раскрывающийся список и выберите название используемой модели (если еще не выбрано). Нажмите **Сервис** в левой панели навигации, затем нажмите кнопку **Status Monitor**.

#### **Устранение неполадок**

Нажмите кнопку **Устранение неполадок**, чтобы перейти к веб-сайту по устранению неисправностей.

#### **Посетите веб-сайт оригинальных расходных материалов**

Для получения дополнительной информации об оригинальных расходных материалах Brother нажмите кнопку **Посетите веб-сайт оригинальных расходных материалов**.

- [Печать с компьютера \(Windows](#page-44-0)®)
- [Неисправности, связанные с печатью](#page-96-0)

<span id="page-57-0"></span> [На главную](#page-1-0) > [Печать](#page-43-0) > Печать с компьютера (Macintosh)

# **Печать с компьютера (Macintosh)**

- [Печать документа \(Macintosh\)](#page-58-0)
- [Параметры печати \(Macintosh\)](#page-59-0)
- [Защищенная печать \(Macintosh\)](#page-65-0)
- [Печать документа с помощью драйвера принтера BR-Script3 \(эмуляция языка](#page-67-0) PostScript® 3™[\) \(Macintosh\)](#page-67-0)
- [Отслеживание состояния устройства с компьютера \(для Macintosh\)](#page-68-0)

<span id="page-58-0"></span> $\triangle$  [На главную](#page-1-0) > [Печать](#page-43-0) > [Печать с компьютера \(Macintosh\)](#page-57-0) > Печать документа (Macintosh)

# **Печать документа (Macintosh)**

- 1. Убедитесь, что в лоток загружена бумага правильного формата.
- 2. В приложении (например, Apple TextEdit), щелкните меню **Файл**, а затем выберите **Напечатать**.
- 3. Выберите **Brother XXX-XXXX** (где XXXX наименование используемой модели).
- 4. Введите требуемое число копий в поле **Копий**.
- 5. Щелкните всплывающее меню **Формат бумаги**, а затем выберите формат бумаги.
- 6. Выберите параметр **Ориентация**, который соответствует нужному способу печати документа.
- 7. Щелкните всплывающее меню приложения и выберите **Настройки печати**. Отображаются параметры **Настройки печати**.
- 8. Во всплывающем меню **Тип печатного носителя** выберите тип используемой бумаги.
- 9. При необходимости измените другие параметры принтера.
- 10. Нажмите кнопку **Напечатать**.

- [Печать с компьютера \(Macintosh\)](#page-57-0)
- [Параметры печати \(Macintosh\)](#page-59-0)

<span id="page-59-0"></span> $\triangle$  [На главную](#page-1-0) > [Печать](#page-43-0) > [Печать с компьютера \(Macintosh\)](#page-57-0) > Параметры печати (Macintosh)

# **Параметры печати (Macintosh)**

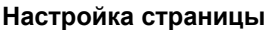

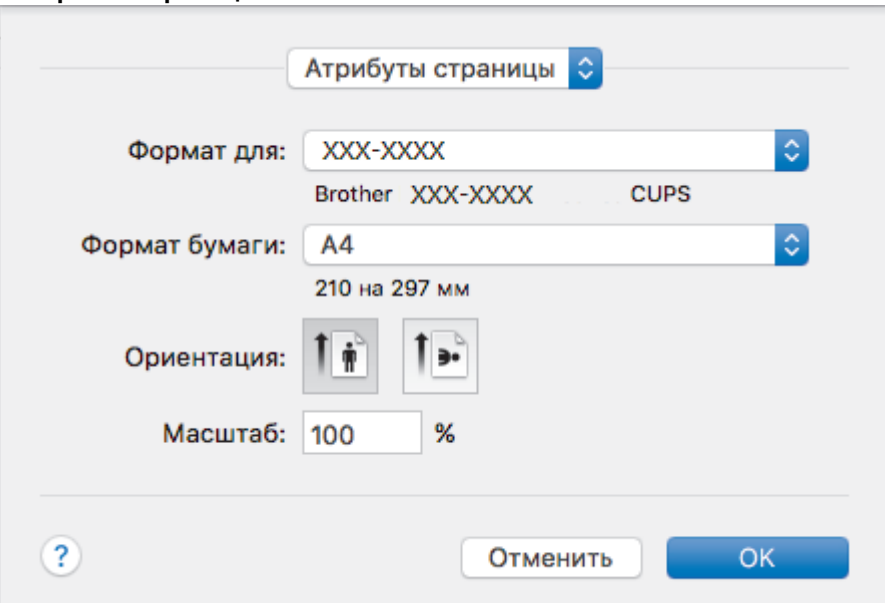

## **1. Формат бумаги**

Выберите необходимый формат бумаги. Можно выбрать один из стандартных форматов либо создать свой.

## **2. Ориентация**

Выберите ориентацию печати (книжную или альбомную).

Если в приложении имеется похожий параметр, рекомендуется настроить ориентацию в приложении.

## **3. Масштаб**

Укажите значение в поле для увеличения или уменьшения размера страниц документа в соответствии с выбранным форматом бумаги.

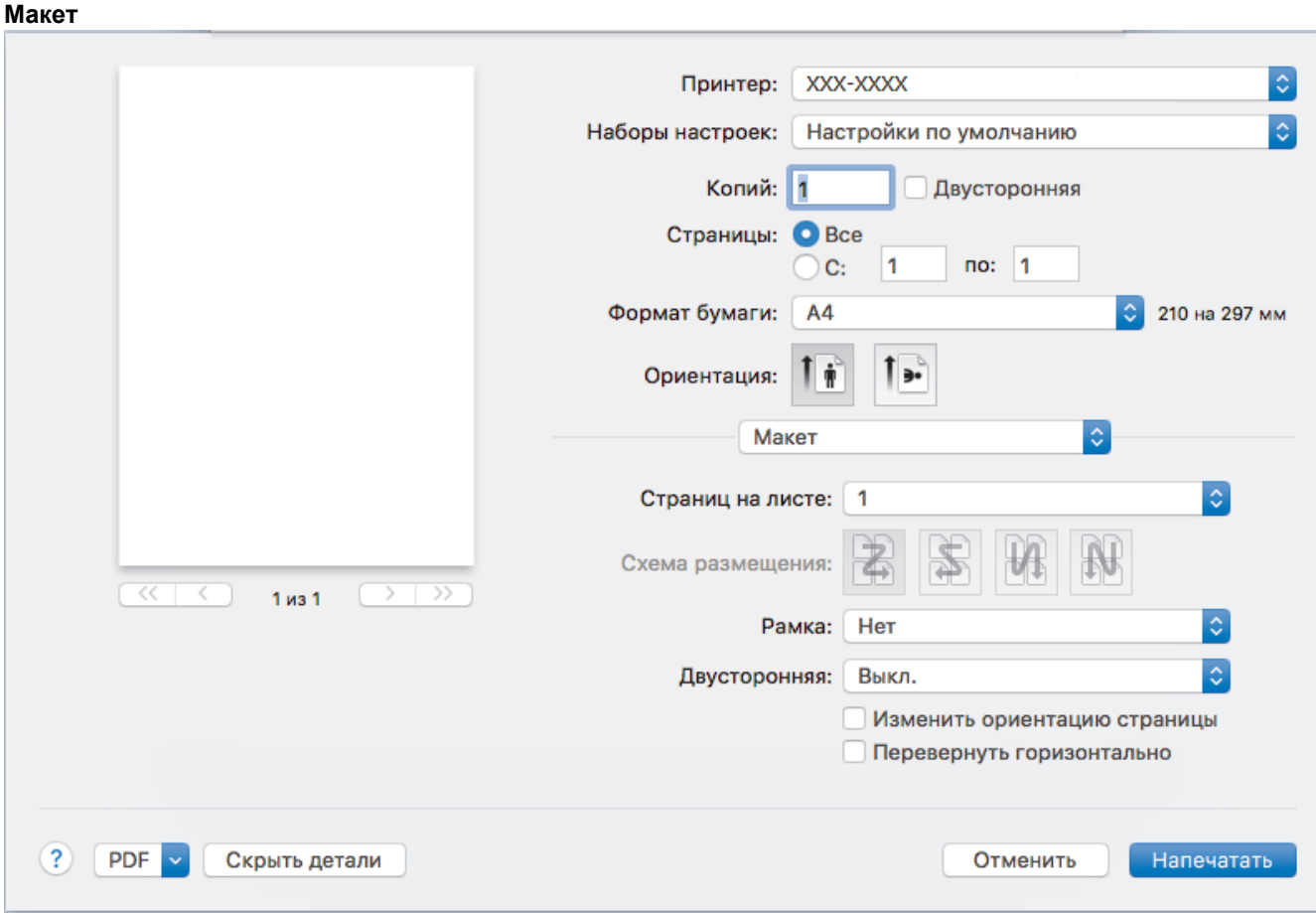

## **1. Страниц на листе**

Выберите количество страниц, печатаемых на одном листе бумаги.

## **2. Схема размещения**

Укажите порядок страниц при печати нескольких страниц на одном листе бумаги.

## **3. Рамка**

Выберите тип границы, который следует использовать при печати нескольких страниц на одном листе бумаги.

## **4. Двусторонняя**

Выберите режим печати на обеих сторонах бумаги.

## **5. Изменить ориентацию страницы**

Выберите этот параметр, чтобы повернуть печатаемое изображение на 180 градусов.

## **6. Перевернуть горизонтально**

Выберите этот параметр для зеркального отображения печатаемого изображения по горизонтали (слева направо).

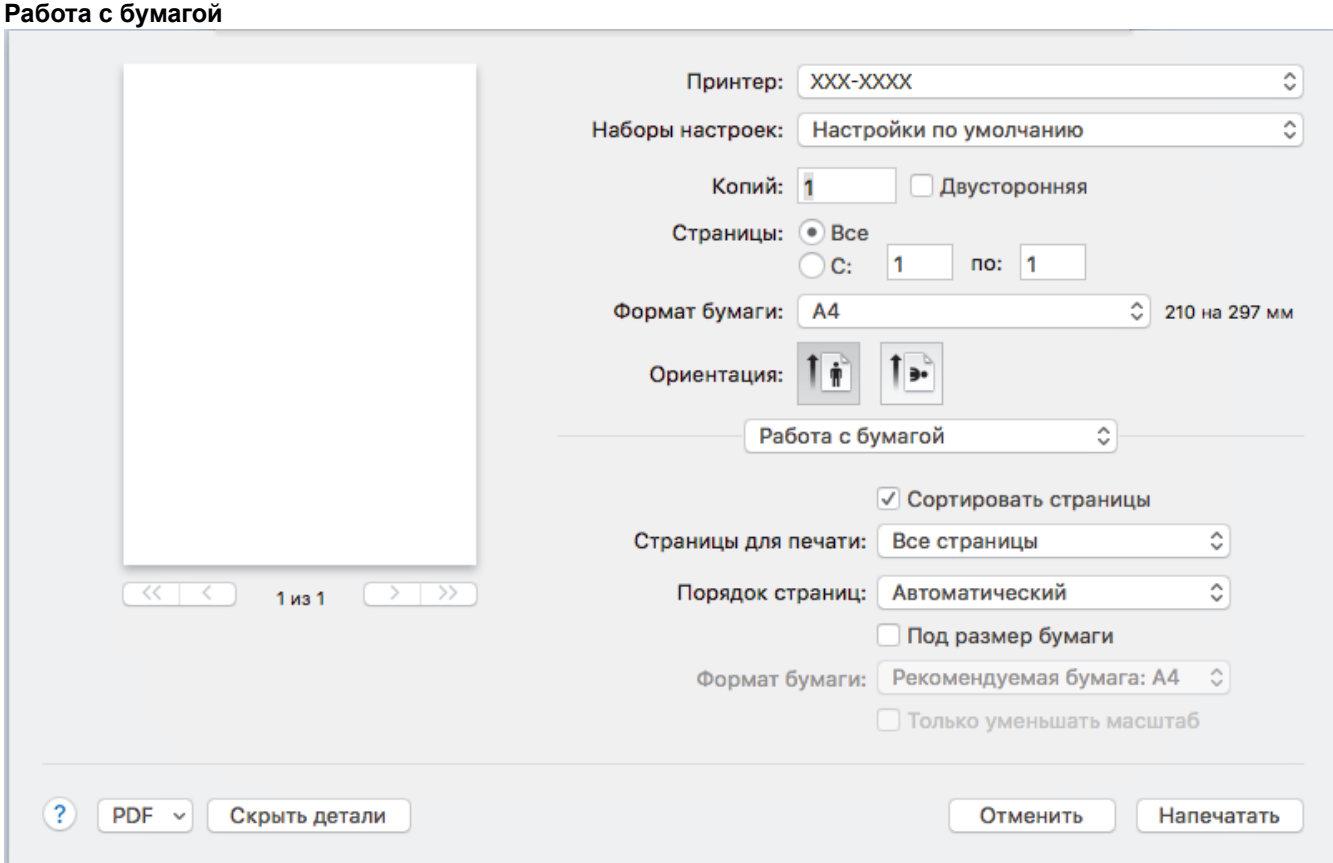

## **1. Сортировать страницы**

Выберите этот параметр для печати нескольких многостраничных документов. Страницы будут напечатаны в том же порядке, в каком они расположены в исходных документах. При выборе этого параметра будет напечатана одна полная копия всего документа, а затем следующая, в зависимости от указанного количества копий. Если этот параметр не выбран, будет напечатано указанное количество копий одной страницы, затем следующей и т. д.

## **2. Страницы для печати**

Выберите страницы для печати (четные или нечетные).

## **3. Нумерация**

Выберите порядок страниц.

## **4. Под размер бумаги**

Выберите этот параметр, чтобы увеличить или уменьшить размер страниц документа в соответствии с выбранным форматом бумаги.

## **5. Формат бумаги**

Выберите формат бумаги для печати.

### **6. Только уменьшать масштаб**

Выберите этот параметр для уменьшения размера страниц документа, если они не помещаются на бумаге указанного формата. Если выбран этот параметр и заданный для документа формат меньше, чем размер используемой для печати бумаги, документ будет напечатан в исходном размере.

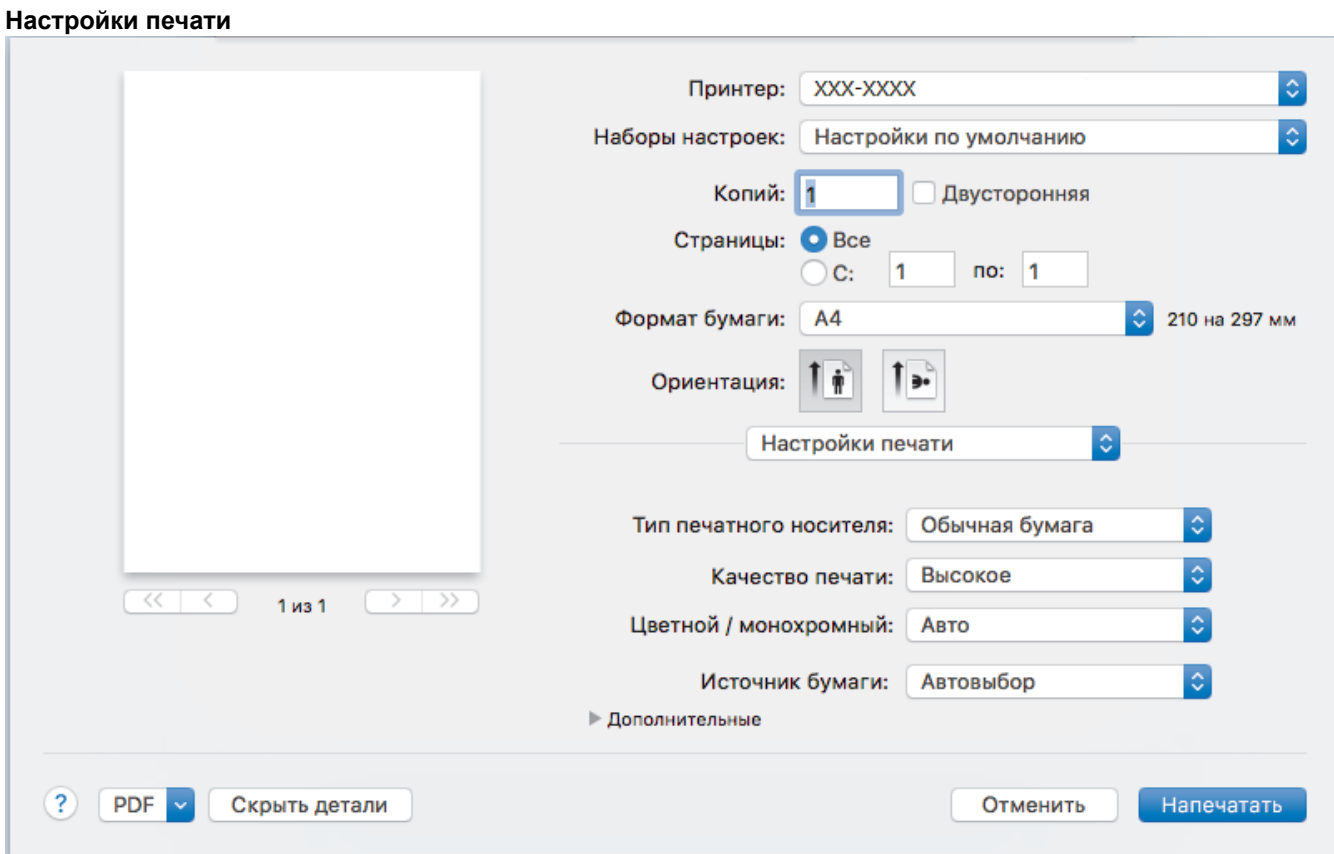

### **1. Тип печатного носителя**

Выберите необходимый тип печатного носителя. Для достижения наилучших результатов печати устройство автоматически корректирует настройки печати в соответствии с выбранным типом носителя.

### **2. Качество печати**

Выберите необходимое разрешение печати. Качество и скорость печати взаимосвязаны. Чем выше качество печати, тем больше времени потребуется для печати документа.

### **3. Цветной / монохромный**

Выберите цветной или монохромный режим.

# **ПРИМЕЧАНИЕ**

- Датчик определения цвета в устройстве очень чувствительный и может принять выцветший черный текст или не совсем белый фон за цветной. Если вы уверены, что документ чернобелый, и хотите сэкономить цветной тонер, выберите режим **Монохромный**.
- Если во время печати цветного документа закончится голубой, пурпурный или желтый тонер, задание печати завершить не удастся. Если есть черный тонер, отмените задание печати и запустите его заново в режиме **Монохромный**.

## **4. Источник бумаги**

Задайте настройки источника бумаги в соответствии с условиями и задачами печати.

### **5. Дополнительные**

### **Режим экономии тонера**

Выберите этот параметр для экономии тонера. Для печати документов будет использовано меньше тонера, отпечатки будут выглядеть светлее, но останутся читаемыми.

### **Регулировка вывода бумаги**

Выберите этот параметр для уменьшения скручивания бумаги и улучшения фиксации тонера.

#### **Время ожидания**

Укажите промежуток времени, по истечении которого устройство переходит в спящий режим.

## **Тихий режим**

Выберите этот параметр для уменьшения шума при печати.

#### **Другие параметры печати**

## **Пропуск пустой страницы**

Выберите этот параметр, чтобы драйвер принтера автоматически обнаруживал пустые страницы и исключал их из задания печати.

#### **Настройка цвета**

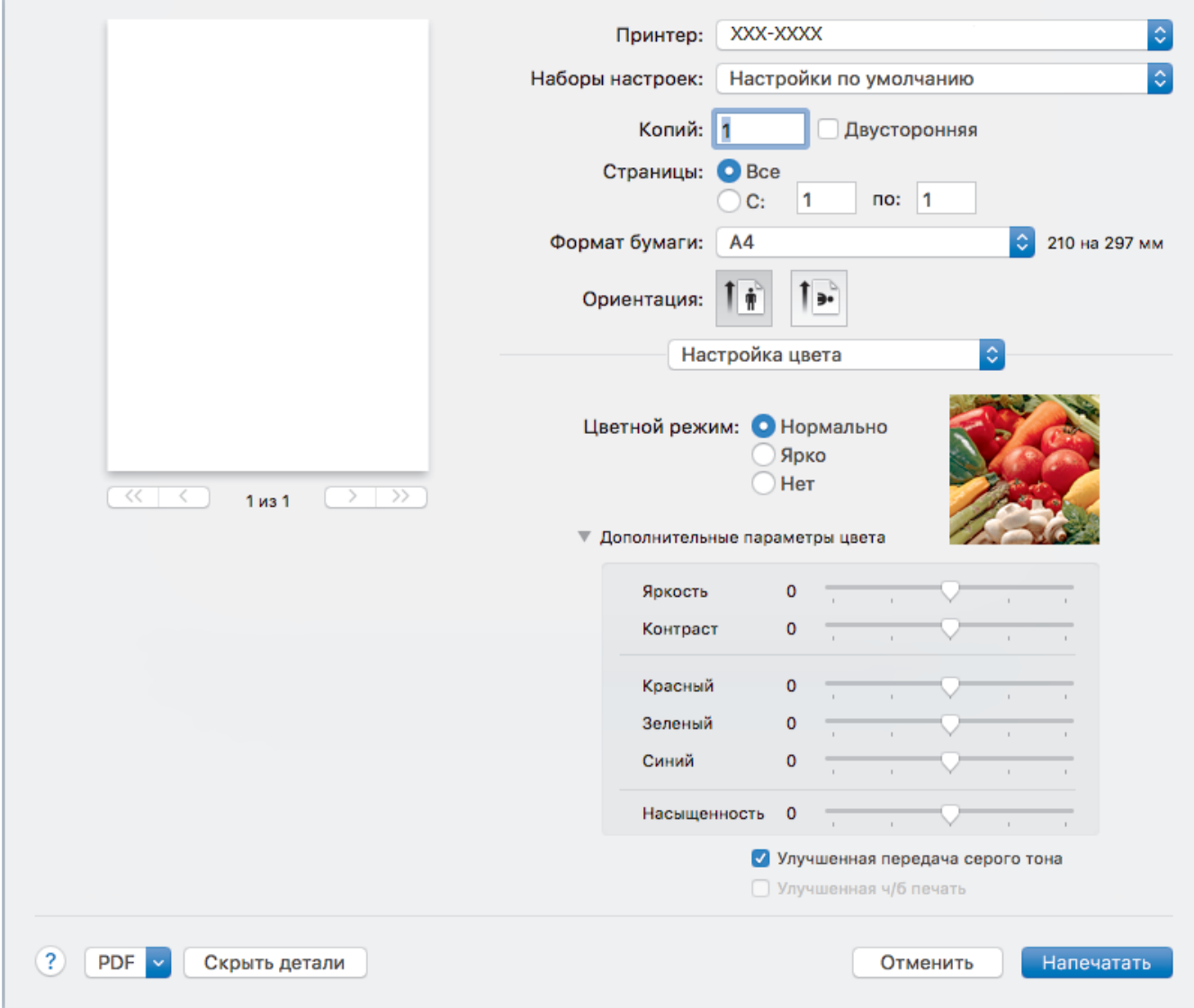

### **1. Цветной режим**

Выберите необходимый цветовой режим.

## **2. Дополнительные параметры цвета**

В раскрывающем списке выберите функцию улучшения цветопередачи. С помощью этой функции устройство анализирует изображение и улучшает его резкость, баланс белого и плотность цвета. В зависимости от размера изображения и характеристик компьютера этот процесс может занять несколько минут.

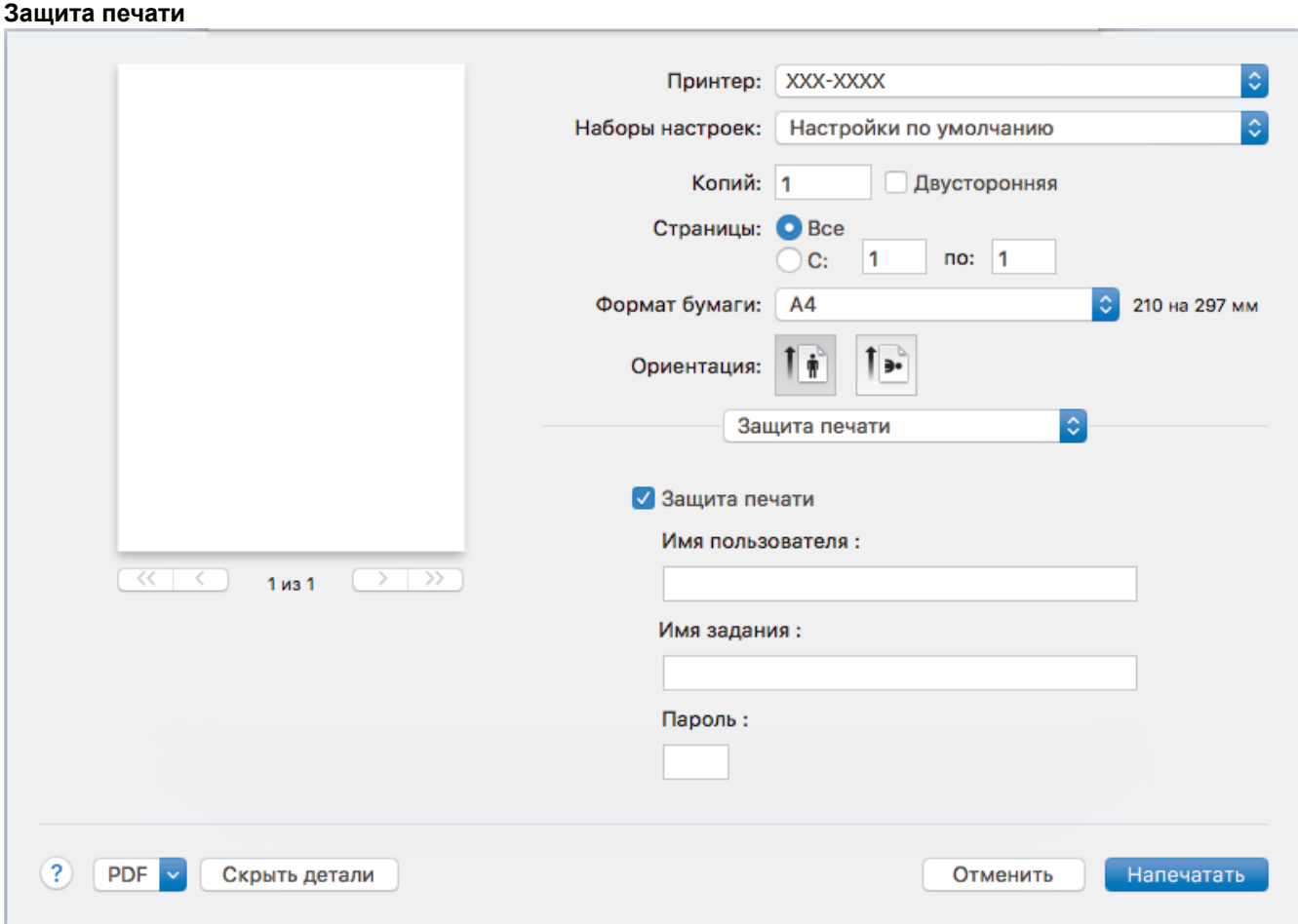

## **1. Защита печати**

Эта функция позволяет настроить печать конфиденциальных или важных документов только после ввода пароля на панели управления устройства.

- [Печать с компьютера \(Macintosh\)](#page-57-0)
- [Печать документа \(Macintosh\)](#page-58-0)

<span id="page-65-0"></span> $\triangle$  [На главную](#page-1-0) > [Печать](#page-43-0) > [Печать с компьютера \(Macintosh\)](#page-57-0) > Защищенная печать (Macintosh)

# **Защищенная печать (Macintosh)**

Функция защищенной печати выполняет защиту секретных или конфиденциальных документов, которые могут быть напечатаны только после ввода пароля с панели управления устройства.

• Защищенные данные удаляются из памяти при выключении устройства.

>> HL-L8260CDW >> HL-L8360CDW/HL-L9310CDW

## **HL-L8260CDW**

- 1. В приложении (например, Apple TextEdit), щелкните меню **Файл**, а затем выберите **Напечатать**.
- 2. Выберите **Brother XXX-XXXX** (где XXXX наименование используемой модели).
- 3. Во всплывающем меню приложения выберите параметр **Защита печати**. Откроется окно **Защита печати**.
- 4. Отметьте флажком поле **Защита печати**.
- 5. Введите имя пользователя, имя задания и четырехзначный пароль.
- 6. Нажмите кнопку **Напечатать**.
- 7. На панели управления устройства нажмите **Secure (Блокировка)**.
- 8. Нажмите ▲ или ▼, чтобы выбрать имя пользователя, а затем нажмите ОК. На ЖК-дисплее появится список защищенных заданий для этого имени.
- 9. Нажмите ▲ или ▼, чтобы выбрать задание, а затем нажмите кнопку **ОК**.
- 10. Введите пароль из четырех цифр.

Чтобы ввести каждую цифру, нажимайте ▲ или ▼ для выбора цифры, а затем нажмите кнопку ОК.

- 11. Нажмите ▲ или V, чтобы выбрать параметр [Печать], а затем нажмите ОК.
- 12. Нажмите ▲ или ▼, чтобы ввести необходимое количество копий.
- 13. Нажмите **OK**.

Защищенные данные после печати будут удалены из памяти устройства.

## **HL-L8360CDW/HL-L9310CDW**

- 1. В приложении (например, Apple TextEdit), щелкните меню **Файл**, а затем выберите **Напечатать**.
- 2. Выберите **Brother XXX-XXXX** (где XXXX наименование используемой модели).
- 3. Во всплывающем меню приложения выберите параметр **Защита печати**. Откроется окно **Защита печати**.
- 4. Отметьте флажком поле **Защита печати**.
- 5. Введите имя пользователя, имя задания и четырехзначный пароль.
- 6. Нажмите кнопку **Напечатать**.
- 7. Завершите операцию печати.
- 8. На панели управления устройства нажмите [Функции].
- 9. Нажмите [Безопасная печать].
- 10. Нажмите ▲ или ▼, чтобы отобразить имена пользователей, а затем нажмите свое имя пользователя. На ЖК-дисплее отображается список заданий, записанных на ваше имя.
- 11. Нажмите ▲ или ▼, чтобы отобразить задание печати, а затем нажмите его.
- 12. Введите пароль из четырех цифр, а затем нажмите [OK].
- 13. Введите необходимое количество копий.
- 14. Нажмите [Старт].

Защищенные данные после печати будут удалены из памяти устройства.

# **Связанная информация**

• [Печать с компьютера \(Macintosh\)](#page-57-0)

<span id="page-67-0"></span> [На главную](#page-1-0) > [Печать](#page-43-0) > [Печать с компьютера \(Macintosh\)](#page-57-0) > Печать документа с помощью драйвера принтера BR-Script3 (эмуляция языка PostScript® 3™) (Macintosh)

# **Печать документа с помощью драйвера принтера BR-Script3 (эмуляция языка PostScript® 3™) (Macintosh)**

Драйвер принтера BR-Script3 позволяет выполнять более четкую печать данных PostScript®.

- Перейдите на страницу **Файлы** используемой модели на веб-сайте Brother Solutions Center по адресу [support.brother.com](http://support.brother.com/) чтобы загрузить драйвер PS (драйвер принтера BR-Script3).
- Убедитесь, что добавлен драйвер принтера BR-Script3 из раздела **Печать и сканирование** или **Принтеры и сканеры** в списке **Системные настройки** на ПК Macintosh.
- 1. Убедитесь, что в лоток загружена бумага правильного формата.
- 2. В приложении (например, Apple TextEdit), щелкните меню **Файл**, а затем выберите **Напечатать**.
- 3. Выберите используемое устройство.
- 4. Введите требуемое число копий в поле **Копий**.
- 5. Щелкните всплывающее меню **Формат бумаги**, а затем выберите формат бумаги.
- 6. Выберите параметр **Ориентация**, который соответствует нужному способу печати документа.
- 7. Откройте всплывающее меню параметров печати и щелкните **Настройки печати**. Отображаются параметры **Настройки печати**.
- 8. Откройте всплывающее меню **Качество печати** и выберите качество печати.
- 9. Откройте всплывающее меню **Тип печатного носителя**, а затем выберите тип используемой бумаги.
- 10. Выберите параметр **Авто**, **Цвет** или **Монохромный** в разделе настройки печати **Цветной / монохромный**.
- 11. При необходимости измените другие параметры принтера.
- 12. Нажмите кнопку **Напечатать**.

## **Связанная информация**

• [Печать с компьютера \(Macintosh\)](#page-57-0)

<span id="page-68-0"></span> [На главную](#page-1-0) > [Печать](#page-43-0) > [Печать с компьютера \(Macintosh\)](#page-57-0) > Отслеживание состояния устройства с компьютера (для Macintosh)

## **Отслеживание состояния устройства с компьютера (для Macintosh)**

Утилита Status Monitor — это настраиваемое программное обеспечение для отслеживания состояния устройства, позволяющее немедленно получать сообщения об ошибках (например, об отсутствии или замятии бумаги) с предварительно заданным интервалом обновления. Также можно использовать вебинтерфейс управления.

- 1. В меню **Системные настройки** выберите **Печать и сканирование** или **Принтеры и сканеры**, а затем укажите нужное устройство.
- 2. Нажмите кнопку **Параметры и запасы**.
- 3. Нажмите вкладку **Утилита** и нажмите кнопку **Открыть Утилиту принтера**.

Запустится утилита Status Monitor.

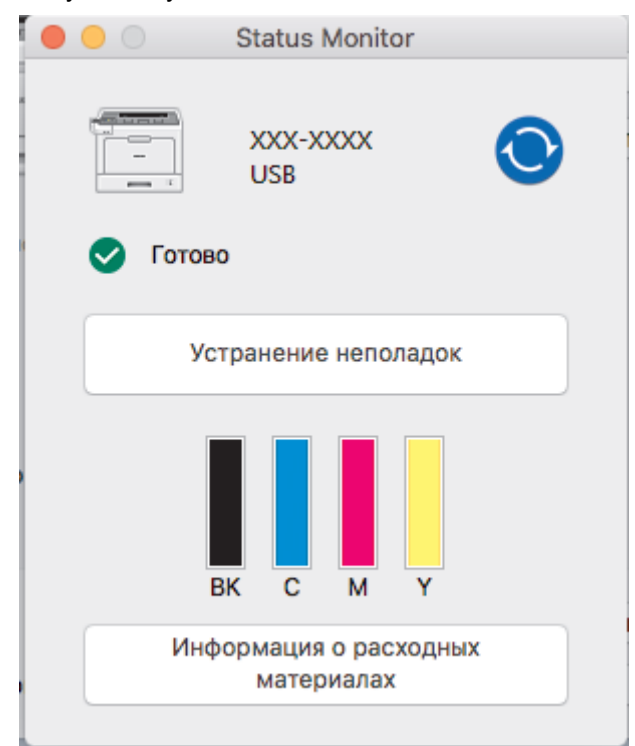

### **Устранение неполадок**

Нажмите кнопку **Устранение неполадок** для доступа к веб-сайту устранения неисправностей.

### **Информация о расходных материалах**

Для получения дополнительной информации об оригинальных расходных материалах Brother нажмите кнопку **Информация о расходных материалах**.

### **Обновление состояния аппарата**

Для просмотра последнего состояния устройства откройте окно **Status Monitor** и щелкните по

значку  $\bigodot$ . Можно указать, как часто ПО должно обновлять сведения о состоянии устройства. В строке меню выберите **Brother Status Monitor**, а затем — **Настройки**.

### **Управление через веб-интерфейс (только для сетевого подключения)**

Запустите систему веб-интерфейса управления, выбрав значок аппарата в утилите **Status Monitor**. Для управления устройством по протоколу HTTP (Hyper Text Transfer Protocol — протокол передачи гипертекста) можно использовать стандартный веб-браузер.

- [Печать с компьютера \(Macintosh\)](#page-57-0)
- [Неисправности, связанные с печатью](#page-96-0)

<span id="page-69-0"></span> [На главную](#page-1-0) > [Печать](#page-43-0) > Отмена задания печати

# **Отмена задания печати**

>> HL-L8260CDW

>> HL-L8360CDW/HL-L9310CDW

# **HL-L8260CDW**

1. Нажмите **Cancel (Отмена)**.

Для отмены нескольких заданий печати нажмите и удерживайте **Cancel (Отмена)** в течение четырех секунд.

# **HL-L8360CDW/HL-L9310CDW**

1. Нажмите

Ø

Ø

Для отмены нескольких заданий печати нажмите и удерживайте в течение четырех секунд.

- [Печать](#page-43-0)
- [Неисправности, связанные с печатью](#page-96-0)

<span id="page-70-0"></span> [На главную](#page-1-0) > [Печать](#page-43-0) > Пробная печать

# **Пробная печать**

Если есть проблемы с качеством печати, выполните пробную печать, следуя приведенным ниже инструкциям.

>> HL-L8260CDW >> HL-L8360CDW/HL-L9310CDW

# **HL-L8260CDW**

- 1. Нажмите ▲ или ▼, чтобы выбрать следующее:
	- a. Выберите [Принтер]. Нажмите **OK**.
	- b. Выберите [Параметры печати]. Нажмите **OK**.
	- c. Выберите [Печать теста]. Нажмите **OK**.

## **HL-L8360CDW/HL-L9310CDW**

- 1. Нажмите [Настройки] > [Все настройки] > [Принтер] > [Параметры печати] > [Печать теста].
- 2. Нажмите [Да].
- 3. Нажмите  $\Box$

- [Печать](#page-43-0)
- [Улучшение качества печати](#page-99-0)

 [На главную](#page-1-0) > Устранение неисправностей

# **Устранение неисправностей**

Этот раздел поможет устранить типичные сложности, с которыми можно столкнуться при использовании устройства Brother. Большую часть проблем можно устранить самостоятельно.

# **ВАЖНАЯ ИНФОРМАЦИЯ**

Для получения технической поддержки вам нужно обратиться к местному дилеру Brother.

Использование расходных материалов сторонних производителей может ухудшить качество печати, снизить производительность оборудования и надежность устройства.

Если требуется помощь, перейдите на веб-сайт Brother Solutions Center по адресу [support.brother.com](http://support.brother.com/).

Сначала выполните следующие проверки:

- Шнур питания устройства подсоединен правильно, а само устройство включено. ▶▶ Руководство по *быстрой установке*
- Все защитные материалы удалены. >> Руководство по быстрой установке
- Бумага правильно загружена в лоток для бумаги.
- Интерфейсные кабели надежно подключены к устройству и компьютеру, либо на устройстве и компьютере настроено беспроводное подключение.
- Сообщения об ошибках и сообщения по обслуживанию

Если не удается решить проблему с помощью проверок, идентифицируйте проблему и >> Связанная *информация*

- [Сообщения об ошибках и необходимости обслуживания](#page-72-0)
- [Сообщения об ошибках при использовании функции Brother Web Connect](#page-83-0)
- [Замятия бумаги](#page-85-0)
- [Неисправности, связанные с печатью](#page-96-0)
- [Улучшение качества печати](#page-99-0)
- [Неисправности, связанные с сетью](#page-106-0)
- [Проблемы при работе с Google Cloud Print](#page-118-0)
- [Неполадки AirPrint](#page-119-0)
- [Другие проблемы](#page-120-0)
- [Проверка информации об устройстве](#page-122-0)
- [Функции сброса настроек](#page-123-0)
[На главную](#page-1-0) > [Устранение неисправностей](#page-71-0) > Сообщения об ошибках и необходимости обслуживания

## **Сообщения об ошибках и необходимости обслуживания**

#### (HL-L8360CDW/HL-L9310CDW)

Если на ЖК-дисплее отображаются сообщения об ошибках и ваше устройство на базе Android™ поддерживает функцию NFC, коснитесь мобильным устройством эмблемы NFC на устройстве Brother, чтобы перейти на веб-сайт Brother Solutions Center и просмотреть последние вопросы и ответы с помощью мобильного устройства. (Возможно, ваш оператор мобильной связи будет взимать плату за передачу данных или сообщений.)

Убедитесь в том, что и на устройстве Brother, и на устройстве Android™ включена функция NFC.

Как и в других сложных аппаратах офисной техники, в устройстве могут появляться ошибки и может возникать необходимость замены сменных деталей. В этом случае устройство идентифицирует ошибку или требуемую процедуру обслуживания и отображает соответствующее сообщение. Часто встречающиеся сообщения об ошибках и необходимости обслуживания приведены в таблице.

Чтобы устранить причину ошибки и удалить сообщение, следуйте инструкциям в столбце **Действие**.

Вы можете устранять большинство ошибок и проводить обычное обслуживание самостоятельно. Чтобы получить дополнительные рекомендации, зайдите на веб-сайт по адресу [support.brother.com](http://support.brother.com/) и откройте страницу **Часто задаваемые вопросы и устранение неполадок**.

#### **HL-L8260CDW**

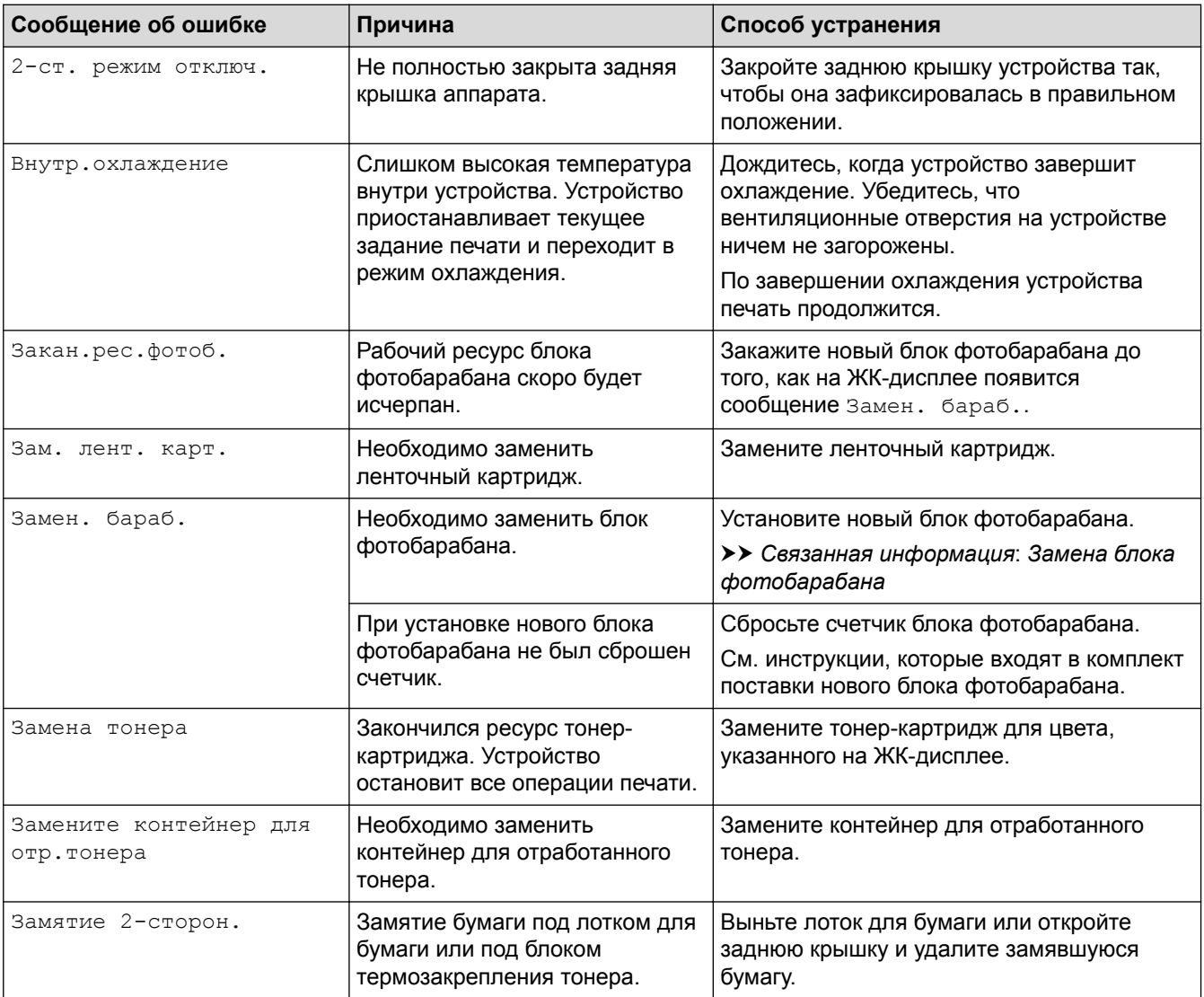

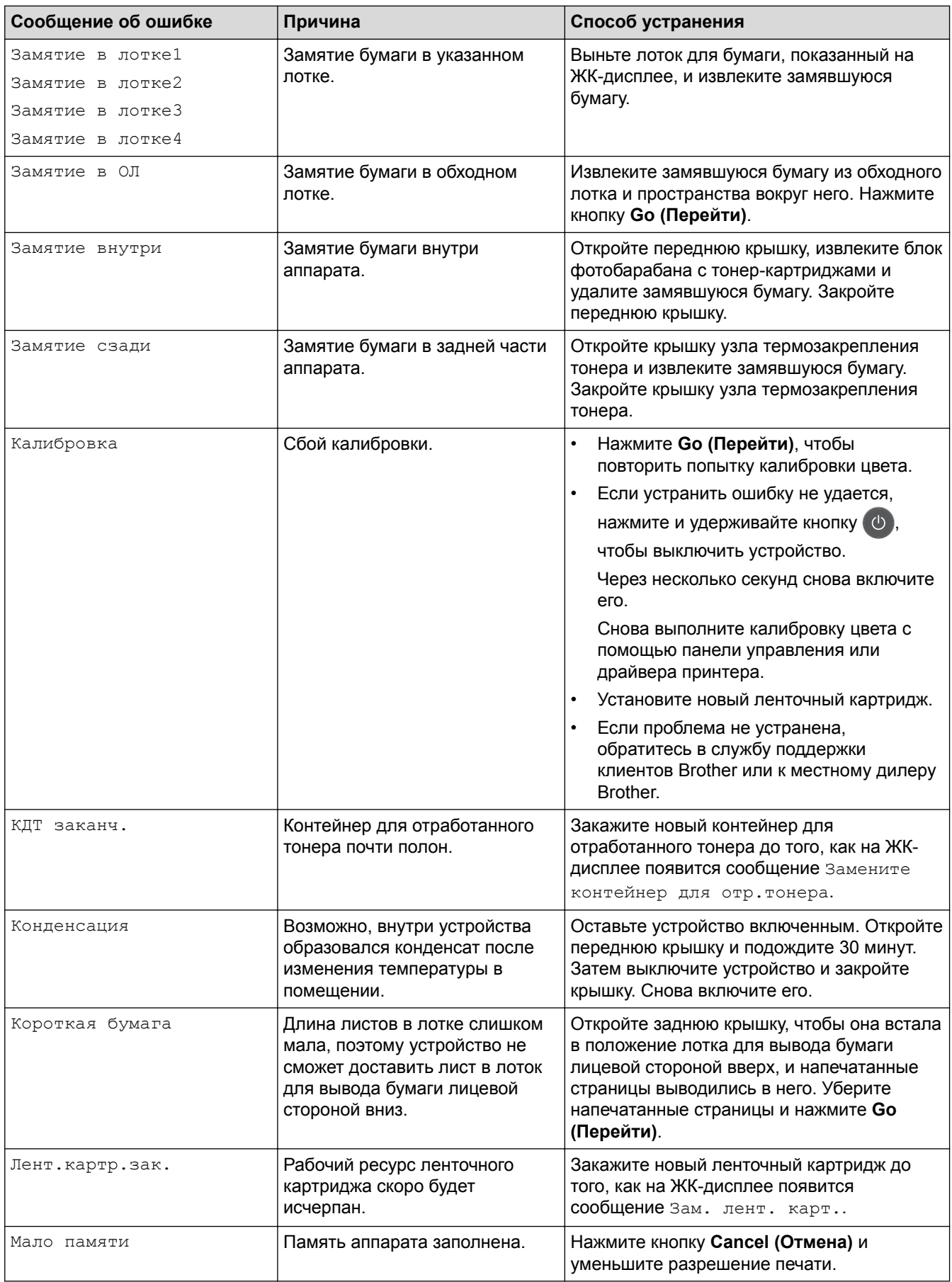

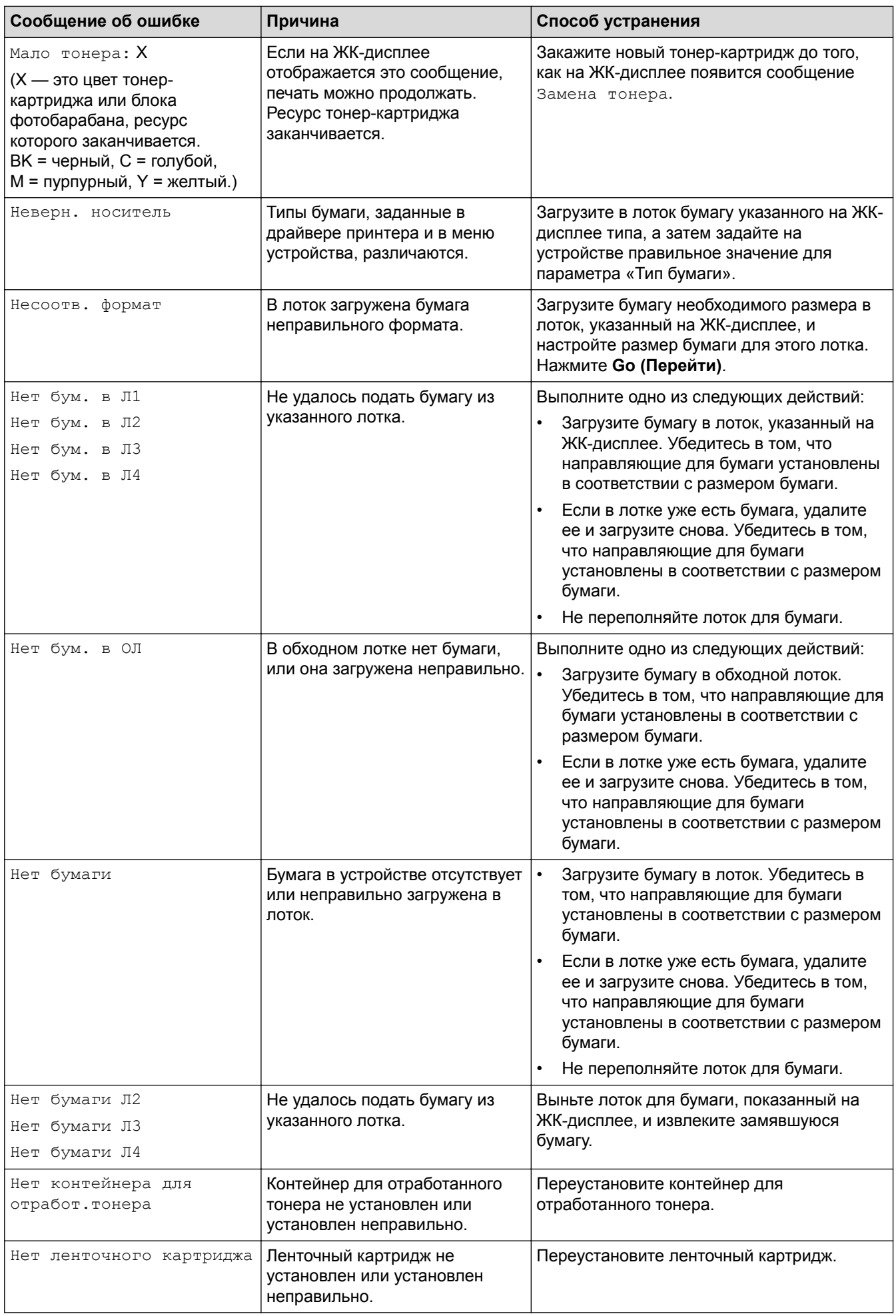

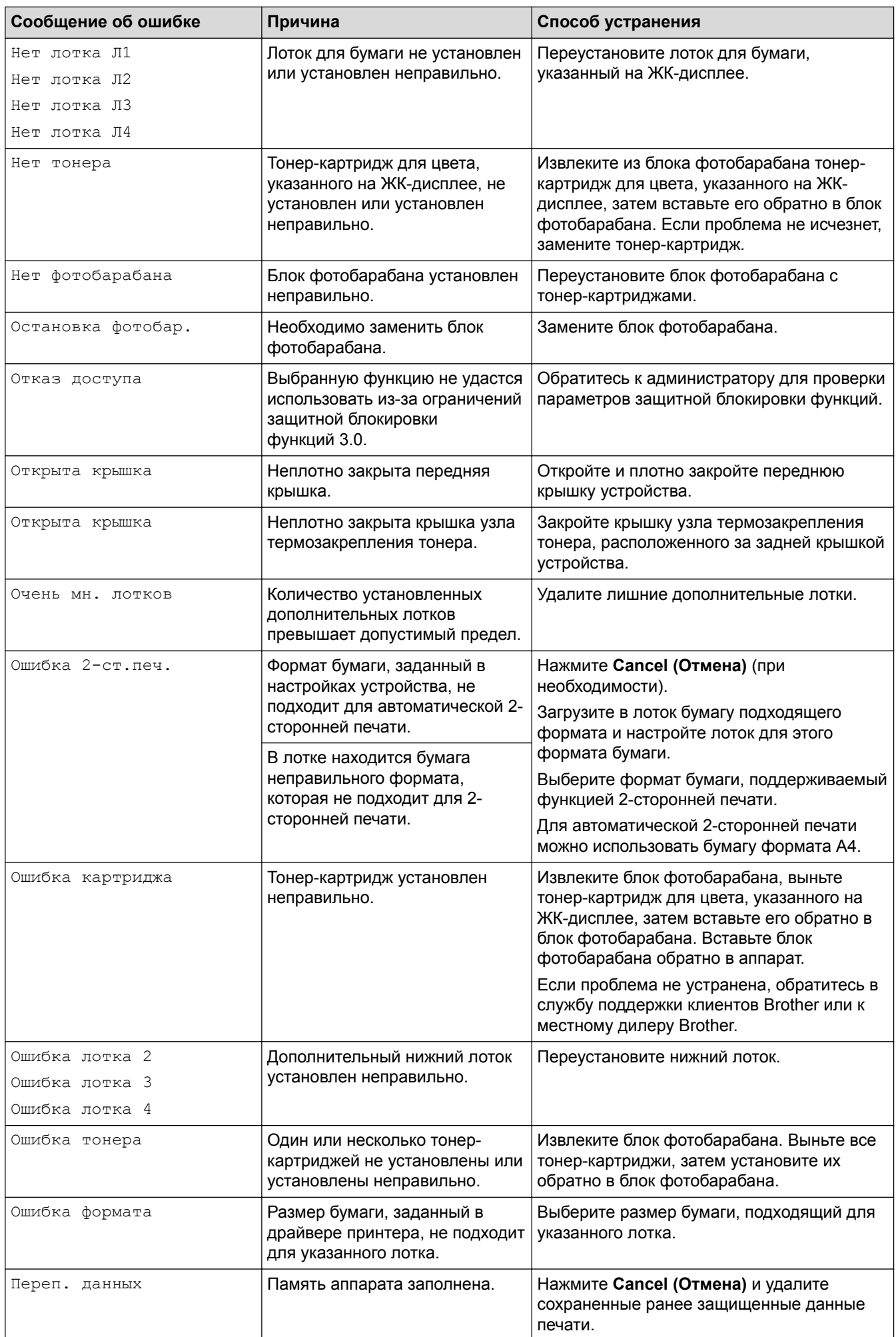

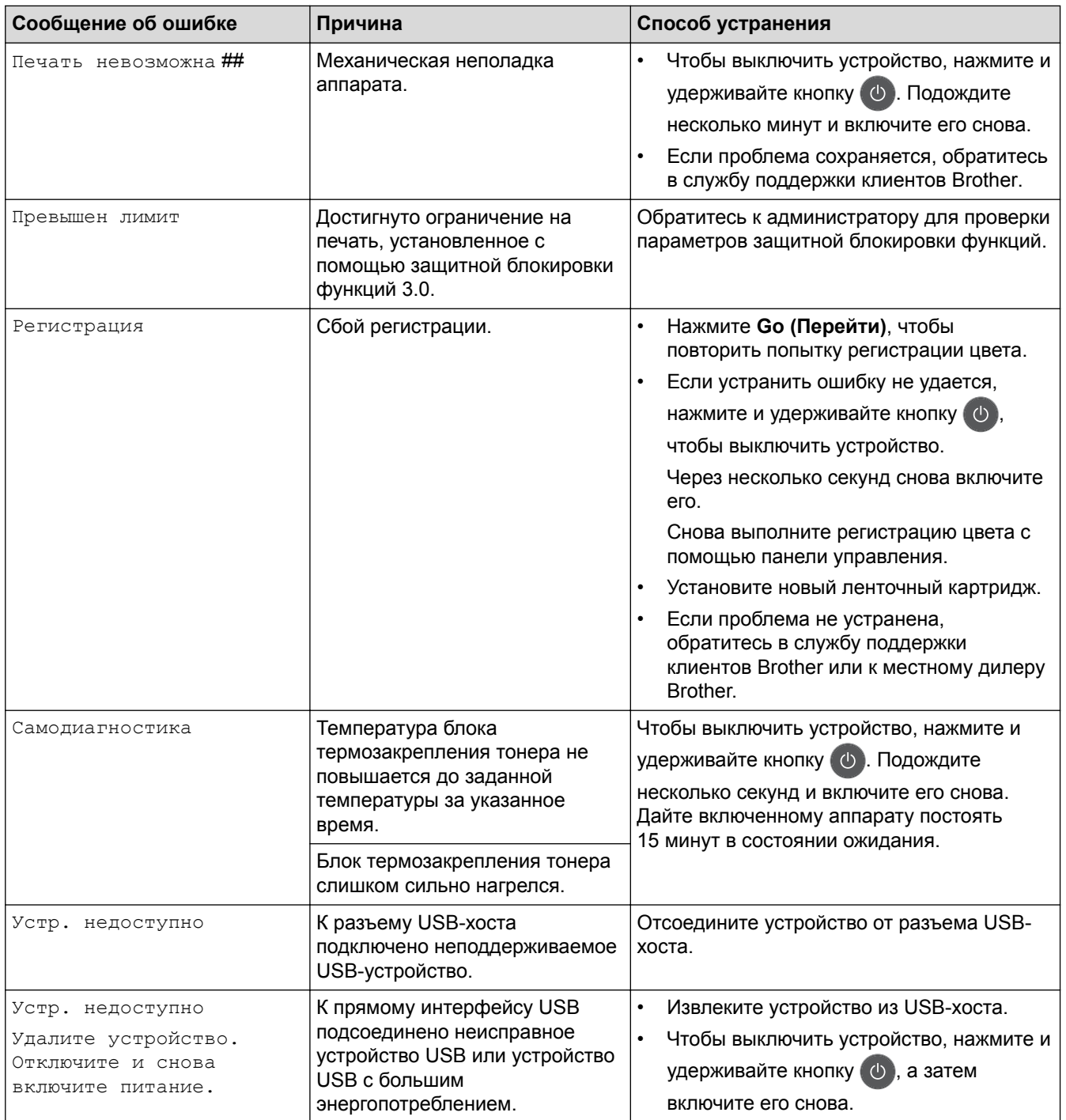

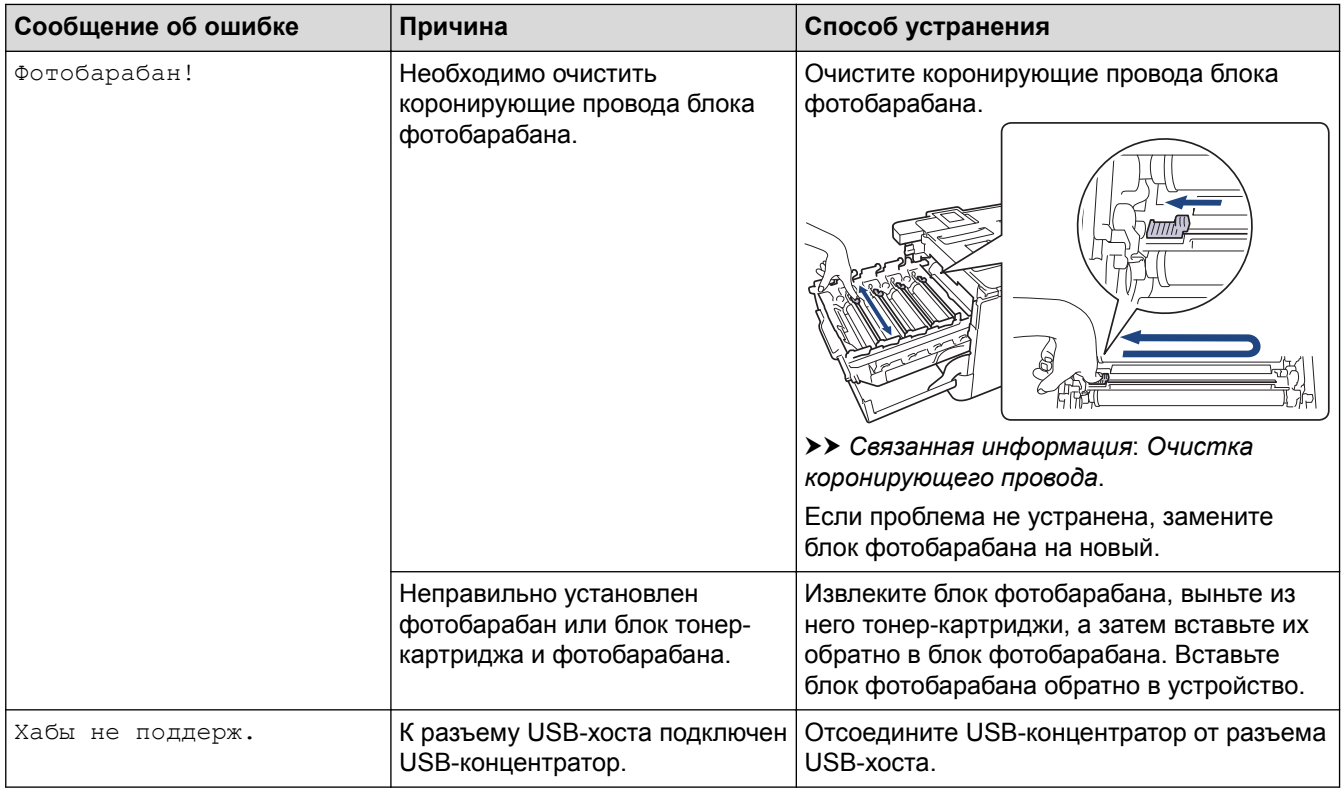

## **HL-L8360CDW/HL-L9310CDW**

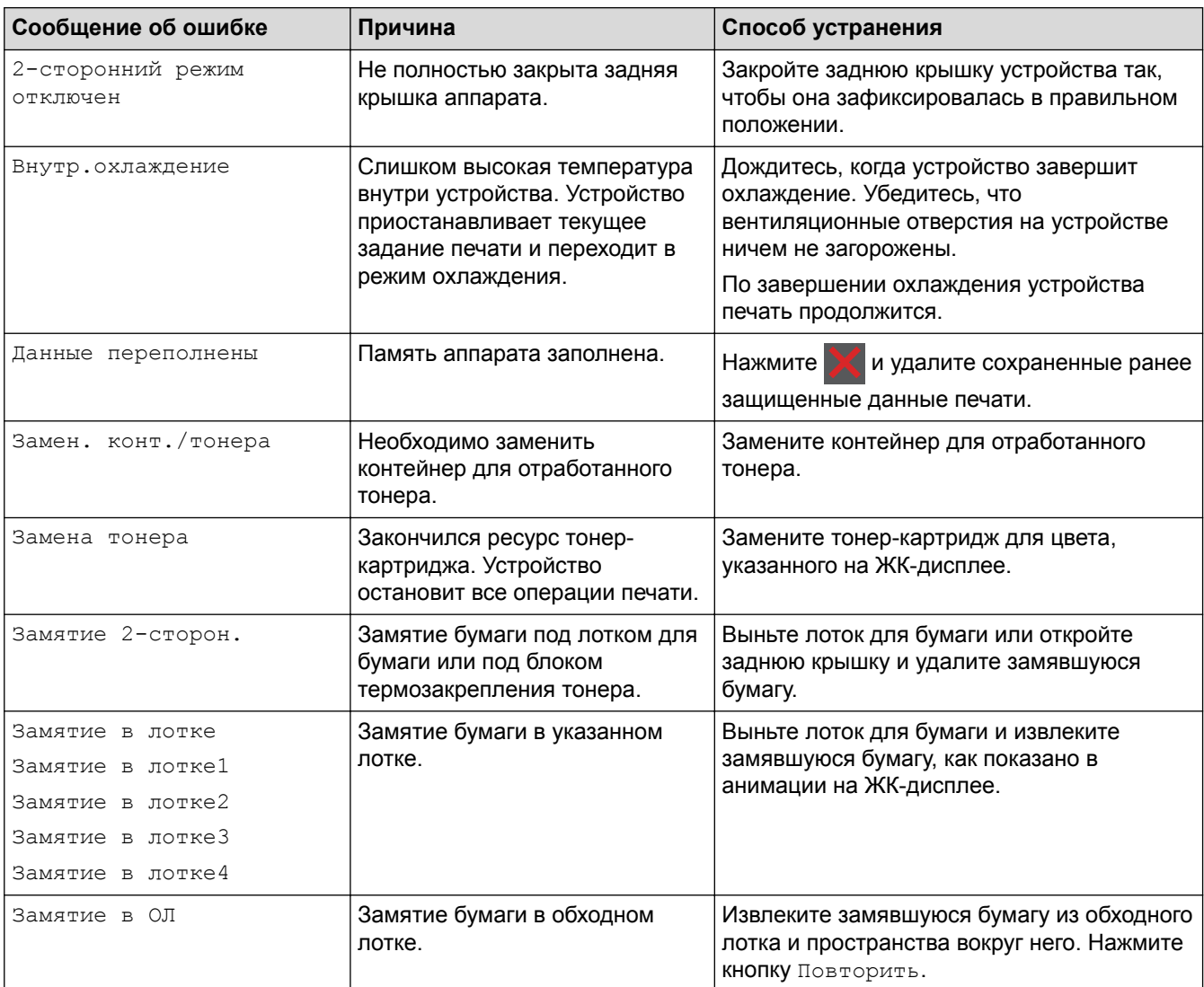

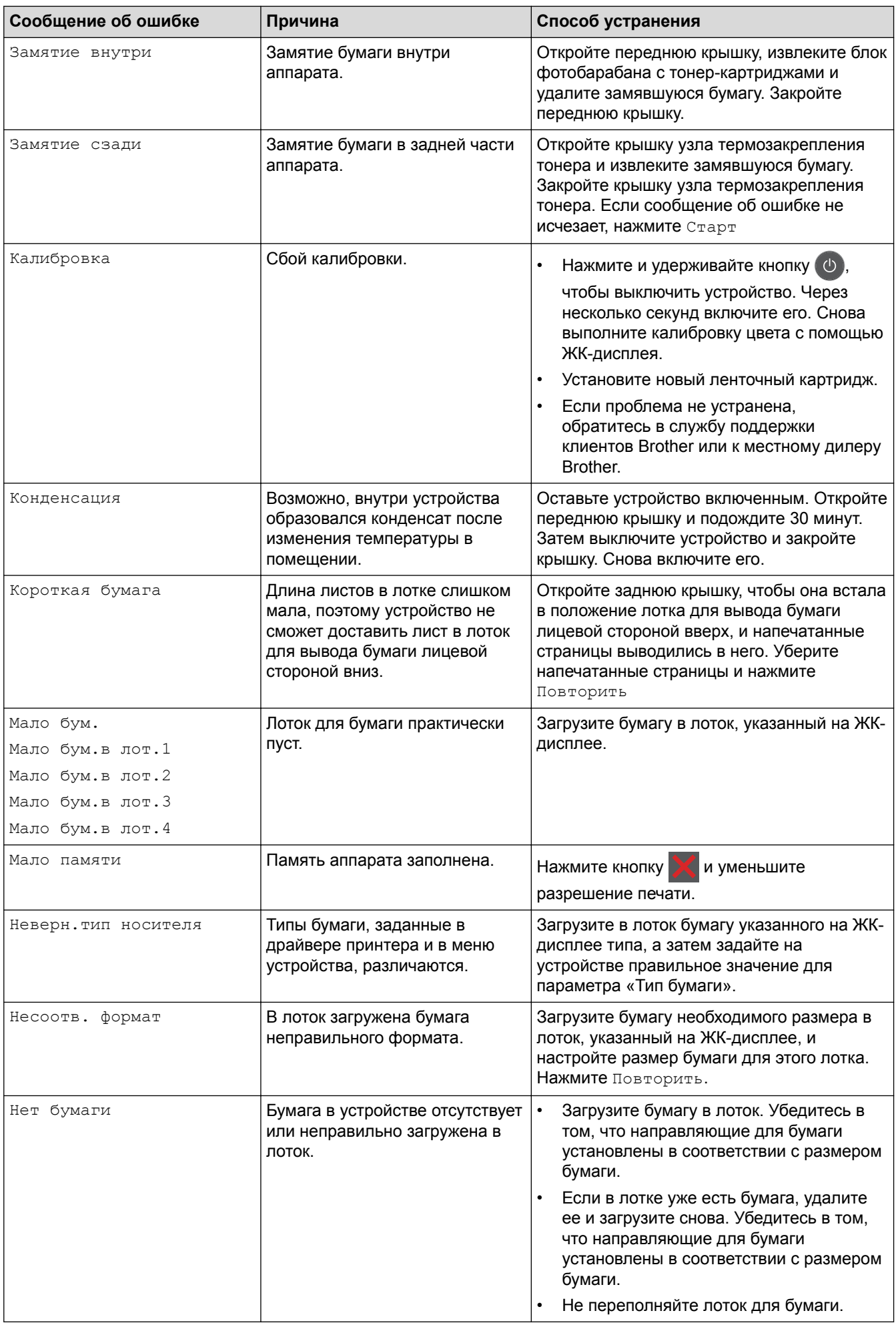

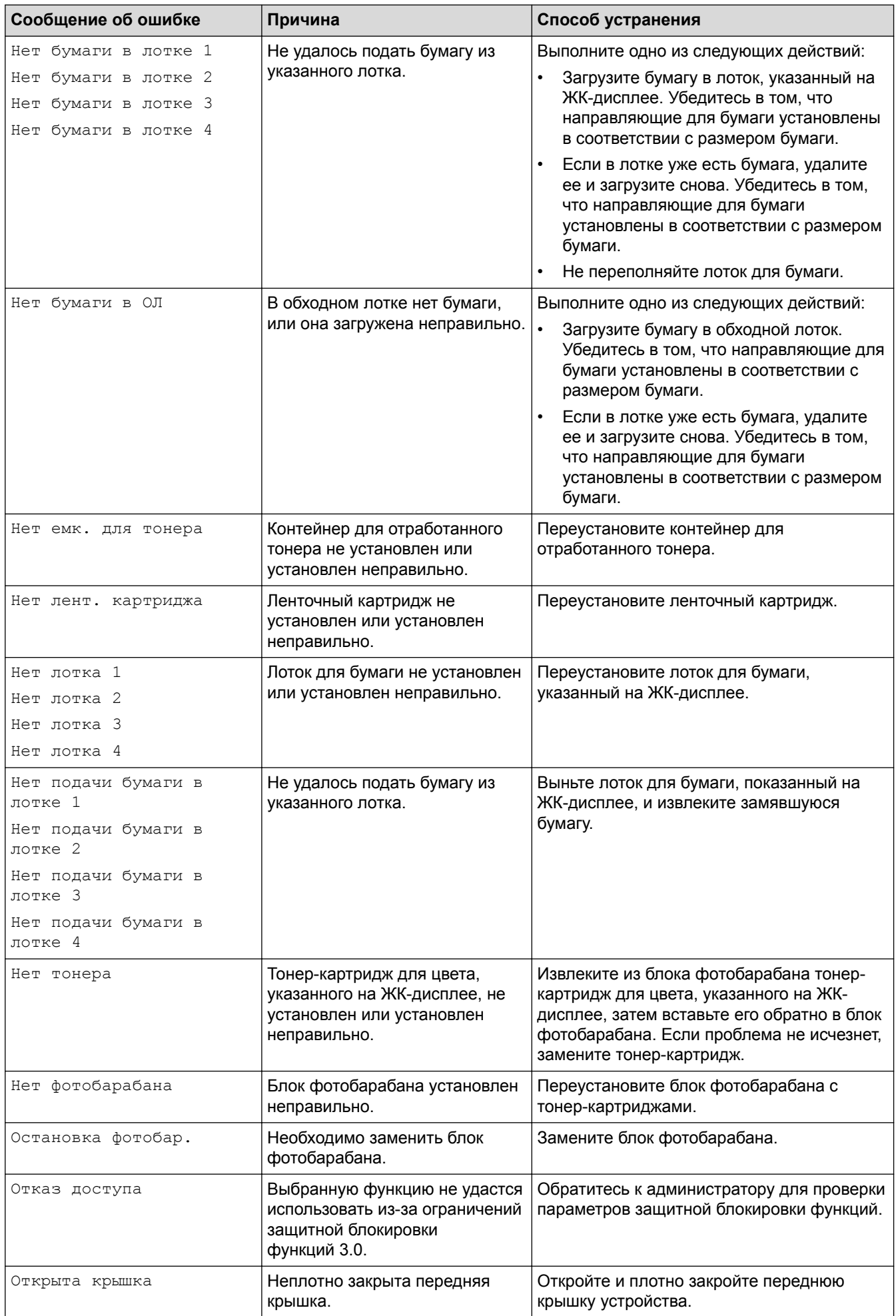

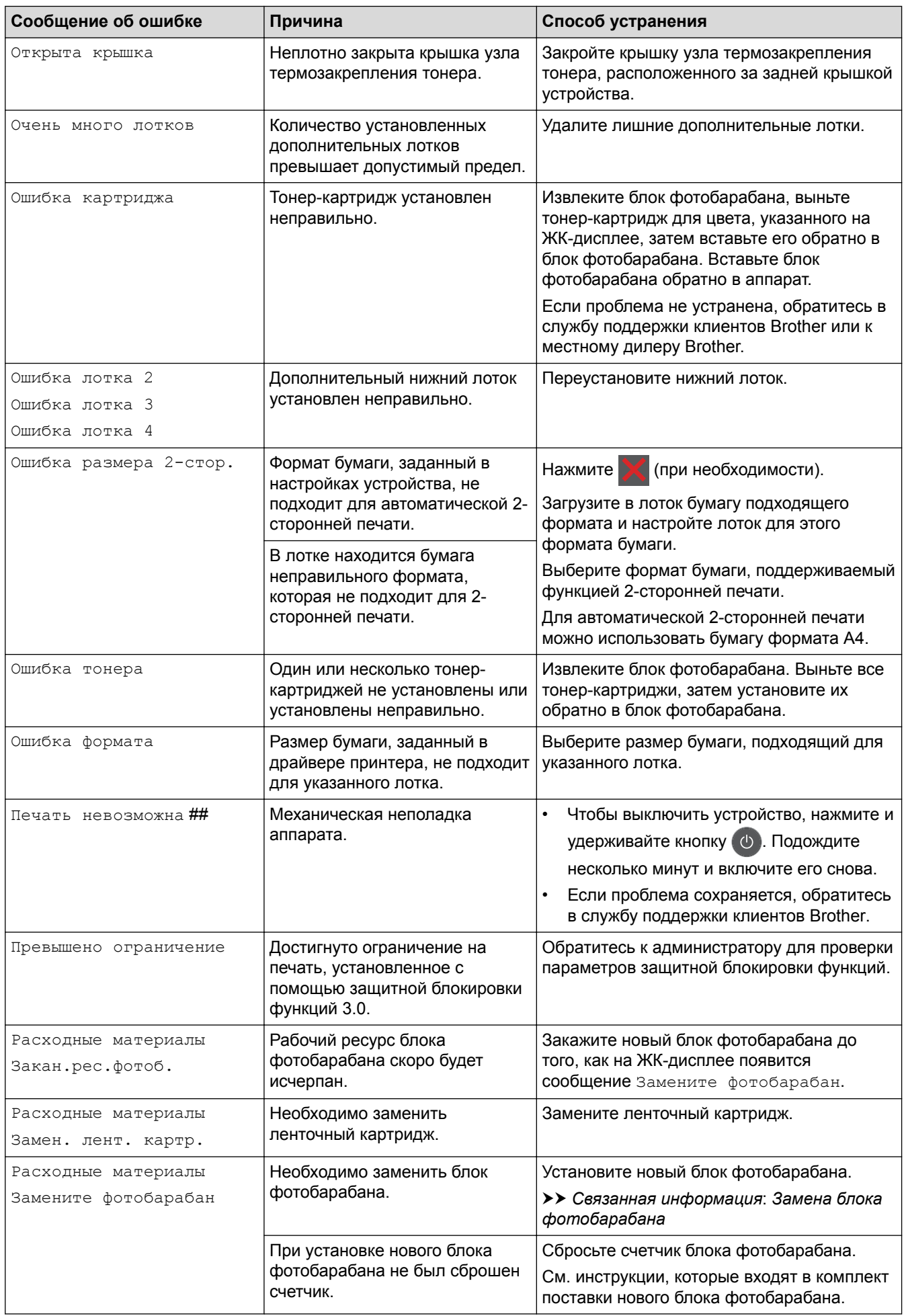

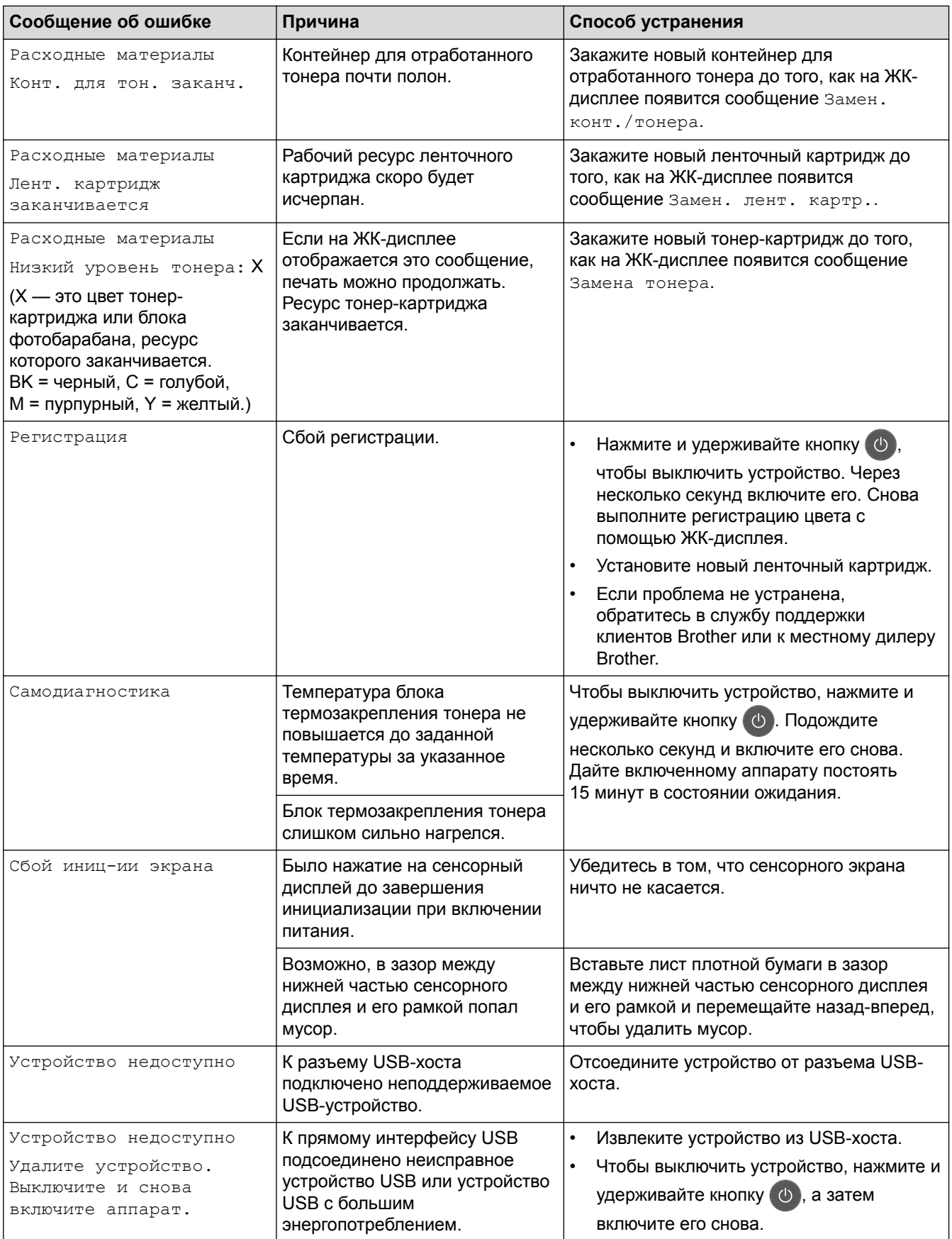

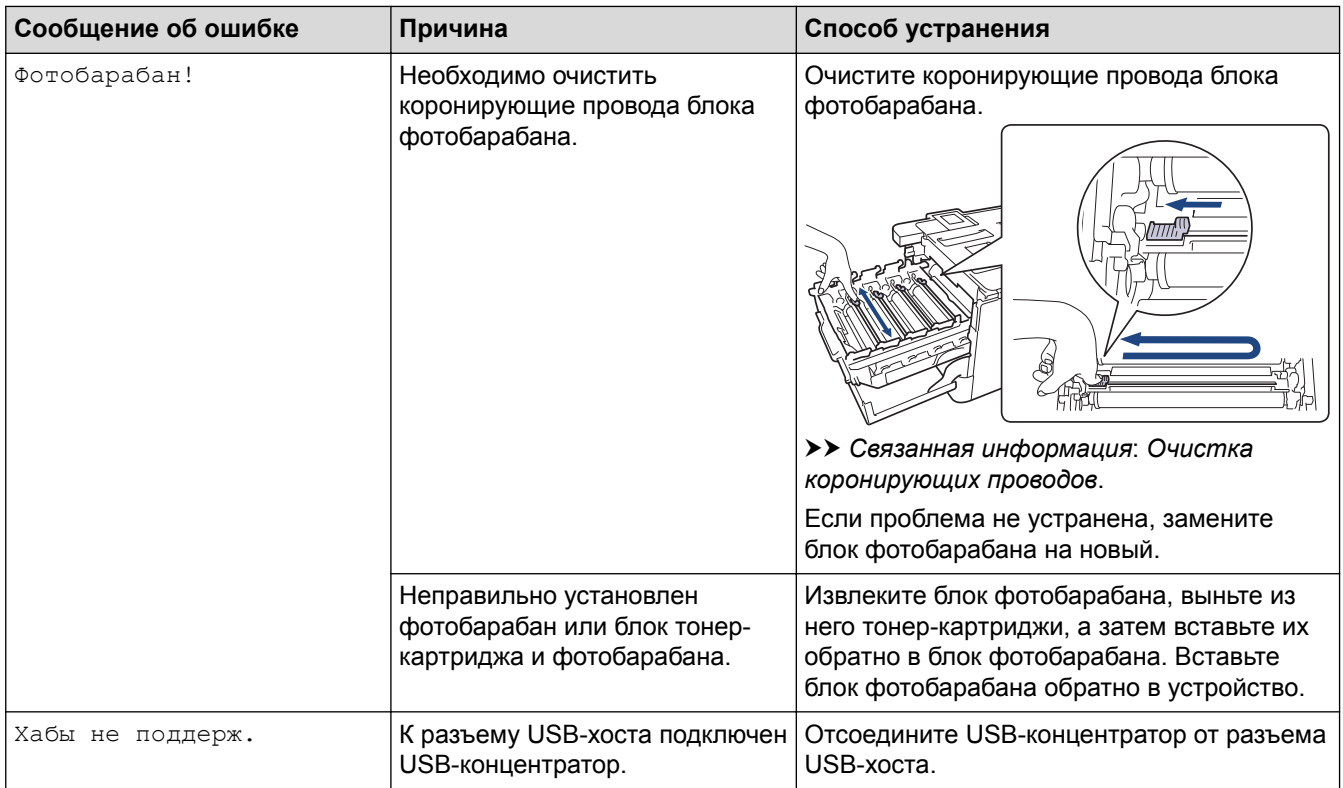

## **Связанная информация**

- [Устранение неисправностей](#page-71-0)
- [Замена расходных материалов](#page-128-0)
- [Загрузка бумаги и печать с использованием лотка для бумаги](#page-25-0)
- [Загрузка бумаги и печать с использованием обходного лотка](#page-29-0)
- [Замена блока фотобарабана](#page-133-0)
- [Очистка коронирующего провода](#page-150-0)

 [На главную](#page-1-0) > [Устранение неисправностей](#page-71-0) > Сообщения об ошибках при использовании функции Brother Web Connect

## **Сообщения об ошибках при использовании функции Brother Web Connect**

Если происходит ошибка, на дисплее устройства Brother отображается сообщение об ошибке. Наиболее часто встречающиеся сообщения об ошибках приведены в таблице.

Большую часть ошибок можно устранить самостоятельно. Если даже после ознакомления с этой таблицей вам требуется помощь, на веб-сайте технической поддержки Brother (Brother Solutions Center) можно просмотреть советы по устранению неисправностей.

Перейдите на веб-сайт Brother Solutions Center по адресу [support.brother.com.](http://support.brother.com/)

#### **Ошибка подключения**

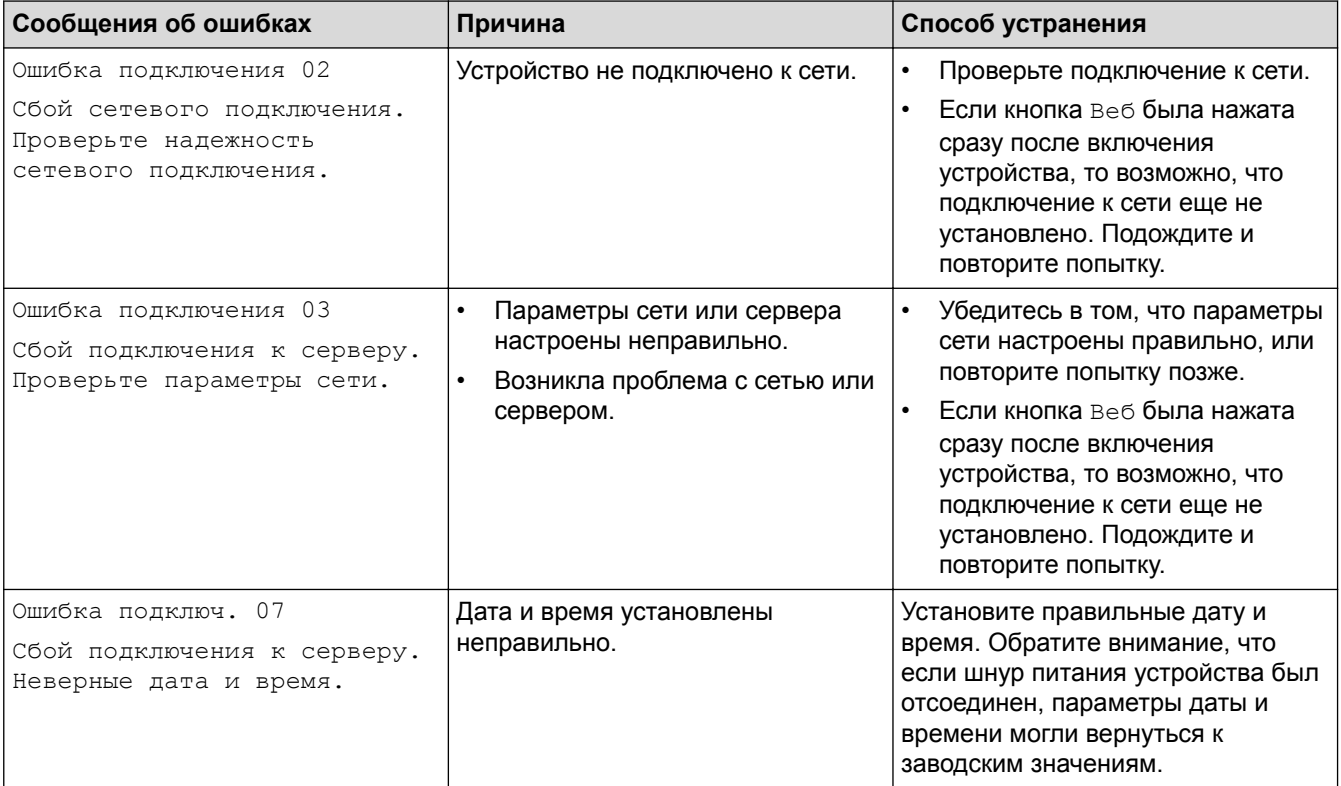

#### **Ошибка аутентификации**

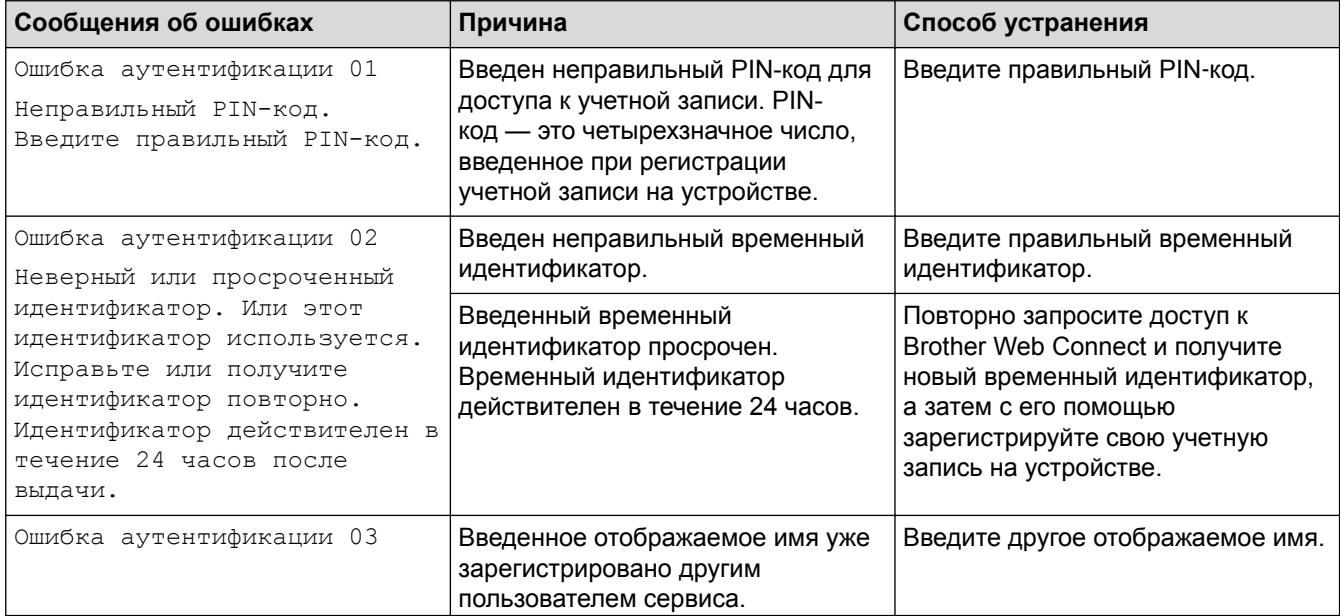

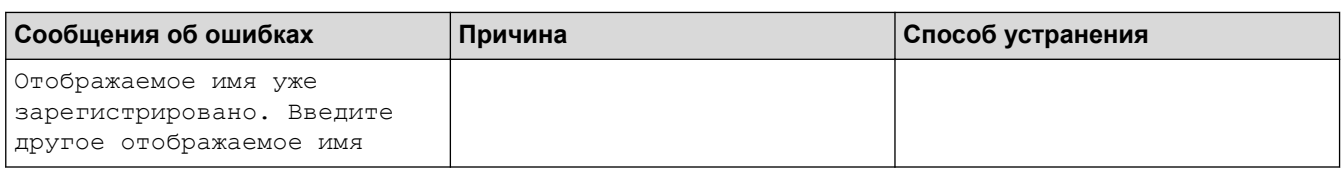

# **Ошибка сервера**

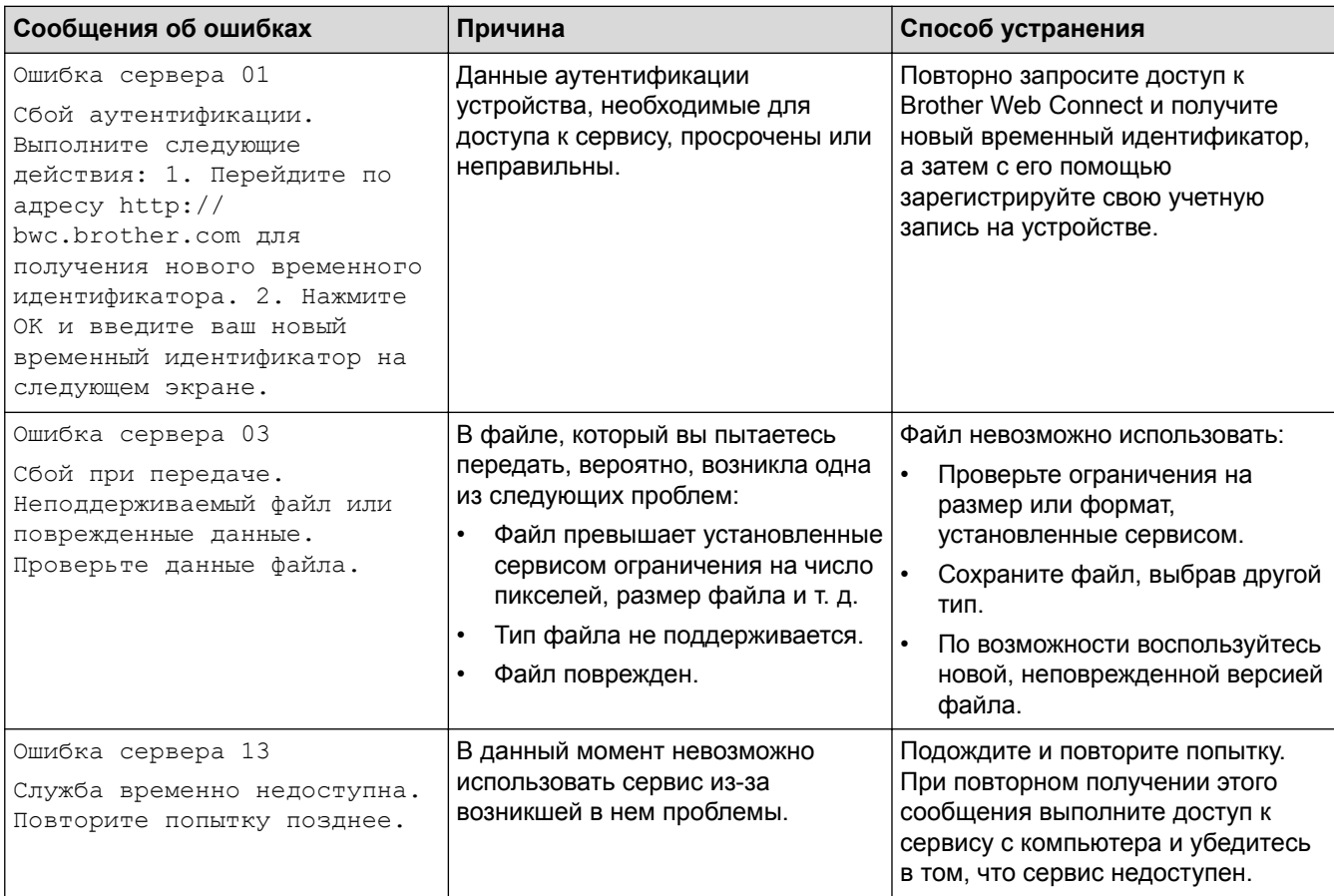

## **Ошибка ярлыка**

✔

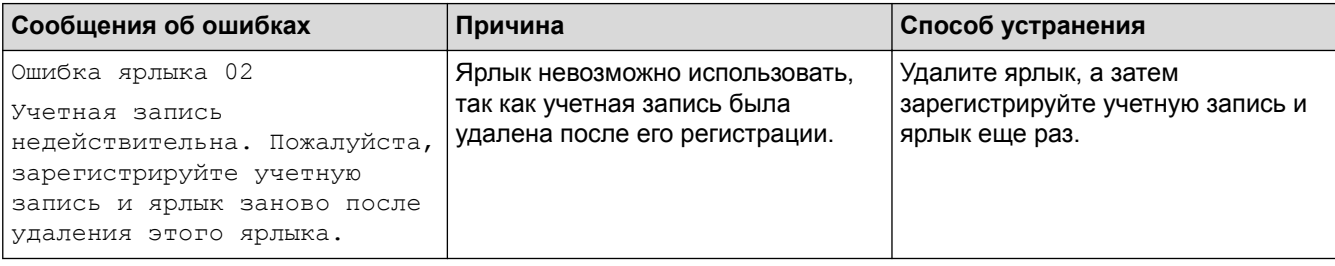

# **Связанная информация**

• [Устранение неисправностей](#page-71-0)

## <span id="page-85-0"></span>**Замятия бумаги**

Всегда извлекайте оставшуюся бумагу из лотка для бумаги и выравнивайте пачку при добавлении новой бумаги. Это помогает предотвратить подачу в устройство одновременно нескольких листов бумаги и предотвращает замятие бумаги.

- [Замятие бумаги в обходном лотке](#page-86-0)
- [Замятие бумаги в лотке для бумаги](#page-87-0)
- [Замятие бумаги в задней части устройства](#page-89-0)
- [Замятие бумаги внутри устройства](#page-91-0)
- [Замятие бумаги под лотком для бумаги](#page-94-0)

<span id="page-86-0"></span> [На главную](#page-1-0) > [Устранение неисправностей](#page-71-0) > [Замятия бумаги](#page-85-0) > Замятие бумаги в обходном лотке

#### **Замятие бумаги в обходном лотке**

Если на панели управления устройства или в утилите Status Monitor отображается сообщение о замятии бумаги в обходном лотке, выполните указанные ниже действия.

- 1. Выньте бумагу из обходного лотка.
- 2. Удалите замятую бумагу, находящуюся в обходном лотке или рядом с ним.

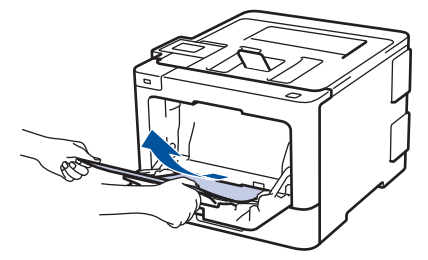

- 3. Расправьте пачку бумаги, а затем снова вставьте ее в обходной лоток.
- 4. Загрузите бумагу в обходной лоток так, чтобы она находилась под ограничителями максимальной высоты бумаги (1) по обе стороны лотка. Поместите переднюю кромку (верхний край) бумаги между стрелками  $\uparrow \!\!\!\!\! \blacktriangleleft$  и  $\blacktriangledown$  (2).

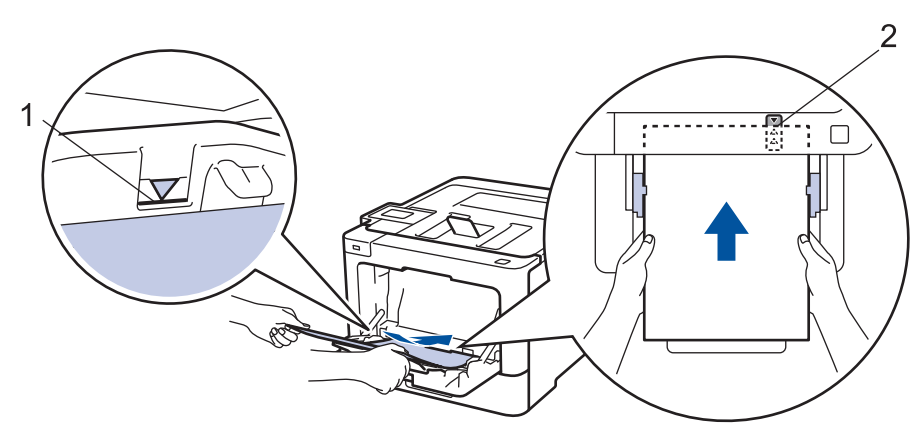

5. Следуйте инструкциям на ЖК-дисплее устройства.

#### **Связанная информация**

• [Замятия бумаги](#page-85-0)

<span id="page-87-0"></span> [На главную](#page-1-0) > [Устранение неисправностей](#page-71-0) > [Замятия бумаги](#page-85-0) > Замятие бумаги в лотке для бумаги

## **Замятие бумаги в лотке для бумаги**

Если на панели управления устройства или в утилите Status Monitor отображается сообщение о замятии бумаги в лотке, выполните указанные ниже действия.

1. Полностью выдвиньте лоток для бумаги.

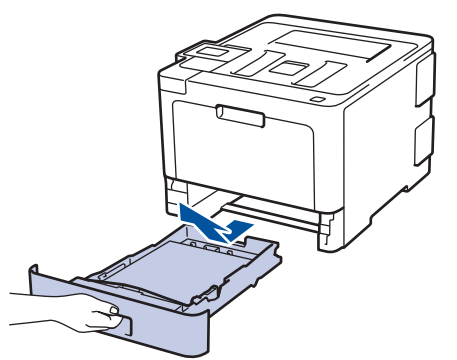

2. Аккуратно вытяните замятую бумагу.

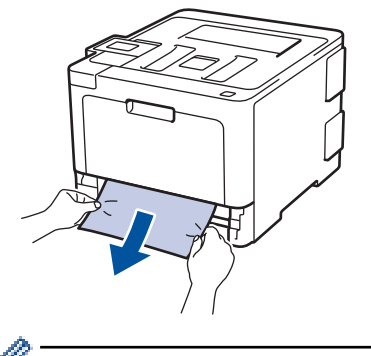

Удалить замятую бумагу проще, если вытягивать ее двумя руками.

3. Тщательно расправьте стопку бумаги, чтобы предотвратить дальнейшие замятия, и отрегулируйте положение направляющих по формату бумаги.

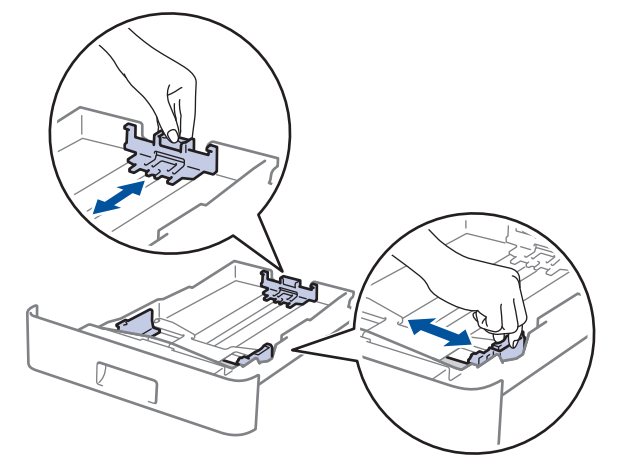

4. Убедитесь в том, что высота стопки бумаги не превышает отметку максимального уровня ( $\blacktriangledown \blacktriangledown \blacktriangledown$ ).

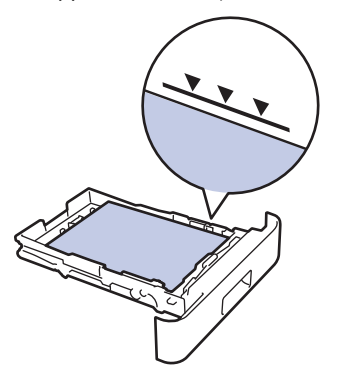

5. Задвиньте лоток для бумаги в устройство до упора.

 **Связанная информация**

• [Замятия бумаги](#page-85-0)

∣✔

#### <span id="page-89-0"></span> [На главную](#page-1-0) > [Устранение неисправностей](#page-71-0) > [Замятия бумаги](#page-85-0) > Замятие бумаги в задней части устройства

## **Замятие бумаги в задней части устройства**

Если на панели управления устройства или в утилите Status Monitor отображается сообщение о замятии бумаги в задней части устройства, выполните указанные ниже действия.

- 1. Оставьте аппарат включенным на 10 минут, чтобы внутренний вентилятор охладил его чрезмерно нагретые внутренние детали.
- 2. Откройте заднюю крышку.

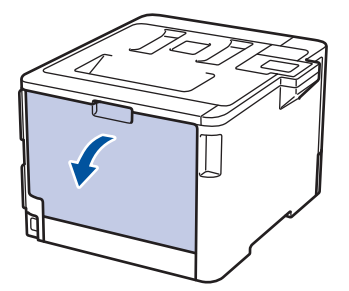

3. Потяните на себя зеленые рычажки, расположенные слева и справа, чтобы разблокировать крышку узла термозакрепления тонера.

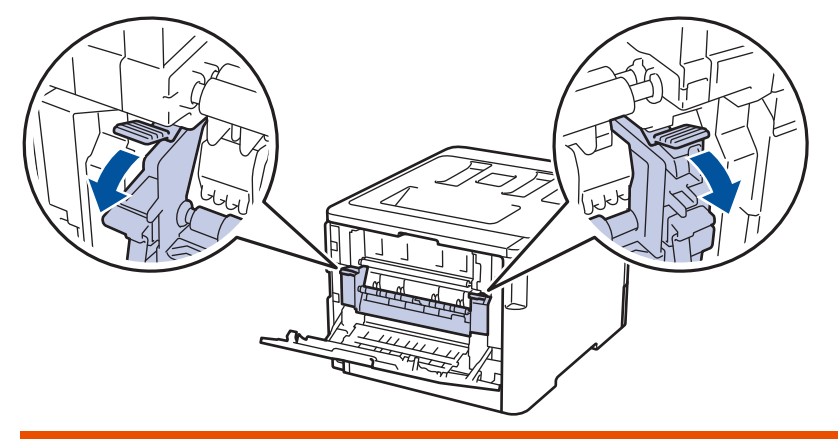

# **ПРЕДУПРЕЖДЕНИЕ**

#### ГОРЯЧАЯ ПОВЕРХНОСТЬ

Внутренние части устройства при работе могут сильно нагреваться. Дождитесь охлаждения устройства, перед тем как прикасаться к ним.

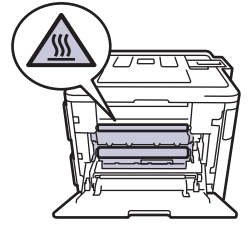

Если серые рычаги конверта за задней крышкой опущены в положение для печати конвертов, поднимите их в исходное положение, прежде чем тянуть зеленые рычажки.

4. Двумя руками аккуратно вытяните замятую бумагу из блока термозакрепления тонера.

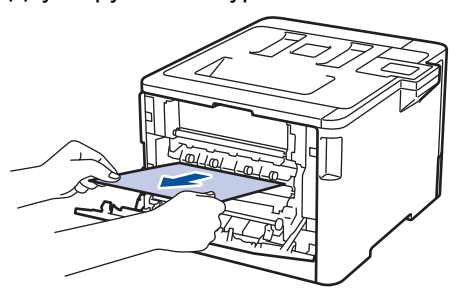

5. Закройте крышку узла термозакрепления тонера.

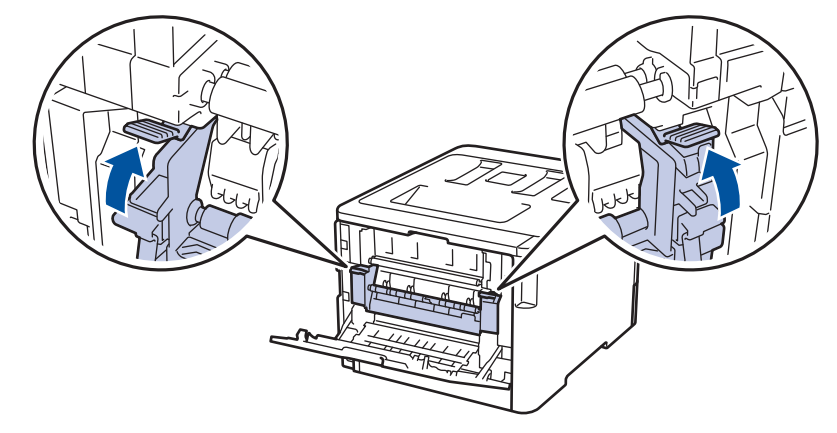

Ø Если выполняется печать на конвертах, перед закрытием задней крышки снова опустите серые рычаги в положение для печати конвертов.

6. Закройте заднюю крышку до фиксации.

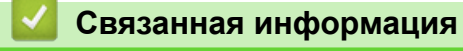

• [Замятия бумаги](#page-85-0)

<span id="page-91-0"></span> [На главную](#page-1-0) > [Устранение неисправностей](#page-71-0) > [Замятия бумаги](#page-85-0) > Замятие бумаги внутри устройства

## **Замятие бумаги внутри устройства**

Если на панели управления устройства или в утилите Status Monitor отображается сообщение о замятии бумаги внутри устройства, выполните указанные ниже действия.

1. Нажмите кнопку фиксатора передней крышки и откройте крышку.

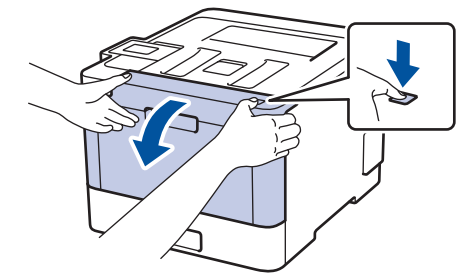

2. Возьмитесь за зеленую ручку блока фотобарабана. Выдвиньте блок фотобарабана из устройства до упора.

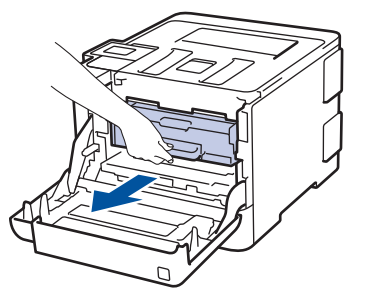

3. Поворачивайте зеленый фиксатор блокировки (1) против часовой стрелки, пока он не зафиксируется в открытом положении. Возьмитесь за зеленые ручки блока фотобарабана, приподнимите его спереди и извлеките из устройства.

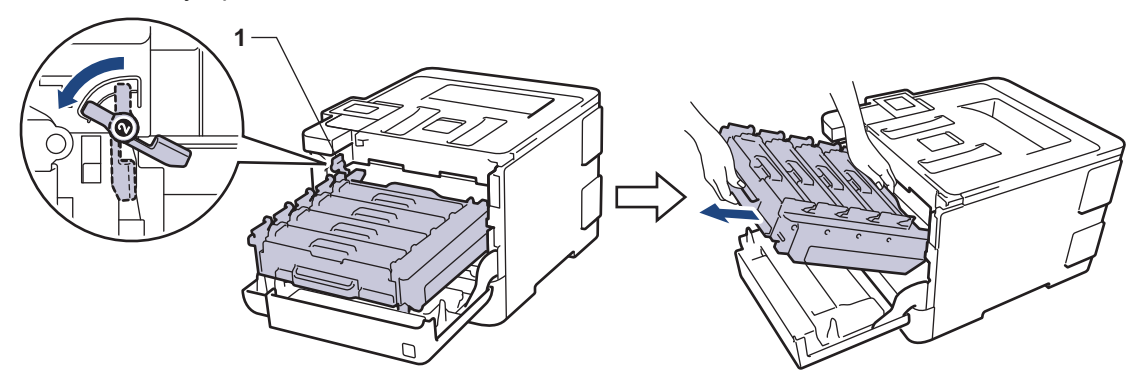

#### **ВАЖНАЯ ИНФОРМАЦИЯ**

При перемещении блока фотобарабана держите его за зеленые ручки. НЕ прикасайтесь к самому блоку фотобарабана.

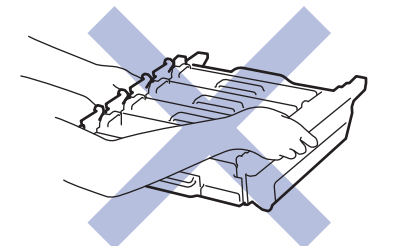

4. Медленно извлеките замятую бумагу.

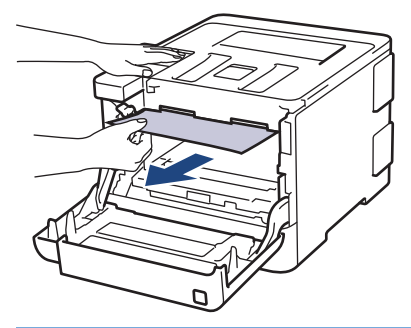

## **ВАЖНАЯ ИНФОРМАЦИЯ**

Во избежание снижения качества печати НЕ прикасайтесь к частям, показанным на иллюстрациях.

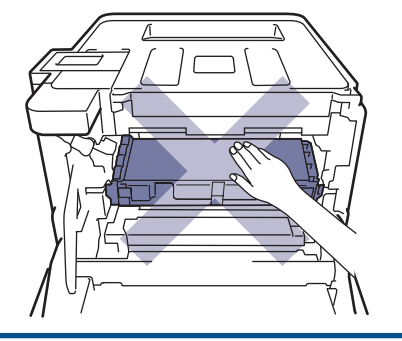

5. Убедитесь, что зеленый фиксатор блокировки (1) находится в открытом положении, как показано на иллюстрации.

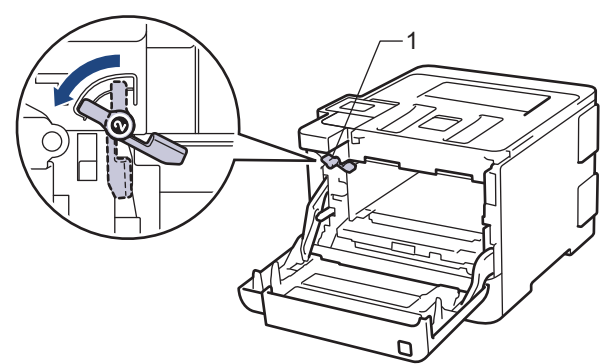

6. Осторожно задвигайте блок фотобарабана в устройство, пока он не остановится на зеленом фиксаторе блокировки.

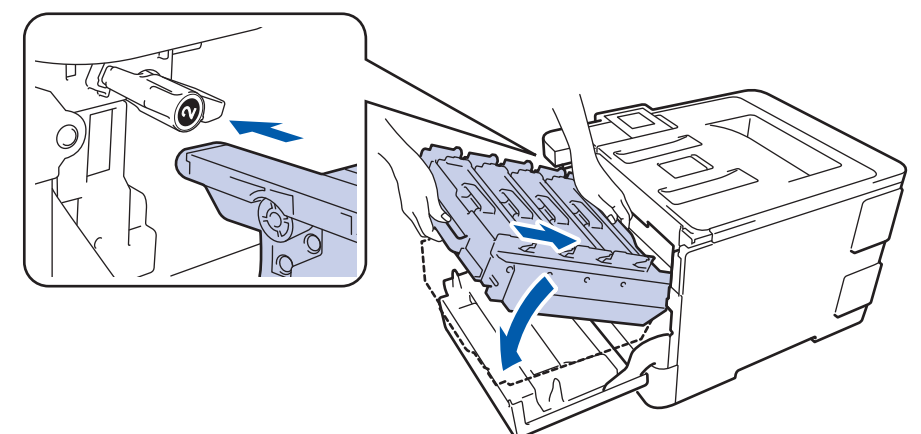

7. Поверните зеленый фиксатор блокировки по часовой стрелке в закрытое положение.

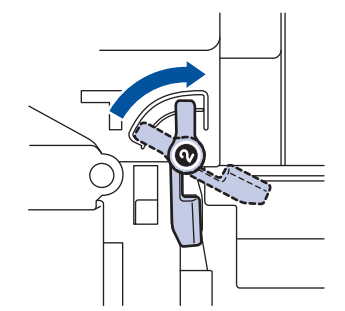

8. Взявшись за зеленую ручку, задвиньте блок фотобарабана в устройство до упора.

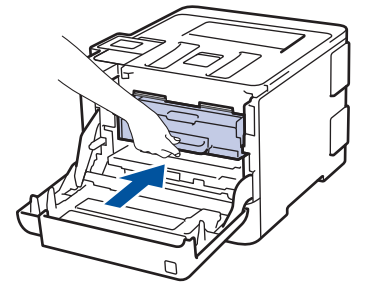

9. Закройте переднюю крышку устройства.

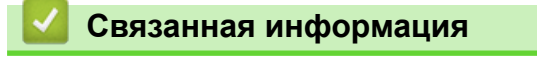

• [Замятия бумаги](#page-85-0)

#### <span id="page-94-0"></span> [На главную](#page-1-0) > [Устранение неисправностей](#page-71-0) > [Замятия бумаги](#page-85-0) > Замятие бумаги под лотком для бумаги

## **Замятие бумаги под лотком для бумаги**

Если на панели управления устройства или в утилите Status Monitor отображается сообщение о замятии бумаги в лотке, выполните указанные ниже действия.

- 1. Оставьте аппарат включенным на 10 минут, чтобы внутренний вентилятор охладил его чрезмерно нагретые внутренние детали.
- 2. Полностью выдвиньте лоток для бумаги.

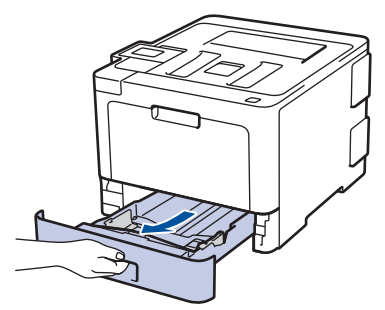

3. Убедитесь в том, что замятая бумага не осталась в аппарате.

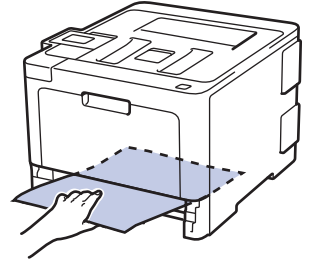

4. Если внутри устройства нет застрявшей бумаги, уберите бумагу из лотка, переверните его и проверьте под лотком.

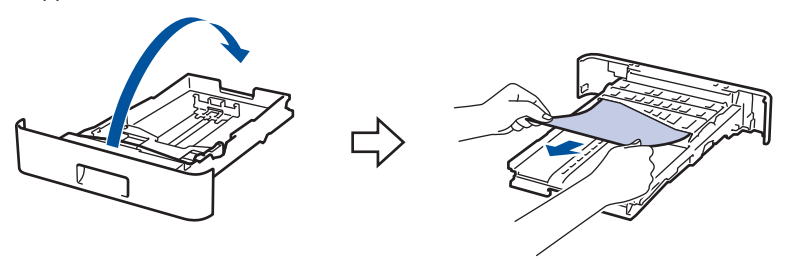

5. Если в лотке нет застрявшей бумаги, откройте заднюю крышку.

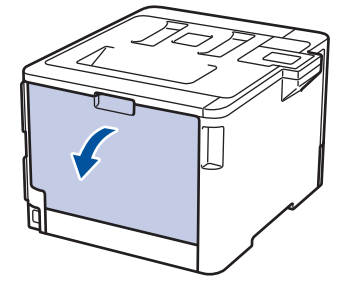

# **ПРЕДУПРЕЖДЕНИЕ**

#### ГОРЯЧАЯ ПОВЕРХНОСТЬ

Внутренние части устройства при работе могут сильно нагреваться. Дождитесь охлаждения устройства, перед тем как прикасаться к ним.

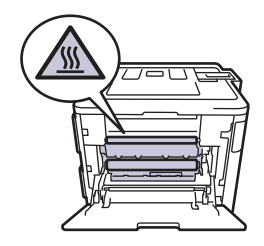

6. Двумя руками аккуратно вытяните замятую бумагу из задней части аппарата.

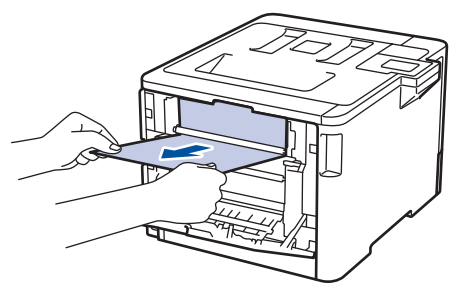

- 7. Закройте заднюю крышку до фиксации.
- 8. Задвиньте лоток для бумаги в устройство до упора.

## **Связанная информация**

• [Замятия бумаги](#page-85-0)

 [На главную](#page-1-0) > [Устранение неисправностей](#page-71-0) > Неисправности, связанные с печатью

## **Неисправности, связанные с печатью**

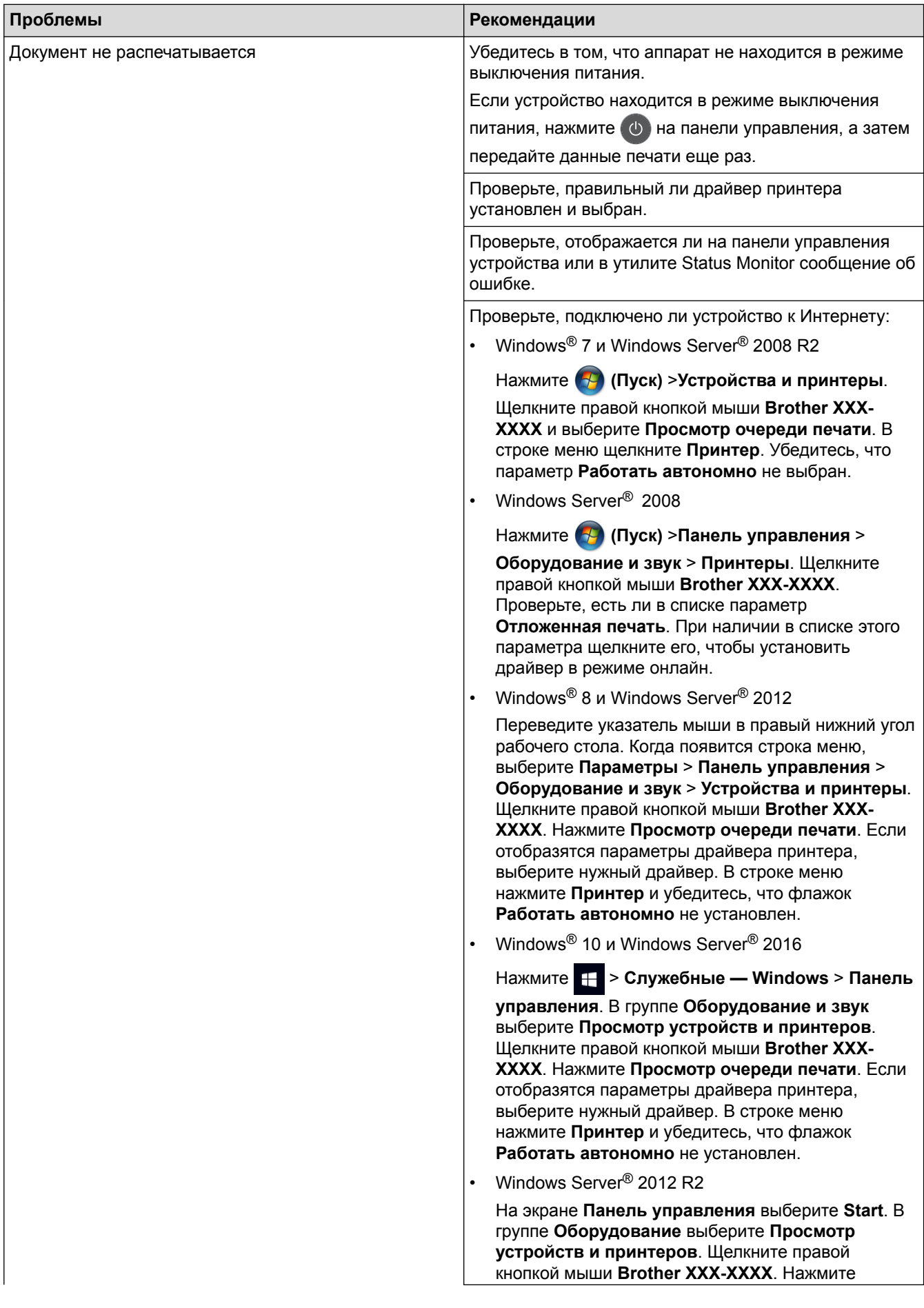

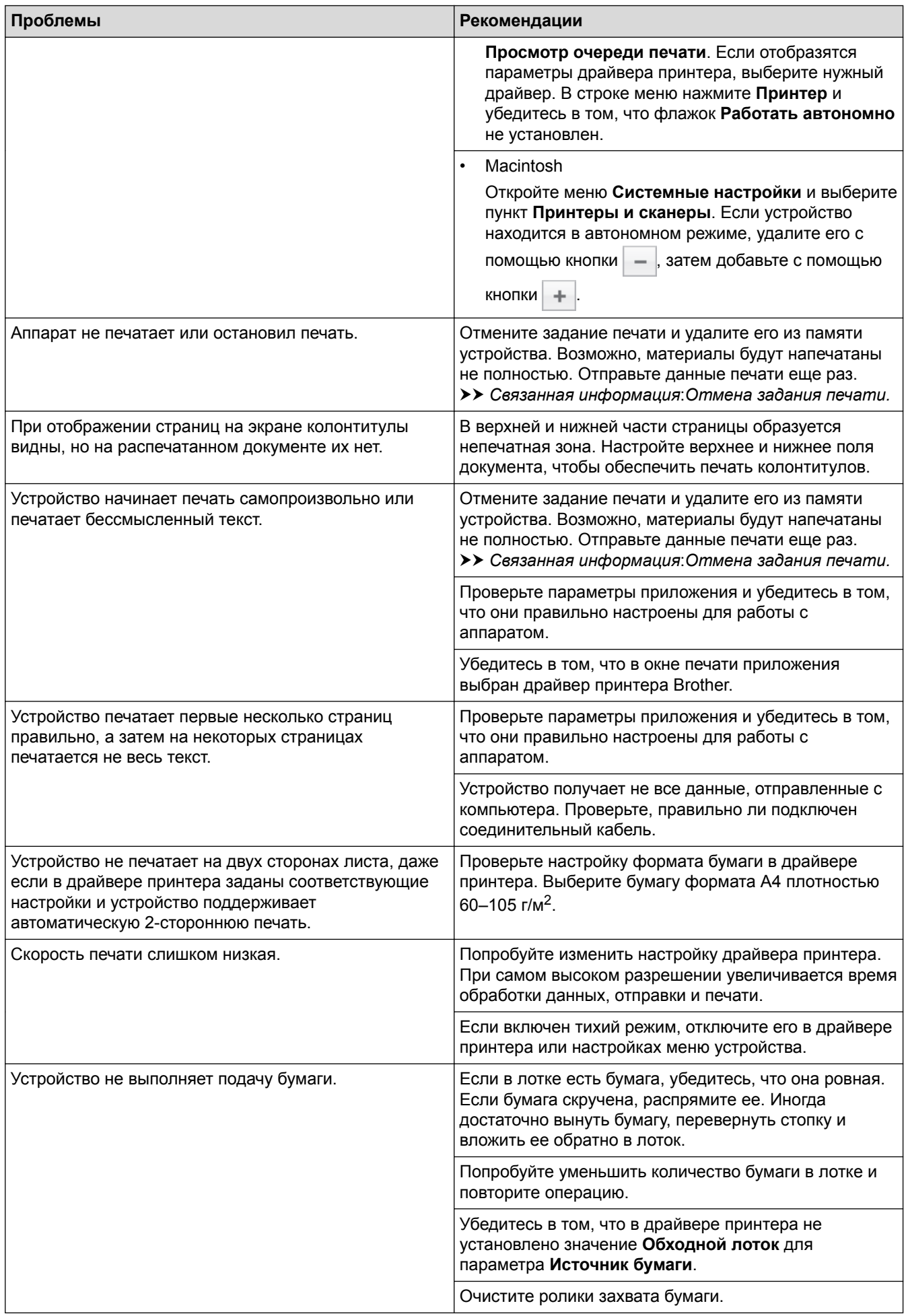

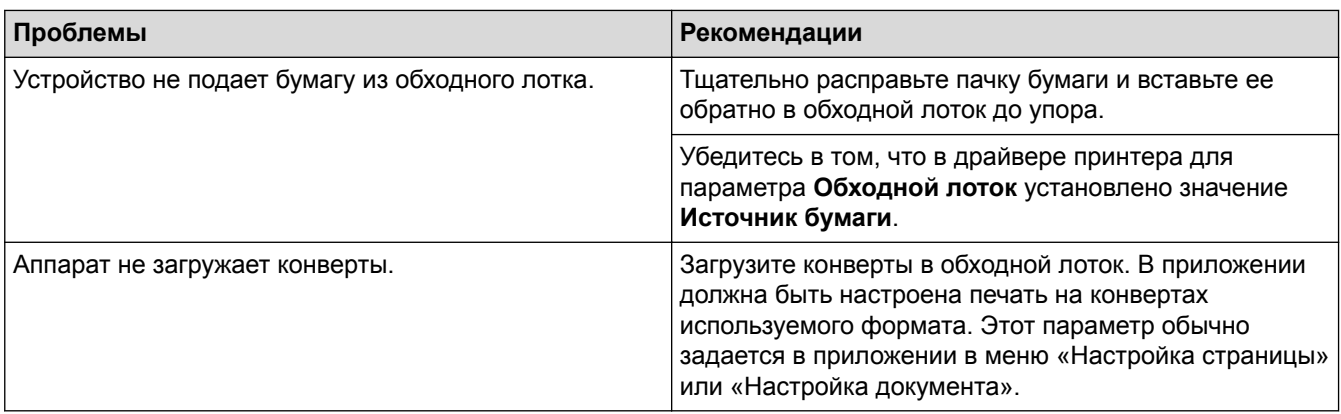

#### **Связанная информация**

- [Устранение неисправностей](#page-71-0)
- [Отслеживание состояния устройства с компьютера \(для Windows](#page-56-0)®)
- [Отслеживание состояния устройства с компьютера \(для Macintosh\)](#page-68-0)
- [Отмена задания печати](#page-69-0)
- [Загрузка бумаги и печать с использованием лотка для бумаги](#page-25-0)
- [Очистка роликов подачи бумаги](#page-161-0)
- [Загрузка бумаги и печать с использованием обходного лотка](#page-29-0)

 [На главную](#page-1-0) > [Устранение неисправностей](#page-71-0) > Улучшение качества печати

#### **Улучшение качества печати**

Если есть проблемы с качеством печати, сначала напечатайте пробную страницу. Если с напечатанной страницей все в порядке, вероятно, проблема не в устройстве. Проверьте подключение соединительного кабеля и попробуйте напечатать другой документ. Если качество документа или тестовой страницы, напечатанной на устройстве, неудовлетворительное, сверьтесь с примерами низкого качества печати и следуйте приведенным в таблице рекомендациям.

## **ВАЖНАЯ ИНФОРМАЦИЯ**

Использование неоригинальных расходных материалов может отразиться на качестве печати, производительности и надежности устройства.

- 1. Для достижения наилучшего качества печати следует использовать рекомендуемую бумагу. Убедитесь в том, что используется бумага, соответствующая своим техническим характеристикам.
- 2. Проверьте, правильно ли установлены блок фотобарабана и тонер-картриджи.

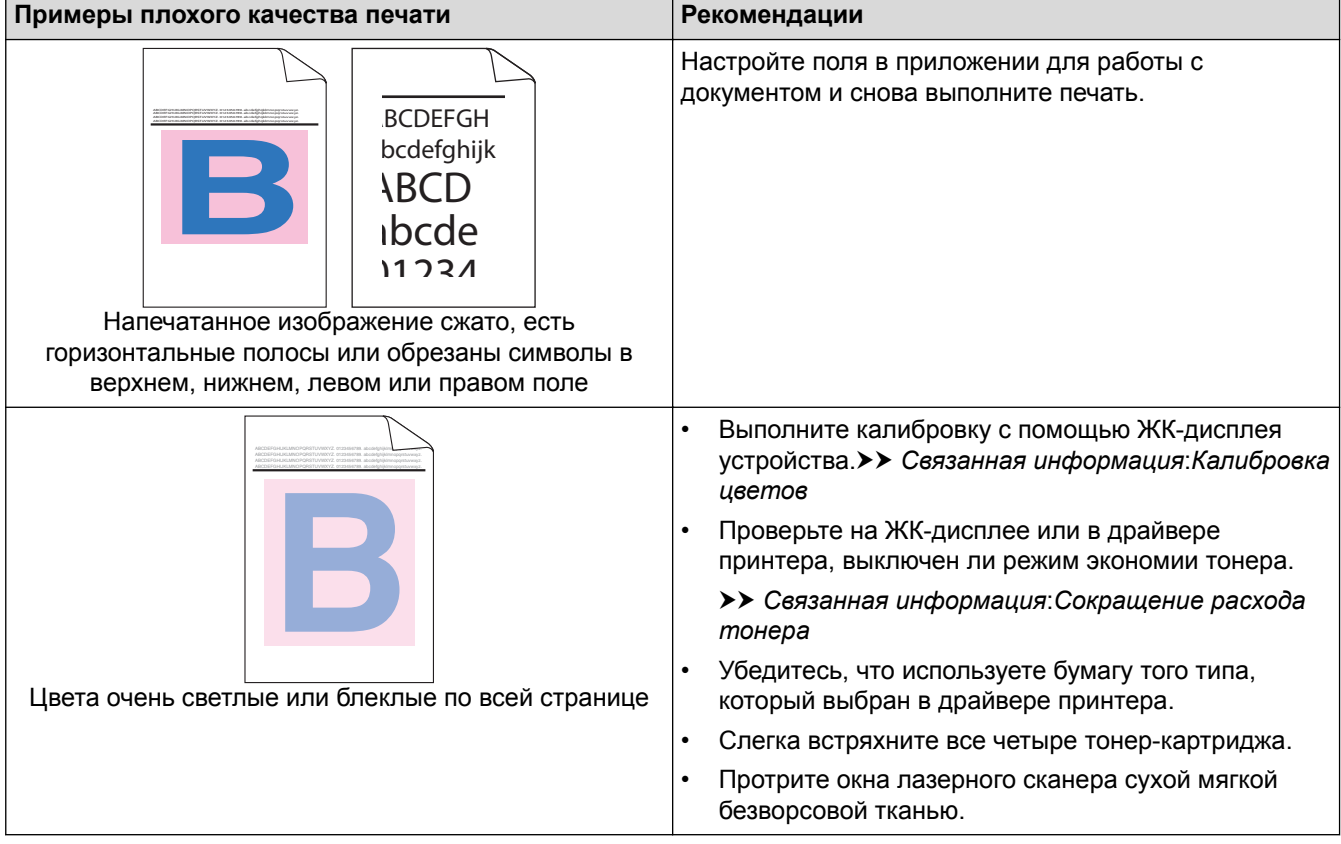

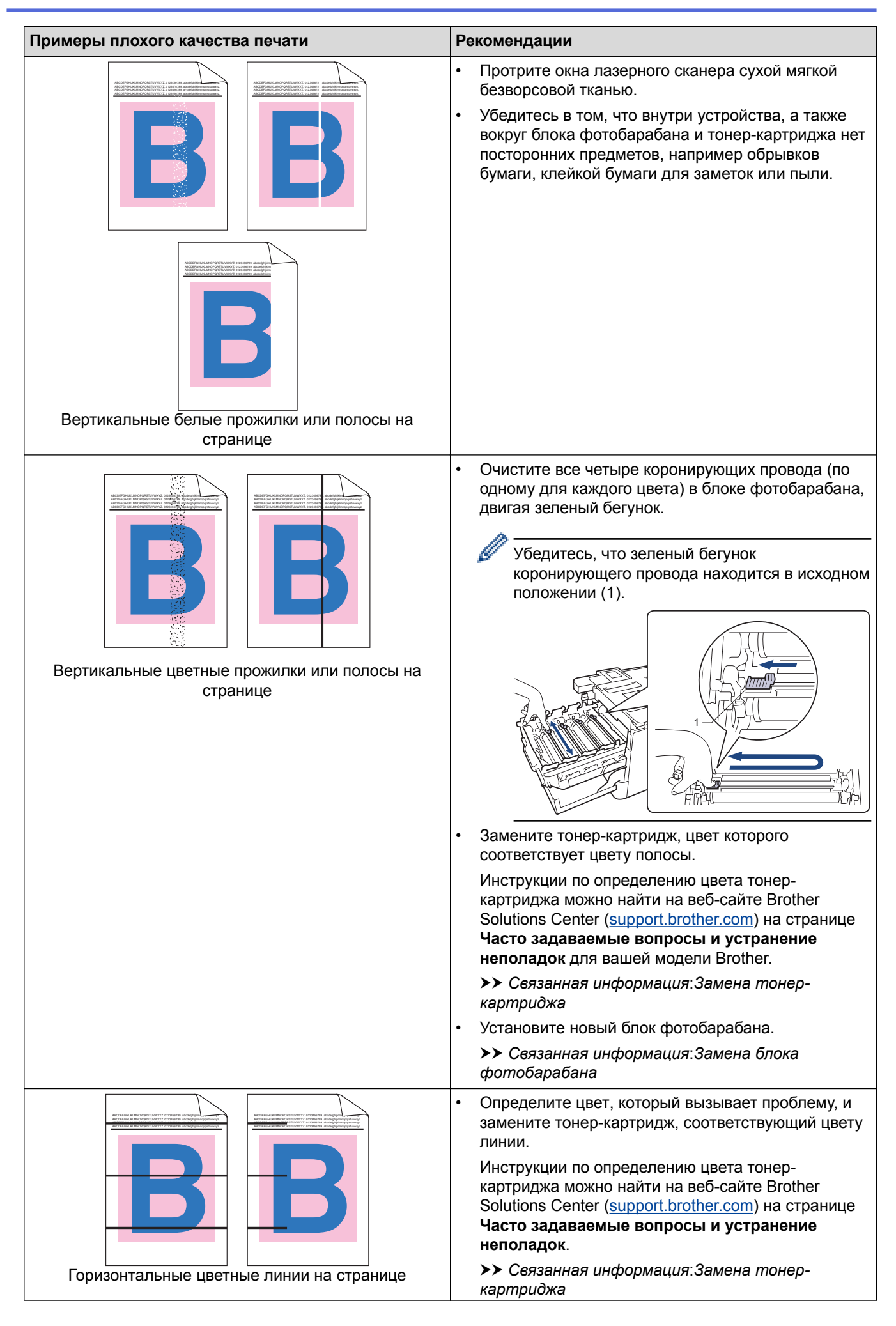

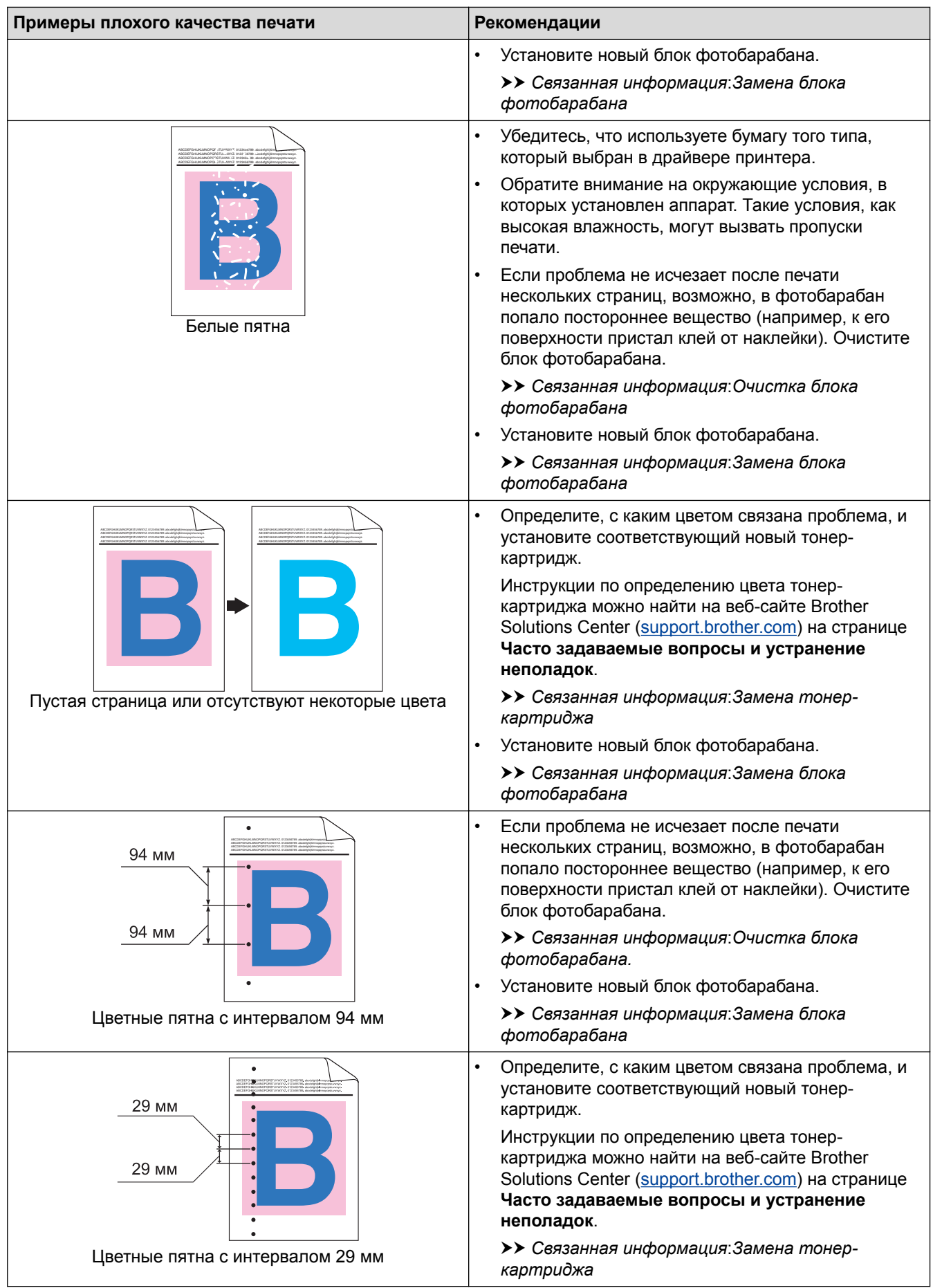

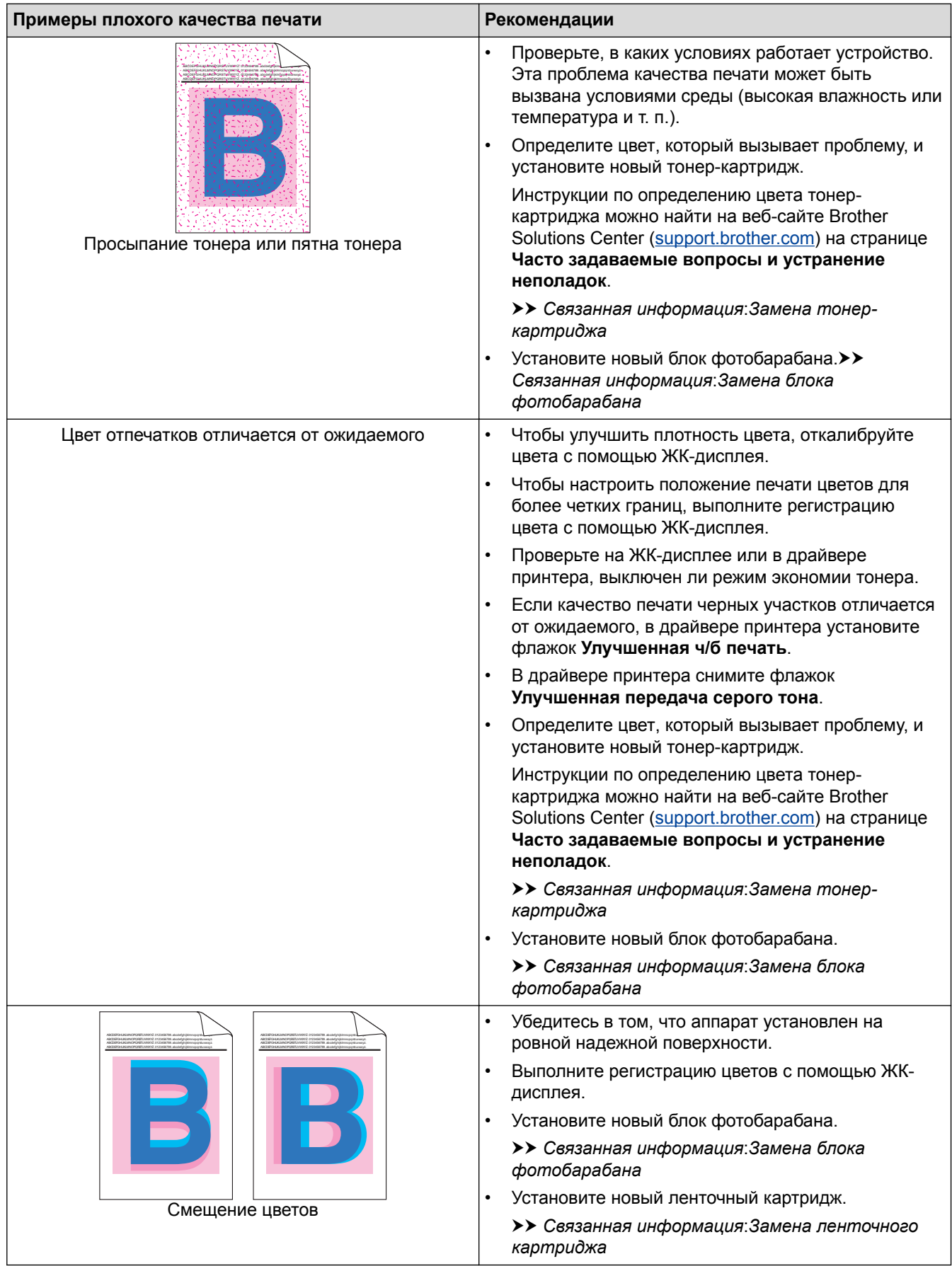

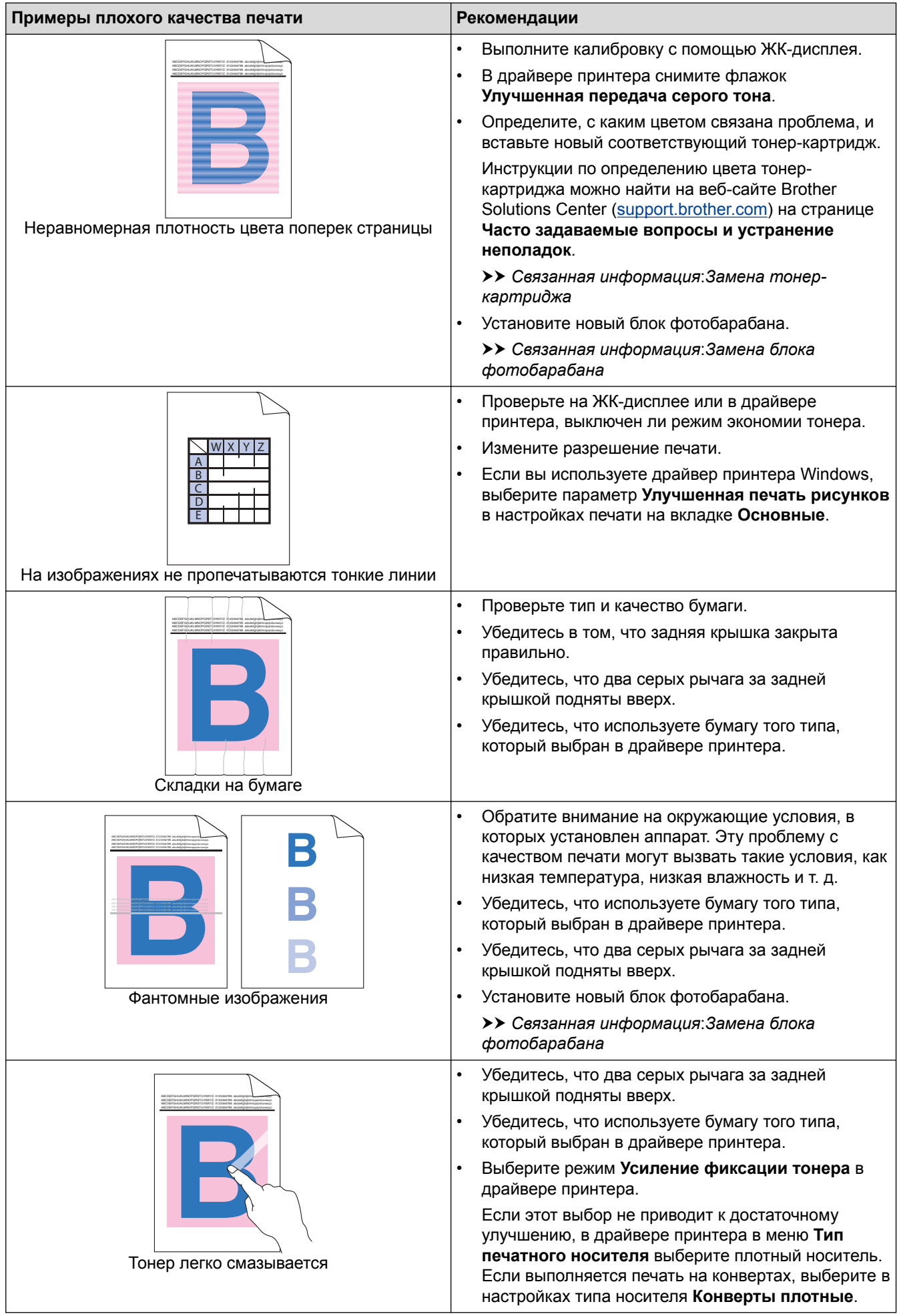

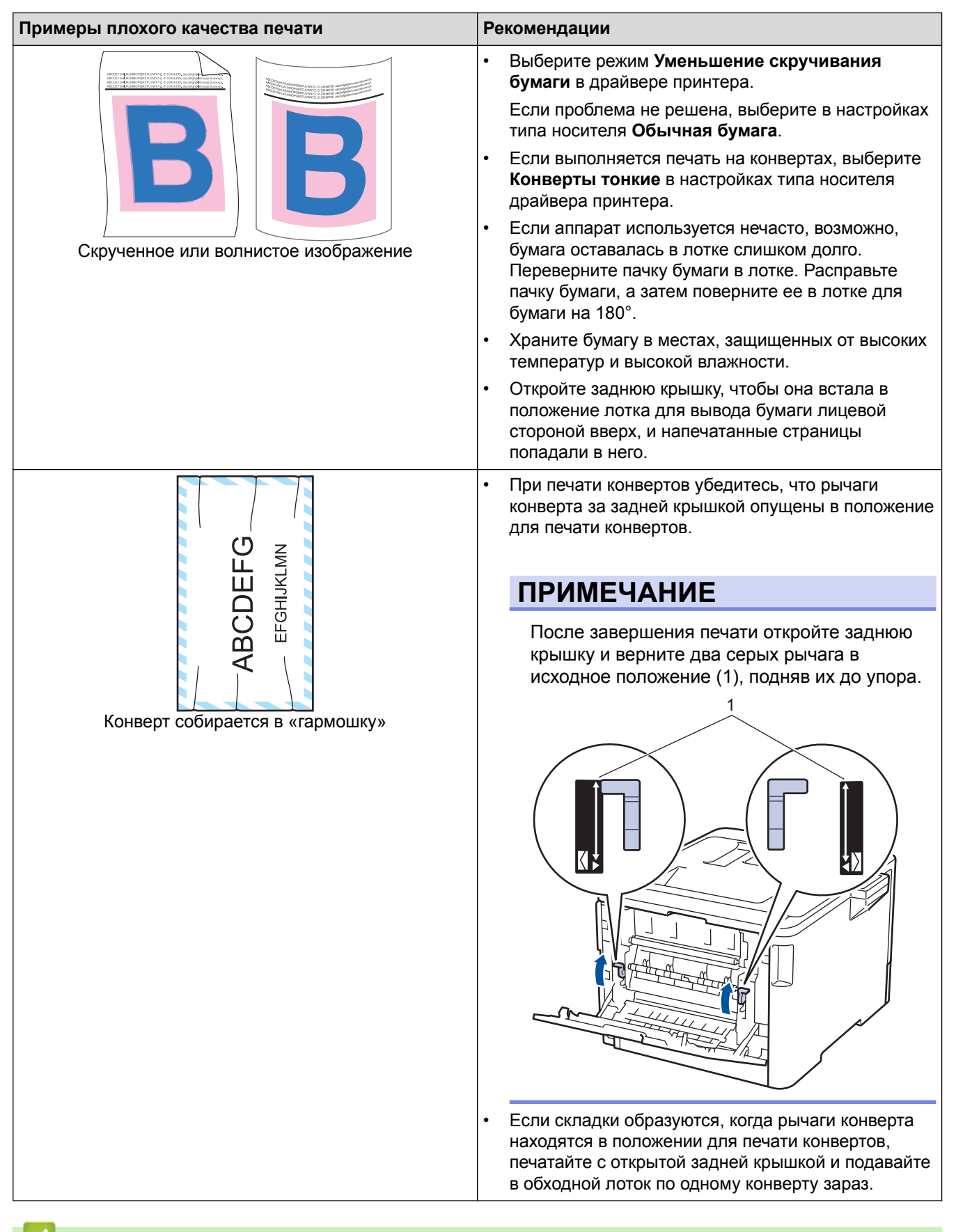

#### **Связанная информация**

- [Устранение неисправностей](#page-71-0)
- [Пробная печать](#page-70-0)
- [Замена блока фотобарабана](#page-133-0)
- [Очистка блока фотобарабана](#page-152-0)
- [Калибровка цветов](#page-162-0)

• [Сокращение расхода тонера](#page-177-0)

<span id="page-106-0"></span> [На главную](#page-1-0) > [Устранение неисправностей](#page-71-0) > Неисправности, связанные с сетью

#### **Неисправности, связанные с сетью**

- [Сообщения об ошибках](#page-107-0)
- [Использование утилиты восстановления сетевых подключений \(Windows](#page-110-0)®)
- [Где найти параметры сети используемого устройства Brother?](#page-112-0)
- [Не удается завершить настройку беспроводной сети](#page-113-0)
- [Устройство Brother не печатает по сети](#page-115-0)
- [Проверка работы сетевых устройств](#page-117-0)

<span id="page-107-0"></span> [На главную](#page-1-0) > [Устранение неисправностей](#page-71-0) > [Неисправности, связанные с сетью](#page-106-0) > Сообщения об ошибках

# **Сообщения об ошибках**

При возникновении ошибки устройство Brother отображает соответствующее сообщение. Наиболее часто встречающиеся сообщения об ошибках приведены в таблице.

#### **HL-L8260CDW**

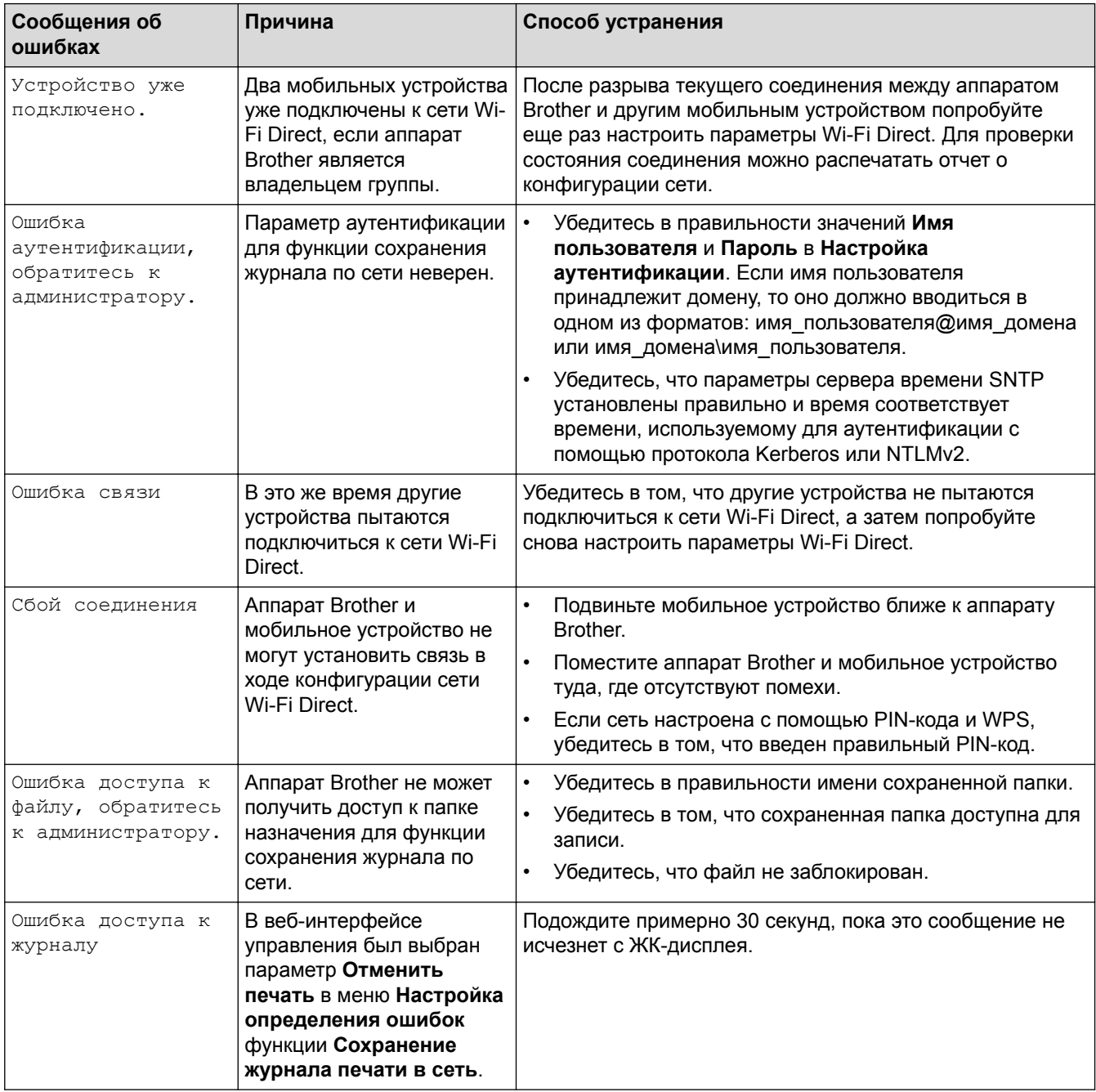
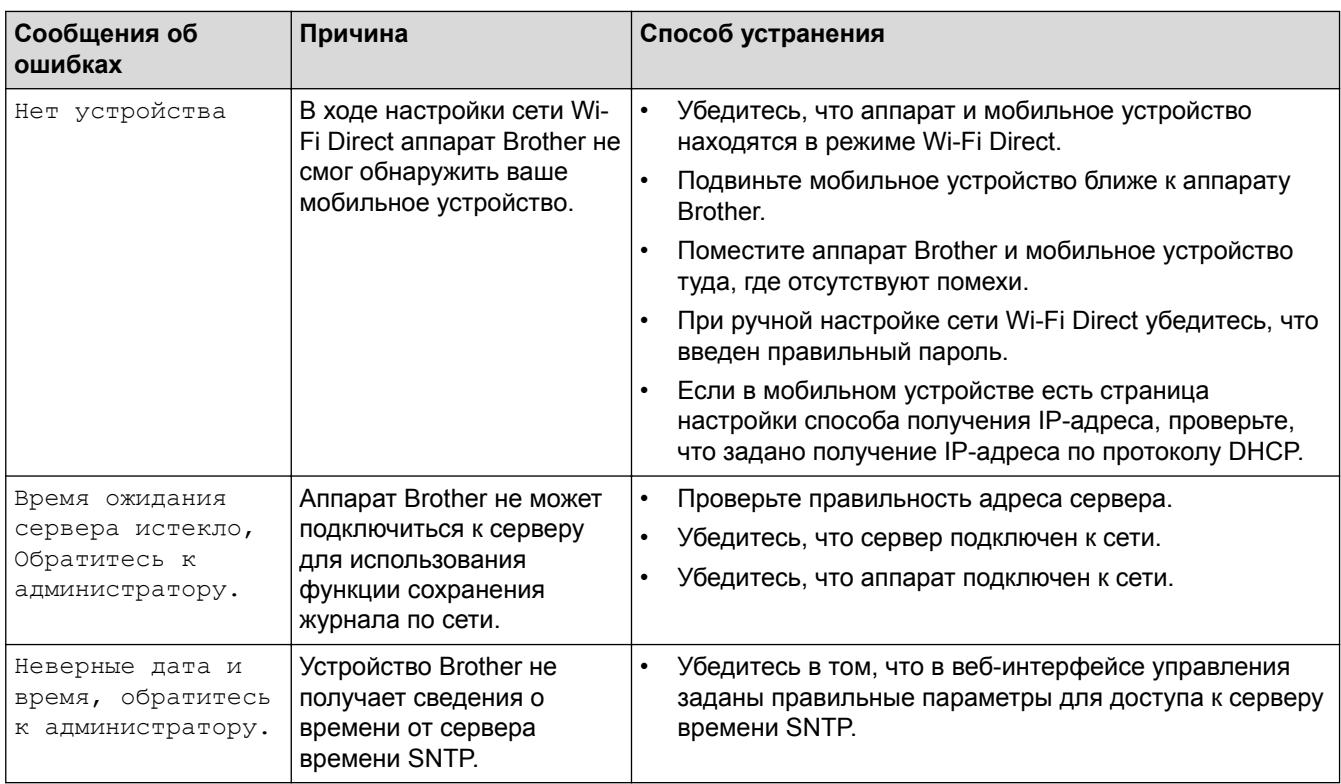

# HL-L8360CDW/HL-L9310CDW

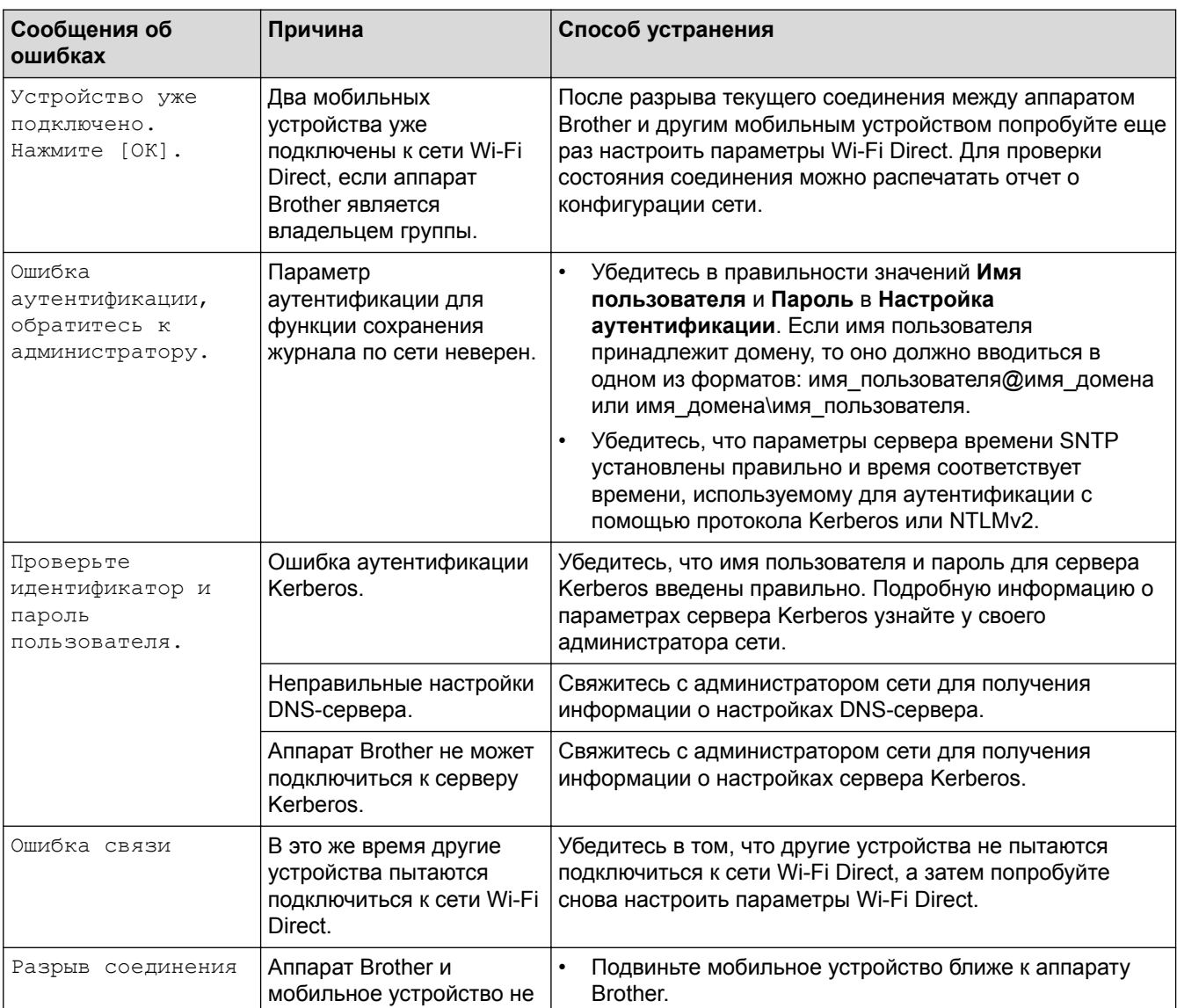

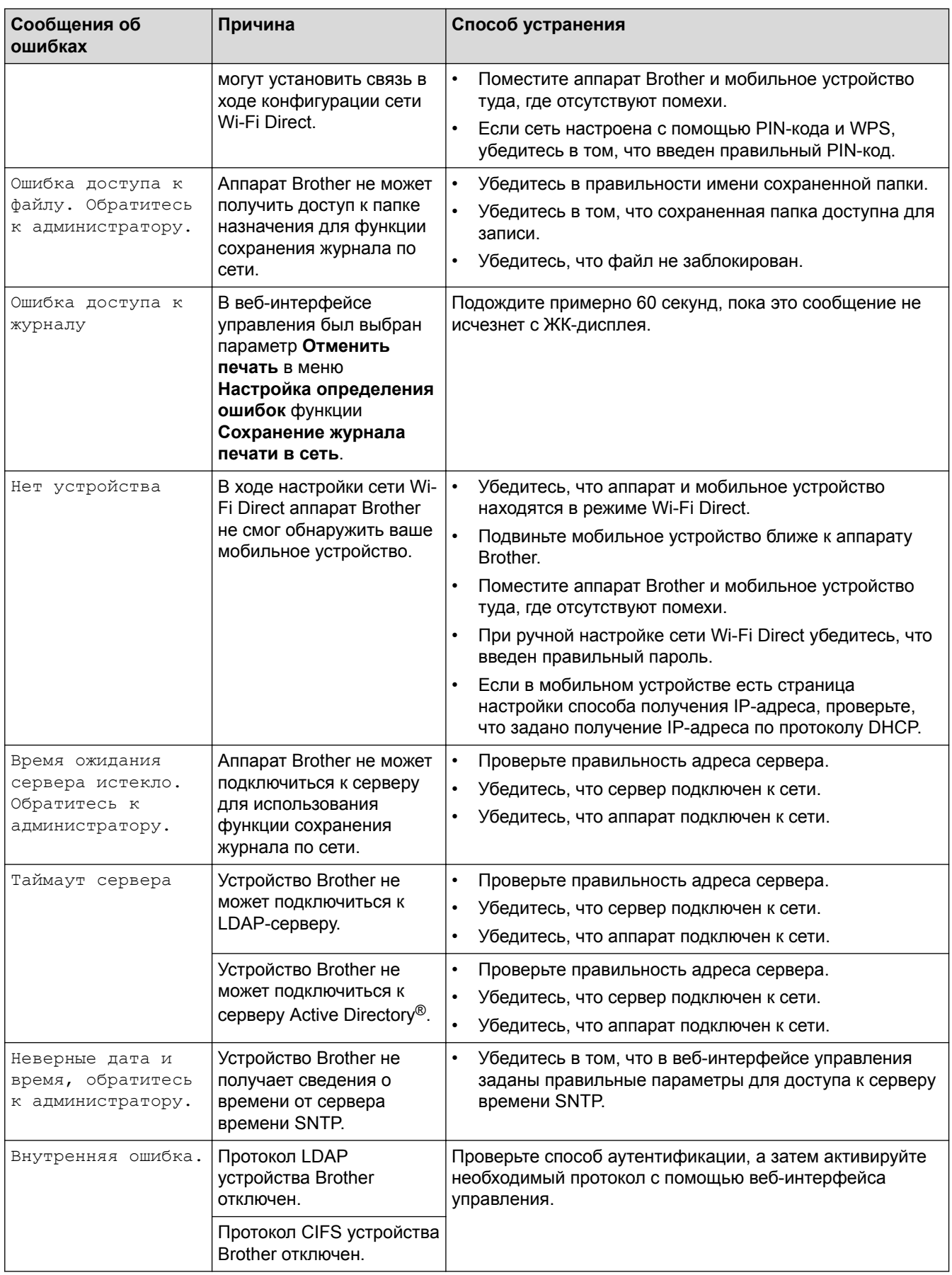

# **Связанная информация**

↵

• [Неисправности, связанные с сетью](#page-106-0)

<span id="page-110-0"></span> [На главную](#page-1-0) > [Устранение неисправностей](#page-71-0) > [Неисправности, связанные с сетью](#page-106-0) > Использование утилиты восстановления сетевых подключений (Windows®)

## **Использование утилиты восстановления сетевых подключений (Windows®)**

С помощью утилиты восстановления сетевых подключений исправьте параметры сети устройства Brother. Утилита назначает правильный IP-адрес и маску подсети.

Windows<sup>®</sup> 7, Windows® 8, Windows® 10 Необходимо войти в систему с правами администратора. • Убедитесь, что устройство Brother включено и подключено к той же сети, что и компьютер.

#### 1. Выполните одно из следующих действий:

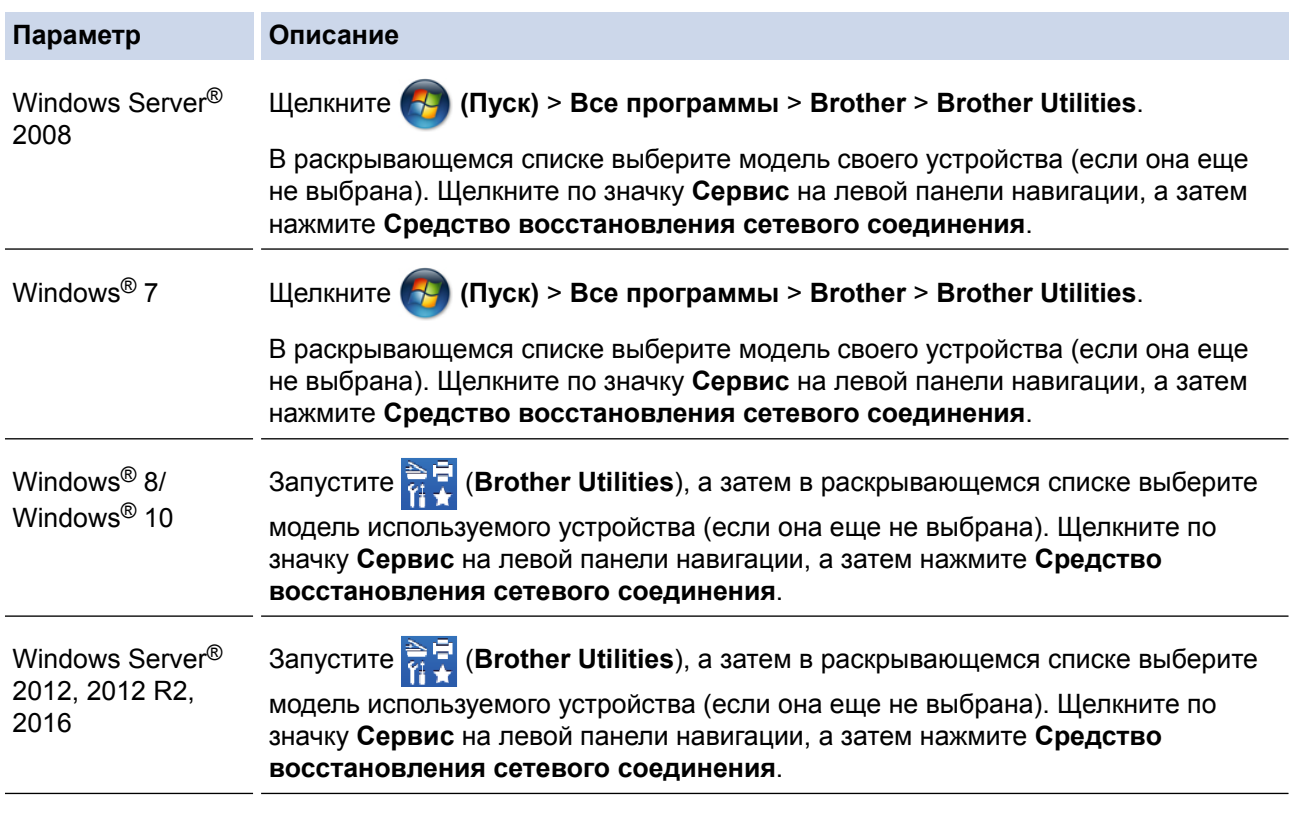

- Если появляется экран **Контроль учетных записей пользователей**, нажмите **Да**.
- 2. Следуйте инструкциям, отображаемым на экране.
- 3. Выполните диагностику, распечатав отчет о конфигурации сети.

Утилита восстановления сетевых подключений запускается автоматически при выборе параметра **Включить утилиту восстановления сетевых подключений** в утилите Status Monitor. Щелкните правой кнопкой мыши по экрану утилиты Status Monitor, а затем выберите **Другие настройки** > **Включить утилиту восстановления сетевых подключений**. Это действие не рекомендуется, если администратор сети назначил статический IP-адрес, поскольку при этом IP-адрес автоматически изменяется.

Если правильный IP-адрес и маска подсети не назначены даже после применения утилиты для исправления сетевого подключения, обратитесь к администратору сети.

#### **Связанная информация**

• [Неисправности, связанные с сетью](#page-106-0)

- [Устройство Brother не печатает по сети](#page-115-0)
- [Проверка работы сетевых устройств](#page-117-0)

• На главную > Устранение неисправностей > Неисправности, связанные с сетью > Где найти параметры сети используемого устройства Brother?

## Где найти параметры сети используемого устройства Brother?

• Изменение настроек устройства с помощью компьютера

• На главную > Устранение неисправностей > Неисправности, связанные с сетью > Не удается завершить настройку беспроводной сети

# Не удается завершить настройку беспроводной сети

Выключите и вновь включите беспроводной маршрутизатор. Затем попытайтесь настроить параметры беспроводного подключения еще раз. Если проблему устранить не удается, выполните инструкции ниже. Исследуйте проблему с помощью отчета WLAN.

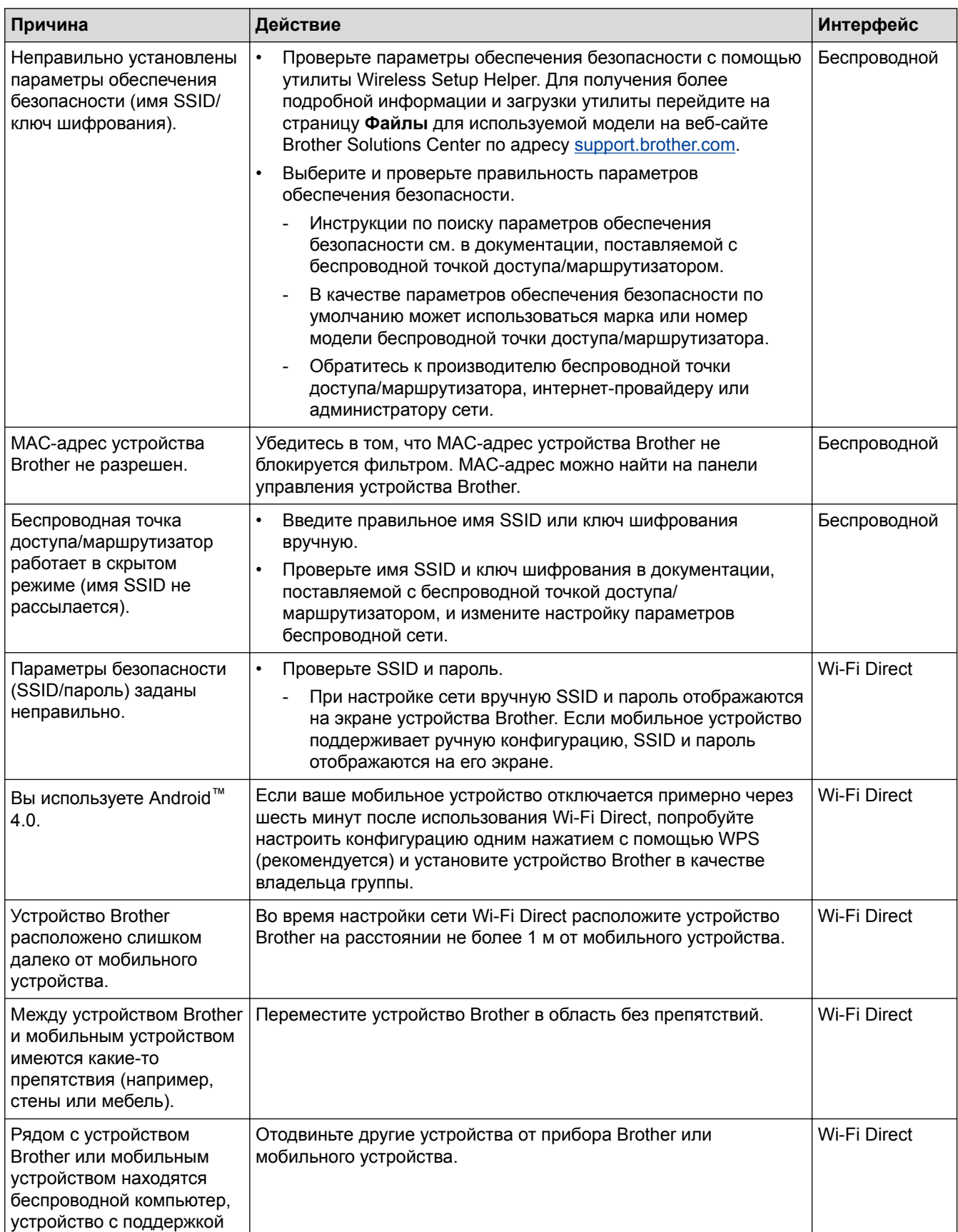

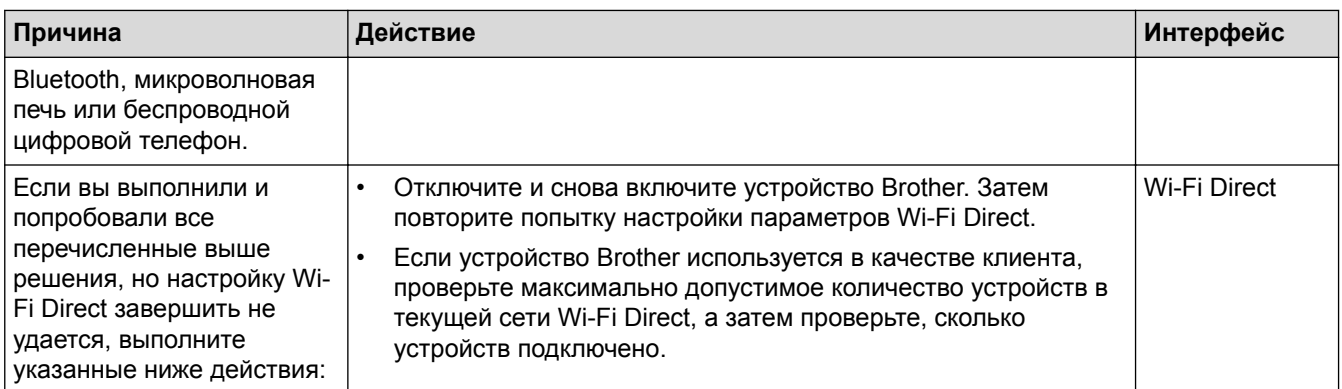

## Для Windows®

Если беспроводное подключение прервано, и выполнены все указанные выше проверки, рекомендуется использовать утилиту восстановления сетевых подключений.

## Связанная информация

• Неисправности, связанные с сетью

<span id="page-115-0"></span>• На главную > Устранение неисправностей > Неисправности, связанные с сетью > Устройство Brother не печатает по сети

# Устройство Brother не печатает по сети

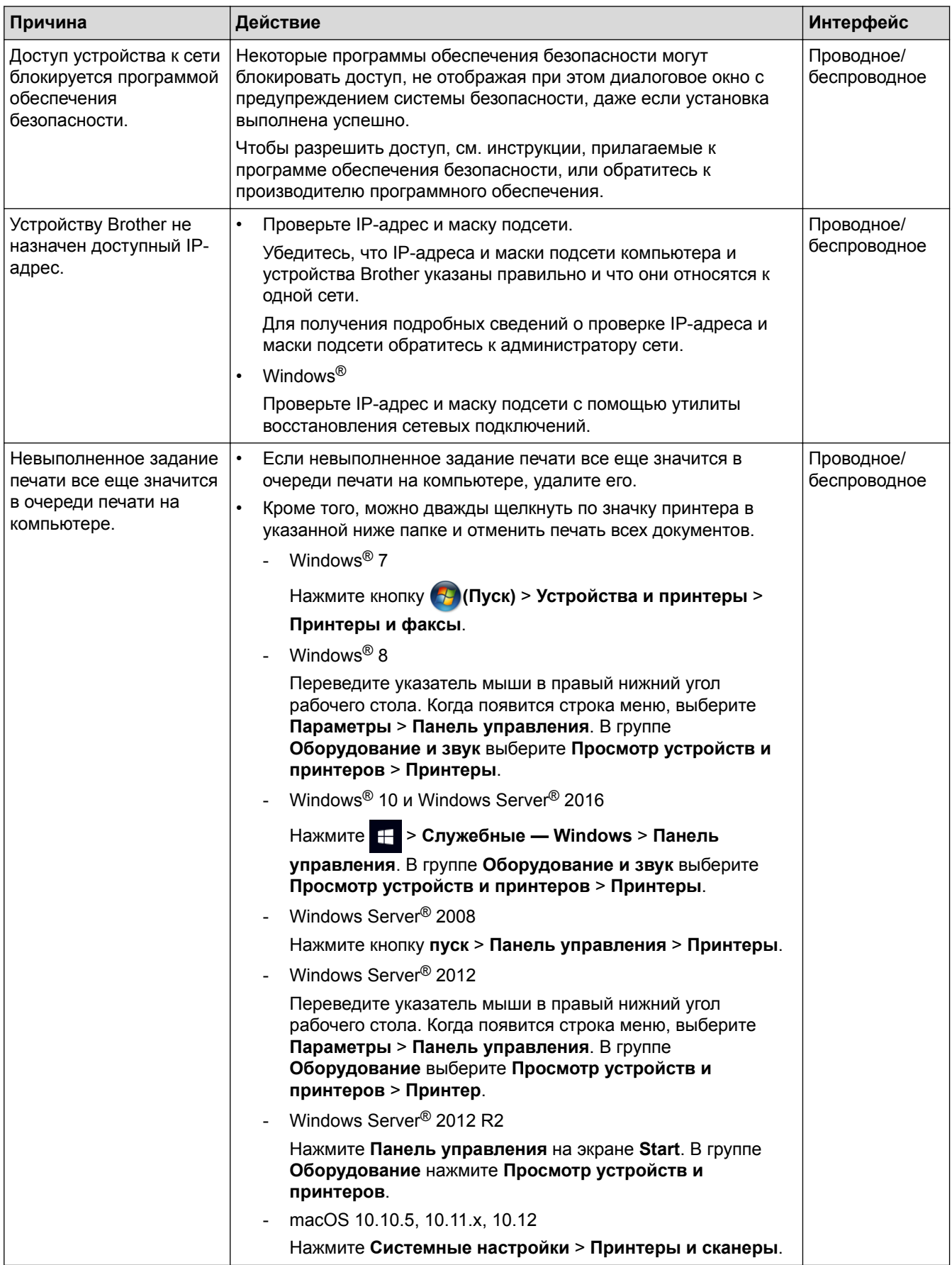

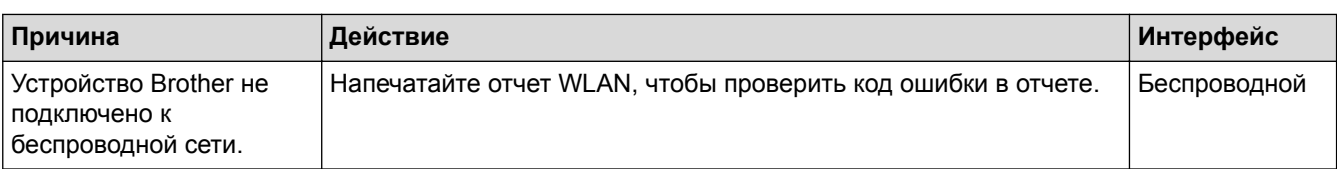

Если проверены все настройки и опробованы все вышеописанные рекомендации, но устройство Brother по-прежнему не может печатать, удалите драйвер принтера и переустановите его.

#### **Связанная информация**

- [Неисправности, связанные с сетью](#page-106-0)
- [Использование утилиты восстановления сетевых подключений \(Windows](#page-110-0)®)
- [Проверка работы сетевых устройств](#page-117-0)

<span id="page-117-0"></span>• На главную > Устранение неисправностей > Неисправности, связанные с сетью > Проверка работы сетевых устройств

## Проверка работы сетевых устройств

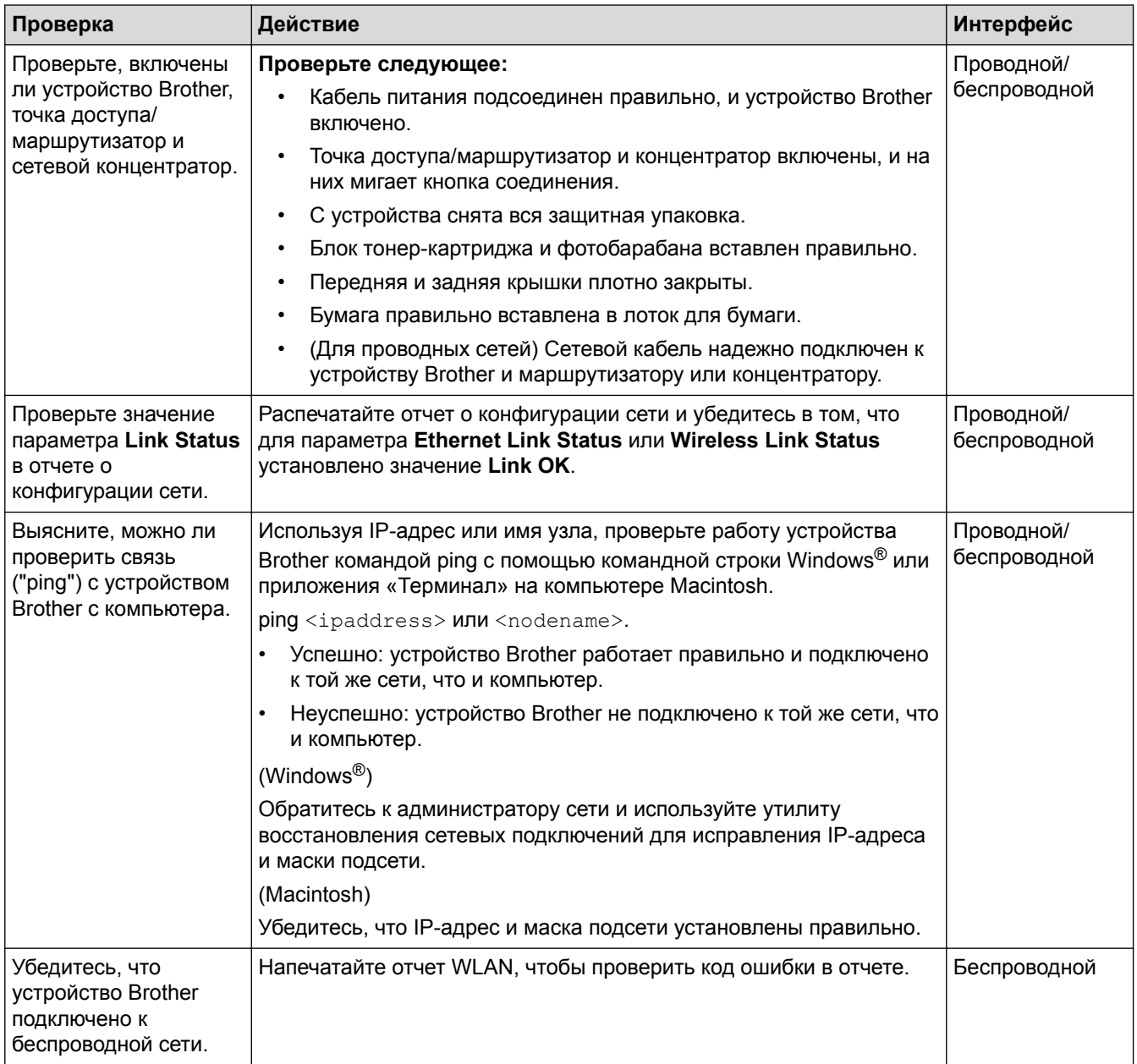

Если проверены все настройки и опробованы все вышеописанные рекомендации, однако проблемы так и не устранены, см. инструкции, прилагаемые к беспроводной точке доступа/маршрутизатору, чтобы найти информацию об имени SSID и ключе шифрования и установить их правильно.

## Связанная информация

- Неисправности, связанные с сетью
- Использование утилиты восстановления сетевых подключений (Windows®)
- Устройство Brother не печатает по сети

# **Проблемы при работе с Google Cloud Print**

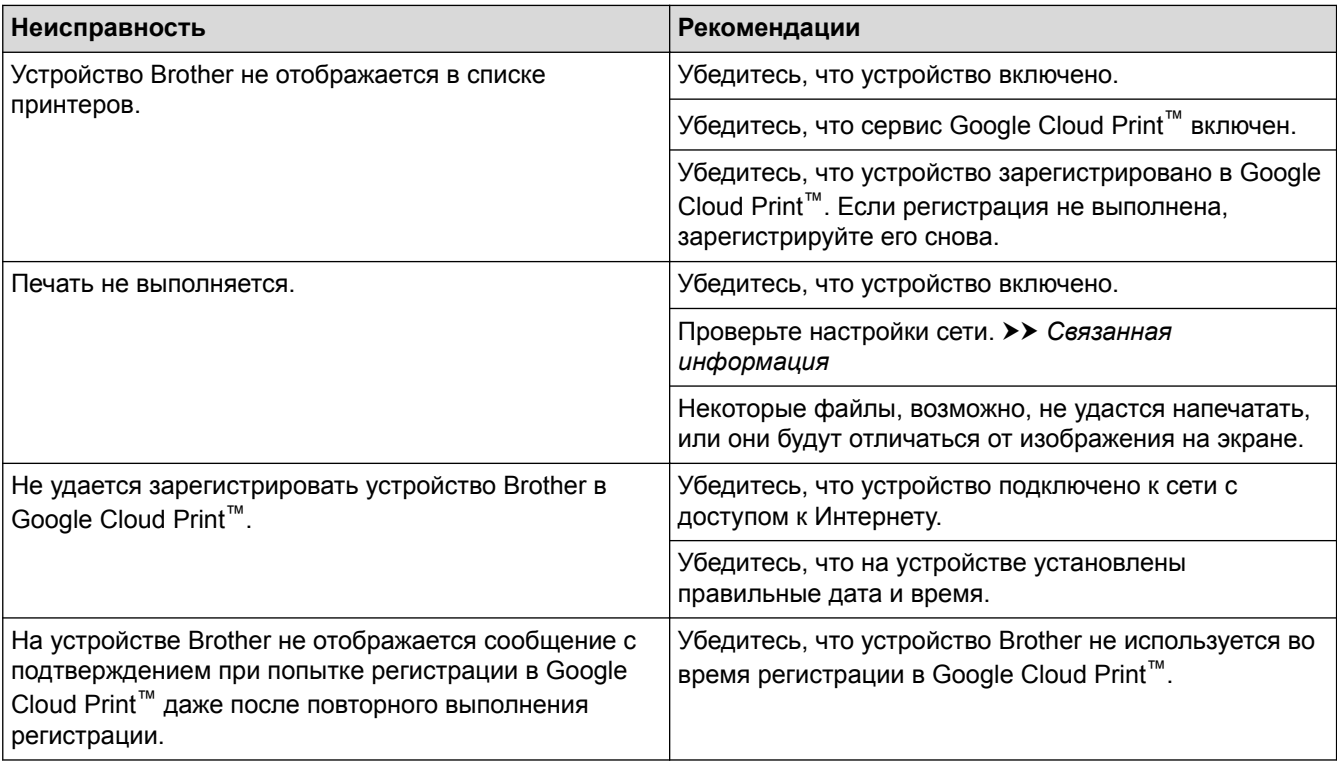

## **Связанная информация**

• [Устранение неисправностей](#page-71-0)

# **Неполадки AirPrint**

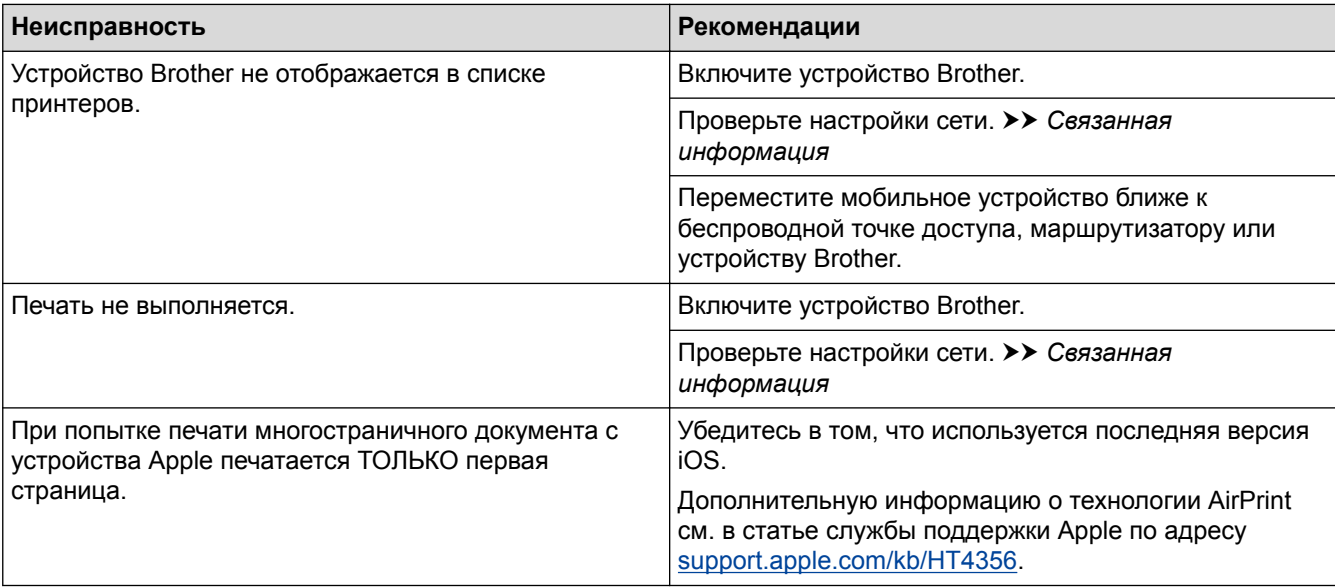

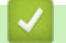

## **Связанная информация**

• [Устранение неисправностей](#page-71-0)

• На главную > Устранение неисправностей > Другие проблемы

# **Другие проблемы**

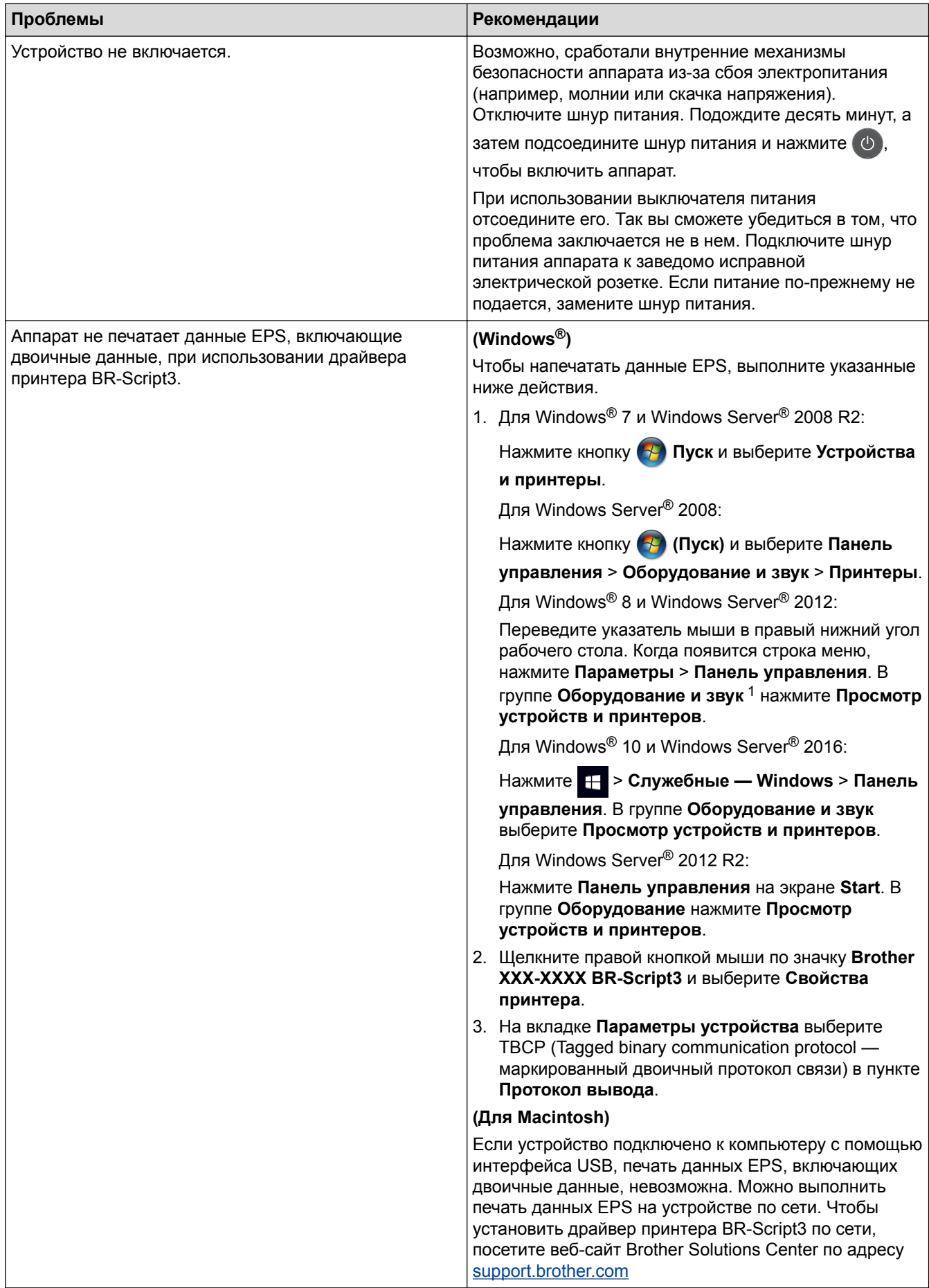

<span id="page-121-0"></span>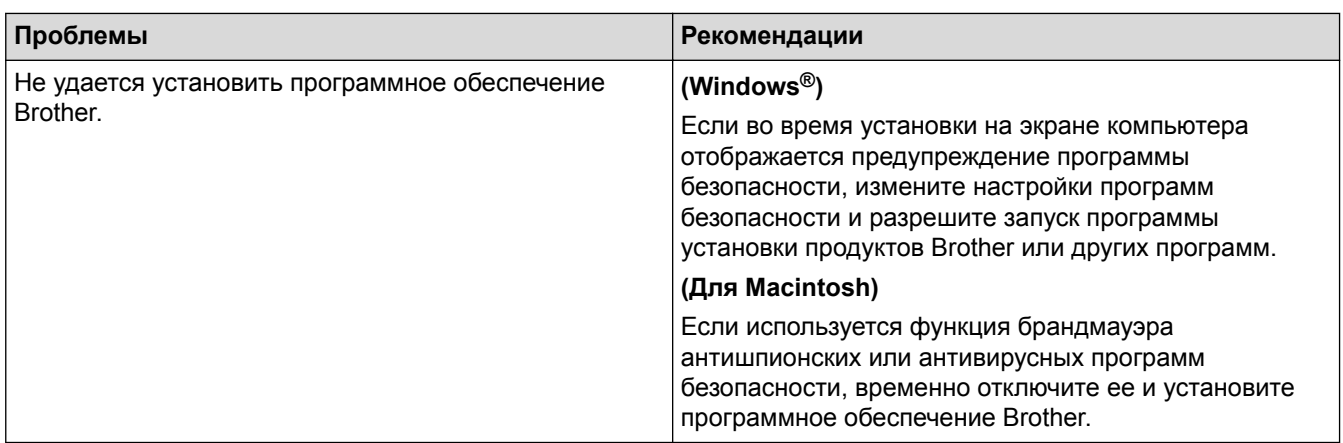

<sup>1</sup> Для Windows Server® 2012: **Оборудование и звук**

## **Связанная информация**

• [Устранение неисправностей](#page-71-0)

 [На главную](#page-1-0) > [Устранение неисправностей](#page-71-0) > Проверка информации об устройстве

## **Проверка информации об устройстве**

Эти инструкции помогут вам проверить серийный номер своего устройства Brother и версию микропрограммы.

>> HL-L8260CDW

>> HL-L8360CDW/HL-L9310CDW

### **HL-L8260CDW**

- 1. Нажмите ▲ или **V**, чтобы выбрать параметр [Инф. об уст-ве], а затем нажмите кнопку ОК.
- 2. Нажмите ▲ или ▼, чтобы выбрать один из указанных ниже параметров.

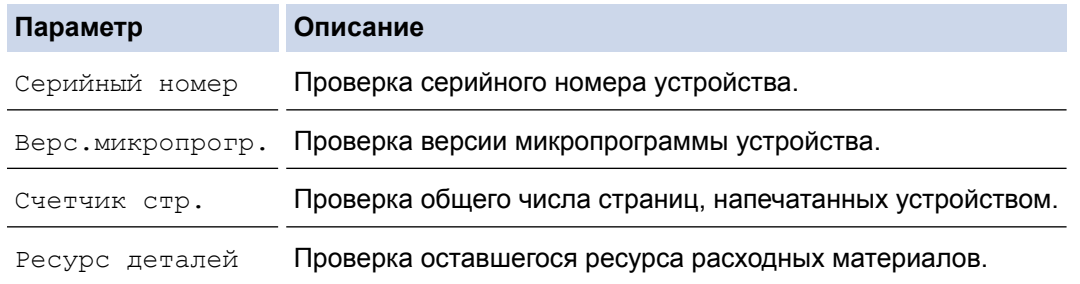

3. Нажмите **Cancel (Отмена)**.

## **HL-L8360CDW/HL-L9310CDW**

- 1. Нажмите [Настройки] > [Все настройки] > [Инф. об устройстве].
- 2. Выберите один из указанных ниже параметров.

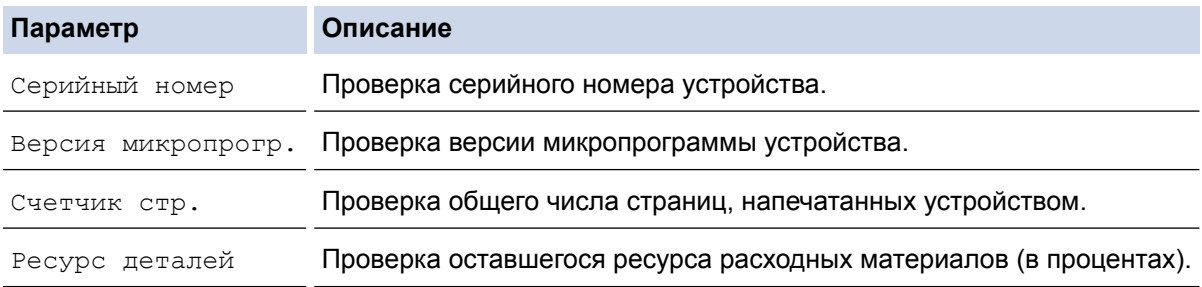

### 3. Нажмите $\Box$

#### **Связанная информация**

• [Устранение неисправностей](#page-71-0)

<span id="page-123-0"></span> [На главную](#page-1-0) > [Устранение неисправностей](#page-71-0) > Функции сброса настроек

## **Функции сброса настроек**

- [Сброс настроек устройства](#page-124-0)
- [Сброс параметров сети](#page-125-0)
- [Восстановление заводских настроек](#page-126-0)

<span id="page-124-0"></span> [На главную](#page-1-0) > [Устранение неисправностей](#page-71-0) > [Функции сброса настроек](#page-123-0) > Сброс настроек устройства

## **Сброс настроек устройства**

С помощью функции сброса настроек устройства можно восстановить заводские настройки.

Функция сброса настроек устройства не сбрасывает настройки безопасности и сети.

>> HL-L8260CDW >> HL-L8360CDW/HL-L9310CDW

## **HL-L8260CDW**

- 1. Нажмите ▲ или ▼, чтобы выбрать приведенные ниже параметры.
	- a. Выберите [Исходн. уст-ки]. Нажмите кнопку **OK**.
	- b. Выберите [Сброс]. Нажмите кнопку **OK**.
	- c. Выберите [Перезагр.устр.]. Нажмите кнопку **OK**.
- 2. Нажмите ▲, чтобы выбрать [Сброс].
- 3. Нажмите ▲, чтобы перезапустить устройство.

## **HL-L8360CDW/HL-L9310CDW**

- 1. Нажмите [Настройки] > [Все настройки] > [Исходн. уст-ки] > [Сброс] > [Перезагрузка устройства].
- 2. Вам будет предложено перезагрузить аппарат. Выберите указанный в таблице параметр, чтобы перезагрузить устройство или завершить операцию.

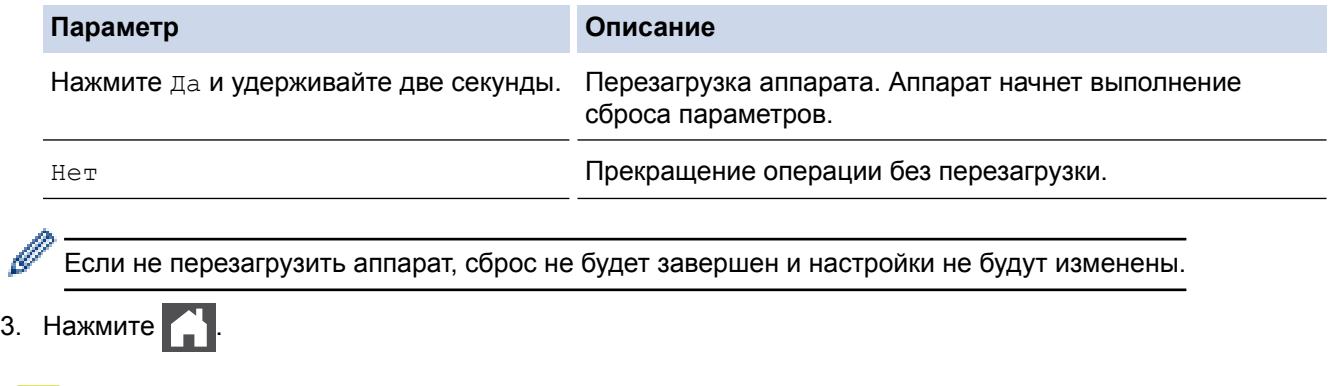

## **Связанная информация**

• [Функции сброса настроек](#page-123-0)

<span id="page-125-0"></span> [На главную](#page-1-0) > [Устранение неисправностей](#page-71-0) > [Функции сброса настроек](#page-123-0) > Сброс параметров сети

## **Сброс параметров сети**

Чтобы восстановить заводские сетевые настройки сервера печати, например пароль и IP-адрес, используйте функцию сброса параметров сети.

• Прежде чем сбросить параметры сети, отключите все интерфейсные кабели.

```
>> HL-L8260CDW
```
#### >> HL-L8360CDW/HL-L9310CDW

#### **HL-L8260CDW**

- 1. Нажмите ▲ или ▼, чтобы выбрать приведенные ниже параметры.
	- a. Выберите [Исходн. уст-ки]. Нажмите кнопку **OK**.
	- b. Выберите [Сброс]. Нажмите кнопку **OK**.
	- c. Выберите [Сброс сети]. Нажмите кнопку **OK**.
- 2. Нажмите ▲, чтобы выбрать [Сброс].
- 3. Нажмите ▲, чтобы перезапустить устройство.

### **HL-L8360CDW/HL-L9310CDW**

- 1. Нажмите [Настройки] > [Все настройки] > [Исходн. уст-ки] > [Сброс] > [Сброс сети].
- 2. Вам будет предложено перезагрузить аппарат. Выберите указанный в таблице параметр, чтобы перезагрузить устройство или завершить операцию.

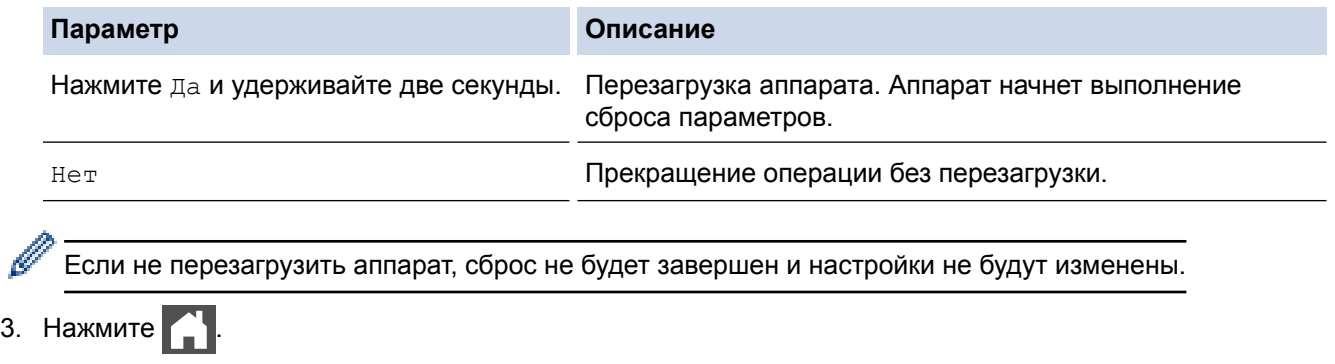

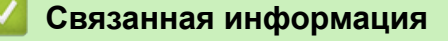

• [Функции сброса настроек](#page-123-0)

<span id="page-126-0"></span> [На главную](#page-1-0) > [Устранение неисправностей](#page-71-0) > [Функции сброса настроек](#page-123-0) > Восстановление заводских настроек

### **Восстановление заводских настроек**

Воспользуетесь функцией сброса параметров устройства для возврата к заводским настройкам.

Перед восстановлением заводских настроек отсоедините все интерфейсные кабели.

```
>> HL-L8260CDW
>> HL-L8360CDW/HL-L9310CDW
```
#### **HL-L8260CDW**

- 1. Нажмите ▲ или ▼, чтобы выбрать приведенные ниже параметры.
	- a. Выберите [Исходн. уст-ки]. Нажмите кнопку **OK**.
	- b. Выберите [Сброс]. Нажмите кнопку **OK**.
	- c. Выберите [Завод.настройки]. Нажмите кнопку **OK**.
- 2. Нажмите ▲, чтобы выбрать [Сброс].
- 3. Нажмите ▲, чтобы перезапустить устройство.

#### **HL-L8360CDW/HL-L9310CDW**

- 1. Нажмите [Настройки] > [Все настройки] > [Исходн. уст-ки] > [Сброс] > [Завод. настр.].
- 2. Вам будет предложено перезагрузить аппарат. Выберите указанный в таблице параметр, чтобы перезагрузить устройство или завершить операцию.

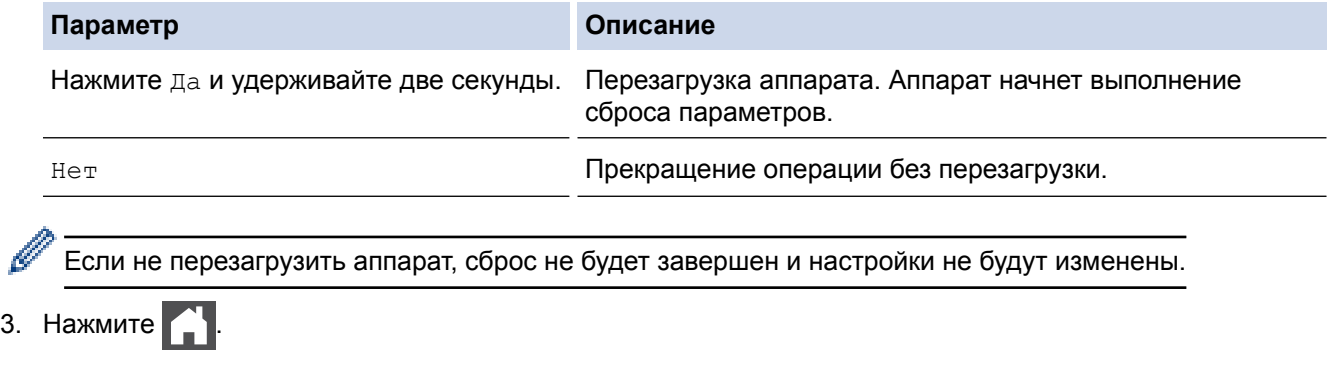

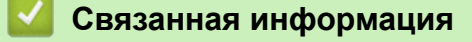

• [Функции сброса настроек](#page-123-0)

<span id="page-127-0"></span> [На главную](#page-1-0) > Регулярное техническое обслуживание

## **Регулярное техническое обслуживание**

- [Замена расходных материалов](#page-128-0)
- [Очистка устройства](#page-144-0)
- [Калибровка цветов](#page-162-0)
- [Выравнивание цветной печати \(регистрация цвета\)](#page-164-0)
- [Проверка оставшегося ресурса деталей](#page-165-0)
- [Упаковка и транспортировка устройства Brother](#page-166-0)
- [Периодическая замена компонентов](#page-168-0)

## <span id="page-128-0"></span>**Замена расходных материалов**

Необходимо заменить расходный материал, если устройство сигнализирует об окончании срока его службы.

Использование расходных материалов сторонних производителей может негативно отразиться на качестве печати, работе оборудования и надежности устройства. Тонер-картридж и блок фотобарабана это два разных расходных материала. Их необходимо устанавливать в сборе. Название модели расходных материалов может различаться в зависимости от страны.

# **ПРИМЕЧАНИЕ**

- Обязательно плотно закрывайте использованные расходные материалы и упаковывайте их в пакет, чтобы тонер не высыпался из картриджа.
- На веб-сайте [www.brother.com/original/index.html](http://www.brother.com/original/index.html) можно ознакомиться с инструкциями о возврате использованных расходных материалов по программе возврата компании Brother. Если вы отказываетесь участвовать в этой программе, утилизируйте использованные расходные материалы в соответствии с нормами местного законодательства, отдельно от бытовых отходов. При возникновении вопросов обратитесь в соответствующую местную инстанцию.
- Рекомендуется подкладывать бумагу под использованные или новые расходные материалы на случай, если просыплется вещество, находящееся внутри.
- Если использовать бумагу, которая не является точным эквивалентом рекомендованного печатного носителя, срок службы расходных материалов и деталей устройства может сократиться.
- Примерный ресурс тонер-картриджа указан в соответствии со стандартом ISO/IEC 19798. Периодичность замены будет зависеть от объемов печати, процента заполнения, типов используемых носителей, а также режима включения и выключения питания устройства.
- Периодичность замены расходных материалов (кроме тонер-картриджей) зависит от объемов печати, типа используемых носителей, а также режима включения и выключения питания устройства.
- Обращайтесь с тонер-картриджами аккуратно. Если тонер просыпался на руки или одежду, немедленно стряхните его или смойте холодной водой.
- Во избежание снижения качества печати НЕ прикасайтесь к частям, показанным на иллюстрациях. **Тонер-картридж**

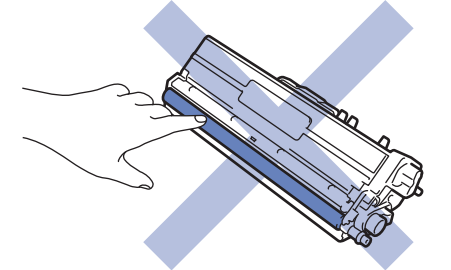

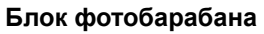

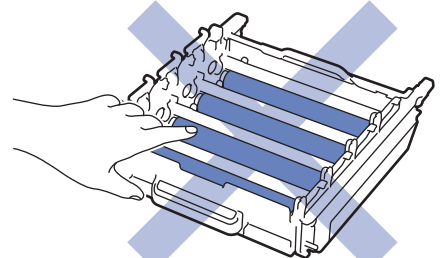

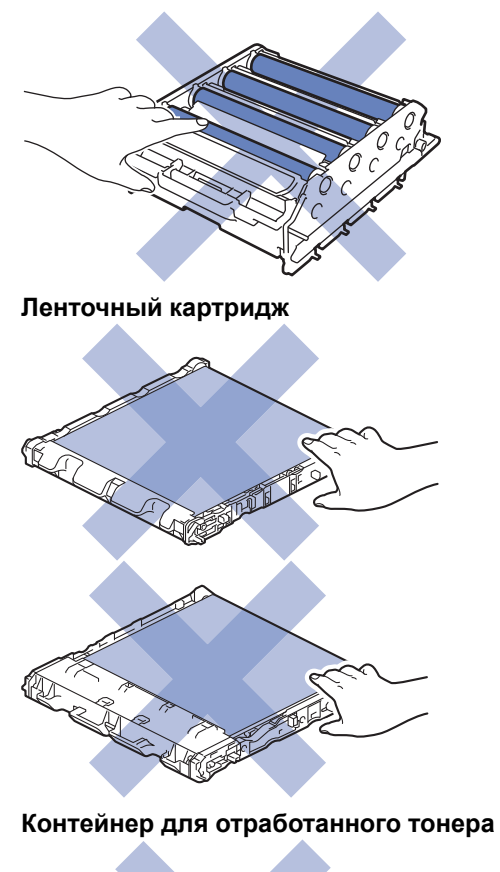

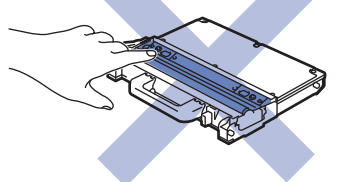

## **Связанная информация**

- [Регулярное техническое обслуживание](#page-127-0)
- [Замена тонер-картриджа](#page-130-0)
- [Замена блока фотобарабана](#page-133-0)
- [Замена ленточного картриджа](#page-137-0)
- [Замена контейнера для отработанного тонера](#page-140-0)
- [Сообщения об ошибках и необходимости обслуживания](#page-72-0)
- [Расходные материалы](#page-216-0)

<span id="page-130-0"></span> [На главную](#page-1-0) > [Регулярное техническое обслуживание](#page-127-0) > [Замена расходных материалов](#page-128-0) > Замена тонер-картриджа

## **Замена тонер-картриджа**

Перед заменой >> Связанная информация: Замена расходных материалов

- 1. Включите устройство.
- 2. Нажмите кнопку фиксатора передней крышки и откройте крышку.

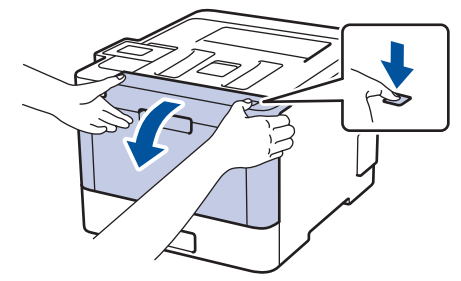

3. Возьмитесь за зеленую ручку блока фотобарабана. Выдвиньте блок фотобарабана из устройства до упора.

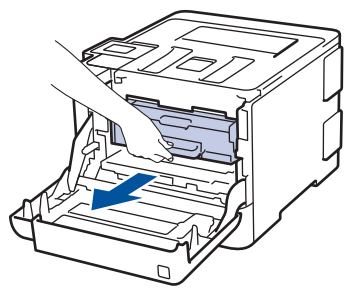

4. Возьмитесь за ручку тонер-картриджа и осторожно нажмите на него от себя, чтобы разблокировать. Потяните его вверх и извлеките из блока фотобарабана. Повторите эти действия для всех тонеркартриджей.

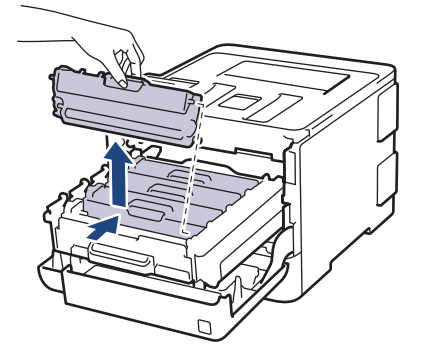

5. Очистите коронирующий провод внутри блока фотобарабана, осторожно двигая зеленый бегунок слева направо и справа налево несколько раз. Повторите это действие для всех коронирующих проводов.

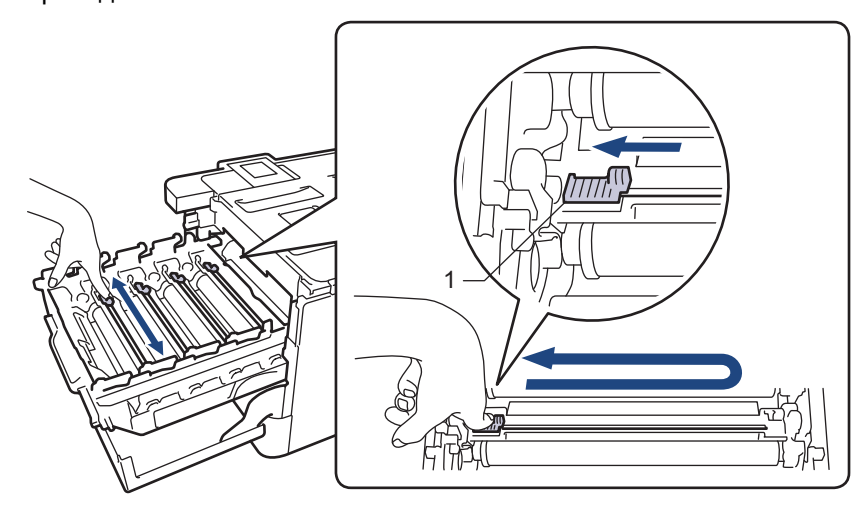

Чтобы избежать ухудшения качества печати, зафиксируйте зеленый бегунок в исходном положении (1) на левой стороне фотобарабана.

- 6. Распакуйте новый тонер-картридж.
- 7. Снимите защитную крышку.

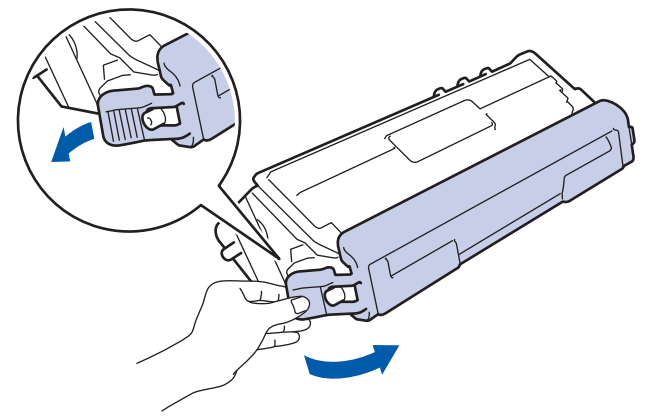

8. Вставьте тонер-картридж в блок фотобарабана и осторожно потяните его на себя до щелчка. Цвет тонер-картриджа должен соответствовать цвету метки на блоке фотобарабана. Повторите эти действия для всех тонер-картриджей.

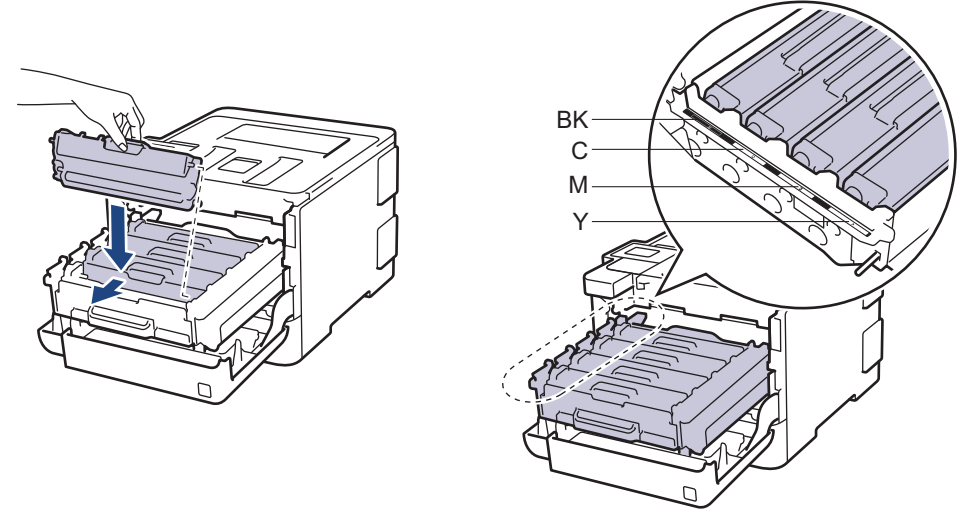

- **ВК: черный**
- C: голубой
- M: пурпурный
- Y: желтый

Убедитесь в том, что тонер-картридж установлен правильно, в противном случае он может отсоединиться от блока фотобарабана.

9. Взявшись за зеленую ручку, задвиньте блок фотобарабана в устройство до упора.

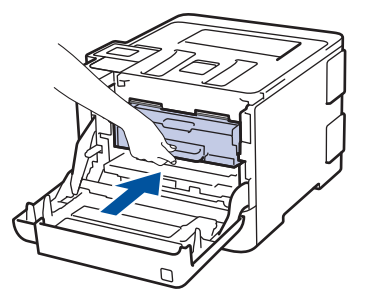

10. Закройте переднюю крышку устройства.

- После замены тонер-картриджа НЕ выключайте устройство и НЕ открывайте переднюю крышку, пока на дисплее не появится сообщение о возврате к режиму готовности.
- В комплект поставки устройства Brother входит тонер-картридж.
- Рекомендуется заранее приобрести новый тонер-картридж, чтобы использовать его при предупреждении о том, что тонер заканчивается.
- Чтобы обеспечить высокое качество печати, рекомендуется использовать только оригинальные тонер-картриджи Brother. Для покупки тонер-картриджей обращайтесь в службу поддержки клиентов Brother или к дилеру Brother.
- Распаковывайте новый тонер-картридж ТОЛЬКО непосредственно перед установкой.
- Если тонер-картридж в течение длительного времени хранится без упаковки, срок службы тонера сокращается.
- Компания Brother настоятельно НЕ рекомендует заправлять тонер-картриджи, входящие в комплект поставки устройства. Также настоятельно рекомендуется использовать для замены только оригинальные тонер-картриджи Brother. Использование или попытка использования стороннего тонера и/или картриджа в устройстве Brother может привести к повреждению устройства и/или неудовлетворительному качеству печати. Наша ограниченная гарантия не распространяется ни на какие проблемы, вызванные использованием тонера и/или картриджей сторонних производителей. Чтобы защитить ваши вложения и обеспечить высочайшую эффективность устройств Brother, мы настоятельно рекомендуем использовать оригинальные расходные материалы Brother.

#### **Связанная информация**

• [Замена расходных материалов](#page-128-0)

<span id="page-133-0"></span> [На главную](#page-1-0) > [Регулярное техническое обслуживание](#page-127-0) > [Замена расходных материалов](#page-128-0) > Замена блока фотобарабана

## **Замена блока фотобарабана**

Перед заменой > > Связанная информация: Замена расходных материалов

- 1. Включите устройство.
- 2. Нажмите кнопку фиксатора передней крышки и откройте крышку.

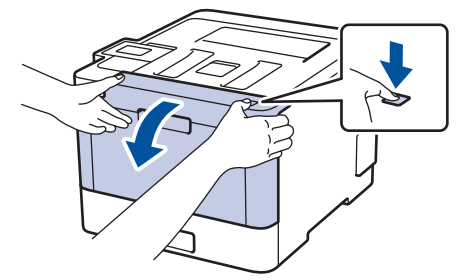

3. Возьмитесь за зеленую ручку блока фотобарабана. Выдвиньте блок фотобарабана из устройства до упора.

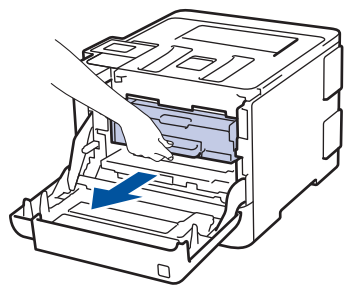

4. Поворачивайте зеленый фиксатор блокировки (1) против часовой стрелки, пока он не зафиксируется в открытом положении. Возьмитесь за зеленые ручки блока фотобарабана, приподнимите его спереди и извлеките из устройства.

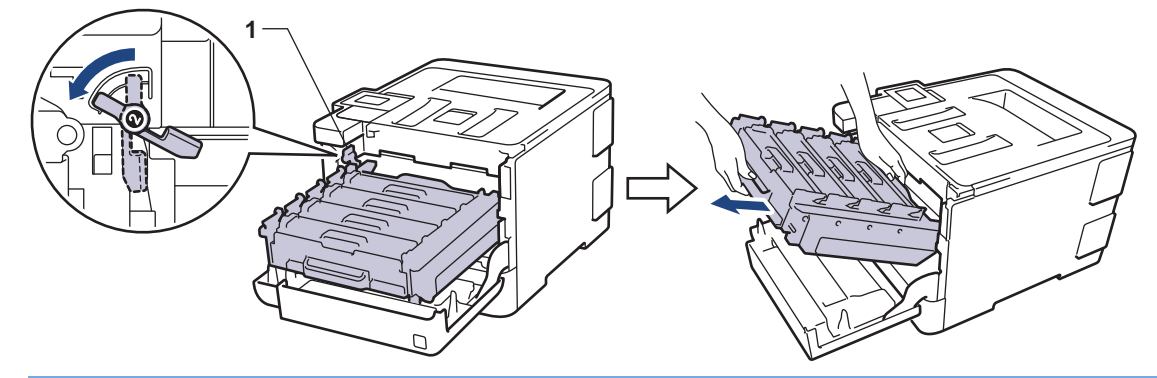

### **ВАЖНАЯ ИНФОРМАЦИЯ**

При перемещении блока фотобарабана держите его за зеленые ручки. НЕ прикасайтесь к самому блоку фотобарабана.

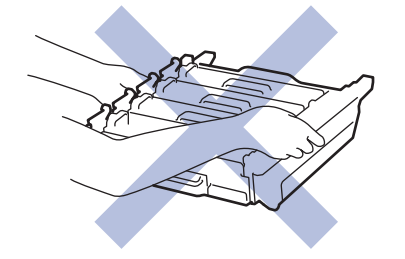

- 5. Распакуйте новый блок фотобарабана.
- 6. Снимите защитную крышку.

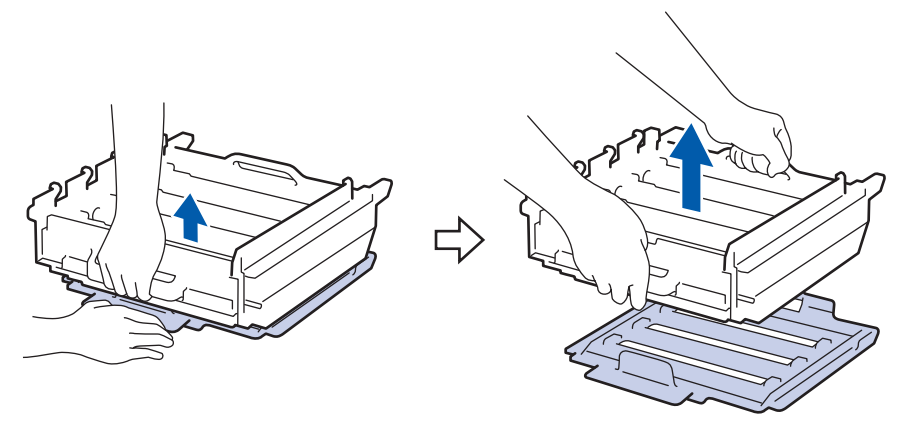

7. Возьмитесь за ручку тонер-картриджа и осторожно нажмите на него от себя, чтобы разблокировать. Потяните его вверх и извлеките из блока фотобарабана. Повторите эти действия для всех тонеркартриджей.

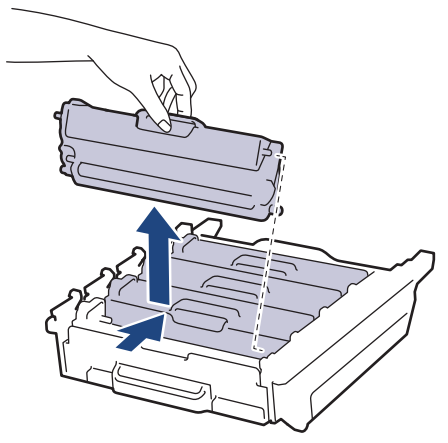

8. Вставьте тонер-картридж в новый блок фотобарабана и осторожно потяните его на себя до щелчка. Цвет тонер-картриджа должен соответствовать цвету метки на блоке фотобарабана. Повторите эти действия для всех тонер-картриджей.

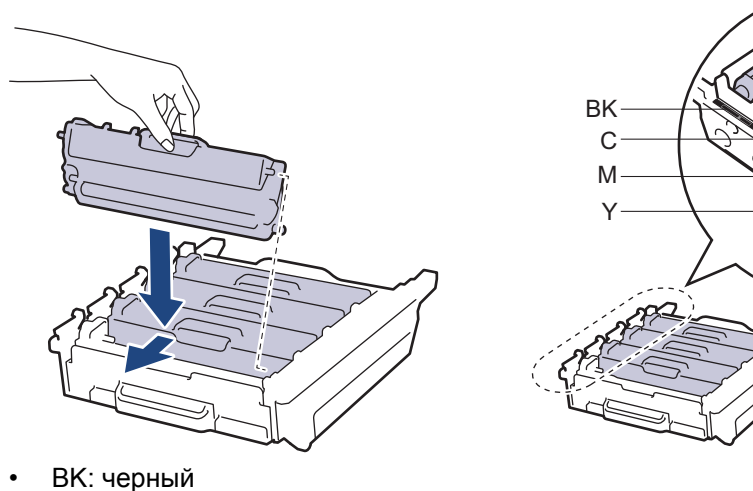

- C: голубой
- M: пурпурный
- Y: желтый

Убедитесь в том, что тонер-картридж установлен правильно, в противном случае он может отсоединиться от блока фотобарабана.

9. Убедитесь, что зеленый фиксатор блокировки (1) находится в открытом положении, как показано на иллюстрации.

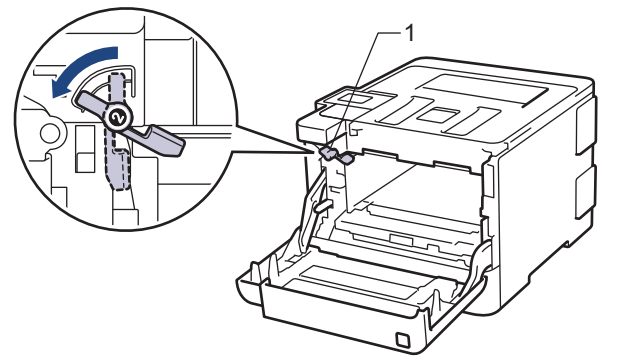

10. Осторожно задвигайте блок фотобарабана в устройство, пока он не остановится на зеленом фиксаторе блокировки.

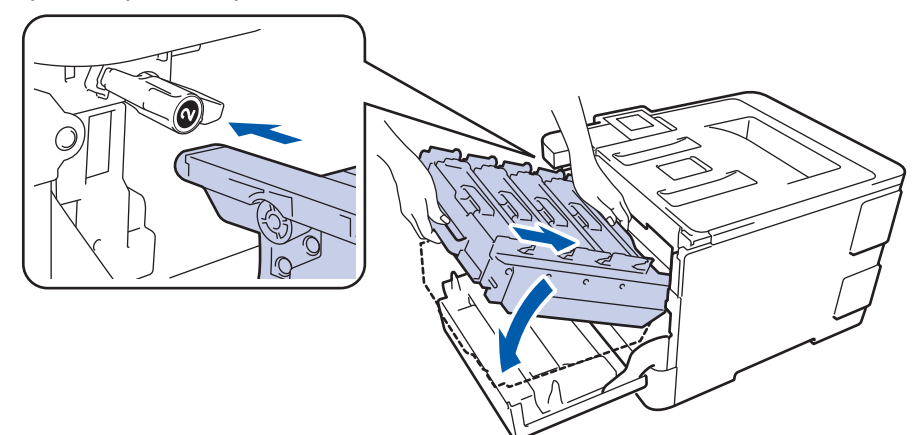

11. Поверните зеленый фиксатор блокировки по часовой стрелке в закрытое положение.

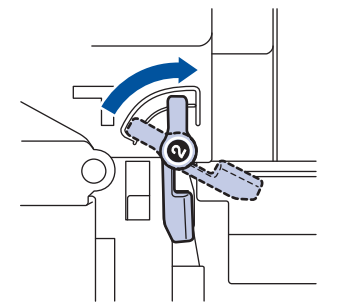

12. Взявшись за зеленую ручку, задвиньте блок фотобарабана в устройство до упора.

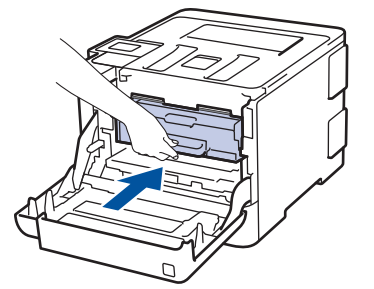

13. Закройте переднюю крышку устройства.

## **ПРИМЕЧАНИЕ**

• Фотобарабан изнашивается при нормальной работе вследствие его вращения и взаимодействия с бумагой, тонером и другими материалами в тракте подачи бумаги. При разработке этого продукта компания Brother пришла к решению использовать число оборотов фотобарабана в качестве разумного критерия для определения его срока службы. Когда фотобарабан достигает установленного на заводе предельного числа оборотов, соответствующего номинальному количеству отпечатанных страниц, на ЖК-дисплее появляется сообщение с рекомендацией заменить фотобарабан. Продукт можно продолжать эксплуатировать, однако качество печати может ухудшиться.

- Воздействие прямого солнечного света (или длительное воздействие искусственного) может повредить распакованный блок фотобарабана.
- В действительности срок службы фотобарабана зависит от многих факторов, в том числе от температуры, влажности, типа бумаги или тонера и т. д. Средний ресурс работы фотобарабана в идеальных условиях равен примерно 30 000 страниц при печати одной страницы на задание или 50 000 страниц при печати трех страниц на задание (односторонняя печать на листах формата A4 или Letter). Количество страниц может зависеть от типа и размера носителя, а также от других факторов.

Так как невозможно проконтролировать множество факторов, влияющих на действительный срок службы фотобарабана, мы не можем гарантировать минимальное количество листов, которое будет напечатано с помощью конкретного фотобарабана.

- Чтобы обеспечить наилучшую эффективность, используйте только оригинальный тонер Brother.
- Устройство следует использовать только в чистом помещении, с хорошей вентиляцией и без пыли.

Печать с использованием блока фотобарабана сторонних производителей может не только снизить качество печати, но и отрицательно сказаться на качестве работы и сроке службы устройства в целом. Гарантия не распространяется на проблемы, вызванные использованием фотобарабанов сторонних производителей.

#### **Связанная информация**

- [Замена расходных материалов](#page-128-0)
- [Сообщения об ошибках и необходимости обслуживания](#page-72-0)
- [Улучшение качества печати](#page-99-0)

<span id="page-137-0"></span> [На главную](#page-1-0) > [Регулярное техническое обслуживание](#page-127-0) > [Замена расходных материалов](#page-128-0) > Замена ленточного картриджа

## **Замена ленточного картриджа**

Перед заменой >> Связанная информация: Замена расходных материалов

- 1. Включите устройство.
- 2. Нажмите кнопку фиксатора передней крышки и откройте крышку.

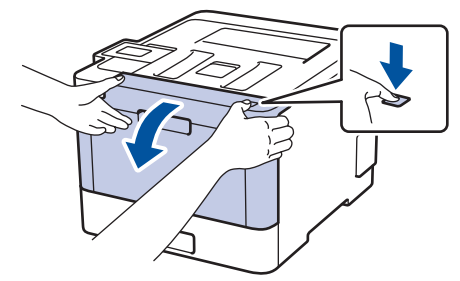

3. Возьмитесь за зеленую ручку блока фотобарабана. Выдвиньте блок фотобарабана из устройства до упора.

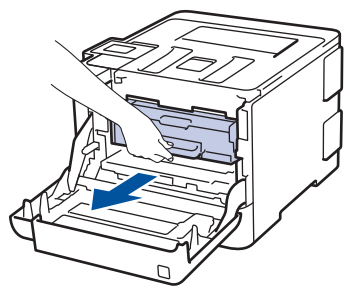

4. Поворачивайте зеленый фиксатор блокировки (1) против часовой стрелки, пока он не зафиксируется в открытом положении. Возьмитесь за зеленые ручки блока фотобарабана, приподнимите его спереди и извлеките из устройства.

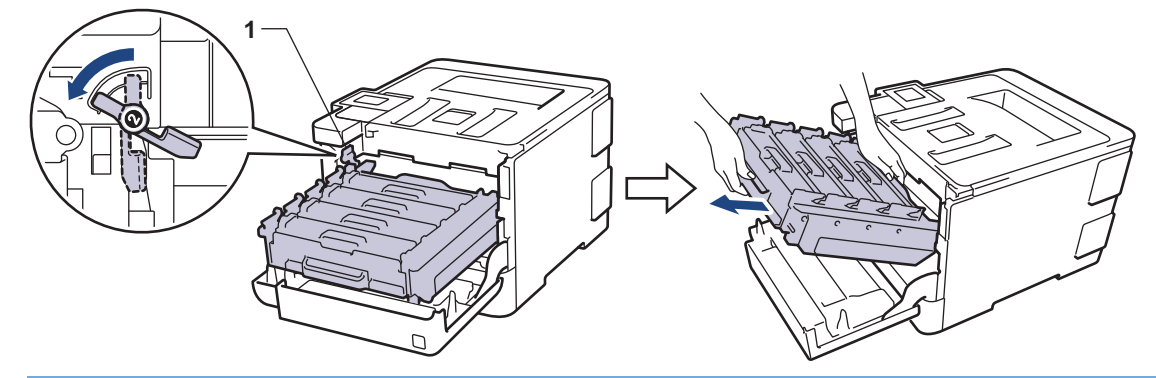

#### **ВАЖНАЯ ИНФОРМАЦИЯ**

При перемещении блока фотобарабана держите его за зеленые ручки. НЕ прикасайтесь к самому блоку фотобарабана.

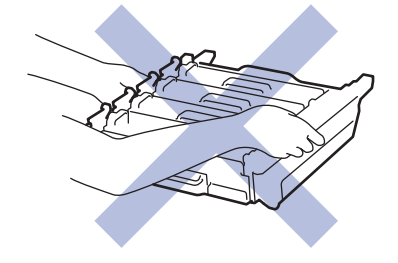

5. Возьмитесь обеими руками за зеленую ручку ленточного картриджа, приподнимите его и извлеките.

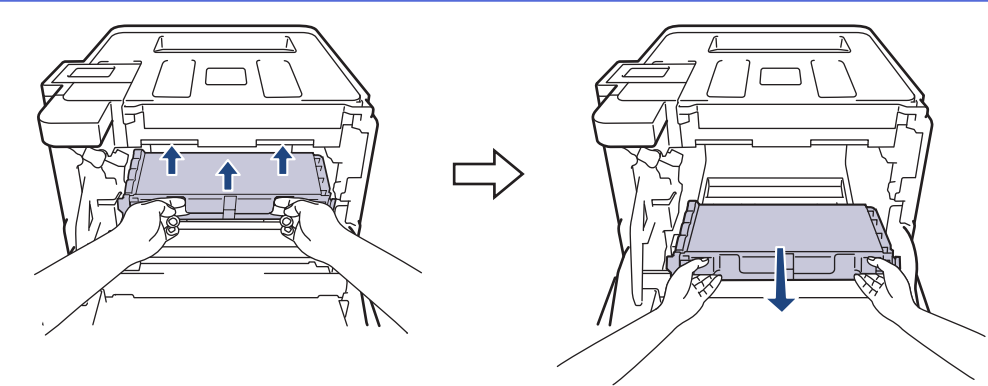

6. Распакуйте новый ленточный картридж и установите его в устройство. Убедитесь в том, что ленточный картридж ровно и надежно встал на место.

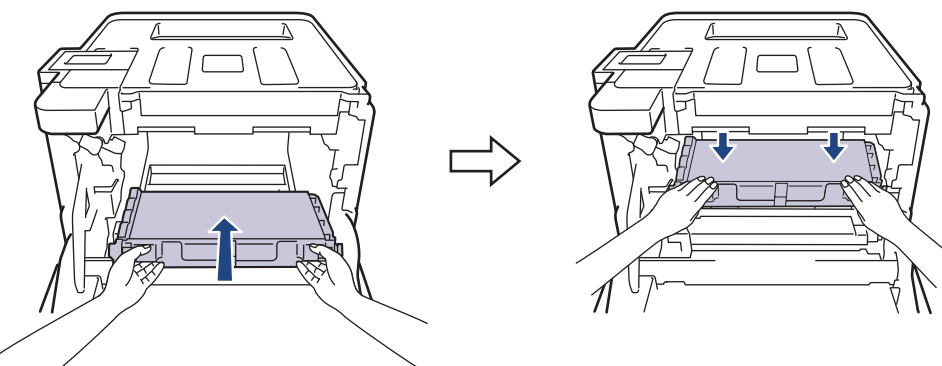

# **ПРИМЕЧАНИЕ**

Во избежание снижения качества печати НЕ прикасайтесь к частям, показанным на иллюстрациях.

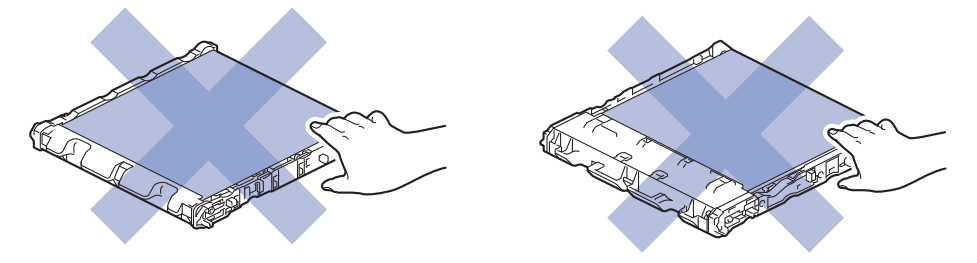

7. Убедитесь, что зеленый фиксатор блокировки (1) находится в открытом положении, как показано на иллюстрации.

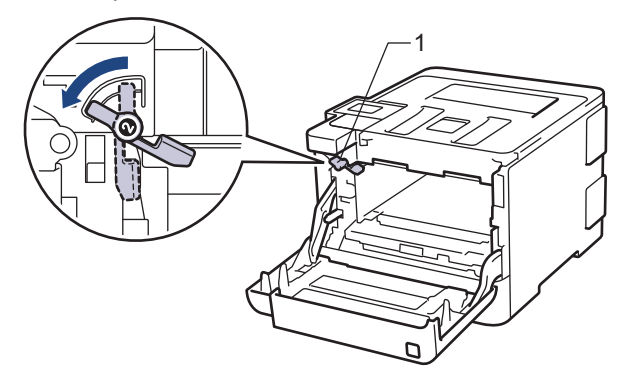

8. Осторожно задвигайте блок фотобарабана в устройство, пока он не остановится на зеленом фиксаторе блокировки.

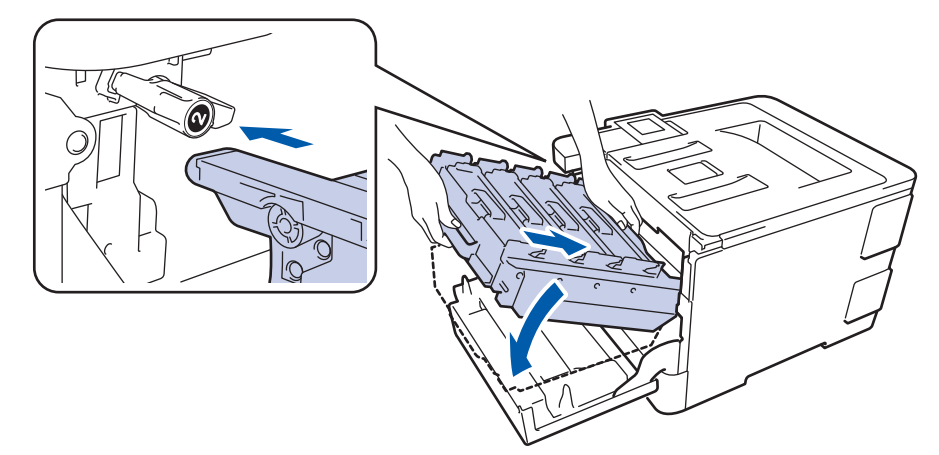

9. Поверните зеленый фиксатор блокировки по часовой стрелке в закрытое положение.

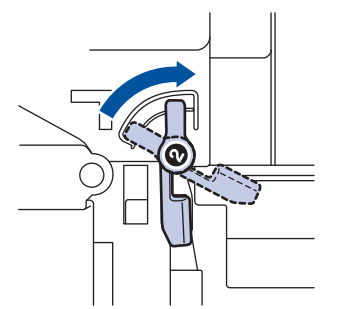

10. Взявшись за зеленую ручку, задвиньте блок фотобарабана в устройство до упора.

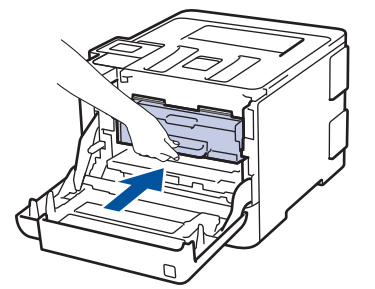

11. Закройте переднюю крышку устройства.

## **Связанная информация**

• [Замена расходных материалов](#page-128-0)

<span id="page-140-0"></span> [На главную](#page-1-0) > [Регулярное техническое обслуживание](#page-127-0) > [Замена расходных материалов](#page-128-0) > Замена контейнера для отработанного тонера

## **Замена контейнера для отработанного тонера**

Перед заменой >> Связанная информация: Замена расходных материалов

- 1. Включите устройство.
- 2. Нажмите кнопку фиксатора передней крышки и откройте крышку.

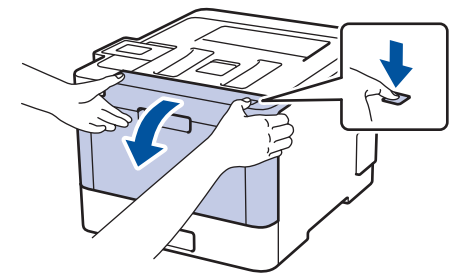

3. Возьмитесь за зеленую ручку блока фотобарабана. Выдвиньте блок фотобарабана из устройства до упора.

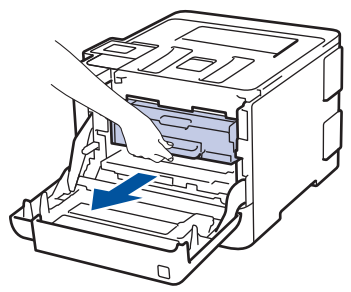

4. Поворачивайте зеленый фиксатор блокировки (1) против часовой стрелки, пока он не зафиксируется в открытом положении. Возьмитесь за зеленые ручки блока фотобарабана, приподнимите его спереди и извлеките из устройства.

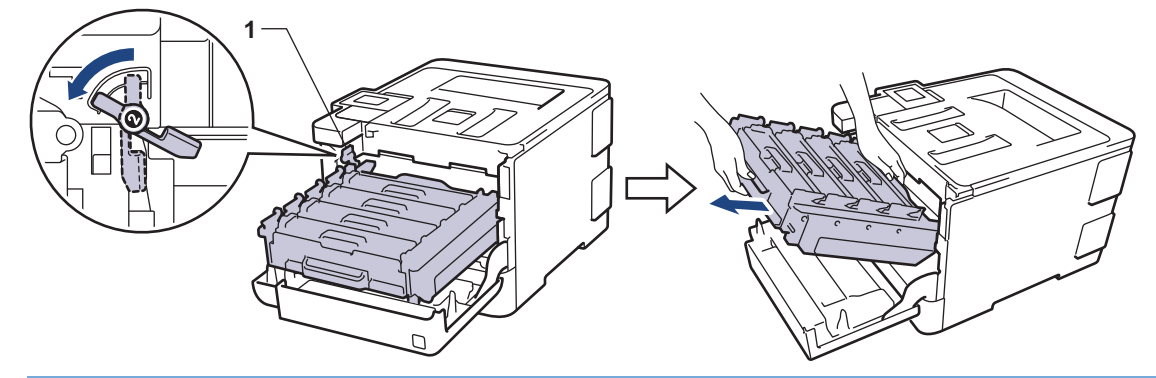

### **ВАЖНАЯ ИНФОРМАЦИЯ**

При перемещении блока фотобарабана держите его за зеленые ручки. НЕ прикасайтесь к самому блоку фотобарабана.

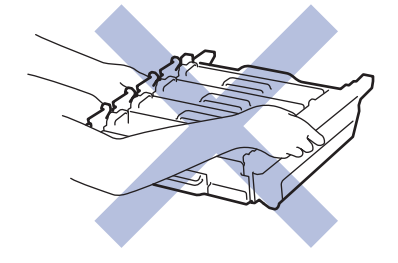

5. Возьмитесь обеими руками за зеленую ручку ленточного картриджа, приподнимите его и извлеките.

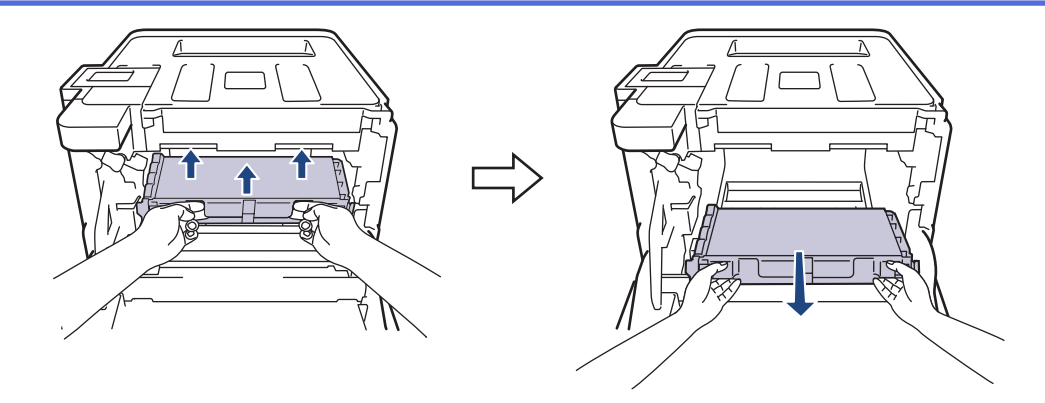

## **ПРИМЕЧАНИЕ**

Во избежание снижения качества печати НЕ прикасайтесь к частям, показанным на иллюстрациях.

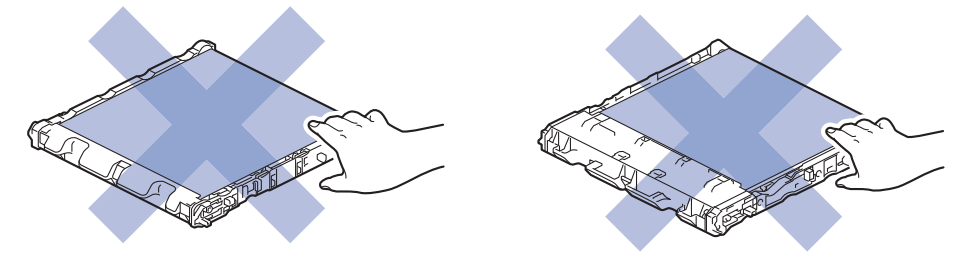

6. Снимите два куска оранжевого упаковочного материала и выбросите их.

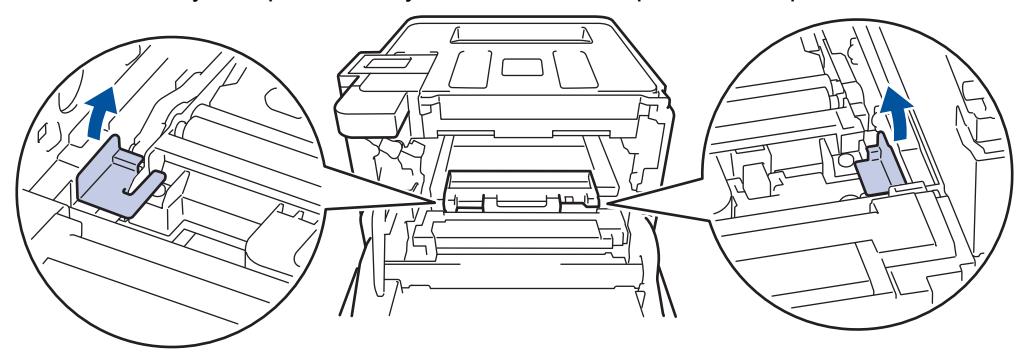

Это действие необходимо только при первой замене контейнера для отработанного тонера. Оранжевая упаковка устанавливается на заводе-изготовителе для защиты аппарата при транспортировке.

7. Возьмитесь за синюю ручку контейнера для отработанного тонера и извлеките его из устройства.

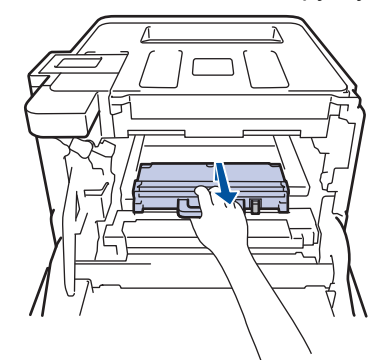

НЕ ИСПОЛЬЗУЙТЕ контейнер для отработанного тонера повторно.

8. Распакуйте новый контейнер для отработанного тонера и установите его в устройство, взявшись за синюю ручку. Убедитесь, что контейнер для отработанного тонера ровно и надежно встал на место.

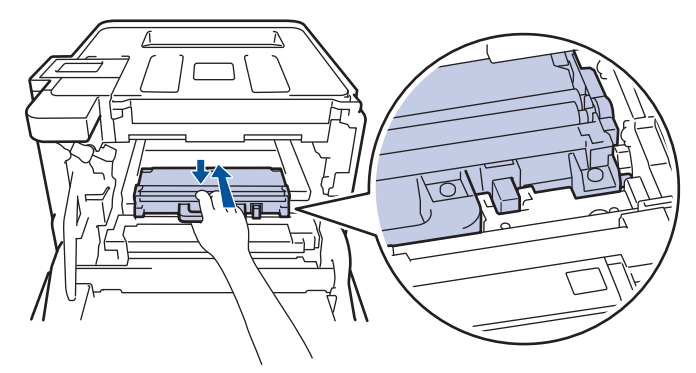

9. Установите ленточный картридж обратно в устройство. Убедитесь в том, что ленточный картридж ровно и надежно встал на место.

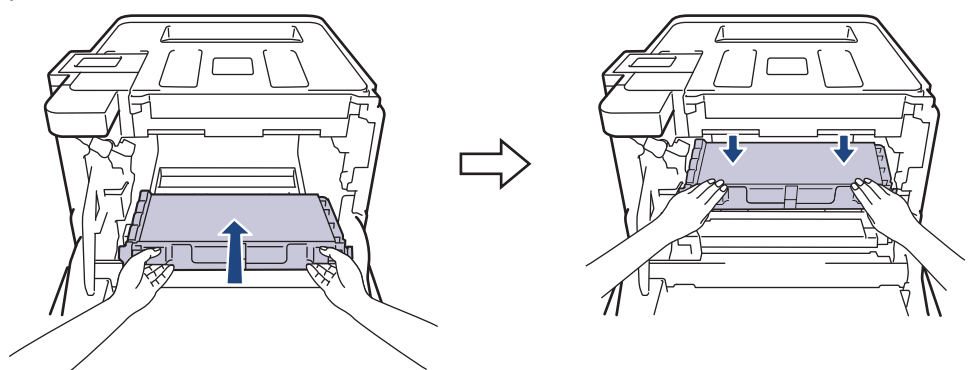

# **ПРИМЕЧАНИЕ**

Во избежание снижения качества печати НЕ прикасайтесь к частям, показанным на иллюстрациях.

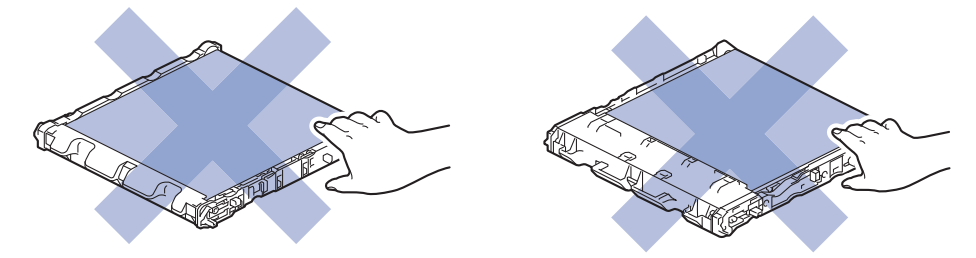

10. Убедитесь, что зеленый фиксатор блокировки (1) находится в открытом положении, как показано на иллюстрации.

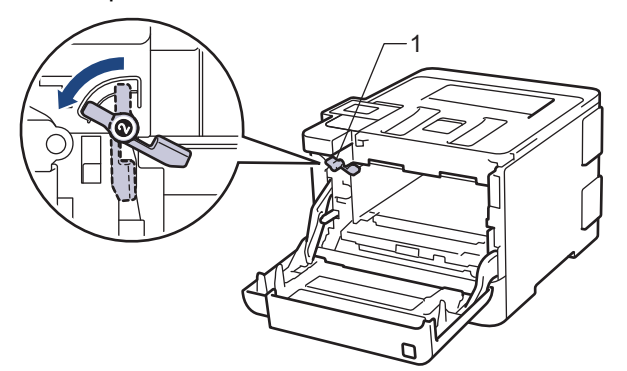

11. Осторожно задвигайте блок фотобарабана в устройство, пока он не остановится на зеленом фиксаторе блокировки.

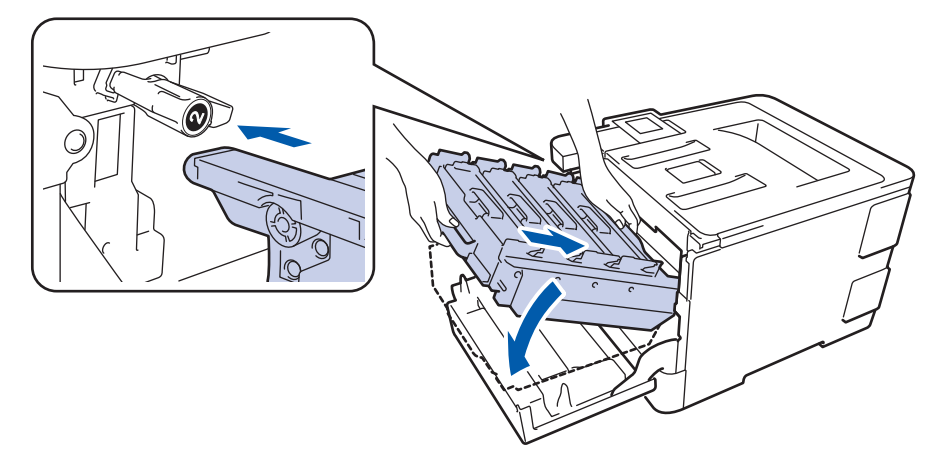

12. Поверните зеленый фиксатор блокировки по часовой стрелке в закрытое положение.

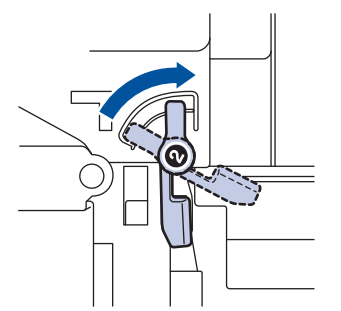

13. Взявшись за зеленую ручку, задвиньте блок фотобарабана в устройство до упора.

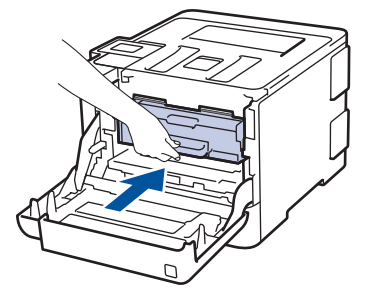

14. Закройте переднюю крышку устройства.

## **Связанная информация**

• [Замена расходных материалов](#page-128-0)
<span id="page-144-0"></span> [На главную](#page-1-0) > [Регулярное техническое обслуживание](#page-127-0) > Очистка устройства

## **Очистка устройства**

Чистите внутренние и внешние части устройства сухой безворсовой тканью.

При замене тонер-картриджа или блока фотобарабана обязательно очистите внутренние части устройства. Если на напечатанных страницах есть пятна тонера, очистите внутренние части аппарата сухой безворсовой тканью.

# **ПРЕДУПРЕЖДЕНИЕ**

• НЕ используйте для очистки внутренних или наружных поверхностей устройства горючие вещества, какие-либо аэрозоли, органические растворители и жидкости, содержащие спирт или аммиак. Это может привести к возгоранию. Используйте сухую безворсовую ткань.

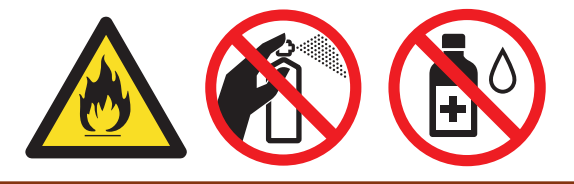

## **ВАЖНАЯ ИНФОРМАЦИЯ**

- НЕ используйте изопропиловый спирт для удаления загрязнений с панели управления. Панель может потрескаться.
- Во избежание снижения качества печати НЕ прикасайтесь к частям, показанным на иллюстрациях. **Тонер-картридж**

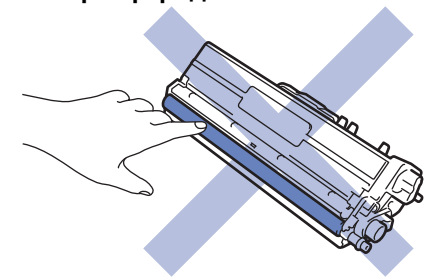

#### **Блок фотобарабана**

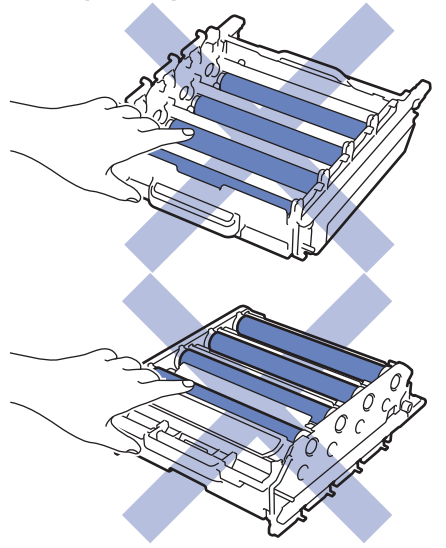

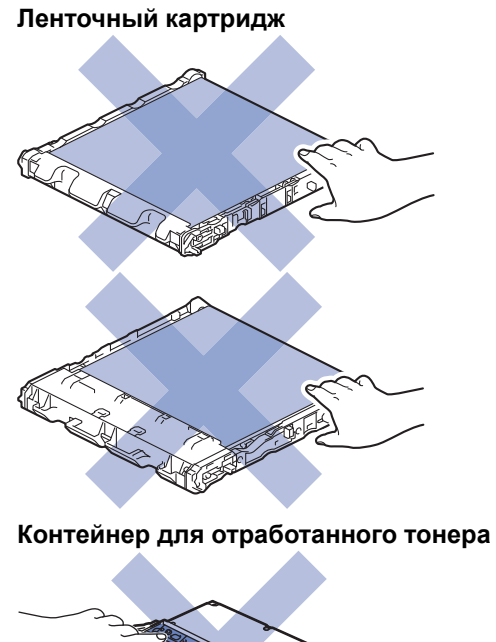

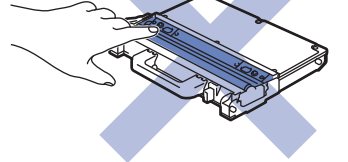

- [Регулярное техническое обслуживание](#page-127-0)
- [Очистка окон лазерного сканера](#page-146-0)
- [Очистка сенсорного ЖК-дисплея](#page-149-0)
- [Очистка коронирующего провода](#page-150-0)
- [Очистка блока фотобарабана](#page-152-0)
- [Очистка роликов подачи бумаги](#page-161-0)

<span id="page-146-0"></span> [На главную](#page-1-0) > [Регулярное техническое обслуживание](#page-127-0) > [Очистка устройства](#page-144-0) > Очистка окон лазерного сканера

## **Очистка окон лазерного сканера**

- 1. Чтобы выключить устройство, нажмите и удерживайте кнопку  $\bigcirc$ .
- 2. Нажмите кнопку фиксатора передней крышки и откройте крышку.

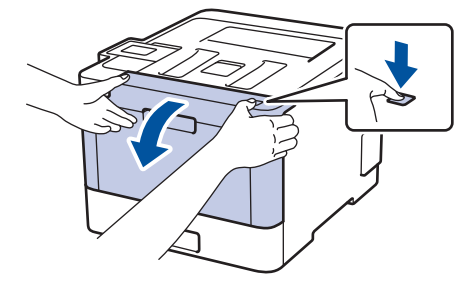

3. Возьмитесь за зеленую ручку блока фотобарабана. Выдвиньте блок фотобарабана из устройства до упора.

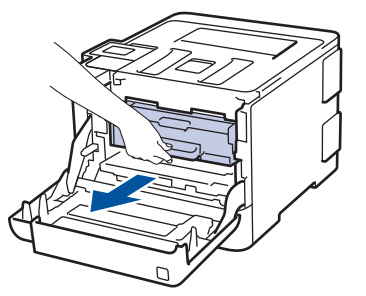

4. Поворачивайте зеленый фиксатор блокировки (1) против часовой стрелки, пока он не зафиксируется в открытом положении. Возьмитесь за зеленые ручки блока фотобарабана, приподнимите его спереди и извлеките из устройства.

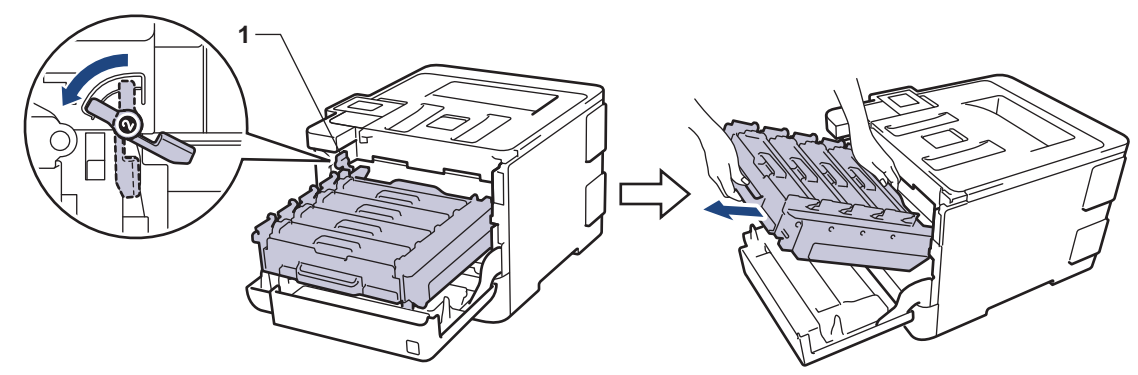

### **ВАЖНАЯ ИНФОРМАЦИЯ**

При перемещении блока фотобарабана держите его за зеленые ручки. НЕ прикасайтесь к самому блоку фотобарабана.

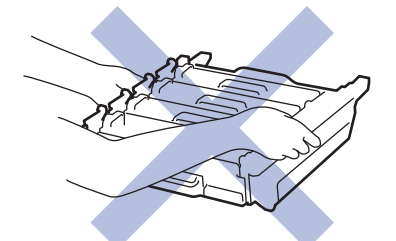

5. Протрите четыре окна лазерного сканера (1) сухой мягкой безворсовой тканью.

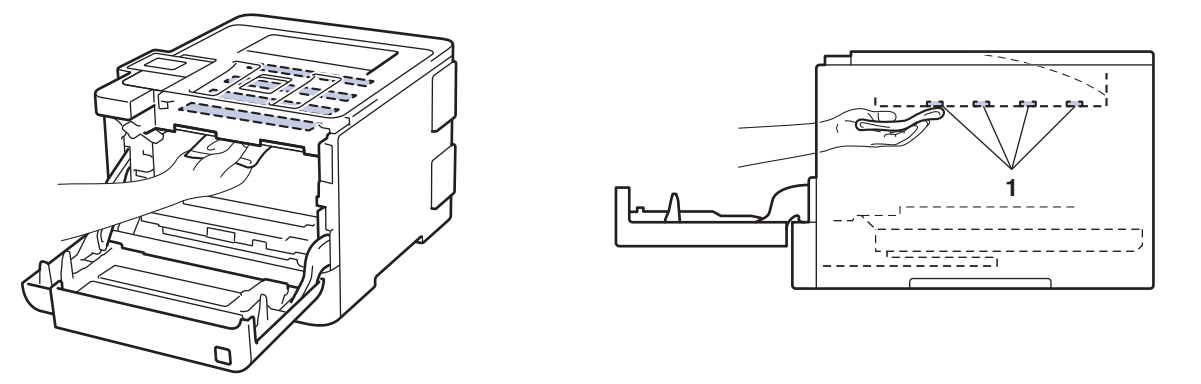

6. Убедитесь, что зеленый фиксатор блокировки (1) находится в открытом положении, как показано на иллюстрации.

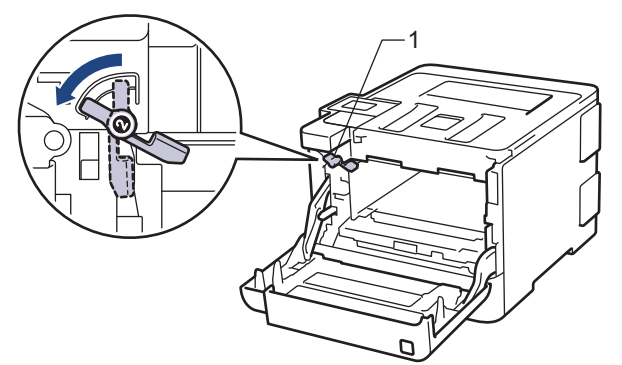

7. Осторожно задвигайте блок фотобарабана в устройство, пока он не остановится на зеленом фиксаторе блокировки.

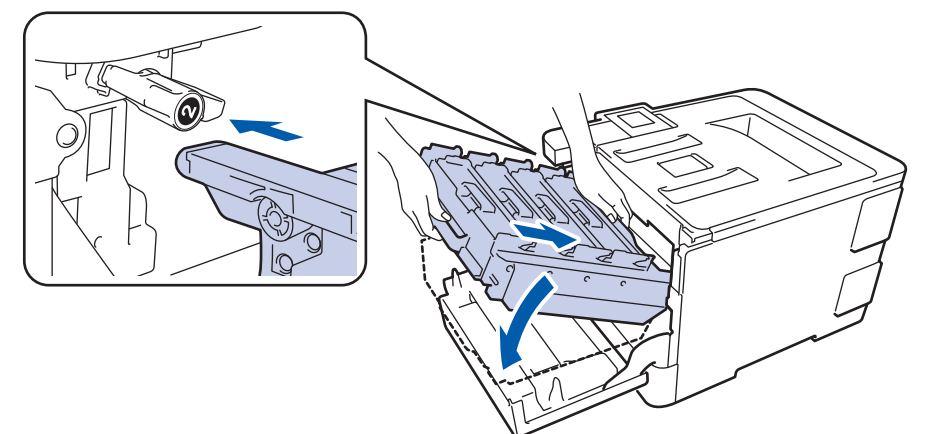

8. Поверните зеленый фиксатор блокировки по часовой стрелке в закрытое положение.

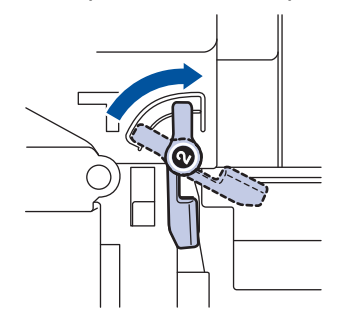

9. Взявшись за зеленую ручку, задвиньте блок фотобарабана в устройство до упора.

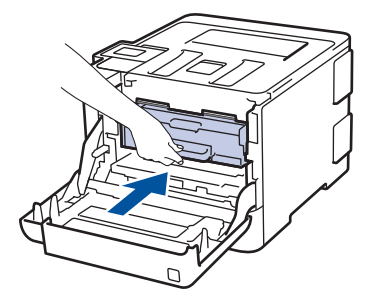

- 10. Закройте переднюю крышку устройства.
- 11. Чтобы включить устройство, нажмите  $\Diamond$ .

## **Связанная информация**

• [Очистка устройства](#page-144-0)

<span id="page-149-0"></span> [На главную](#page-1-0) > [Регулярное техническое обслуживание](#page-127-0) > [Очистка устройства](#page-144-0) > Очистка сенсорного ЖК-дисплея

## **Очистка сенсорного ЖК-дисплея**

**Связанные модели**: HL-L8360CDW/HL-L9310CDW

## **ВАЖНАЯ ИНФОРМАЦИЯ**

НЕ используйте какие-либо жидкие чистящие средства (включая этанол).

- 1. Чтобы выключить устройство, нажмите и удерживайте кнопку  $\phi$ .
- 2. Протрите сенсорный экран сухой мягкой безворсовой тканью.

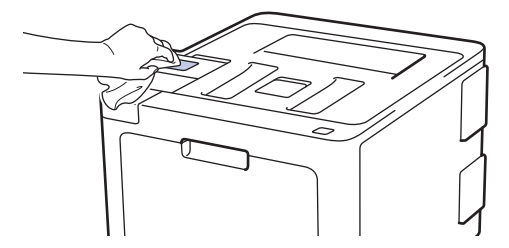

3. Чтобы включить устройство, нажмите  $\circledcirc$ .

#### **Связанная информация**

• [Очистка устройства](#page-144-0)

<span id="page-150-0"></span> [На главную](#page-1-0) > [Регулярное техническое обслуживание](#page-127-0) > [Очистка устройства](#page-144-0) > Очистка коронирующего провода

## **Очистка коронирующего провода**

1. Нажмите кнопку фиксатора передней крышки и откройте крышку.

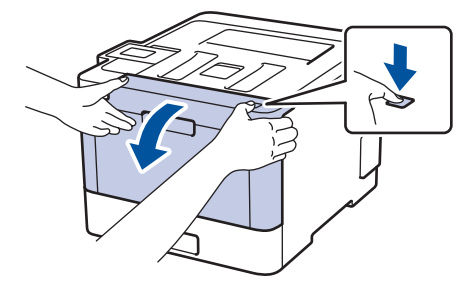

2. Возьмитесь за зеленую ручку блока фотобарабана. Выдвиньте блок фотобарабана из устройства до упора.

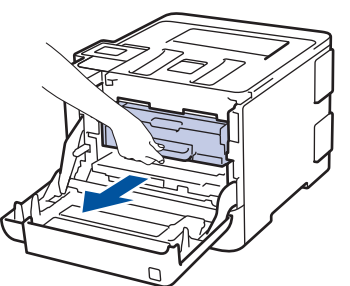

3. Возьмитесь за ручку тонер-картриджа и осторожно нажмите на него от себя, чтобы разблокировать. Потяните его вверх и извлеките из блока фотобарабана. Повторите эти действия для всех тонеркартриджей.

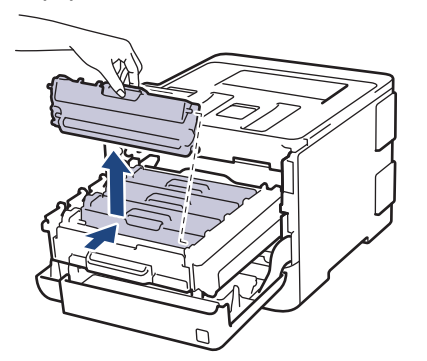

4. Очистите коронирующий провод внутри блока фотобарабана, осторожно двигая зеленый бегунок слева направо и справа налево несколько раз. Повторите это действие для всех коронирующих проводов.

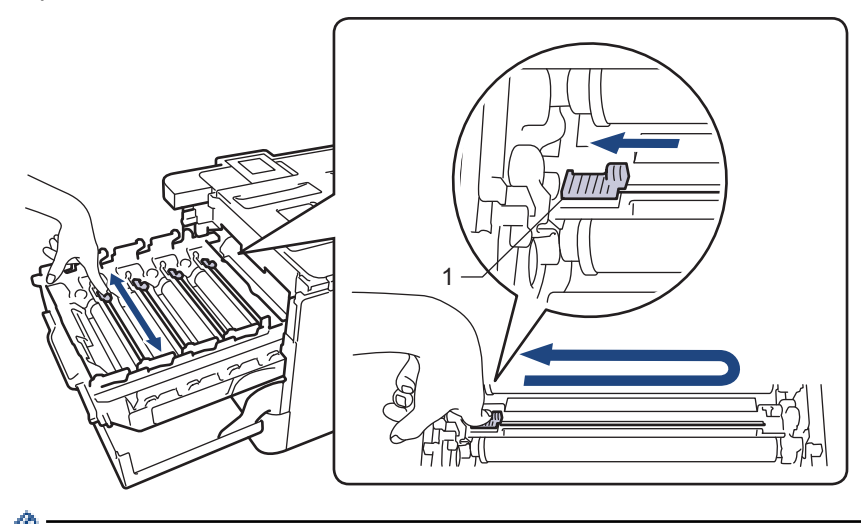

Чтобы избежать ухудшения качества печати, зафиксируйте зеленый бегунок в исходном положении (1) на левой стороне фотобарабана.

5. Вставьте тонер-картридж в блок фотобарабана и осторожно потяните его на себя до щелчка. Цвет тонер-картриджа должен соответствовать цвету метки на блоке фотобарабана. Повторите эти действия для всех тонер-картриджей.

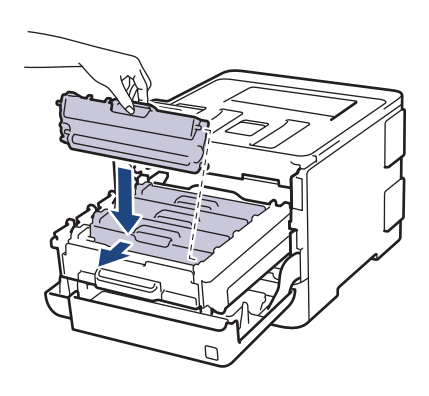

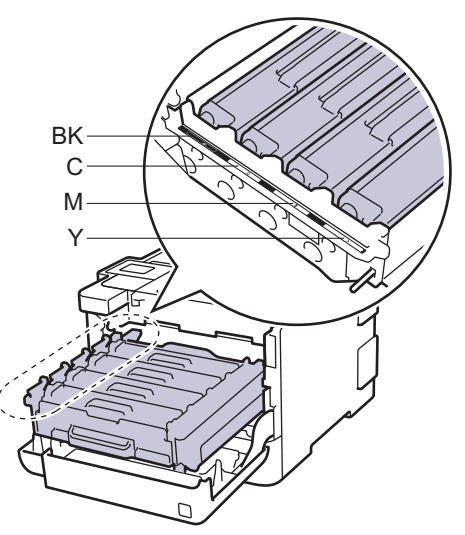

- **ВК: черный**
- C: голубой
- M: пурпурный
- Y: желтый

Убедитесь в том, что тонер-картридж установлен правильно, в противном случае он может отсоединиться от блока фотобарабана.

6. Взявшись за зеленую ручку, задвиньте блок фотобарабана в устройство до упора.

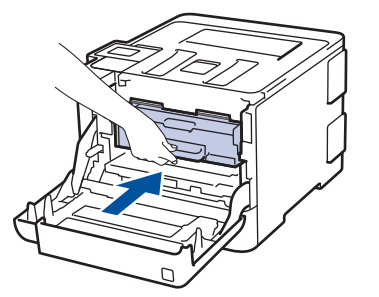

7. Закройте переднюю крышку устройства.

- [Очистка устройства](#page-144-0)
- [Сообщения об ошибках и необходимости обслуживания](#page-72-0)

<span id="page-152-0"></span> [На главную](#page-1-0) > [Регулярное техническое обслуживание](#page-127-0) > [Очистка устройства](#page-144-0) > Очистка блока фотобарабана

## **Очистка блока фотобарабана**

Если на распечатке видны черные и белые точки или другие отметки, повторяющиеся с интервалом 94 мм, возможно, в фотобарабан попали посторонние материалы (например, к его поверхности пристал клей от наклейки).

>> HL-L8260CDW [>> HL-L8360CDW/HL-L9310CDW](#page-156-0)

## **HL-L8260CDW**

- 1. Убедитесь в том, что устройство находится в режиме готовности.
- 2. Нажмите ▲ или ▼, чтобы выбрать приведенные ниже параметры.
	- a. Выберите [Печать отчетов]. Нажмите кнопку **OK**.
	- b. Выберите [Очистка барабана]. Нажмите кнопку **OK**.

Устройство напечатает лист проверки точек фотобарабана.

- 3. Чтобы выключить устройство, нажмите и удерживайте кнопку  $\circledcirc$ .
- 4. Нажмите кнопку фиксатора передней крышки и откройте крышку.

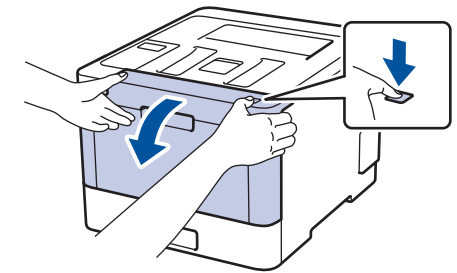

5. Возьмитесь за зеленую ручку блока фотобарабана. Выдвиньте блок фотобарабана из устройства до упора.

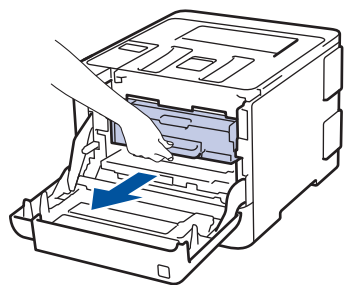

6. Поворачивайте зеленый фиксатор блокировки (1) против часовой стрелки, пока он не зафиксируется в открытом положении. Возьмитесь за зеленые ручки блока фотобарабана, приподнимите его спереди и извлеките из устройства.

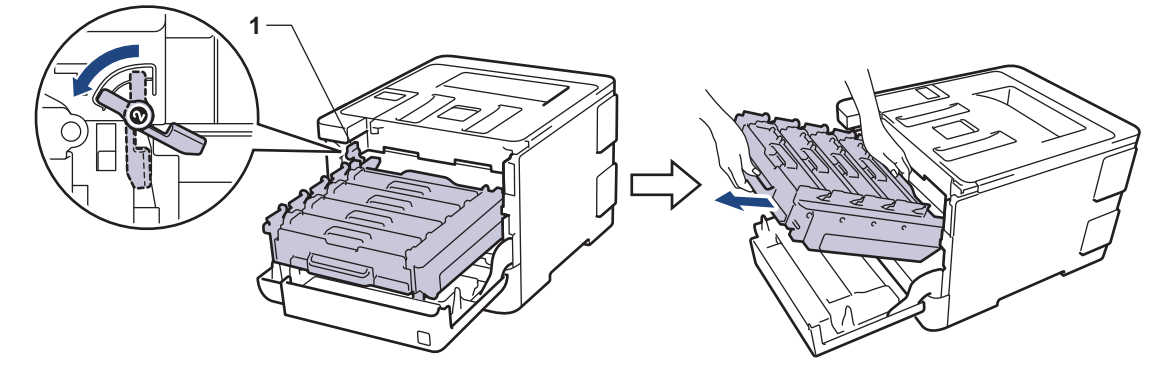

## **ВАЖНАЯ ИНФОРМАЦИЯ**

При перемещении блока фотобарабана держите его за зеленые ручки. НЕ прикасайтесь к самому блоку фотобарабана.

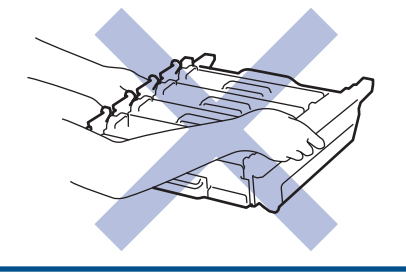

7. Возьмитесь за ручку тонер-картриджа и осторожно нажмите на него от себя, чтобы разблокировать. Потяните его вверх и извлеките из блока фотобарабана. Повторите эти действия для всех тонеркартриджей.

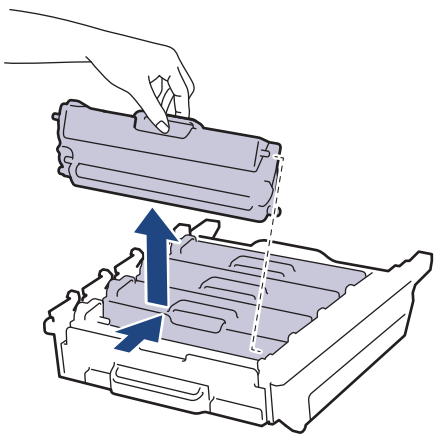

8. Взявшись за зеленые ручки, переверните блок фотобарабана. Шестеренки (1) блока фотобарабана должны быть расположены слева.

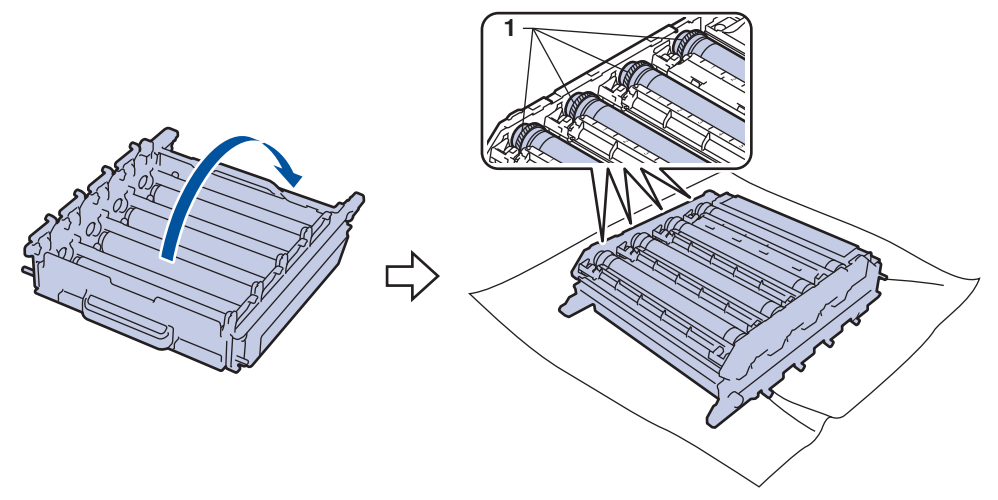

9. Для поиска пятен используйте цифровые отметки рядом с роликом фотобарабана. Например, голубая точка в столбце 2 на контрольном листе означает, что загрязнение находится в области 2 голубого фотобарабана.

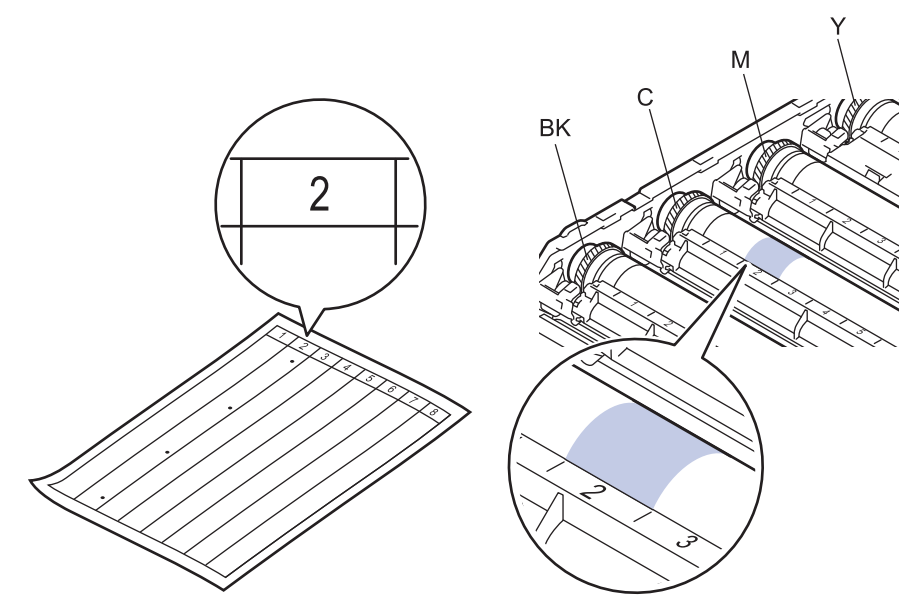

- **ВК: черный**
- C: голубой
- M: пурпурный
- Y: желтый
- 10. Удерживая рамку блока фотобарабана обеими руками, положите большой палец левой руки на шестеренку и поворачивайте ее по направлению к себе, просматривая поверхность.

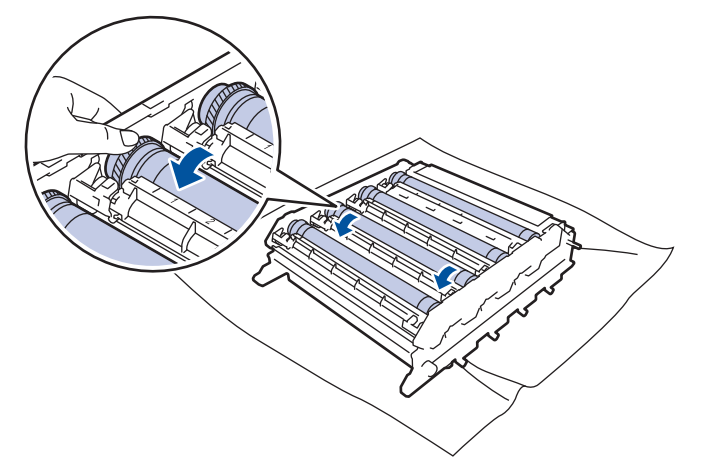

Чтобы не допустить проблем с качеством печати, НЕ КАСАЙТЕСЬ поверхности блока фотобарабана, за исключением его края.

11. Аккуратно удалите загрязнение с поверхности фотобарабана сухой ватной палочкой.

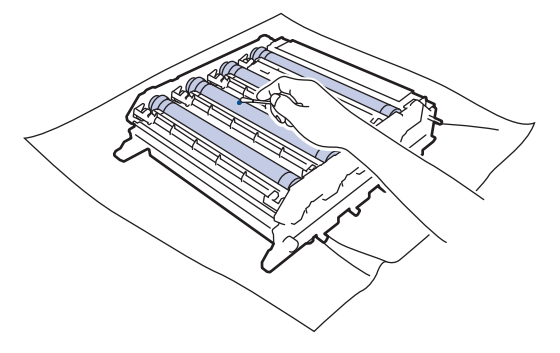

## **ПРИМЕЧАНИЕ**

НЕ используйте для очистки поверхности фоточувствительного фотобарабана острые предметы или жидкости.

- 12. Взявшись за зеленые ручки, переверните блок фотобарабана.
- 13. Вставьте тонер-картридж в новый блок фотобарабана и осторожно потяните его на себя до щелчка. Цвет тонер-картриджа должен соответствовать цвету метки на блоке фотобарабана. Повторите эти действия для всех тонер-картриджей.

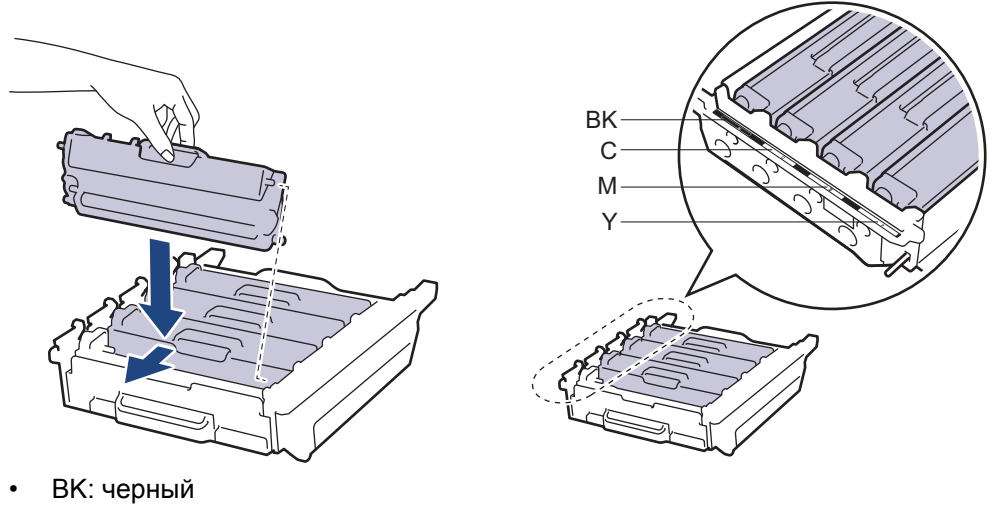

- C: голубой
- M: пурпурный
- Y: желтый

Убедитесь в том, что тонер-картридж установлен правильно, в противном случае он может отсоединиться от блока фотобарабана.

14. Убедитесь, что зеленый фиксатор блокировки (1) находится в открытом положении, как показано на иллюстрации.

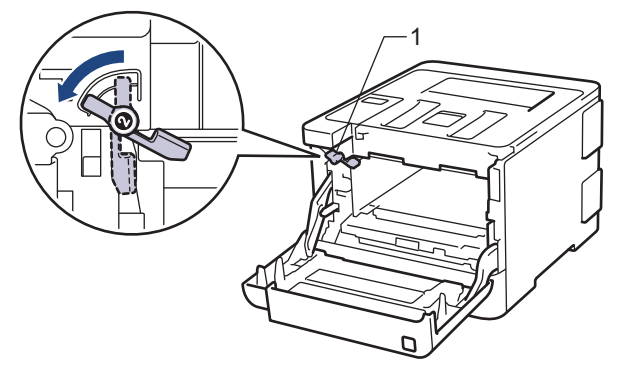

15. Осторожно задвигайте блок фотобарабана в устройство, пока он не остановится на зеленом фиксаторе блокировки.

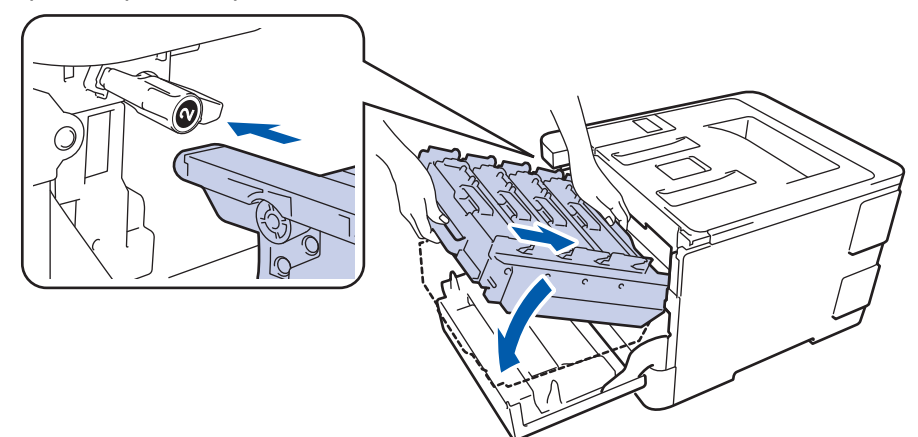

16. Поверните зеленый фиксатор блокировки по часовой стрелке в закрытое положение.

<span id="page-156-0"></span>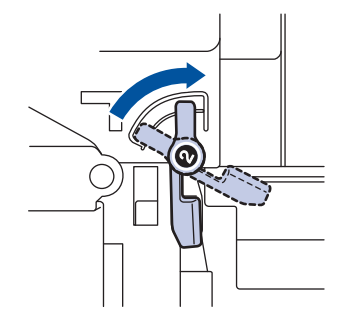

17. Взявшись за зеленую ручку, задвиньте блок фотобарабана в устройство до упора.

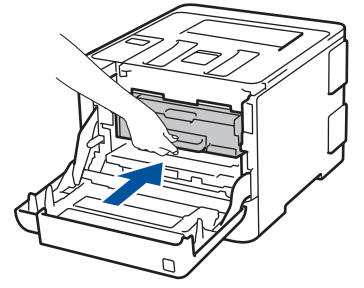

- 18. Закройте переднюю крышку устройства.
- 19. Чтобы включить устройство, нажмите  $\circledcirc$ .

### **HL-L8360CDW/HL-L9310CDW**

- 1. Убедитесь в том, что устройство находится в режиме готовности.
- 2. Нажмите [Настройки] > [Все настройки] > [Печать отчетов] > [Печать точек фотобарабана].
- 3. Нажмите [Да].

Устройство напечатает лист проверки точек фотобарабана.

- 4. Чтобы выключить устройство, нажмите и удерживайте кнопку  $\phi$ .
- 5. Нажмите кнопку фиксатора передней крышки и откройте крышку.

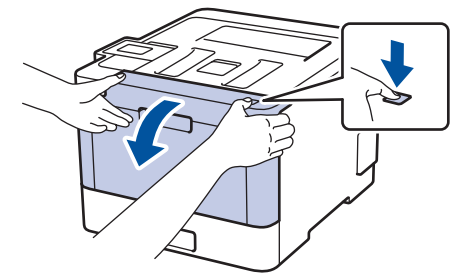

6. Возьмитесь за зеленую ручку блока фотобарабана. Выдвиньте блок фотобарабана из устройства до упора.

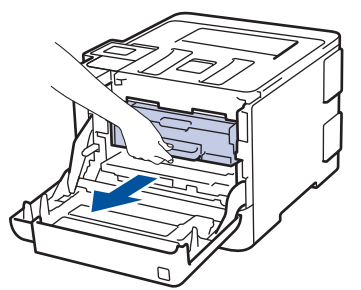

7. Поворачивайте зеленый фиксатор блокировки (1) против часовой стрелки, пока он не зафиксируется в открытом положении. Возьмитесь за зеленые ручки блока фотобарабана, приподнимите его спереди и извлеките из устройства.

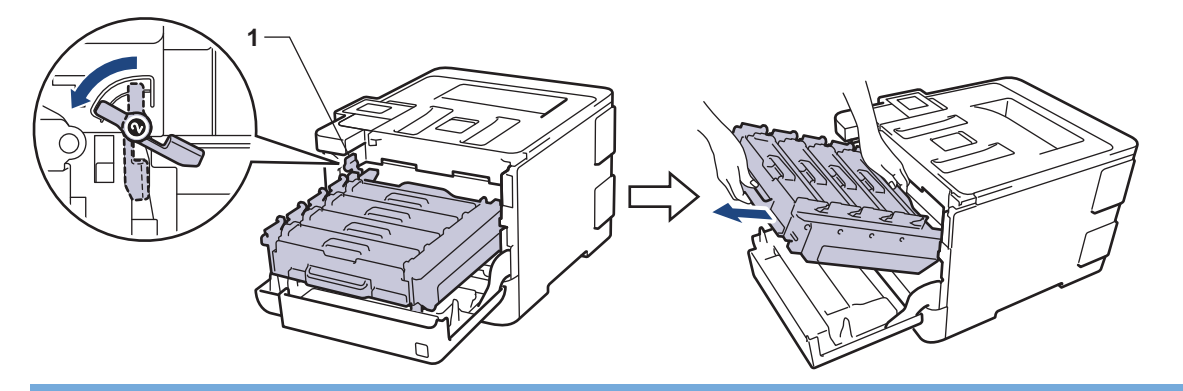

## **ВАЖНАЯ ИНФОРМАЦИЯ**

При перемещении блока фотобарабана держите его за зеленые ручки. НЕ прикасайтесь к самому блоку фотобарабана.

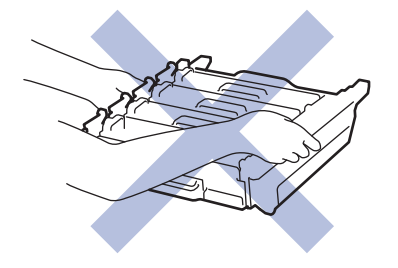

8. Возьмитесь за ручку тонер-картриджа и осторожно нажмите на него от себя, чтобы разблокировать. Потяните его вверх и извлеките из блока фотобарабана. Повторите эти действия для всех тонеркартриджей.

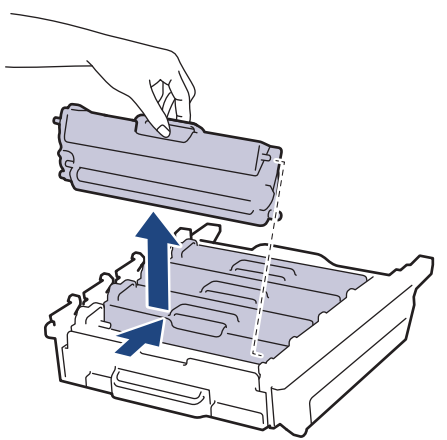

9. Взявшись за зеленые ручки, переверните блок фотобарабана. Шестеренки (1) блока фотобарабана должны быть расположены слева.

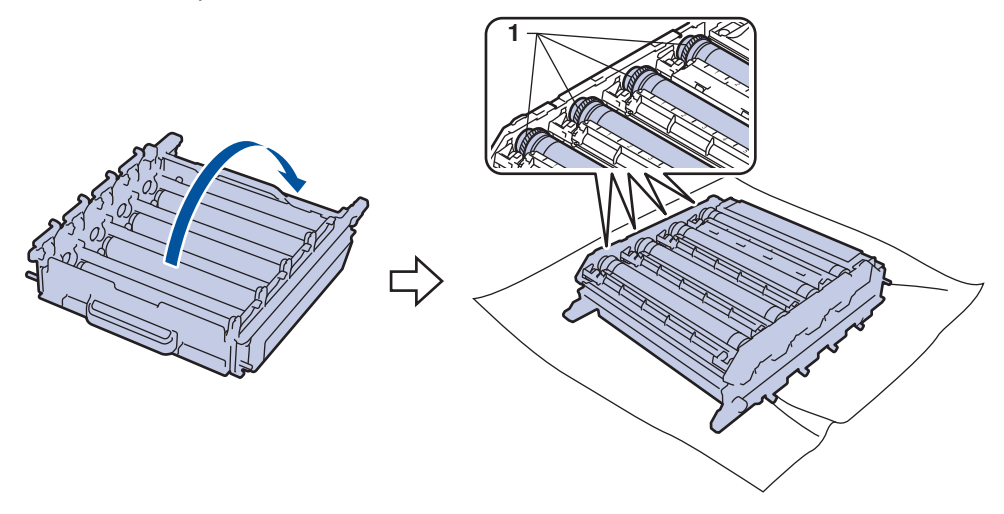

10. Для поиска пятен используйте цифровые отметки рядом с роликом фотобарабана. Например, голубая точка в столбце 2 на контрольном листе означает, что загрязнение находится в области 2 голубого фотобарабана.

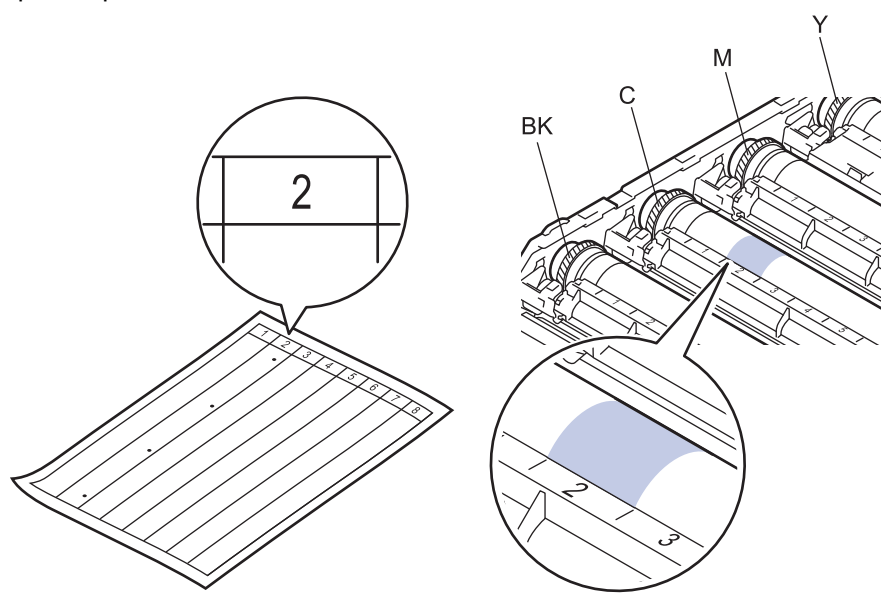

- **ВК: черный**
- C: голубой
- M: пурпурный
- Y: желтый
- 11. Удерживая рамку блока фотобарабана обеими руками, положите большой палец левой руки на шестеренку и поворачивайте ее по направлению к себе, просматривая поверхность.

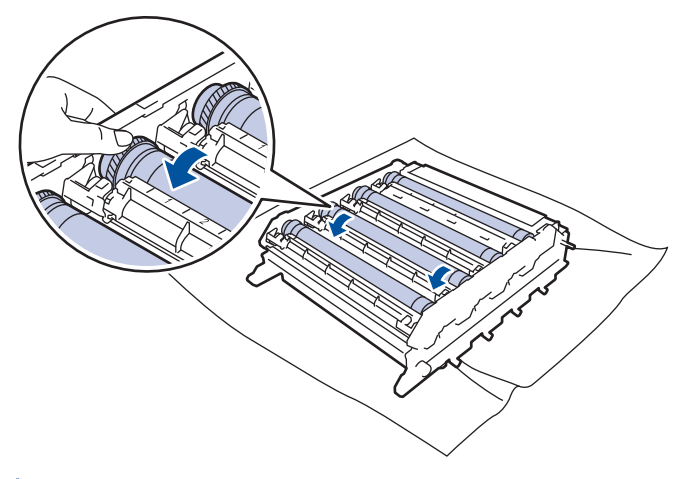

Чтобы не допустить проблем с качеством печати, НЕ КАСАЙТЕСЬ поверхности блока фотобарабана, за исключением его края.

12. Аккуратно удалите загрязнение с поверхности фотобарабана сухой ватной палочкой.

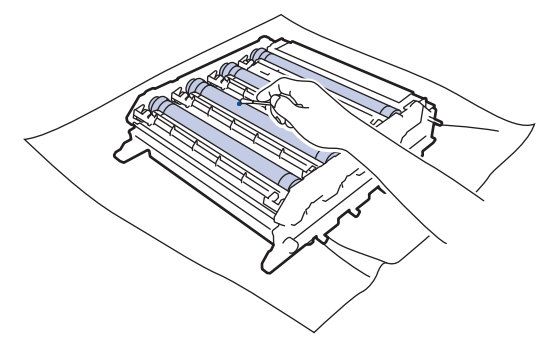

# **ПРИМЕЧАНИЕ**

НЕ используйте для очистки поверхности фоточувствительного фотобарабана острые предметы или жидкости.

- 13. Взявшись за зеленые ручки, переверните блок фотобарабана.
- 14. Вставьте тонер-картридж в новый блок фотобарабана и осторожно потяните его на себя до щелчка. Цвет тонер-картриджа должен соответствовать цвету метки на блоке фотобарабана. Повторите эти действия для всех тонер-картриджей.

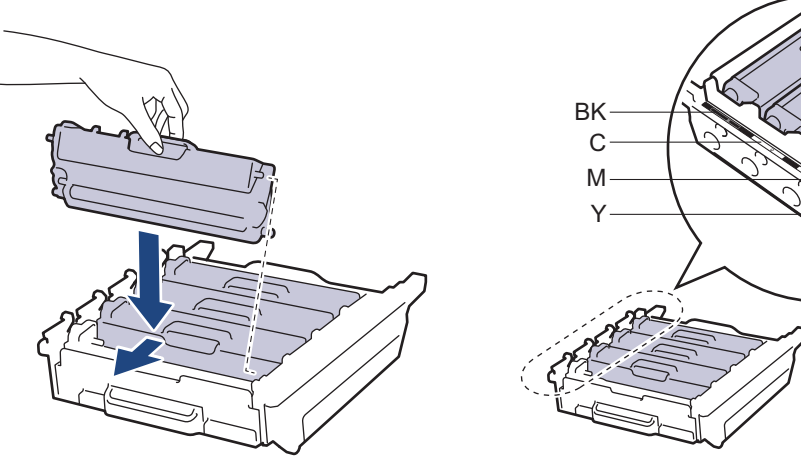

- **ВК: черный**
- C: голубой
- M: пурпурный
- Y: желтый

Убедитесь в том, что тонер-картридж установлен правильно, в противном случае он может отсоединиться от блока фотобарабана.

15. Убедитесь, что зеленый фиксатор блокировки (1) находится в открытом положении, как показано на иллюстрации.

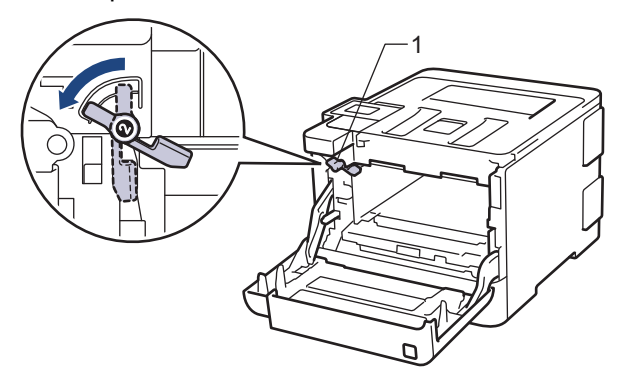

16. Осторожно задвигайте блок фотобарабана в устройство, пока он не остановится на зеленом фиксаторе блокировки.

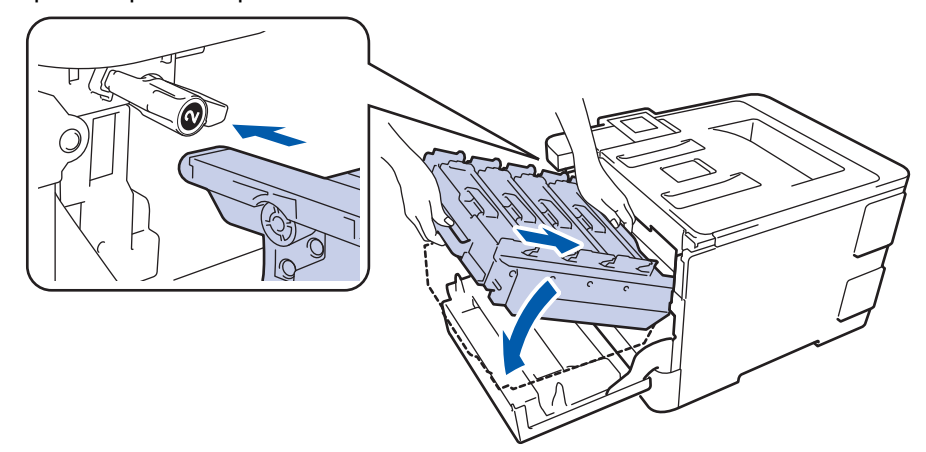

17. Поверните зеленый фиксатор блокировки по часовой стрелке в закрытое положение.

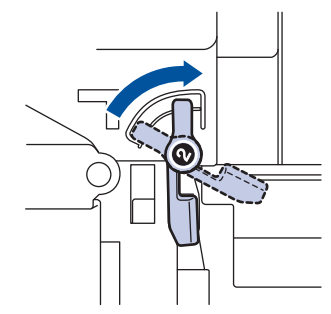

18. Взявшись за зеленую ручку, задвиньте блок фотобарабана в устройство до упора.

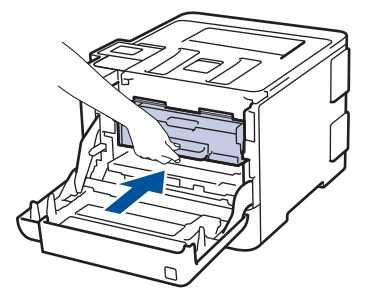

- 19. Закройте переднюю крышку устройства.
- 20. Чтобы включить устройство, нажмите  $\circledcirc$ .

- [Очистка устройства](#page-144-0)
- [Улучшение качества печати](#page-99-0)

<span id="page-161-0"></span> [На главную](#page-1-0) > [Регулярное техническое обслуживание](#page-127-0) > [Очистка устройства](#page-144-0) > Очистка роликов подачи бумаги

## **Очистка роликов подачи бумаги**

Периодическая чистка роликов подачи бумаги поможет предотвратить замятия бумаги и обеспечит надлежащую подачу.

Если имеются проблемы с подачей бумаги, очистите ролики подачи бумаги следующим образом:

- 1. Чтобы выключить устройство, нажмите и удерживайте кнопку  $\circledcirc$ .
- 2. Полностью выдвиньте лоток для бумаги из устройства.

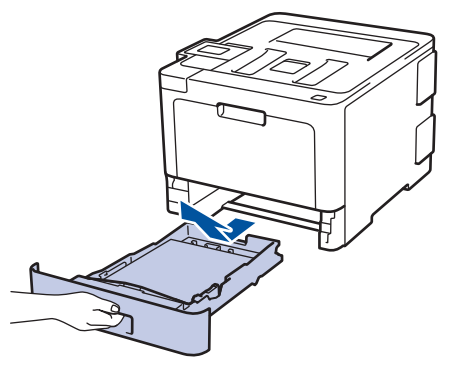

- 3. Извлеките из лотка бумагу и обрывки бумаги (при их наличии).
- 4. Смочите теплой водой безворсовую ткань и хорошо отожмите ее, затем протрите тканью разделительную площадку в лотке для бумаги, чтобы удалить пыль.

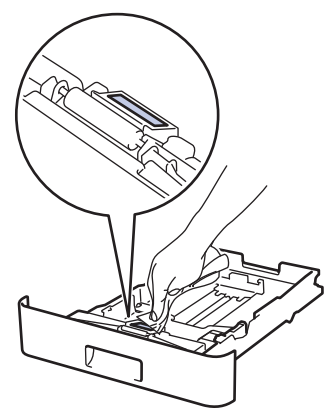

5. Протрите два ролика подачи бумаги внутри аппарата, чтобы удалить пыль.

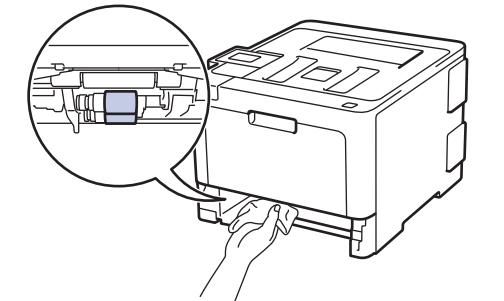

- 6. Загрузите бумагу обратно в лоток и плотно задвиньте его в аппарат.
- 7. Чтобы включить устройство, нажмите  $\circledcirc$ .

- [Очистка устройства](#page-144-0)
- [Неисправности, связанные с печатью](#page-96-0)

<span id="page-162-0"></span> [На главную](#page-1-0) > [Регулярное техническое обслуживание](#page-127-0) > Калибровка цветов

## **Калибровка цветов**

Плотность каждого цвета может зависеть от условий, в которых работает устройство, в том числе от температуры и влажности. Калибровка устройства позволяет улучшить плотность цветов при печати.

Драйвер принтера Macintosh автоматически получает данные калибровки. Чтобы получить данные вручную, выполните калибровку с помощью утилиты **Status Monitor** от Brother.

- >> HL-L8260CDW
- >> HL-L8360CDW/HL-L9310CDW

#### **HL-L8260CDW**

- 1. Нажмите ▲ или ▼, чтобы выбрать приведенные ниже параметры.
	- a. Выберите [Принтер]. Нажмите кнопку **OK**.
	- b. Выберите [Коррекция цвета]. Нажмите кнопку **OK**.
	- c. Выберите [Калибровка]. Нажмите кнопку **OK**.
	- d. Выберите [Калибровка]. Нажмите кнопку **OK**.
- 2. Нажмите ▲, чтобы выбрать [Да].

Калибровка начинается автоматически и занимает несколько минут.

3. Нажмите **Cancel (Отмена)**.

### **HL-L8360CDW/HL-L9310CDW**

- 1. Нажмите [Понер] > [Калибровка] > [Калибровка].
- 2. Нажмите [Да].

b

Калибровка начинается автоматически и занимает несколько минут.

3. Нажмите $\blacksquare$ 

- [Регулярное техническое обслуживание](#page-127-0)
- [Сброс параметров калибровки устройства](#page-163-0)
- [Улучшение качества печати](#page-99-0)

<span id="page-163-0"></span> [На главную](#page-1-0) > [Регулярное техническое обслуживание](#page-127-0) > [Калибровка цветов](#page-162-0) > Сброс параметров калибровки устройства

## **Сброс параметров калибровки устройства**

Если цвет при печати отличается от цвета, показанного на экране, попробуйте сбросить параметры калибровки устройства.

>> HL-L8260CDW >> HL-L8360CDW/HL-L9310CDW

## **HL-L8260CDW**

- 1. Нажмите ▲ или ▼, чтобы выбрать приведенные ниже параметры.
	- a. Выберите [Принтер]. Нажмите кнопку **OK**.
	- b. Выберите [Коррекция цвета]. Нажмите кнопку **OK**.
	- c. Выберите [Калибровка]. Нажмите кнопку **OK**.
	- d. Выберите [Сброс]. Нажмите кнопку **OK**.
- 2. Нажмите ▲, чтобы выбрать [Да].
- 3. Нажмите **Cancel (Отмена)**.

### **HL-L8360CDW/HL-L9310CDW**

- 1. Нажмите [Понер] > [Калибровка] > [Сброс].
- 2. Нажмите [Да].
- 3. Нажмите  $\Box$

 **Связанная информация**

• [Калибровка цветов](#page-162-0)

 [На главную](#page-1-0) > [Регулярное техническое обслуживание](#page-127-0) > Выравнивание цветной печати (регистрация цвета)

## **Выравнивание цветной печати (регистрация цвета)**

Если вокруг сплошных участков цвета или изображений появляется голубая, пурпурная или желтая кромка, воспользуйтесь функцией регистрации цвета.

>> HL-L8260CDW >> HL-L8360CDW/HL-L9310CDW

## **HL-L8260CDW**

- 1. Нажмите ▲ или ▼, чтобы выбрать приведенные ниже параметры.
	- a. Выберите [Принтер]. Нажмите кнопку **OK**.
	- b. Выберите [Коррекция цвета]. Нажмите кнопку **OK**.
	- c. Выберите [Регистрация]. Нажмите кнопку **OK**.
- 2. Нажмите ▲, чтобы выбрать [Да].

Ø Регистрация цвета начинается автоматически и длится не менее 10 секунд.

3. Нажмите **Cancel (Отмена)**.

### **HL-L8360CDW/HL-L9310CDW**

- 1. Нажмите  $||\cdot||$  [Тонер] > [Регистрация].
- 2. Нажмите [Да].

Регистрация цвета начинается автоматически и длится не менее 10 секунд.

3. Нажмите $\Box$ 

B

#### **Связанная информация**

• [Регулярное техническое обслуживание](#page-127-0)

 [На главную](#page-1-0) > [Регулярное техническое обслуживание](#page-127-0) > Проверка оставшегося ресурса деталей

## **Проверка оставшегося ресурса деталей**

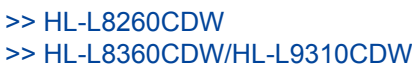

## **HL-L8260CDW**

- 1. Нажмите ▲ или ▼, чтобы выбрать приведенные ниже параметры.
	- a. Выберите [Инф. об уст-ве]. Нажмите кнопку **OK**.
	- b. Выберите [Ресурс деталей]. Нажмите кнопку **OK**.
- 2. Нажмите кнопку ▲ или ▼, чтобы выбрать узел устройства для проверки, а затем нажмите кнопку ОК. На ЖК-дисплее отобразится приблизительный оставшийся ресурс узла.
- 3. Нажмите **Cancel (Отмена)**.

### **HL-L8360CDW/HL-L9310CDW**

- 1. Нажмите [Настройки] > [Все настройки] > [Инф. об устройстве] > [Ресурс деталей].
- 2. Нажмите ▲ или ▼, чтобы отобразить список узлов устройства, а затем выберите узел для проверки. На ЖК-дисплее отобразится приблизительный оставшийся ресурс узла.
- 3. Нажмите кнопку

Чтобы отобразить приблизительный оставшийся ресурс тонер-картриджей, нажмите [Texall Texall Placep] > [Ост. ресурс тонера].

#### **Связанная информация**

• [Регулярное техническое обслуживание](#page-127-0)

 [На главную](#page-1-0) > [Регулярное техническое обслуживание](#page-127-0) > Упаковка и транспортировка устройства Brother

## **Упаковка и транспортировка устройства Brother**

# **ПРЕДУПРЕЖДЕНИЕ**

- Устройство весит более 21,8 кг. Во избежание травм переносить устройство следует как минимум вдвоем, взявшись за него спереди и сзади.
- При перемещении устройства удерживайте его так, как показано на иллюстрации ниже.

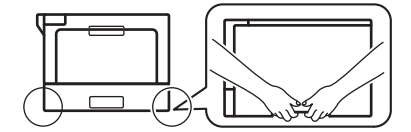

- Если в устройстве установлены дополнительные лотки, снимите их ПЕРЕД перемещением устройства. При перемещении устройства с установленными дополнительными лотками можно повредить его или получить травму.
- Упакуйте дополнительные лотки отдельно в заводские коробки с использованием оригинального упаковочного материала.
- Ø • При необходимости транспортировки устройства тщательно упакуйте его в оригинальную упаковку, чтобы избежать повреждений. Устройство должно быть надлежащим образом застраховано в компании, осуществляющей транспортировку.
- 1. Чтобы выключить устройство, нажмите и удерживайте кнопку  $\circlearrowleft$ . Дайте устройству остыть в течение не менее 10 минут.
- 2. Отсоедините все кабели и отключите шнур питания от электрической розетки.
- 3. Поместите устройство в оригинальный пластиковый пакет.
- 4. Упакуйте устройство, печатные материалы и шнур питания (если есть в комплекте) в заводскую коробку с оригинальными упаковочными материалами, как показано на иллюстрации.

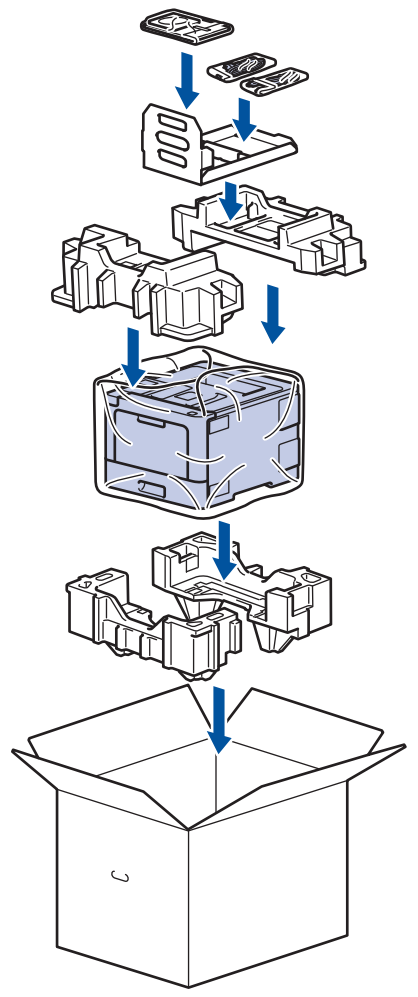

- 5. Закройте коробку и надежно заклейте ее скотчем.
- 6. Упакуйте нижний лоток (при наличии), как показано на иллюстрации.

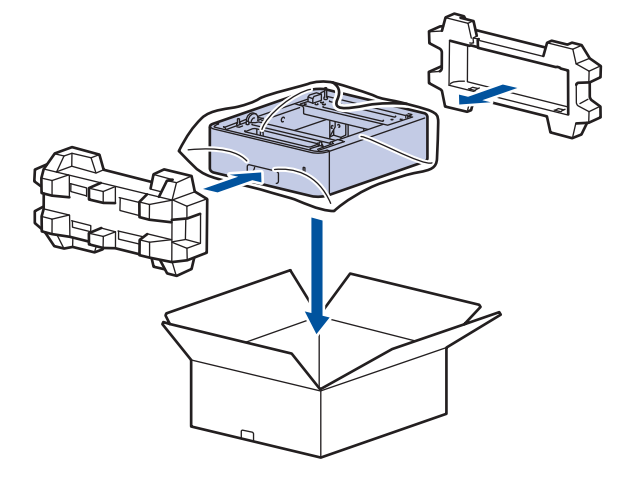

## **Связанная информация**

• [Регулярное техническое обслуживание](#page-127-0)

 [На главную](#page-1-0) > [Регулярное техническое обслуживание](#page-127-0) > Периодическая замена компонентов

## **Периодическая замена компонентов**

Для обеспечения качества печати перечисленные ниже компоненты нужно время от времени заменять. Эти компоненты подлежат замене после печати определенного количества страниц: 50 000 страниц 1 для комплекта подачи бумаги для обходного лотка и 100 000 страниц 1 для других компонентов.

Если на ЖК-дисплее появляется одно из указанных ниже сообщений, обратитесь в службу поддержки клиентов Brother или к местному дилеру Brother.

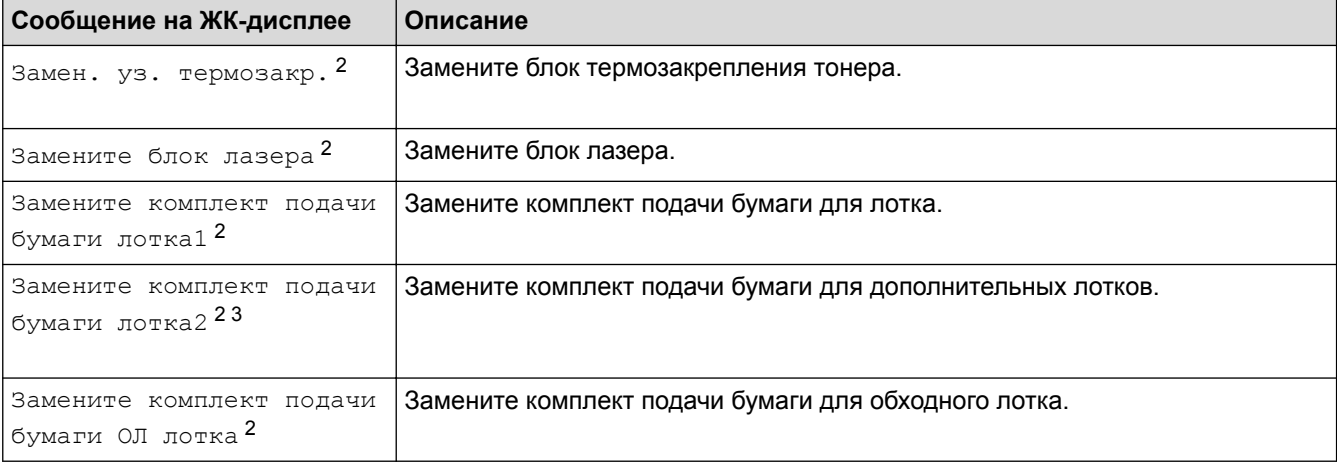

#### **Связанная информация**

• [Регулярное техническое обслуживание](#page-127-0)

<sup>1</sup> Односторонняя печать на листах формата Letter или A4

<sup>2</sup> Частота замены зависит от сложности печатаемых страниц, процента заполнения и типа носителя.

<sup>3</sup> Это сообщение появляется на ЖК-дисплее, если с устройством используются дополнительные лотки. Когда в устройстве несколько дополнительных лотков, при отображении сообщений для них используются соответствующие номера.

<span id="page-169-0"></span> [На главную](#page-1-0) > Настройка устройства

## **Настройка устройства**

Настройка параметров и функций, создание ярлыков и работа с параметрами, отображающимися на ЖКдисплее устройства, позволяющие повысить эффективность использования устройства Brother.

- [Изменение настроек устройства с помощью панели управления](#page-170-0)
- [Изменение настроек устройства с помощью компьютера](#page-202-0)

<span id="page-170-0"></span> [На главную](#page-1-0) > [Настройка устройства](#page-169-0) > Изменение настроек устройства с помощью панели управления

# **Изменение настроек устройства с помощью панели управления**

- [Общие параметры](#page-171-0)
- [Таблицы настроек и функций](#page-180-0)

<span id="page-171-0"></span> [На главную](#page-1-0) > [Настройка устройства](#page-169-0) > [Изменение настроек устройства с помощью панели](#page-170-0) [управления](#page-170-0) > Общие параметры

- [Настройка таймера перехода в спящий режим](#page-172-0)
- [О режиме глубокого сна](#page-173-0)
- [Настройка режима автоотключения питания](#page-174-0)
- [Настройка яркости подсветки ЖК-дисплея](#page-175-0)
- [Настройка времени подсветки ЖК-дисплея](#page-176-0)
- [Сокращение расхода тонера](#page-177-0)
- [Снижение уровня шума при печати](#page-178-0)
- [Изменение языка на ЖК-дисплее](#page-179-0)

<span id="page-172-0"></span> [На главную](#page-1-0) > [Настройка устройства](#page-169-0) > [Изменение настроек устройства с помощью панели](#page-170-0) [управления](#page-170-0) > [Общие параметры](#page-171-0) > Настройка таймера перехода в спящий режим

### **Настройка таймера перехода в спящий режим**

Функция перехода в спящий (энергосберегающий) режим помогает снизить потребление электроэнергии. Выберите время простоя устройства, по истечении которого оно переключается в спящий режим. Таймер спящего режима сбрасывается, когда устройство получает задание печати.

В спящем режиме устройство работает так, как если бы оно было выключено. Устройство выходит из спящего режима и начинает печать при получении задания печати. Используйте указанные инструкции для установки времени задержки (отсчета) перед переходом устройства в спящий режим.

- >> HL-L8260CDW
- >> HL-L8360CDW/HL-L9310CDW

#### **HL-L8260CDW**

- 1. Нажмите ▲ или ▼, чтобы выбрать следующее:
	- a. Выберите [Общие настройки]. Нажмите кнопку **OK**.
	- b. Выберите [Экология]. Нажмите кнопку **OK**.
	- c. Выберите [Время ожидания]. Нажмите кнопку **OK**.
- 2. Используйте кнопки ▲ и ▼, чтобы ввести период времени, в течение которого устройство будет оставаться в режиме простоя перед переключением в спящий режим.
- 3. Нажмите **Go (Перейти)**.

## **HL-L8360CDW/HL-L9310CDW**

- 1. Нажмите | Настройки] > [Все настройки] > [Общие настройки] > [Экология] > [Время ожидания].
- 2. Введите период времени (максимум 50 минут), в течение которого устройство будет оставаться в режиме простоя перед переключением в спящий режим, затем нажмите [OK].
- $3.$  Нажмите  $\Box$

#### **Связанная информация**

<span id="page-173-0"></span> [На главную](#page-1-0) > [Настройка устройства](#page-169-0) > [Изменение настроек устройства с помощью панели](#page-170-0) [управления](#page-170-0) > [Общие параметры](#page-171-0) > О режиме глубокого сна

## **О режиме глубокого сна**

Если устройство находится в спящем режиме и не получает заданий печати в течение некоторого времени, оно автоматически переходит в режим глубокого сна. Период времени до перехода зависит от конкретной модели и настроек.

В режиме глубокого сна устройство потребляет меньше энергии, чем в спящем режиме.

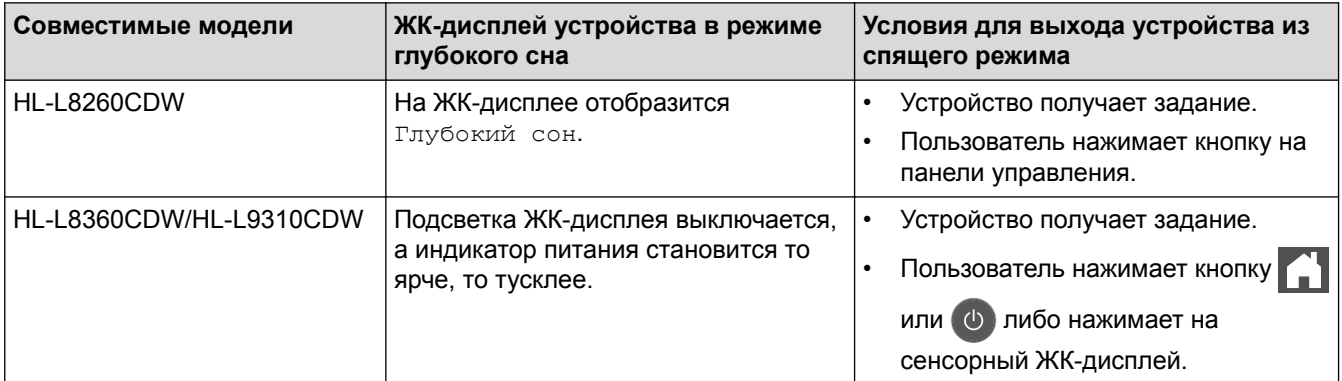

## **Связанная информация**

<span id="page-174-0"></span> [На главную](#page-1-0) > [Настройка устройства](#page-169-0) > [Изменение настроек устройства с помощью панели](#page-170-0) [управления](#page-170-0) > [Общие параметры](#page-171-0) > Настройка режима автоотключения питания

### **Настройка режима автоотключения питания**

Если устройство находится в режиме глубокого сна в течение определенного периода времени (зависит от модели и настроек), его питание автоматически выключается. Однако если оно подключено к сети или память устройства содержит защищенные данные печати, питание устройства не выключается.

Для начала печати нажмите кнопку  $\Phi$  на панели управления, а затем отправьте задание печати.

>> HL-L8260CDW >> HL-L8360CDW/HL-L9310CDW

### **HL-L8260CDW**

- 1. Нажмите ▲ или ▼, чтобы выбрать следующее:
	- a. Выберите [Общие настройки]. Нажмите кнопку **OK**.
	- b. Выберите [Экология]. Нажмите кнопку **OK**.
	- c. Выберите [Автовыключение]. Нажмите кнопку **OK**.
- 2. Кнопками ▲ и ▼ выберите нужный параметр.
- 3. Нажмите **Go (Перейти)**.

## **HL-L8360CDW/HL-L9310CDW**

- 1. Нажмите [Настройки] > [Все настройки] > [Общие настройки] > [Экология] > [Автовыключение].
- 2. Нажмите ▲ или ▼, чтобы отобразилось время, в течение которого устройство будет оставаться в режиме простоя перед выключением питания, затем нажмите нужный параметр.
- $3.$  Нажмите  $\Box$

#### **Связанная информация**

<span id="page-175-0"></span> [На главную](#page-1-0) > [Настройка устройства](#page-169-0) > [Изменение настроек устройства с помощью панели](#page-170-0) [управления](#page-170-0) > [Общие параметры](#page-171-0) > Настройка яркости подсветки ЖК-дисплея

## **Настройка яркости подсветки ЖК-дисплея**

**Связанные модели**: HL-L8360CDW/HL-L9310CDW

Если сообщения на ЖК-дисплее плохо читаются, попробуйте изменить яркость.

1. Нажмите | Настройки] > [Все настройки] > [Общие настройки] > [Настр.дисплея] > [Подсветка].

- 2. Выберите нужный параметр.
	- [Светлый]
	- [Средняя]
	- [Темная]
- 3. Нажмите

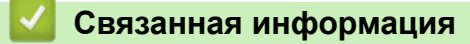

<span id="page-176-0"></span> [На главную](#page-1-0) > [Настройка устройства](#page-169-0) > [Изменение настроек устройства с помощью панели](#page-170-0) [управления](#page-170-0) > [Общие параметры](#page-171-0) > Настройка времени подсветки ЖК-дисплея

## **Настройка времени подсветки ЖК-дисплея**

```
Связанные модели: HL-L8360CDW/HL-L9310CDW
```
Настройка длительности подсветки ЖК-дисплея.

1. Нажмите [Настройки] > [Все настройки] > [Общие настройки] > [Настр.дисплея] > [Таймер затемн.].

- 2. Выберите нужный параметр.
	- [10Сек.]
	- [30Сек.]
	- [1Мин]
	- [2Мин.]
	- [3Мин.]
	- [5Мин.]
- 3. Нажмите  $\Box$

#### **Связанная информация**

<span id="page-177-0"></span> [На главную](#page-1-0) > [Настройка устройства](#page-169-0) > [Изменение настроек устройства с помощью панели](#page-170-0) [управления](#page-170-0) > [Общие параметры](#page-171-0) > Сокращение расхода тонера

## **Сокращение расхода тонера**

Использование функции экономии тонера может сократить расход тонера. Если функция экономии тонера включена, отпечатки выглядят светлее.

НЕ рекомендуется использовать функцию экономии тонера для печати фотографий или изображений в оттенках серого.

#### >> HL-L8260CDW >> HL-L8360CDW/HL-L9310CDW

## **HL-L8260CDW**

- 1. Нажмите ▲ или ▼, чтобы выбрать следующее:
	- a. Выберите [Общие настройки]. Нажмите кнопку **OK**.
	- b. Выберите [Экология]. Нажмите кнопку **OK**.
	- c. Выберите [Экон.тонер.]. Нажмите кнопку **OK**.
- 2. Нажмите  $\blacktriangle$  или  $\nabla$ , чтобы выбрать [Вкл.] или [Выкл.].
- 3. Нажмите **Go (Перейти)**.

## **HL-L8360CDW/HL-L9310CDW**

- 1. Нажмите [Настройки] > [Все настройки] > [Общие настройки] > [Экология] > [Экономия тонера].
- 2. Нажмите [Вкл.] или [Выкл.].
- 3. Нажмите  $\Box$ 
	- **Связанная информация**
	- [Общие параметры](#page-171-0)
	- [Улучшение качества печати](#page-99-0)

<span id="page-178-0"></span> [На главную](#page-1-0) > [Настройка устройства](#page-169-0) > [Изменение настроек устройства с помощью панели](#page-170-0) [управления](#page-170-0) > [Общие параметры](#page-171-0) > Снижение уровня шума при печати

### **Снижение уровня шума при печати**

Настройка тихого режима позволяет уменьшить шумы, возникающие при печати. В тихом режиме печать выполняется медленнее. Настройка по умолчанию — выключено.

>> HL-L8260CDW >> HL-L8360CDW/HL-L9310CDW

### **HL-L8260CDW**

- 1. Нажмите ▲ или ▼, чтобы выбрать следующее:
	- a. Выберите [Общие настройки]. Нажмите кнопку **OK**.
	- b. Выберите [Экология]. Нажмите кнопку **OK**.
	- c. Выберите [Тихий режим]. Нажмите кнопку **OK**.
- 2. Нажмите  $\blacktriangle$  или  $\nabla$ , чтобы выбрать [Вкл.] или [Выкл.].
- 3. Нажмите **Go (Перейти)**.

### **HL-L8360CDW/HL-L9310CDW**

- 1. Нажмите [Настройки] > [Все настройки] > [Общие настройки] > [Экология] > [Тихий режим].
- 2. Нажмите [Вкл.] или [Выкл.].
- $3.$  Нажмите  $\Box$

 **Связанная информация**

<span id="page-179-0"></span> [На главную](#page-1-0) > [Настройка устройства](#page-169-0) > [Изменение настроек устройства с помощью панели](#page-170-0) [управления](#page-170-0) > [Общие параметры](#page-171-0) > Изменение языка на ЖК-дисплее

## **Изменение языка на ЖК-дисплее**

При необходимости измените язык интерфейса ЖК-дисплея.

Эта функция недоступна в некоторых странах.

>> HL-L8260CDW >> HL-L8360CDW/HL-L9310CDW

### **HL-L8260CDW**

- 1. Нажмите  $\blacktriangle$  или  $\nabla$ , чтобы выбрать следующее:
	- a. Выберите [Исходн. уст-ки]. Нажмите кнопку **OK**.
	- b. Выберите [Местный язык]. Нажмите кнопку **OK**.
- 2. Нажмите ▲ или ▼, чтобы выбрать язык.
- 3. Нажмите **Go (Перейти)**.

### **HL-L8360CDW/HL-L9310CDW**

- 1. Нажмите [Настройки] > [Все настройки] > [Исходн. уст-ки] > [Местный язык].
- 2. Выберите требуемый язык.
- $3.$  Нажмите  $\Box$

 **Связанная информация**
<span id="page-180-0"></span> [На главную](#page-1-0) > [Настройка устройства](#page-169-0) > [Изменение настроек устройства с помощью панели](#page-170-0) [управления](#page-170-0) > Таблицы настроек и функций

### **Таблицы настроек и функций**

С помощью таблицы настроек можно выбрать различные пункты меню и параметры программ аппарата.

- [Доступ к меню и изменение параметров устройства](#page-181-0)
- [Таблицы настроек \(HL-L8260CDW\)](#page-182-0)
- [Таблицы настроек \(HL-L8360CDW/HL-L9310CDW\)](#page-191-0)
- [Таблицы функций \(HL-L8360CDW/HL-L9310CDW\)](#page-199-0)

<span id="page-181-0"></span> [На главную](#page-1-0) > [Настройка устройства](#page-169-0) > [Изменение настроек устройства с помощью панели](#page-170-0) [управления](#page-170-0) > [Таблицы настроек и функций](#page-180-0) > Доступ к меню и изменение параметров устройства

### **Доступ к меню и изменение параметров устройства**

#### **Связанные модели**: HL-L8260CDW

Для доступа к меню устройства и изменения настроек используйте панель управления.

- 1. Переходите по меню, используя кнопки ▲ и ▼.
- 2. Когда требуемый параметр отобразится на ЖК-дисплее, нажмите кнопку **OK**. На ЖК-дисплее появится следующий уровень меню.
- 3. Используйте кнопки ▲ и ▼ для прокрутки к необходимому пункту.
- 4. Нажмите **OK** или **Go (Перейти)**.
- 5. После завершения настройки параметра на ЖК-дисплее появится подтверждающее сообщение.

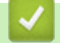

### **Связанная информация**

• [Таблицы настроек и функций](#page-180-0)

<span id="page-182-0"></span> [На главную](#page-1-0) > [Настройка устройства](#page-169-0) > [Изменение настроек устройства с помощью панели](#page-170-0) [управления](#page-170-0) > [Таблицы настроек и функций](#page-180-0) > Таблицы настроек (HL-L8260CDW)

### **Таблицы настроек (HL-L8260CDW)**

#### **Связанные модели**: HL-L8260CDW

В этих таблицах разъясняются пункты меню и параметры, которые используются для изменения настроек устройства.

#### **[Общие настройки]**

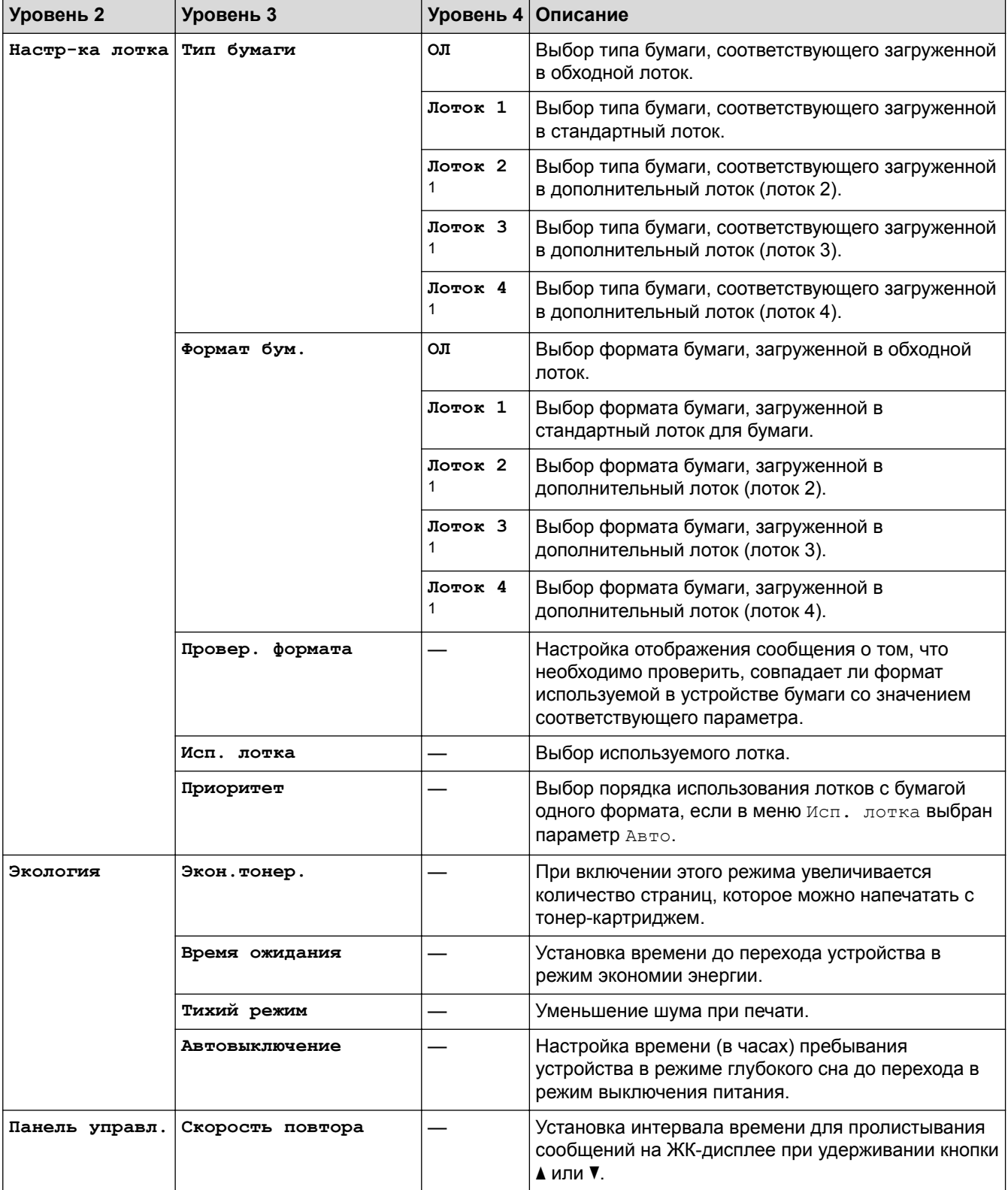

<span id="page-183-0"></span>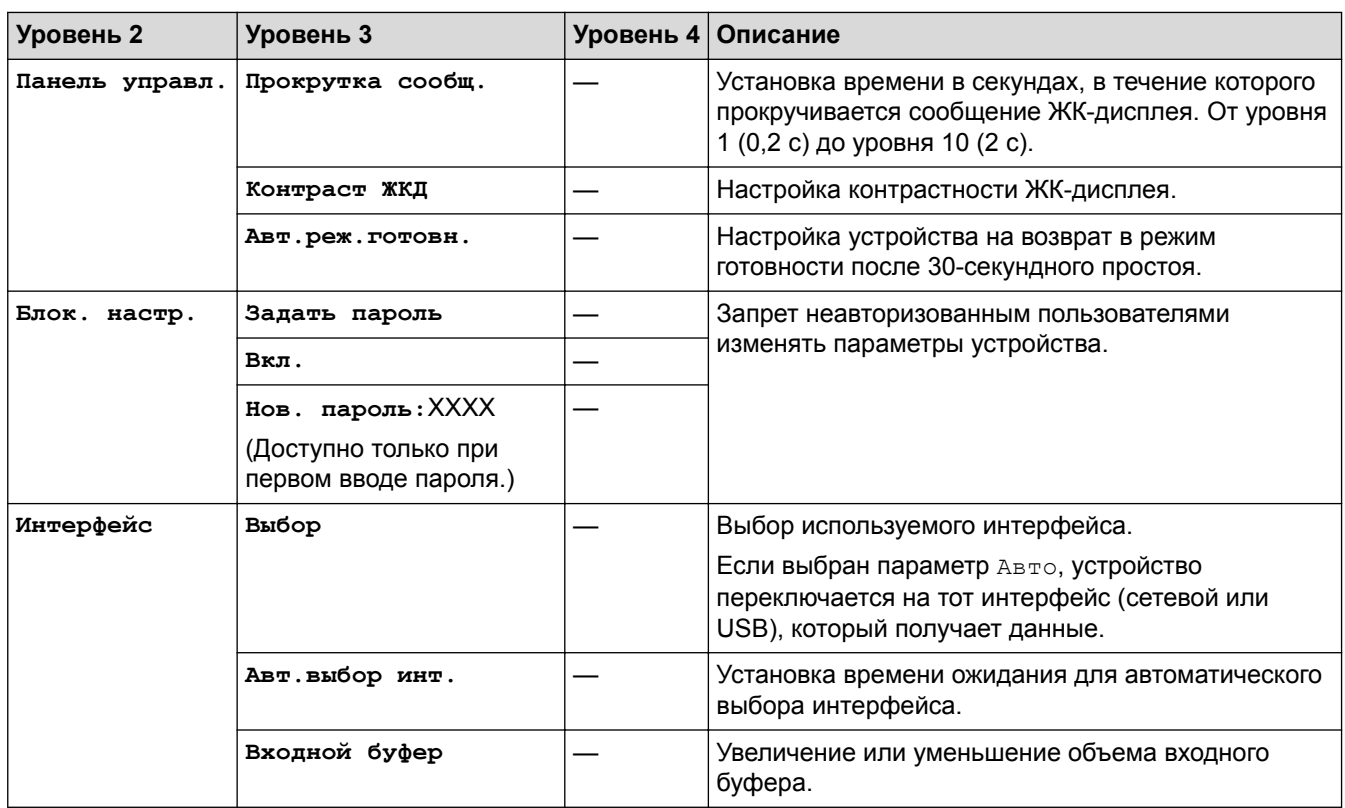

1 Доступно, если установлен нижний лоток.

## **[Принтер]**

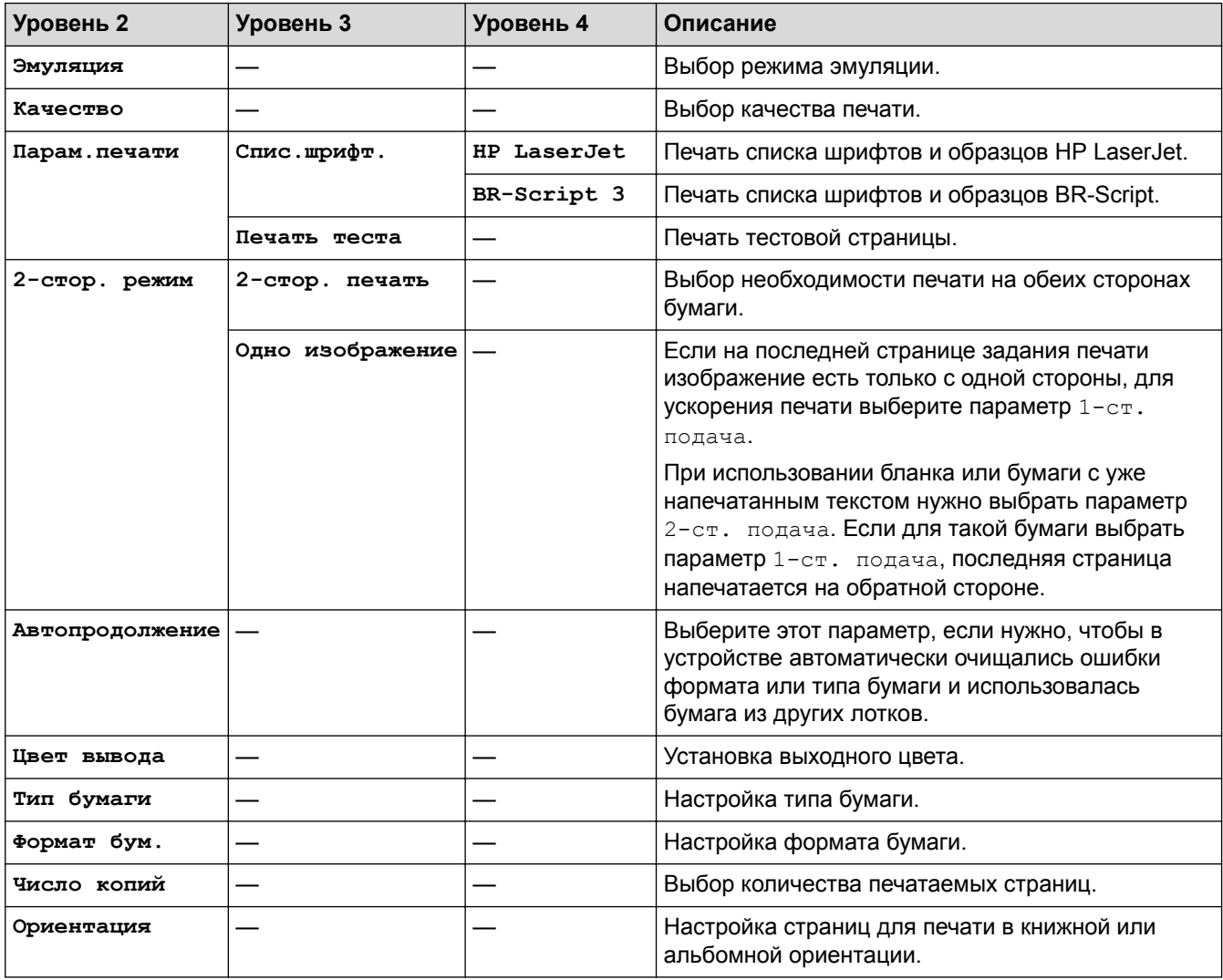

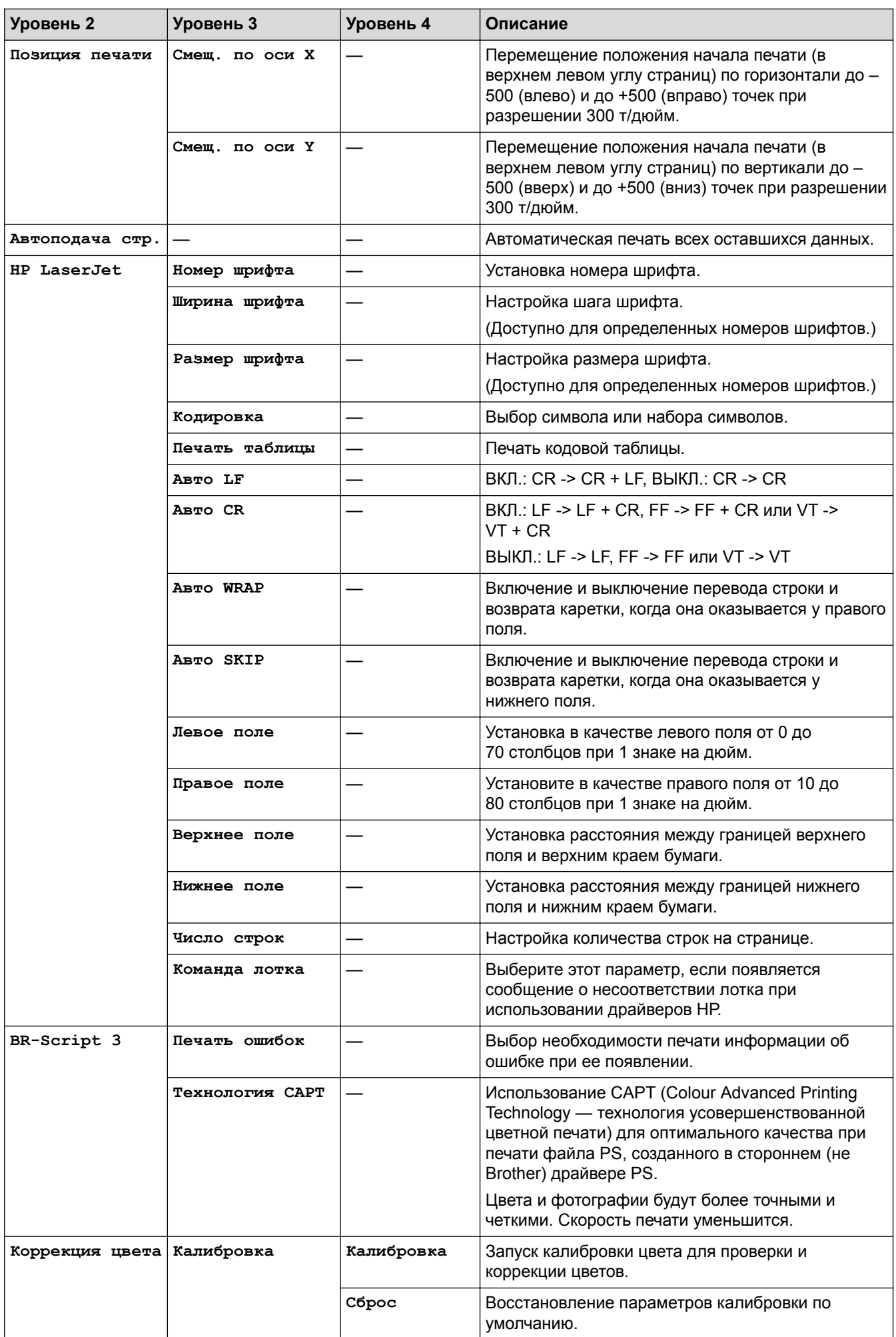

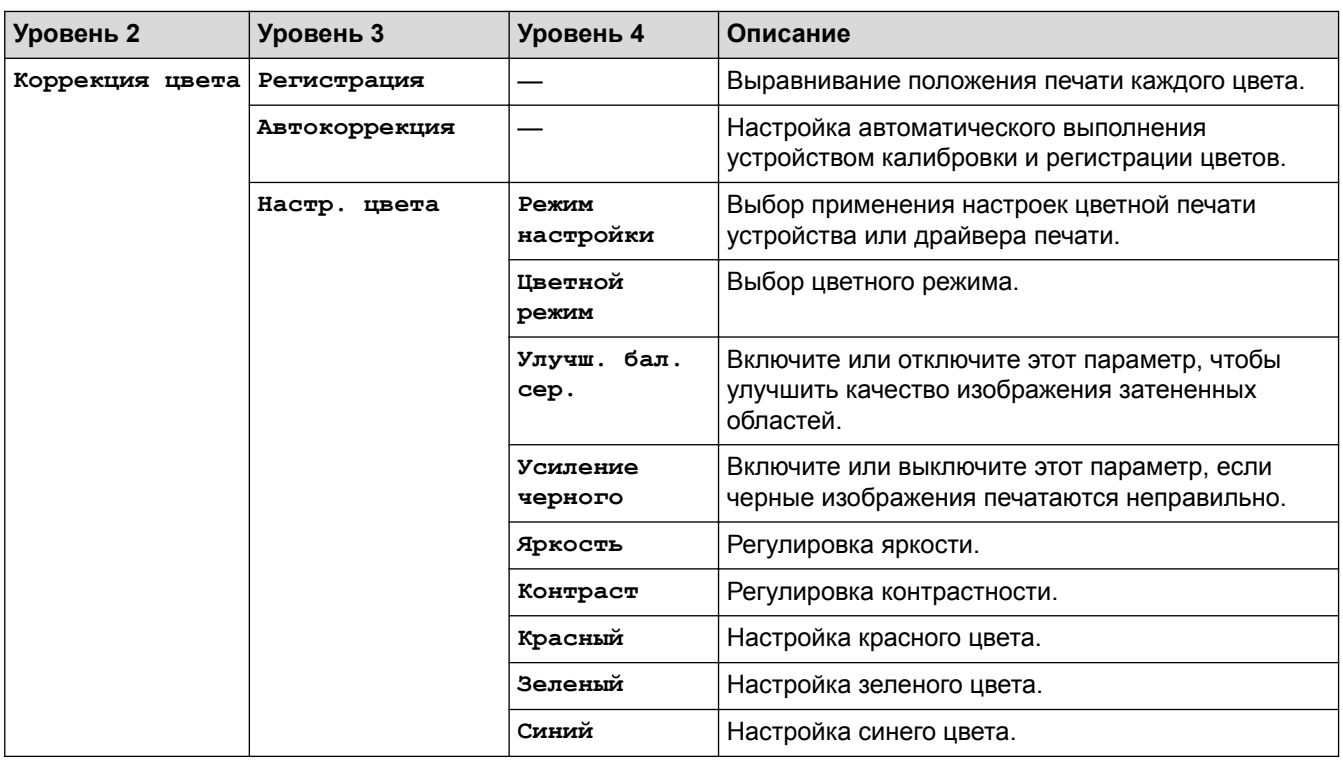

## **[Сеть] (HL-L8260CDW)**

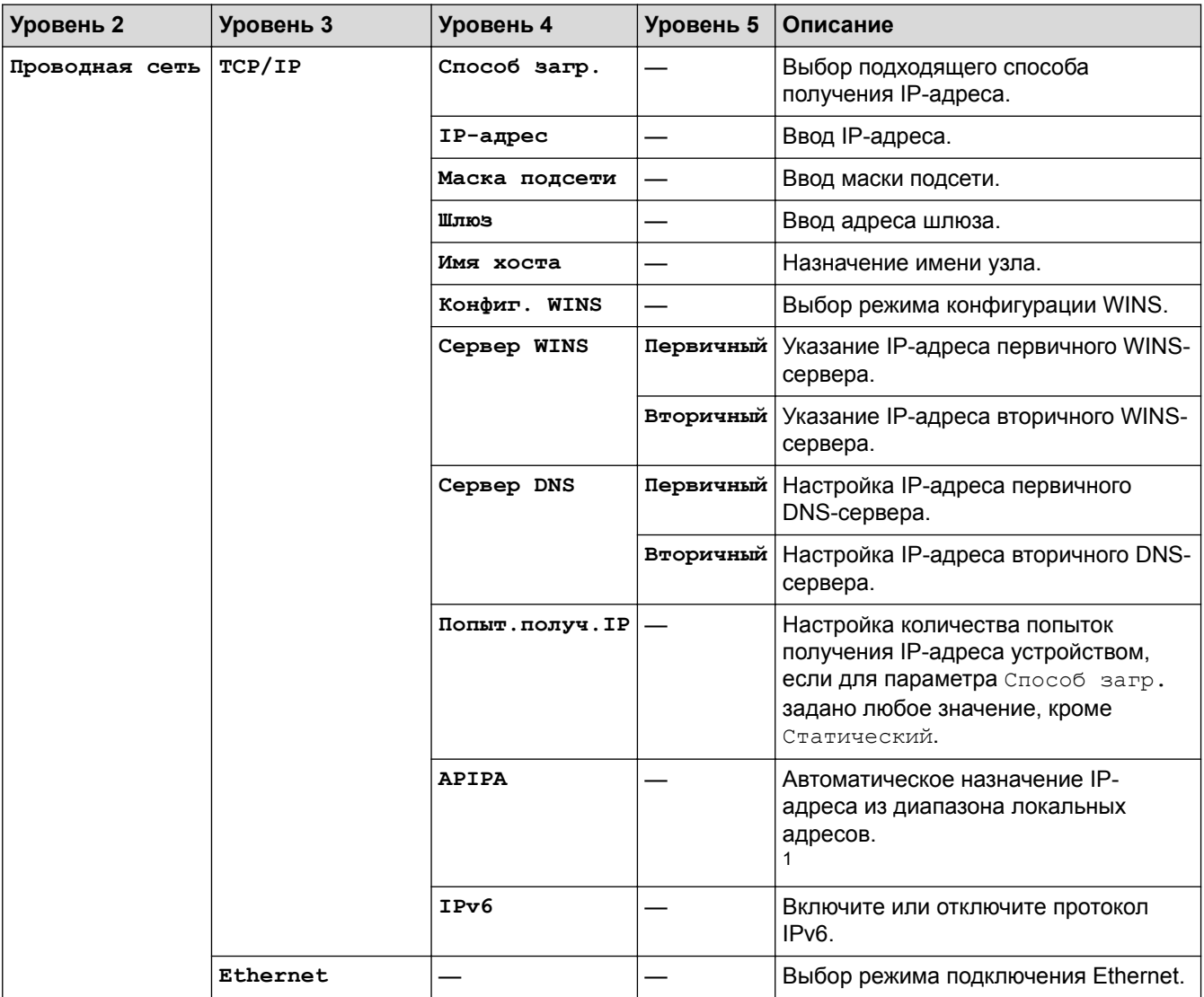

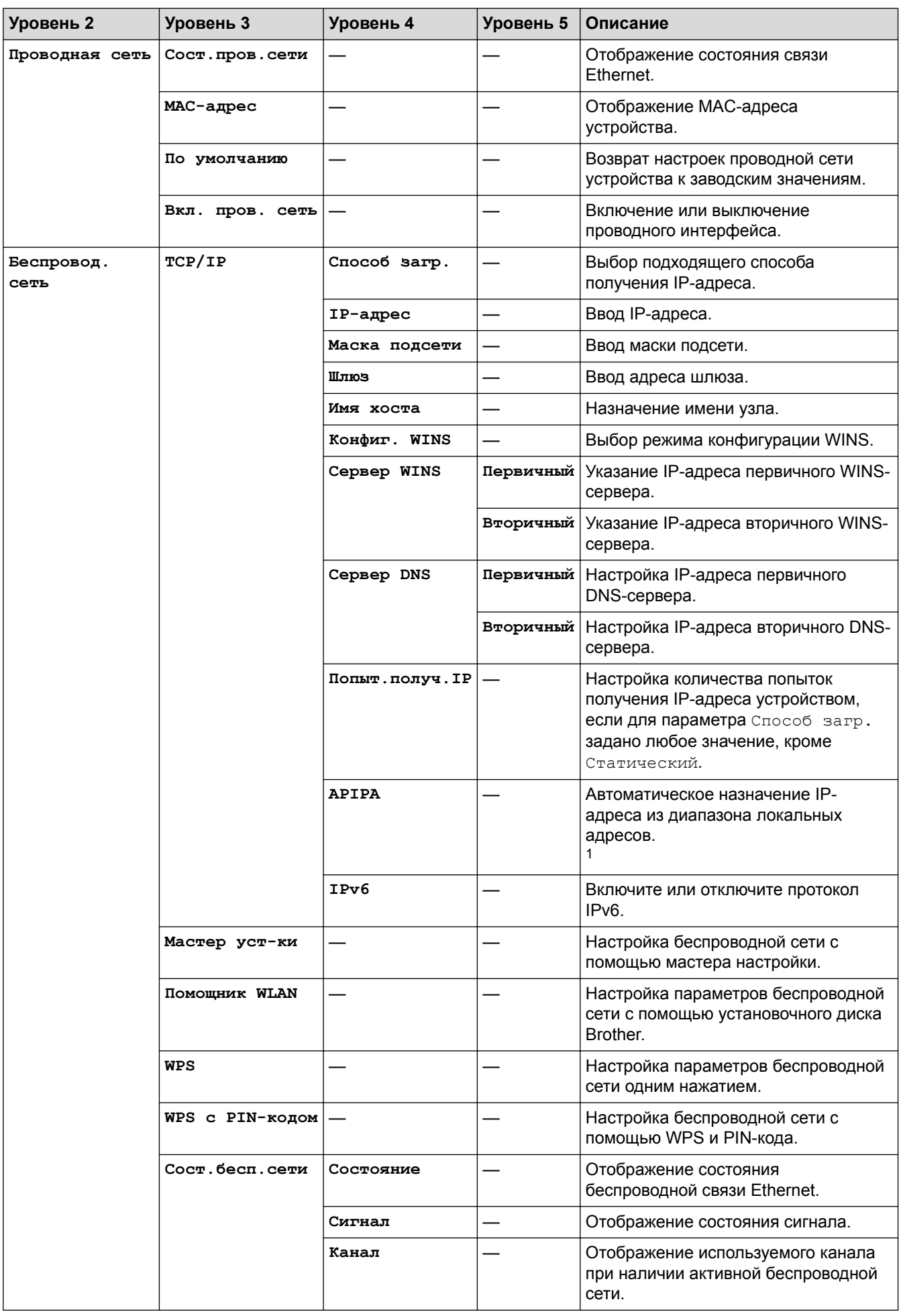

<span id="page-187-0"></span>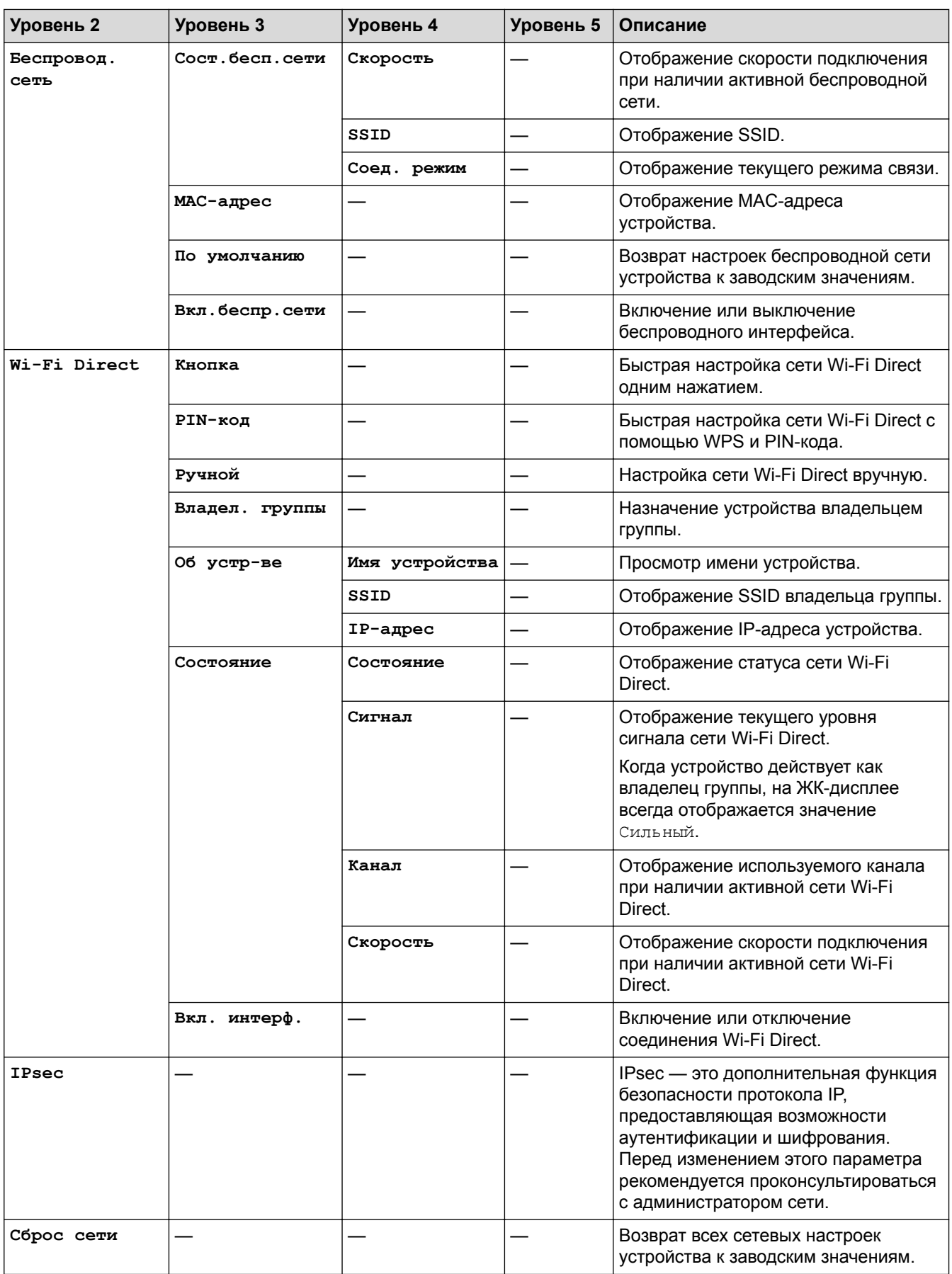

1 Если при подключении к сети на устройстве задан автоматический способ загрузки, устройство попытается задать IP-адрес и маску подсети с сервера загрузки, например DHCP. Если сервер загрузки не обнаружен, то будет назначен IP-адрес APIPA, например 169.254. [001–254]. [000–255]. Если на устройстве задан статический способ загрузки, необходимо вручную ввести IPадрес на панели управления устройства.

#### **[Печать отчетов]**

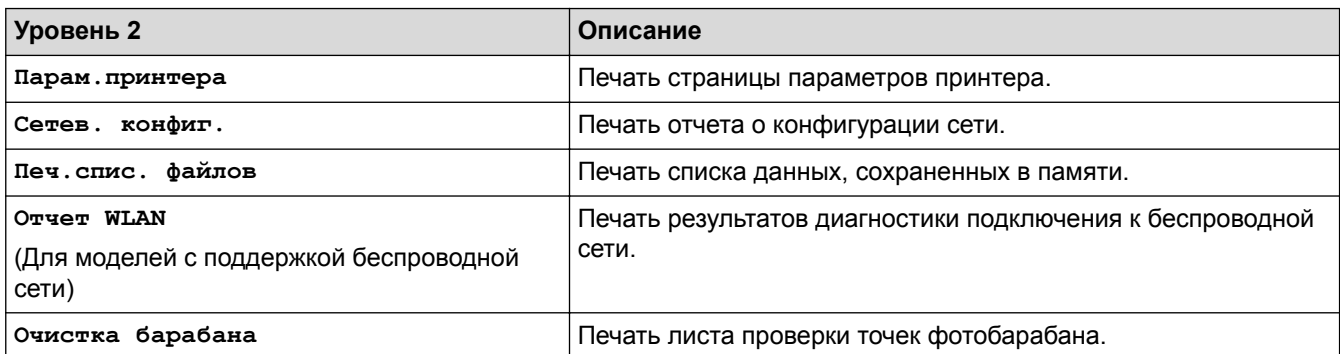

### **[Инф. об уст-ве]**

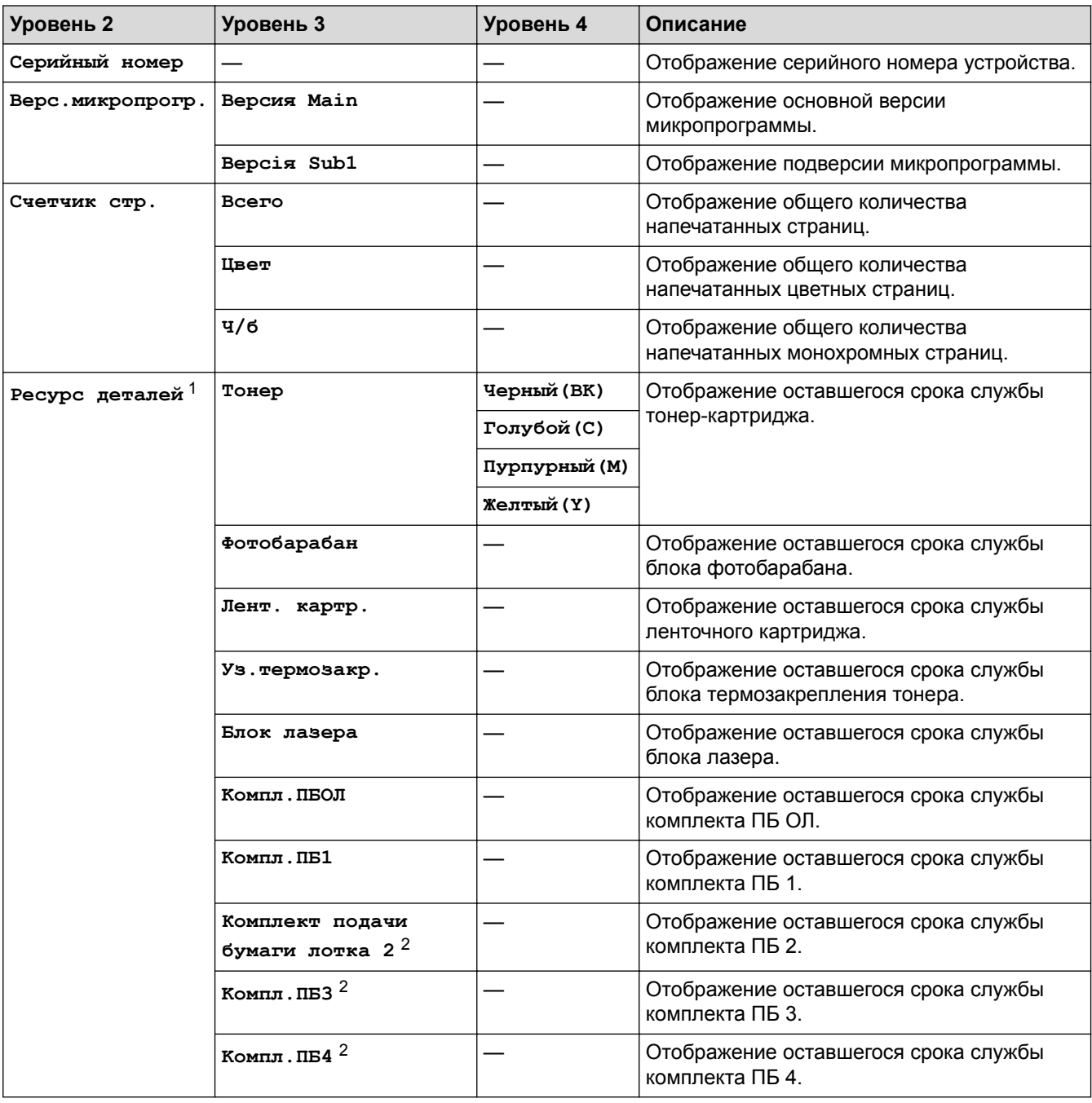

1 Срок службы указан приблизительно и может отличаться в зависимости от режима использования устройства.

2 Доступно, если установлен нижний лоток.

#### **[Исходн. уст-ки]**

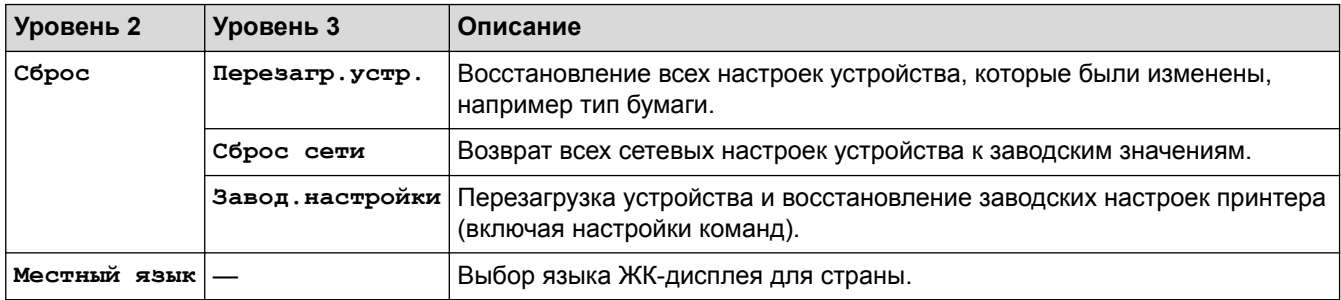

### **[Прямая печать]**

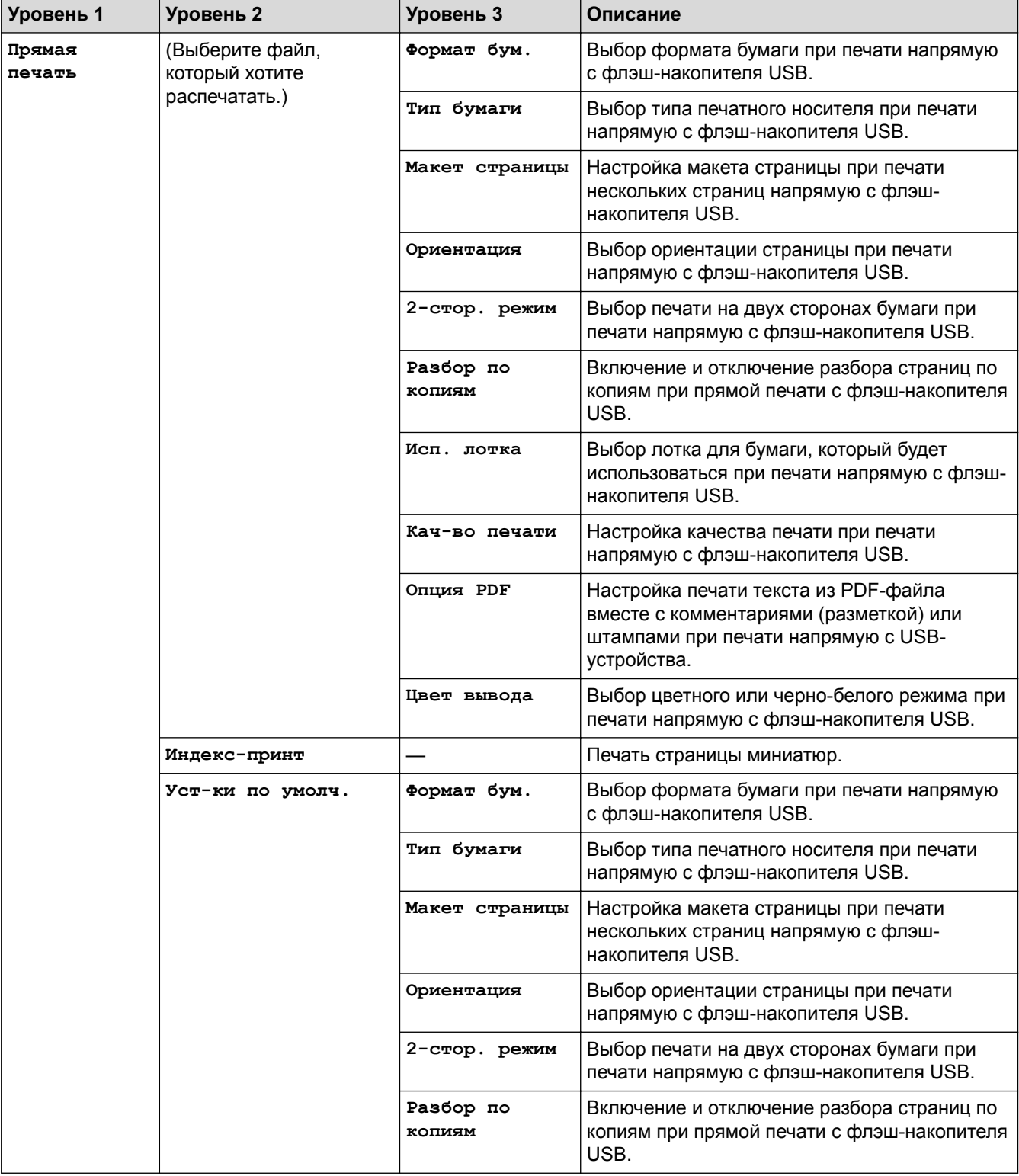

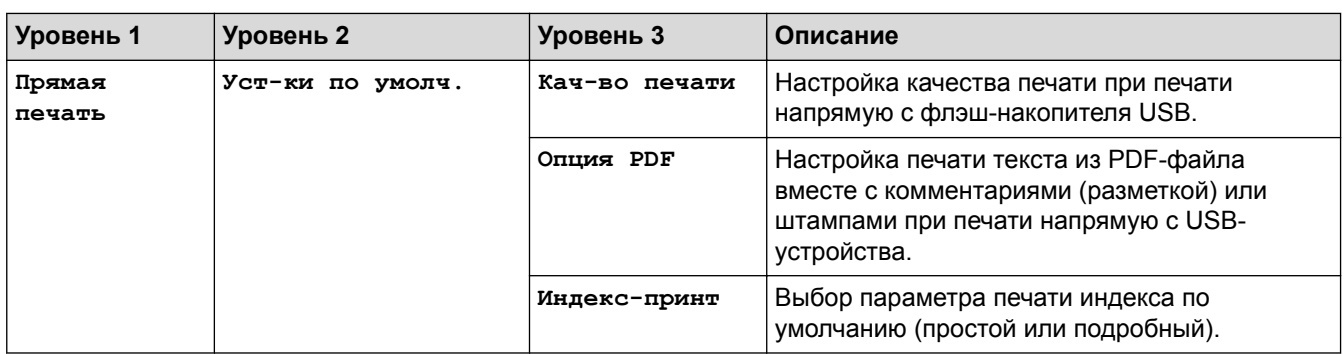

## **Связанная информация**

• [Таблицы настроек и функций](#page-180-0)

#### <span id="page-191-0"></span> [На главную](#page-1-0) > [Настройка устройства](#page-169-0) > [Изменение настроек устройства с помощью панели](#page-170-0) [управления](#page-170-0) > [Таблицы настроек и функций](#page-180-0) > Таблицы настроек (HL-L8360CDW/HL-L9310CDW)

## **Таблицы настроек (HL-L8360CDW/HL-L9310CDW)**

**Связанные модели**: HL-L8360CDW/HL-L9310CDW

#### **HE [Настройки]**

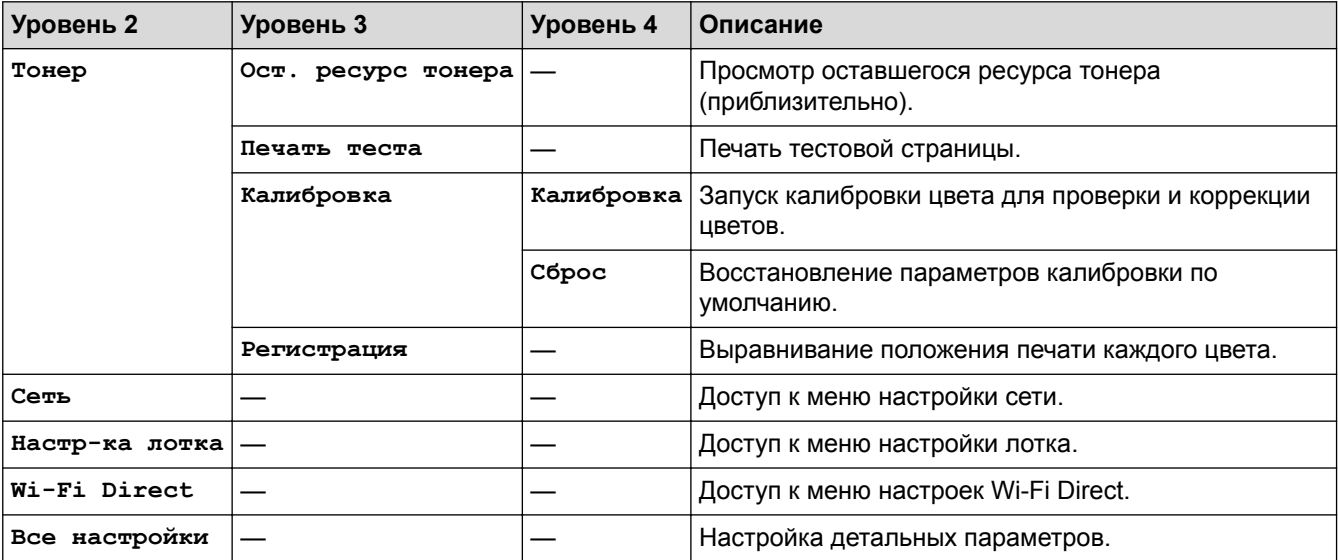

### **[Все настройки] > [Общие настройки]**

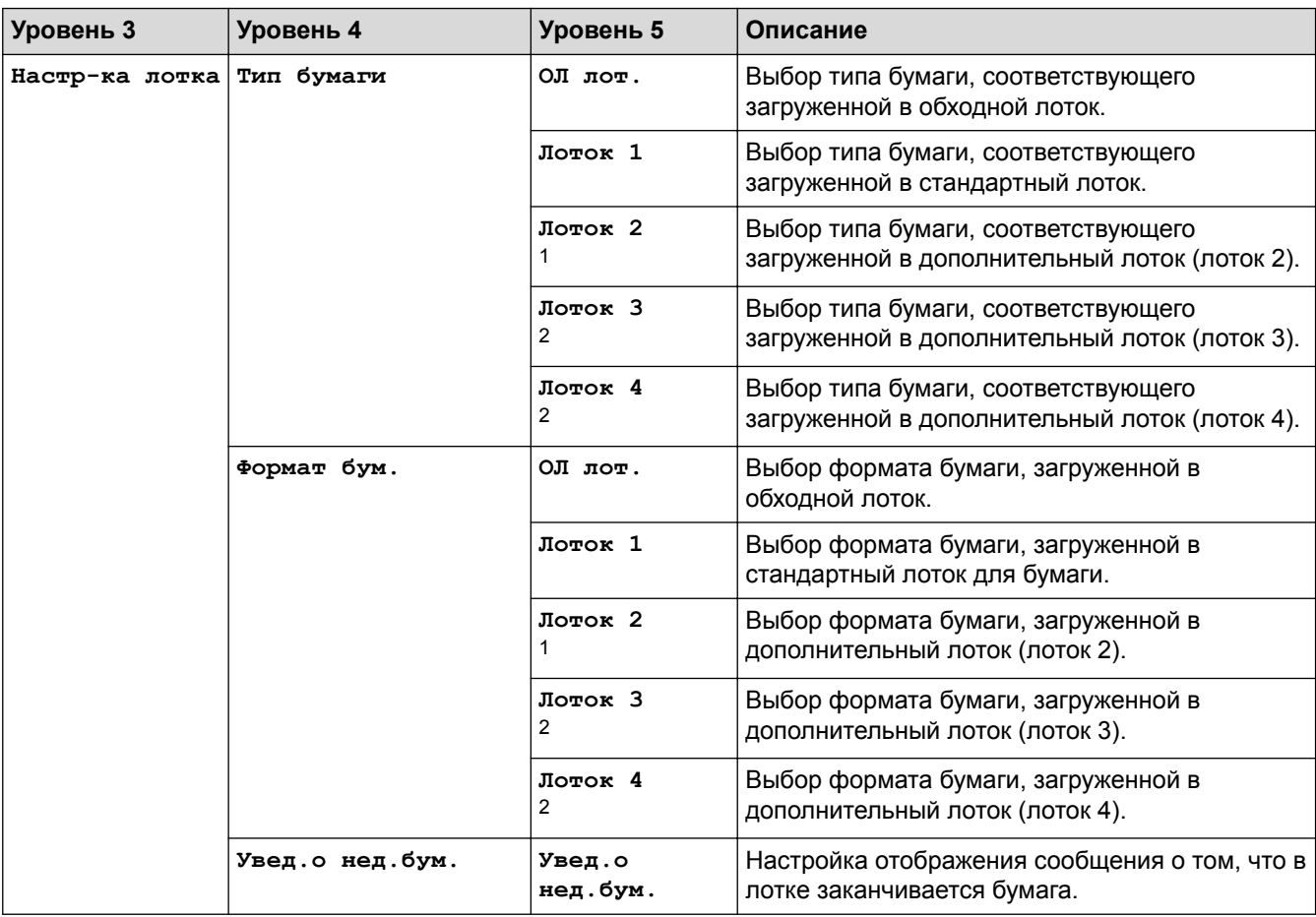

<span id="page-192-0"></span>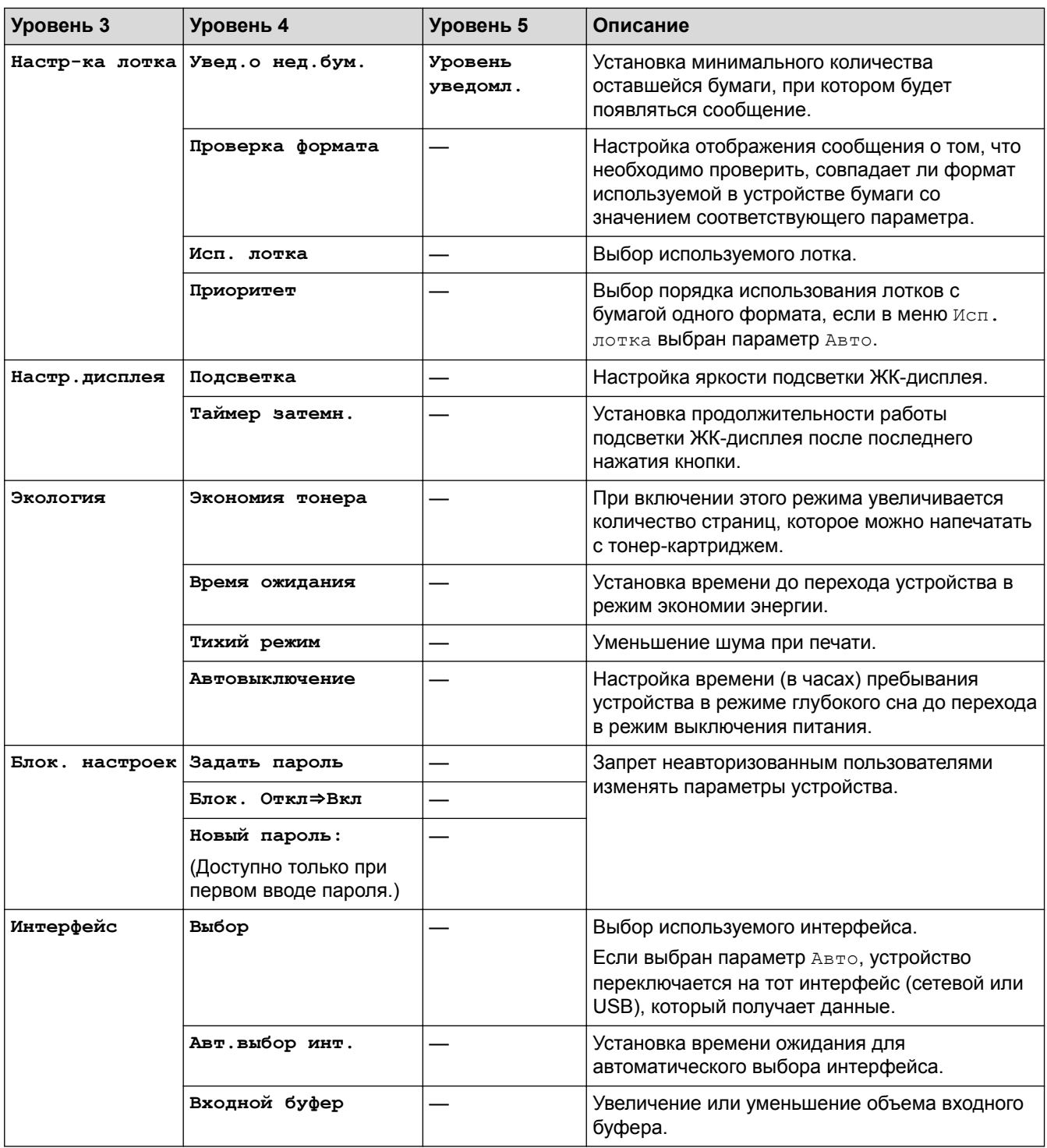

1 (HL-L8360CDW/HL-L9310CDW) Доступно, если установлен дополнительный лоток.

2 Доступно, если установлен дополнительный лоток.

## **[Все настройки] > [Принтер]**

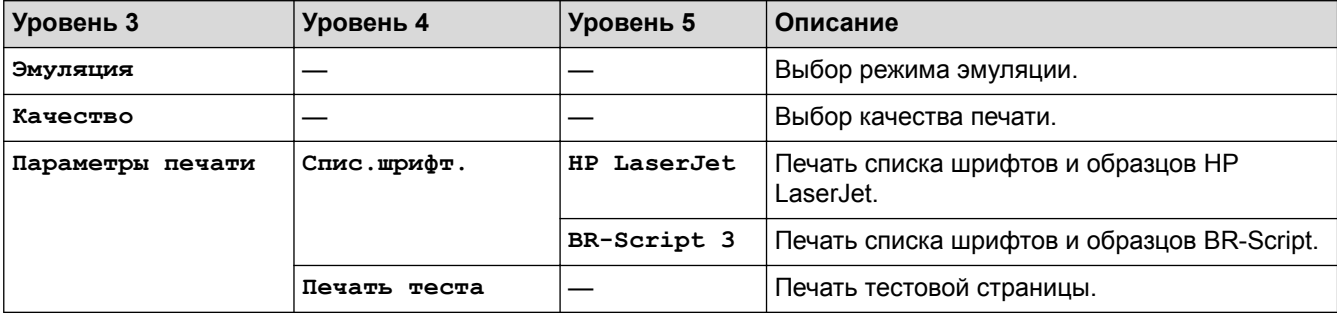

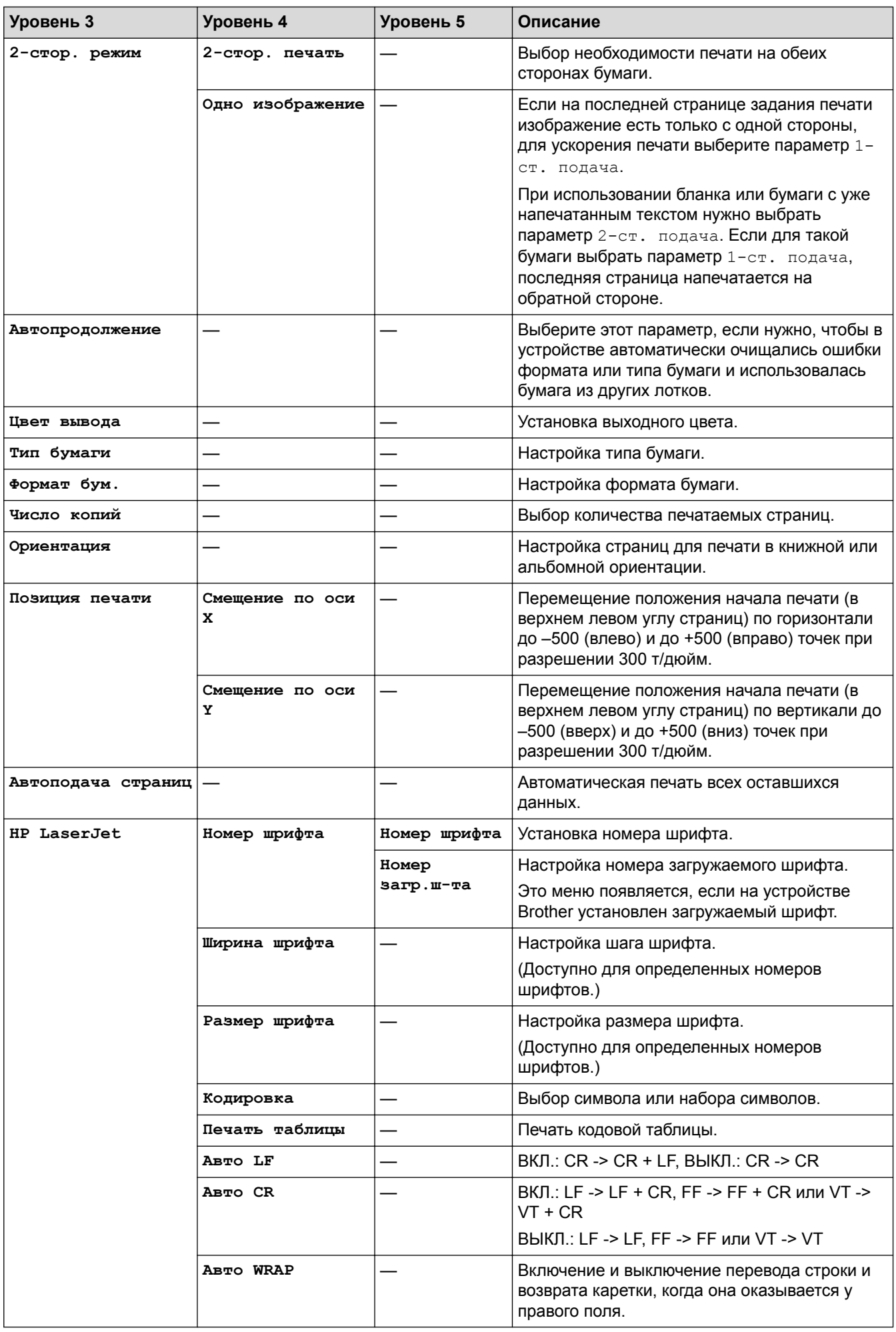

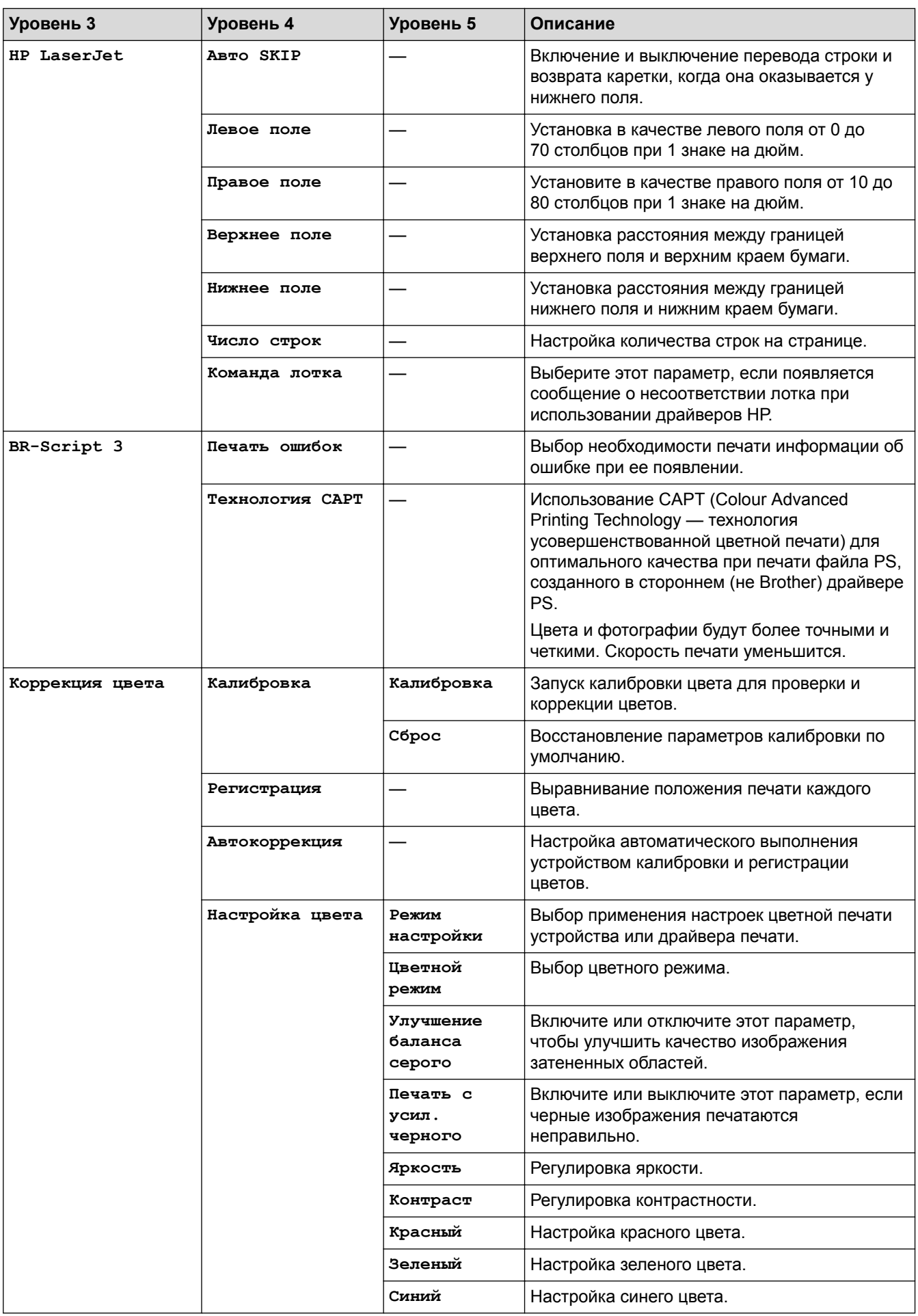

### **[Все настройки] > [Сеть]**

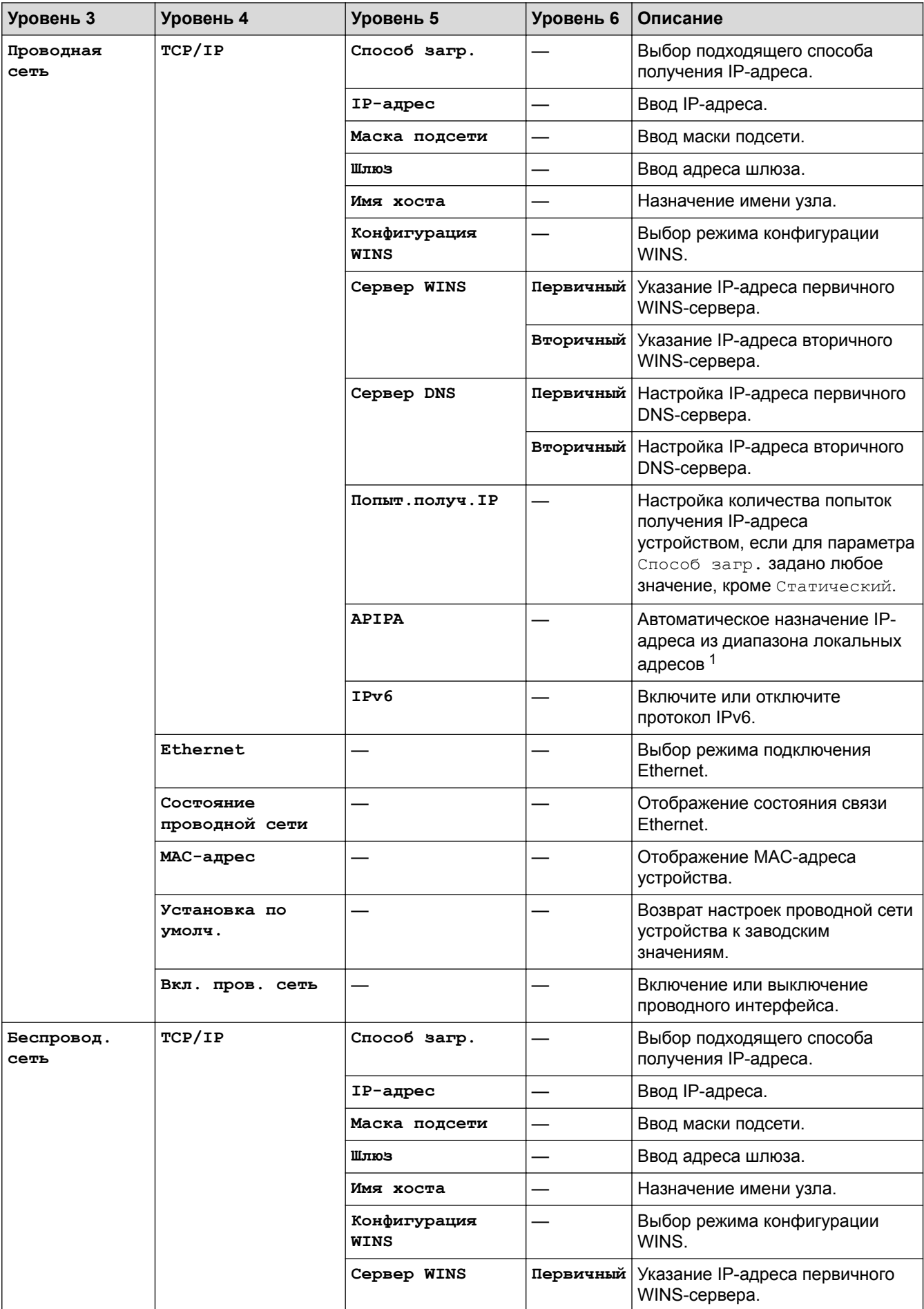

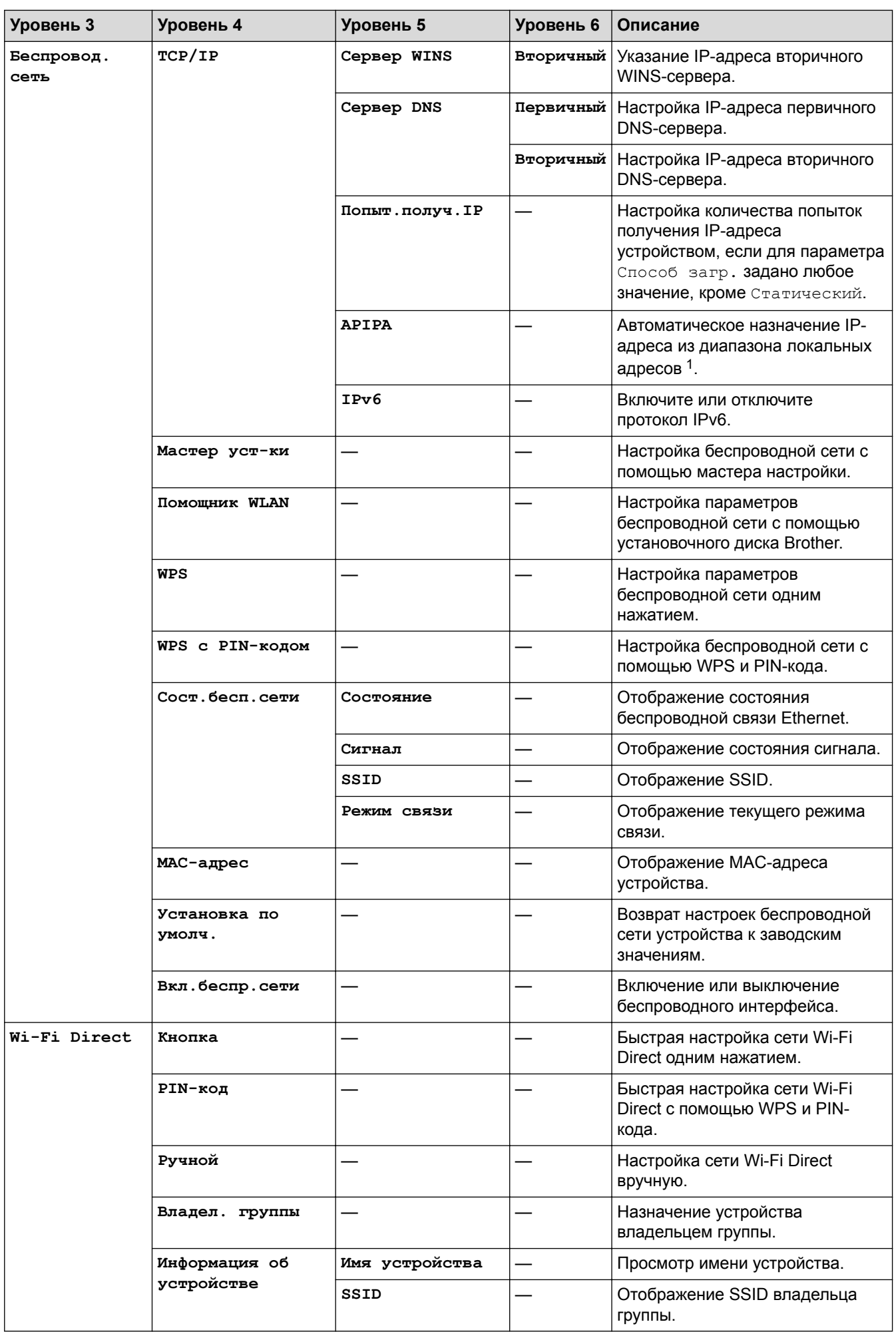

<span id="page-197-0"></span>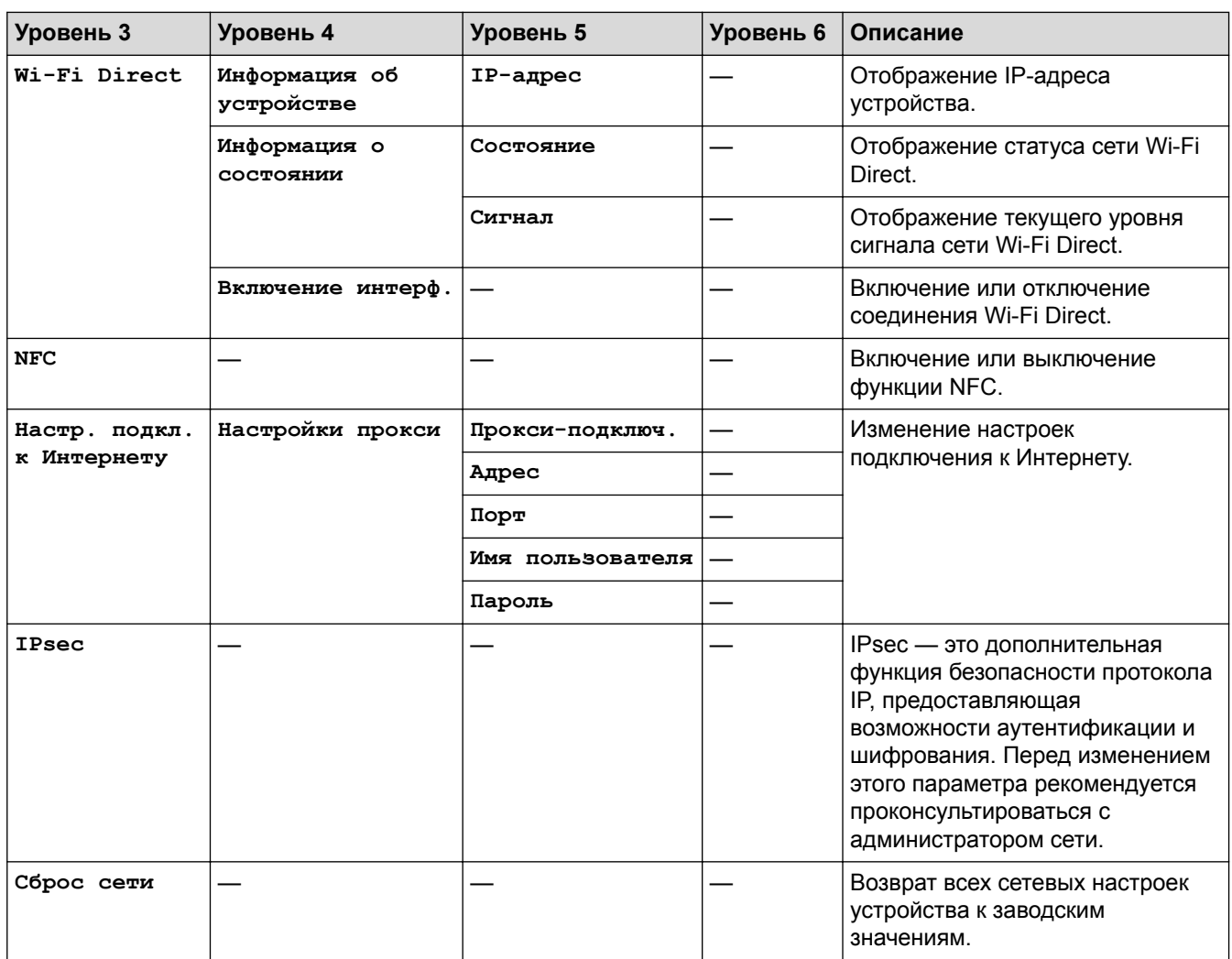

1 Если при подключении к сети на устройстве задан автоматический способ загрузки, устройство попытается задать IP-адрес и маску подсети с сервера загрузки, например DHCP. Если сервер загрузки не обнаружен, то будет назначен IP-адрес APIPA, например 169.254. [001–254]. [000–255]. Если для параметра «Способ загрузки» на устройстве установлено значение «Статический», то потребуется ввести IP-адрес вручную с помощью панели управления устройства.

#### **[Все настройки] > [Печать отчетов]**

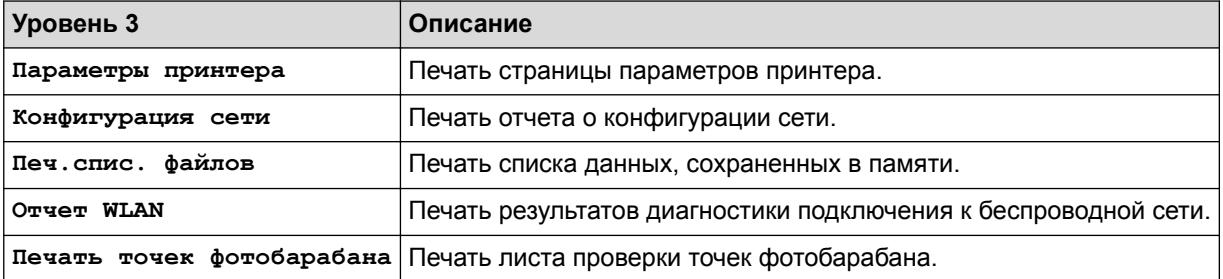

### **[Все настройки] > [Инф. об устройстве]**

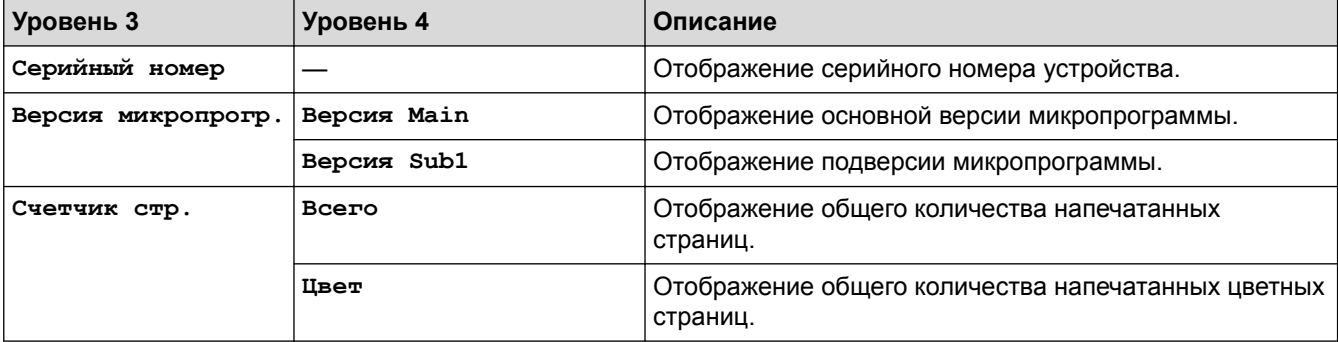

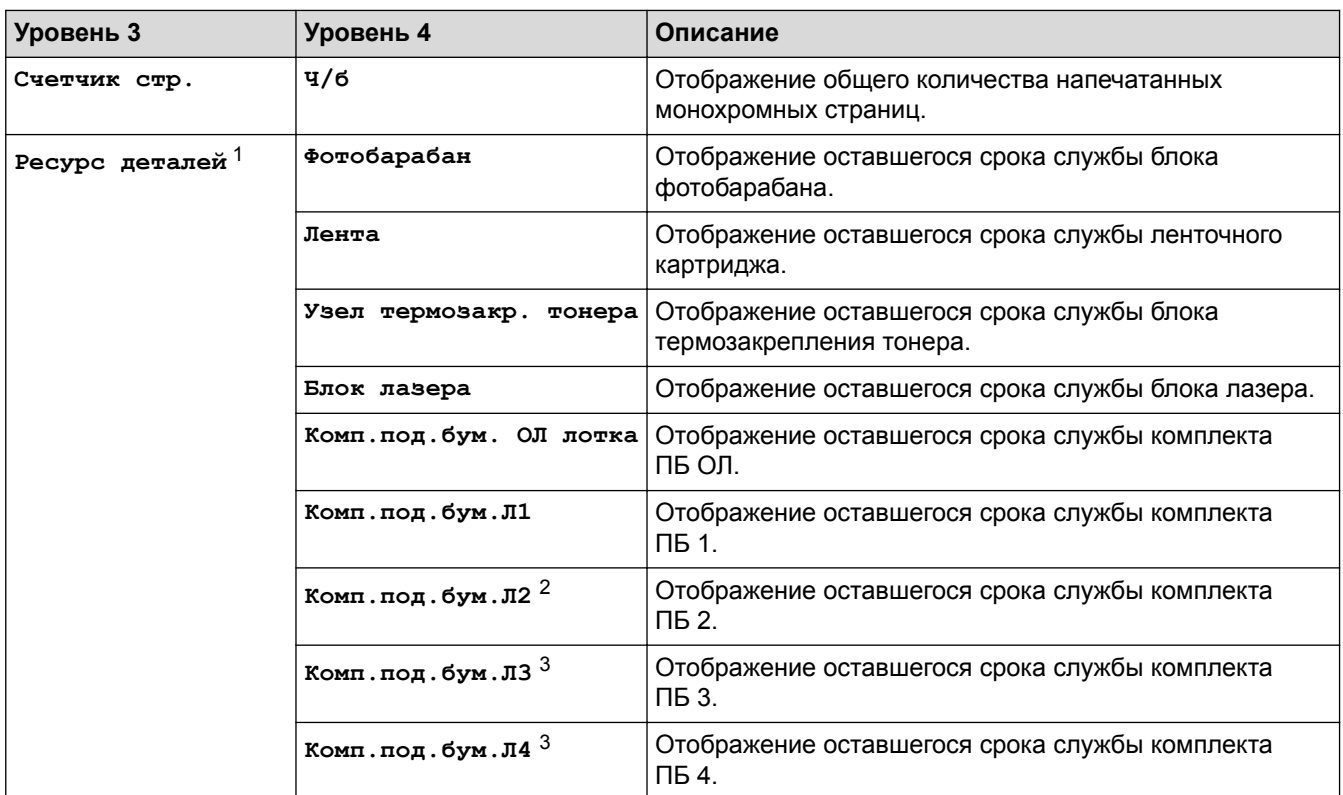

1 Срок службы указан приблизительно и может отличаться в зависимости от режима использования устройства.

2 (HL-L8360CDW/HL-L9310CDW) Доступно, если установлен дополнительный лоток.

3 Доступно, если установлен дополнительный лоток.

### **[Все настройки] > [Исходн. уст-ки]**

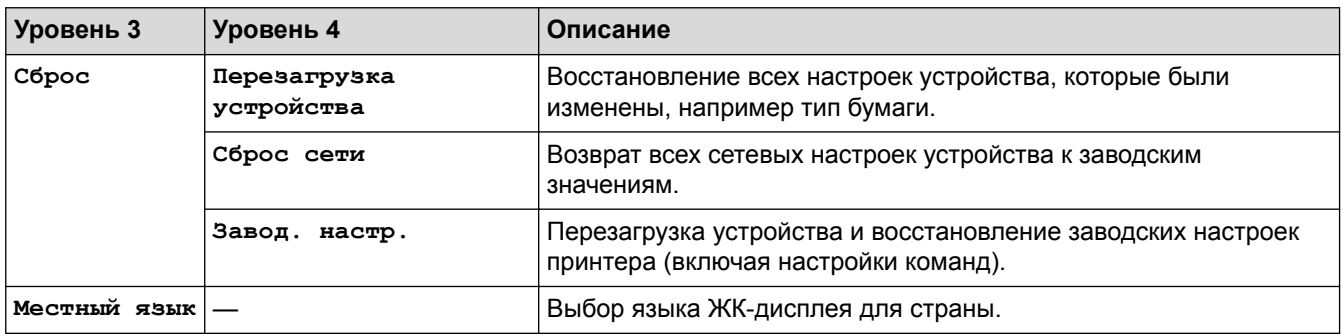

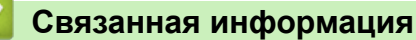

• [Таблицы настроек и функций](#page-180-0)

<span id="page-199-0"></span> [На главную](#page-1-0) > [Настройка устройства](#page-169-0) > [Изменение настроек устройства с помощью панели](#page-170-0) [управления](#page-170-0) > [Таблицы настроек и функций](#page-180-0) > Таблицы функций (HL-L8360CDW/HL-L9310CDW)

## **Таблицы функций (HL-L8360CDW/HL-L9310CDW)**

**Связанные модели**: HL-L8360CDW/HL-L9310CDW

# **|| (**тонер)

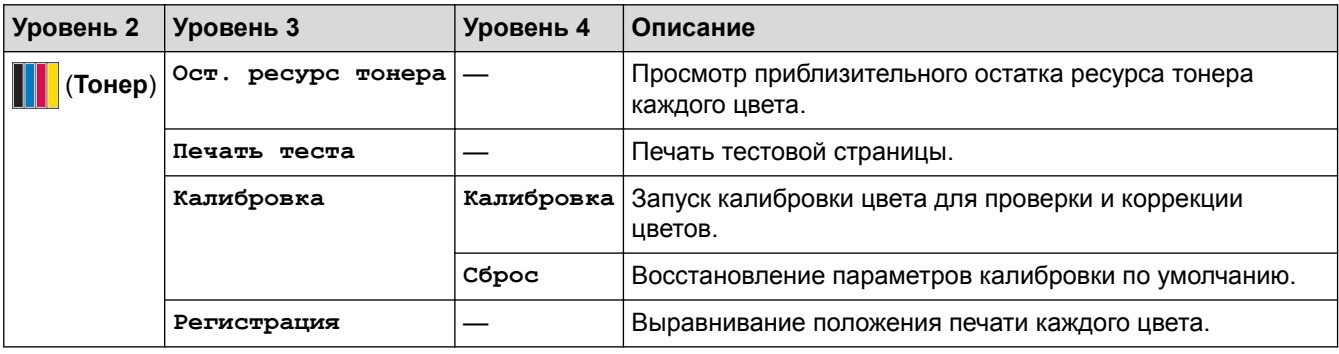

### **(Настройка Wi-Fi)**

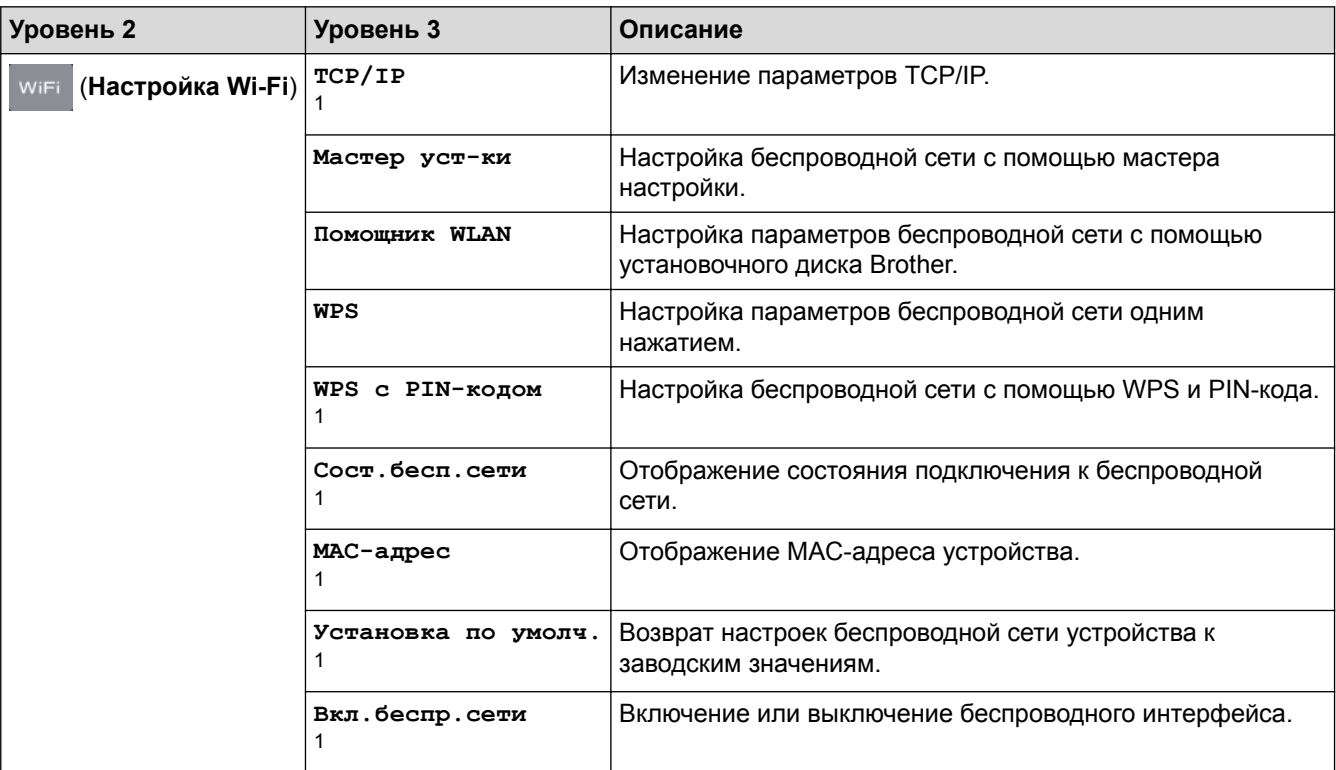

<sup>1</sup> Доступно после настройки Wi-Fi®.

### **[Веб]**

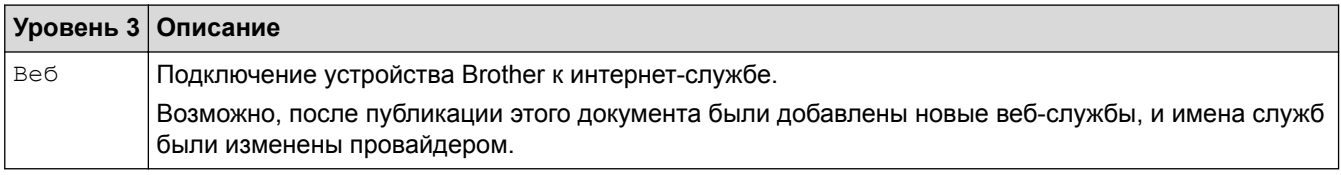

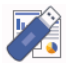

## **[Прямая печать]**

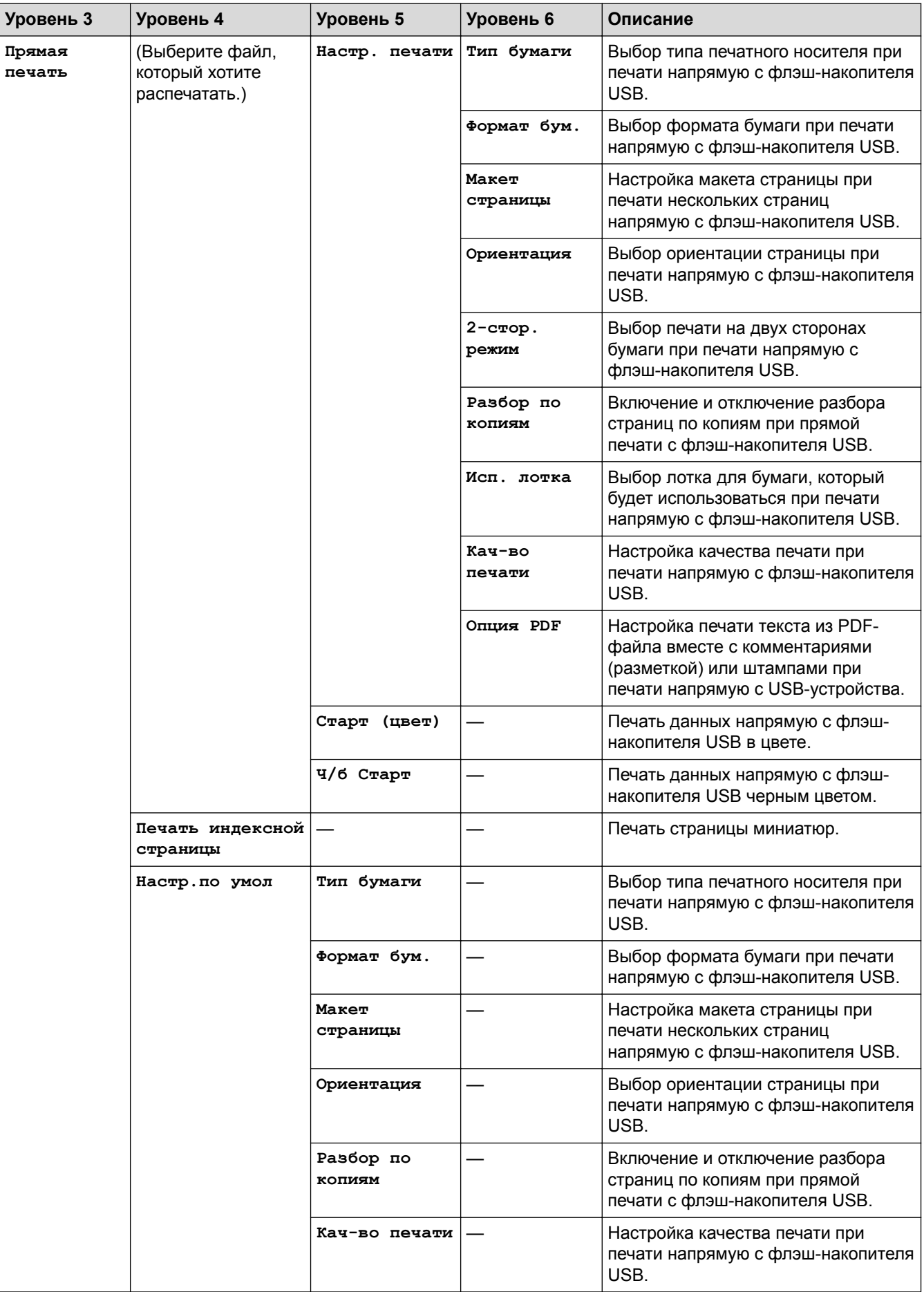

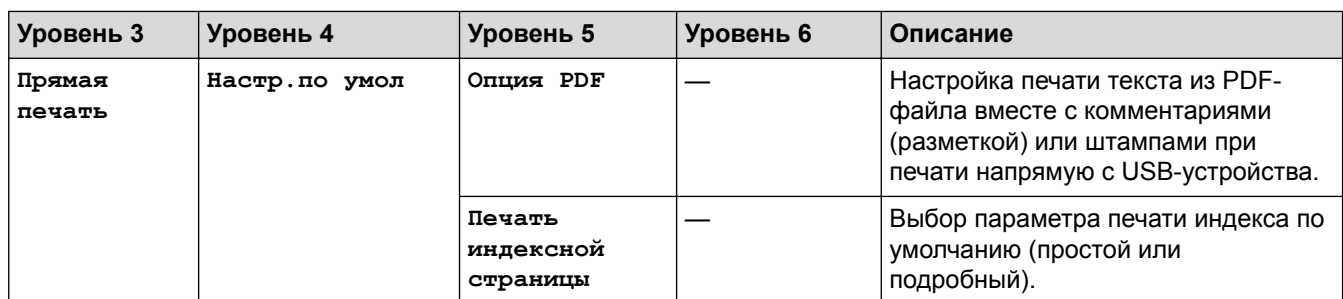

## **• Связанная информация**

• [Таблицы настроек и функций](#page-180-0)

<span id="page-202-0"></span> [На главную](#page-1-0) > [Настройка устройства](#page-169-0) > Изменение настроек устройства с помощью компьютера

### **Изменение настроек устройства с помощью компьютера**

- [Изменение настроек устройства с помощью веб-интерфейса управления](#page-203-0)
- [Где найти параметры сети используемого устройства Brother?](#page-112-0)

<span id="page-203-0"></span> [На главную](#page-1-0) > [Настройка устройства](#page-169-0) > [Изменение настроек устройства с помощью](#page-202-0) [компьютера](#page-202-0) > Изменение настроек устройства с помощью веб-интерфейса управления

### **Изменение настроек устройства с помощью веб-интерфейса управления**

Веб-интерфейс управления — это утилита, позволяющая управлять устройством в стандартном веббраузере с помощью протокола HTTP (Hyper Text Transfer Protocol — протокол передачи гипертекста) или HTTPS (Hyper Text Transfer Protocol over Secure Socket Layer — протокол защищенной передачи гипертекста).

- [Что такое веб-интерфейс управления?](#page-204-0)
- [Доступ к системе управления через веб-интерфейс](#page-205-0)
- [Установка пароля для входа в веб-интерфейс управления](#page-206-0)

<span id="page-204-0"></span> [На главную](#page-1-0) > [Настройка устройства](#page-169-0) > [Изменение настроек устройства с помощью](#page-202-0) [компьютера](#page-202-0) > [Изменение настроек устройства с помощью веб-интерфейса управления](#page-203-0) > Что такое веб-интерфейс управления?

### **Что такое веб-интерфейс управления?**

Веб-интерфейс управления — это утилита, позволяющая управлять устройством в стандартном веббраузере с помощью протокола HTTP (Hyper Text Transfer Protocol — протокол передачи гипертекста) или HTTPS (Hyper Text Transfer Protocol over Secure Socket Layer — протокол защищенной передачи гипертекста). Чтобы получить доступ к параметрам сервера печати и изменить их, введите IP-адрес устройства в веб-браузере.

- Рекомендуются Microsoft® Internet Explorer® 11 для Windows® и Safari 9 для Macintosh. Убедитесь в том, что в используемом браузере активированы JavaScript и Cookies.
	- Вы должны использовать протокол TCP/IP в сети и ввести действительный IP-адрес на сервере печати и компьютере.

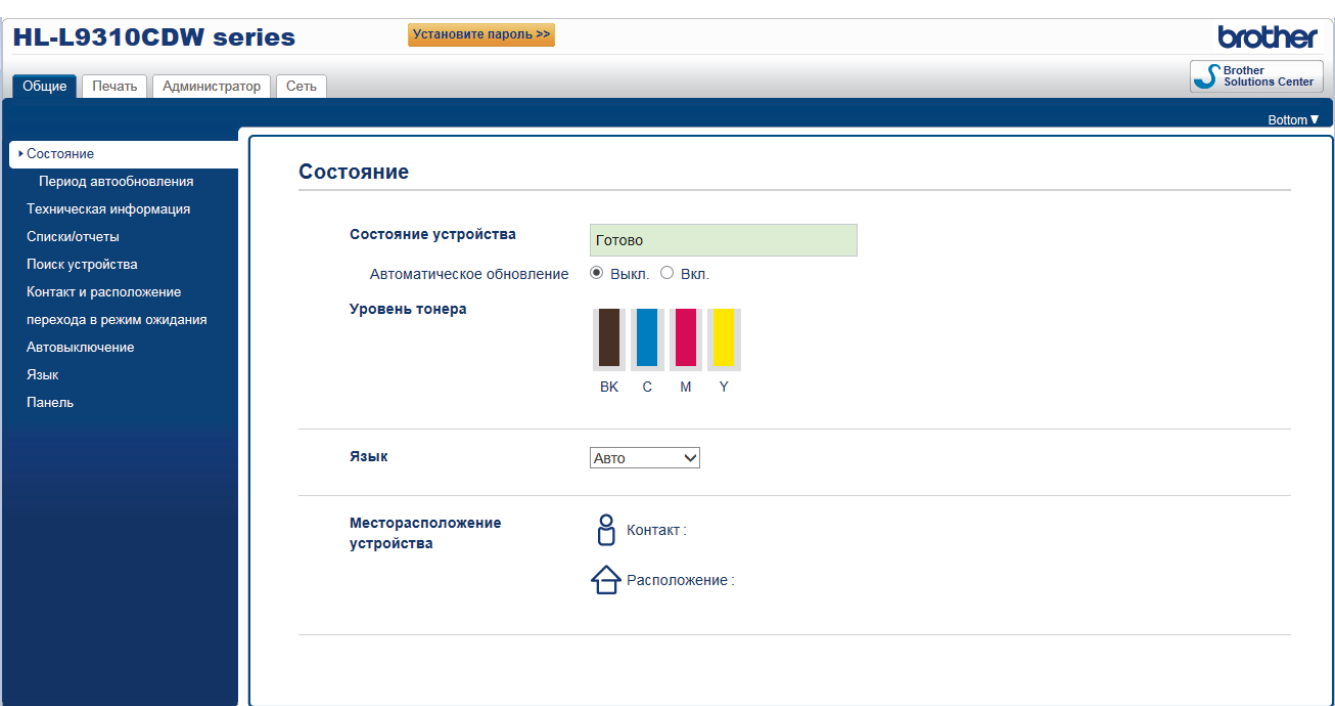

• Экран, отображаемый в действительности, может отличаться от экрана, показанного выше.

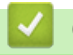

#### **Связанная информация**

• [Изменение настроек устройства с помощью веб-интерфейса управления](#page-203-0)

<span id="page-205-0"></span> [На главную](#page-1-0) > [Настройка устройства](#page-169-0) > [Изменение настроек устройства с помощью](#page-202-0) [компьютера](#page-202-0) > [Изменение настроек устройства с помощью веб-интерфейса управления](#page-203-0) > Доступ к системе управления через веб-интерфейс

### **Доступ к системе управления через веб-интерфейс**

- При настройке параметров с помощью системы управления через веб-интерфейс рекомендуется использовать протокол безопасности HTTPS.
- Если для настройки управления через веб-интерфейс используется протокол безопасности HTTPS, в браузере отобразится диалоговое окно с предупреждением.
- 1. Запустите веб-браузер.
- 2. Введите в адресной строке браузера адрес "http://IP-адрес устройства" (где "IP-адрес устройства" это IP-адрес устройства).

Пример:

http://192.168.1.2

- Если используется система Domain Name System (система имен доменов) или имя NetBIOS, введите другое имя (например, SharedPrinter вместо IP-адреса).
	- Например:
		- http://SharedPrinter

Если включено имя NetBIOS, можно также использовать имя узла.

- Например:

http://brnxxxxxxxxxxxx

Имя NetBIOS можно найти в отчете о конфигурации сети.

- Для Macintosh выполните доступ к системе управления через веб-интерфейс, щелкнув по значку устройства на экране **Status Monitor**.
- 3. По умолчанию пароль не требуется. Если вы установили пароль, введите его, а затем щелкните .

Теперь можно изменить параметры сервера печати.

После изменения параметров протокола нажмите **Отправить**, чтобы активировать новую конфигурацию, а затем перезагрузите устройство.

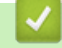

#### **Связанная информация**

• [Изменение настроек устройства с помощью веб-интерфейса управления](#page-203-0)

<span id="page-206-0"></span> [На главную](#page-1-0) > [Настройка устройства](#page-169-0) > [Изменение настроек устройства с помощью](#page-202-0) [компьютера](#page-202-0) > [Изменение настроек устройства с помощью веб-интерфейса управления](#page-203-0) > Установка пароля для входа в веб-интерфейс управления

### **Установка пароля для входа в веб-интерфейс управления**

Во избежание несанкционированного доступа к веб-интерфейсу управления рекомендуется установить пароль для входа.

- 1. Запустите веб-браузер.
- 2. Введите в адресной строке браузера адрес "http://IP-адрес устройства" (где "IP-адрес устройства" это IP-адрес устройства).

Пример:

http://192.168.1.2

- Если используется система Domain Name System (система имен доменов) или имя NetBIOS, введите другое имя (например, SharedPrinter вместо IP-адреса).
	- Например:
		- http://SharedPrinter

Если включено имя NetBIOS, можно также использовать имя узла.

- Например:

http://brnxxxxxxxxxxxx

Имя NetBIOS можно найти в отчете о конфигурации сети.

- Для Macintosh выполните доступ к системе управления через веб-интерфейс, щелкнув по значку устройства на экране **Status Monitor**.
- 3. По умолчанию пароль не требуется. Если вы установили пароль, введите его, а затем щелкните .
- 4. Нажмите кнопку **Администратор**.
- 5. Введите пароль в поле **Введите новый пароль** (от 8 до 32 символов).
- 6. Введите пароль еще раз в поле **Подтвердите новый пароль**.
- 7. Нажмите кнопку **Отправить**.

При следующем доступе к веб-интерфейсу управления введите пароль в поле **Вход**, а затем нажмите ⊃ .

После настройки параметров выйдите из системы, нажав кнопку .

Пароль для входа можно также установить, нажав кнопку **Установите пароль** на веб-странице устройства.

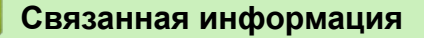

• [Изменение настроек устройства с помощью веб-интерфейса управления](#page-203-0)

#### <span id="page-207-0"></span> [На главную](#page-1-0) > Приложение

### **Приложение**

- [Технические характеристики](#page-208-0)
- [Ввод текста на устройстве Brother](#page-214-0)
- [Расходные материалы](#page-216-0)
- [Важная информация о ресурсе тонер-картриджа](#page-219-0)
- [Аксессуары](#page-220-0)
- [Информация о бумаге из вторсырья](#page-221-0)
- [Контактная информация Brother](#page-222-0)

## <span id="page-208-0"></span>**Технические характеристики**

### **Основные характеристики**

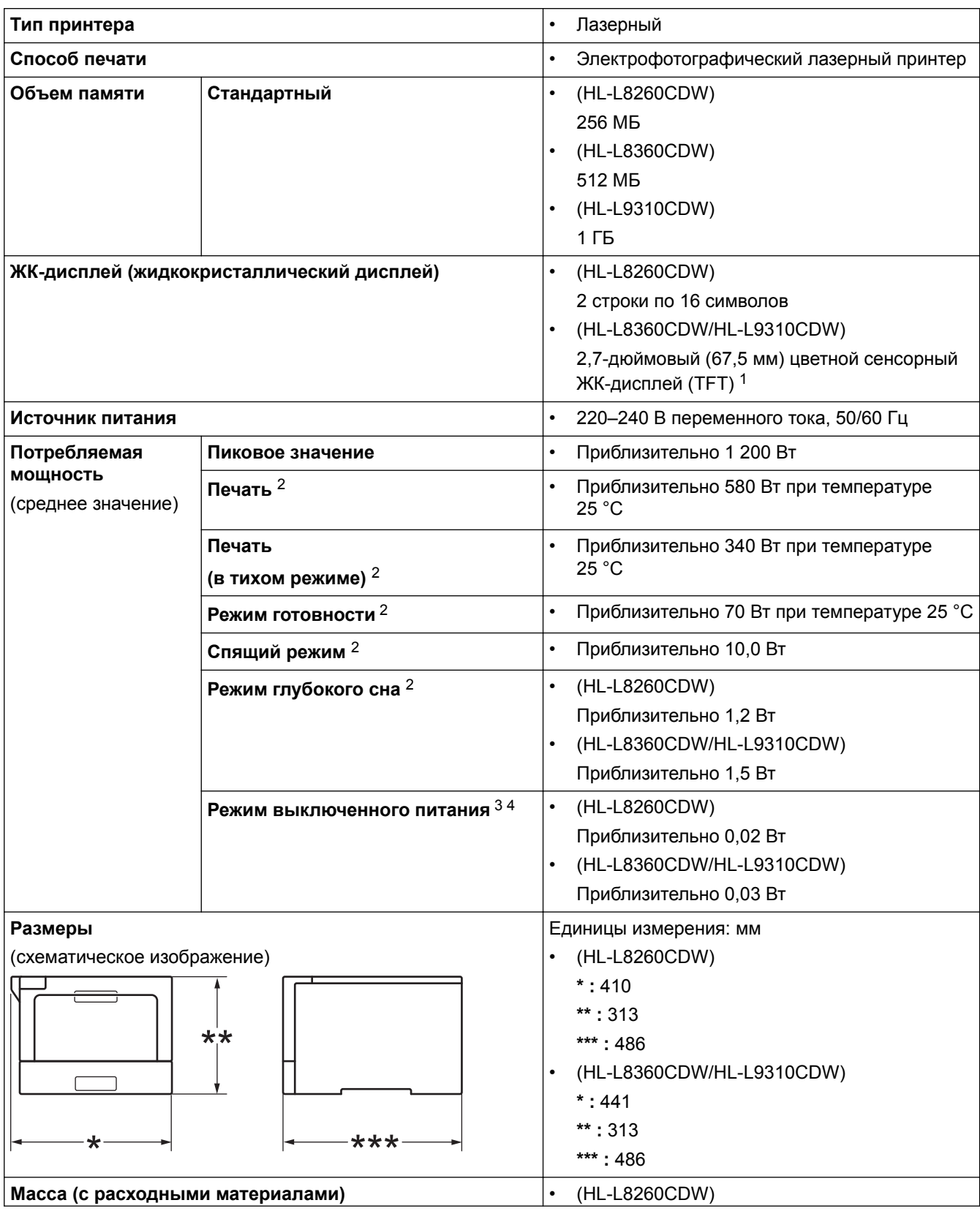

1 Измерено по диагонали

<sup>2</sup> Измерено при подключении устройства через USB-интерфейс.

<sup>3</sup> Измерено в соответствии с требованиями IEC 62301, издание 2.0.

<sup>4</sup> Потребление электроэнергии может немного отличаться от заявленного в зависимости от условий эксплуатации.

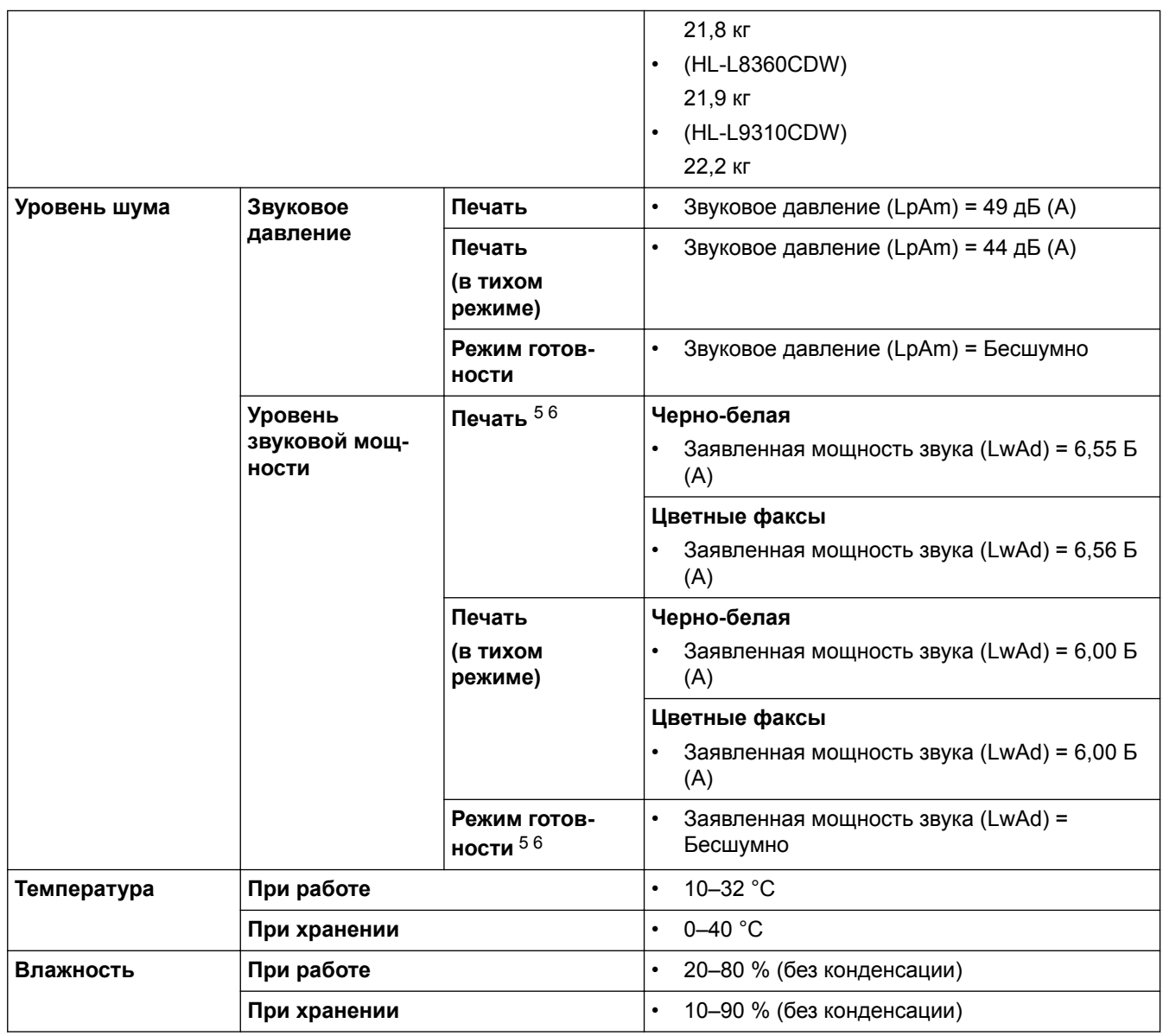

### **Характеристики печатных носителей**

| Подача бумаги | Лоток для бумаги<br>(Стандартный) | Тип бумаги                                             | $\bullet$ | Обычная бумага, бланки,<br>цветная бумага, тонкая бумага,<br>бумага из вторсырья                                                                                                   |
|---------------|-----------------------------------|--------------------------------------------------------|-----------|----------------------------------------------------------------------------------------------------|
|               |                                   | Размер бумаги                                          | $\bullet$ | А4, Letter, А5, А5 (длинный<br>край), A6, Executive, Legal, Folio,<br>Mexico Legal                                                                                                 |
|               |                                   | Плотность бумаги                                       | $\bullet$ | $60 - 105$ r/m <sup>2</sup>                                                                                                    |
|               |                                   | Максимальная<br><b>ВМЕСТИМОСТЬ</b><br>лотка для бумаги | $\bullet$ | До 250 листов обычной бумаги<br>плотностью 80 г/м <sup>2</sup>                                                                                                    |
|               | Обходной лоток                    | Тип бумаги                                             | $\bullet$ | Обычная, цветная, тонкая,<br>плотная, сверхплотная,<br>высокосортная бумага, бланки,<br>бумага из вторсырья, наклейки,<br>конверты, тонкие и плотные<br>конверты, глянцевая бумага |

<sup>5</sup> Измерено в соответствии с методом, описанным в RAL-UZ171.

<sup>6</sup> Офисная техника с уровнем шума LWAd > 6,30 Б (A) не подходит для использования в помещениях, где работникам требуется высокий уровень сосредоточенности. Вследствие высокого уровня шума, создаваемого таким оборудованием, его следует устанавливать в отдельных помещениях.

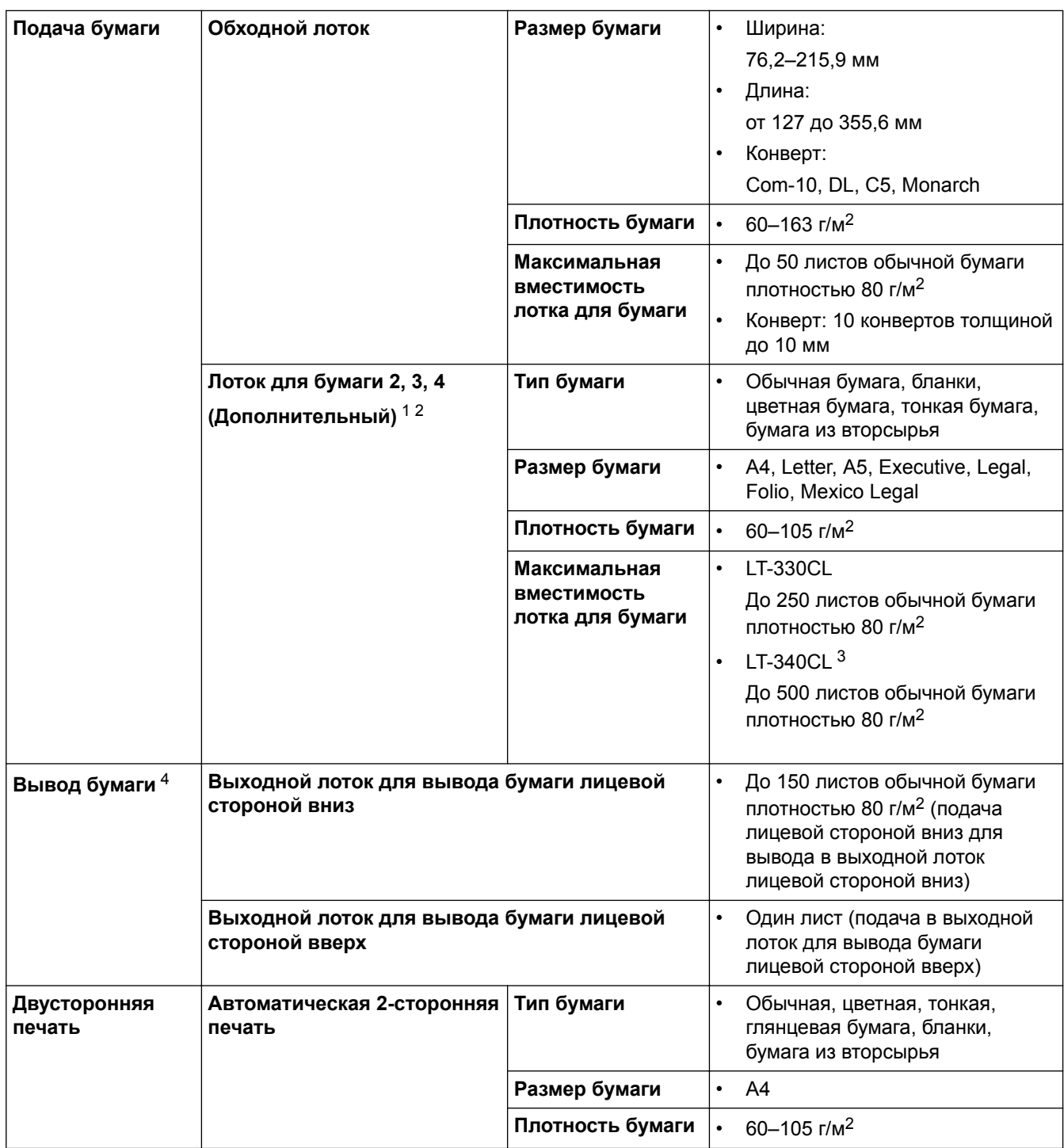

1 (HL-L8260CDW) Максимальное количество нижних лотков: три нижних лотка LT-330CL

2 (HL-L8360CDW/HL-L9310CDW) Максимальное количество нижних лотков: три нижних лотка LT-330CL или два нижних лотка в любых других сочетаниях

3 Применимо к HL-L8360CDW/HL-L9310CDW

4 Чтобы избежать смазывания изображения при печати наклеек, рекомендуется убирать отпечатанные страницы из выходного лотка сразу после их вывода из устройства.

### **Характеристики принтера**

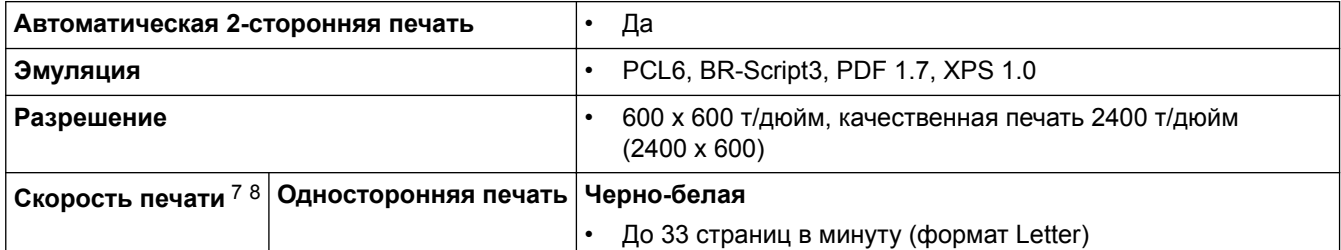

<span id="page-211-0"></span>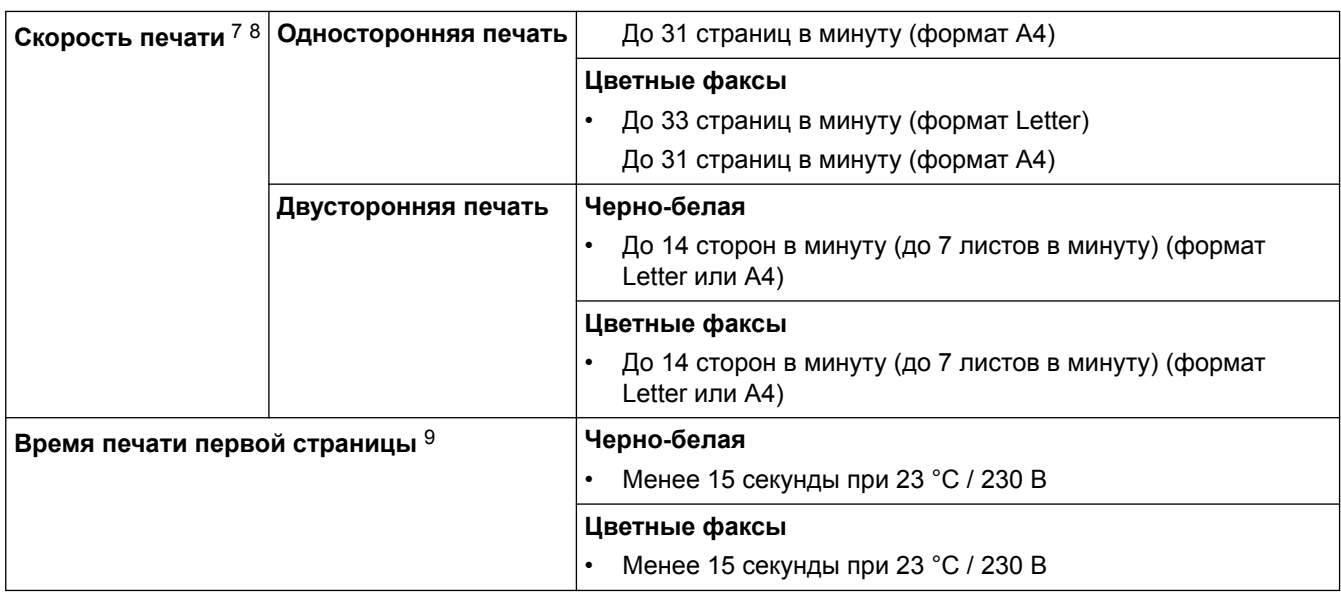

#### **Характеристики интерфейса**

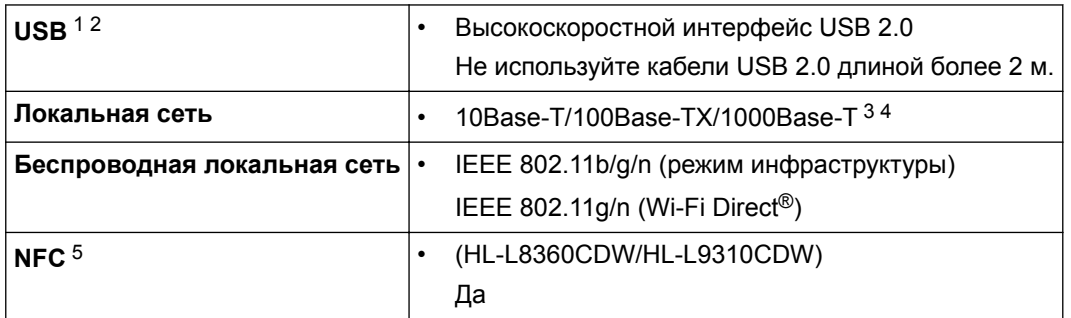

1 Устройство оборудовано высокоскоростным интерфейсом USB 2.0. Его можно также подключать к компьютеру с интерфейсом USB 1.1.

2 USB-порты сторонних производителей не поддерживаются.

- 3 Используйте обычный кабель типа «витая пара» категории 5e или выше.
- 4 При подключении устройства к сети Gigabit Ethernet используйте сетевые устройства, соответствующие спецификации 1000BASE-T.
- 5 При подключении внешнего устройства для чтения карт с интегральной схемой (IC) используйте устройство, поддерживающее драйвер класса HID.

### **Характеристики функции прямой печати**

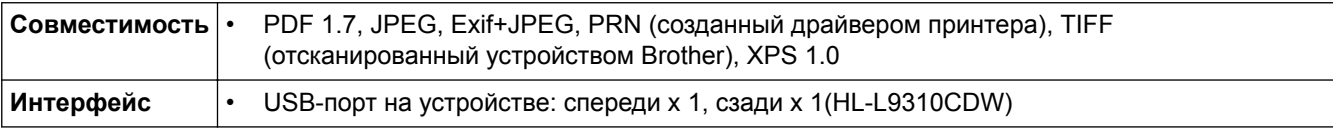

#### **Поддерживаемые протоколы и функции безопасности**

#### **Ethernet**

10BASE-T, 100BASE-TX, 1000BASE-T

#### **Беспроводная сеть**

IEEE 802.11b/g/n (режим инфраструктуры), IEEE 802.11g/n (Wi-Fi Direct)

<sup>7</sup> Скорость печати зависит от типа печатаемого документа.

<sup>8</sup> Если устройство подключено к беспроводной локальной сети, скорость печати может снизиться.

<sup>9</sup> В режиме готовности из стандартного лотка.

#### **Протоколы (IPv4)**

ARP, RARP, BOOTP, DHCP, APIPA (Auto IP), разрешение имен WINS/NetBIOS, DNS-распознаватель, mDNS, LLMNR-ответчик, LPR/LPD, настраиваемый RAW-порт/Port 9100, IPP/IPPS, сервер FTP, сервер TELNET, сервер HTTP/HTTPS, клиент и сервер TFTP, клиент SMTP, SNMPv1/v2c/v3, ICMP, веб-службы (печать), клиент CIFS, клиент SNTP, LDAP

#### **Протоколы (IPv6)**

NDP, RA, DNS-распознаватель, mDNS, LLMNR-ответчик, LPR/LPD, настраиваемый RAW-порт/Port 9100, IPP/IPPS, сервер FTP, сервер TELNET, сервер HTTP/HTTPS, клиент и сервер TFTP, клиент SMTP, SNMPv1/v2c/v3, ICMPv6, веб-службы (печать), клиент CIFS, клиент SNTP, LDAP

#### **Безопасность сети (проводное подключение)**

SMTP-AUTH, SSL/TLS (IPPS, HTTPS, SMTP), SNMP v3, 802.1x (EAP-MD5, EAP-FAST, PEAP, EAP-TLS, EAP-TTLS), Kerberos, IPSec

#### **Безопасность сети (беспроводное подключение)**

SMTP-AUTH, SSL/TLS (IPPS, HTTPS, SMTP), SNMP v3, 802.1x (LEAP, EAP-FAST, PEAP, EAP-TLS, EAP-TTLS), Kerberos, IPSec

#### **Безопасность беспроводной сети**

WEP 64/128 бит, WPA-PSK (TKIP/AES), WPA2-PSK (TKIP/AES)<sup>10</sup>

#### **Сертификат беспроводной сети**

Лицензия на использование сертификационного знака Wi-Fi (WPA™/WPA2™ — Enterprise, Personal), лицензия на использование идентификационного знака Wi-Fi Protected Setup (WPS), Wi-Fi CERTIFIED™ Wi-Fi Direct

### **Перечень требований к компьютеру**

Поддерживаемые операционные системы и программные функции

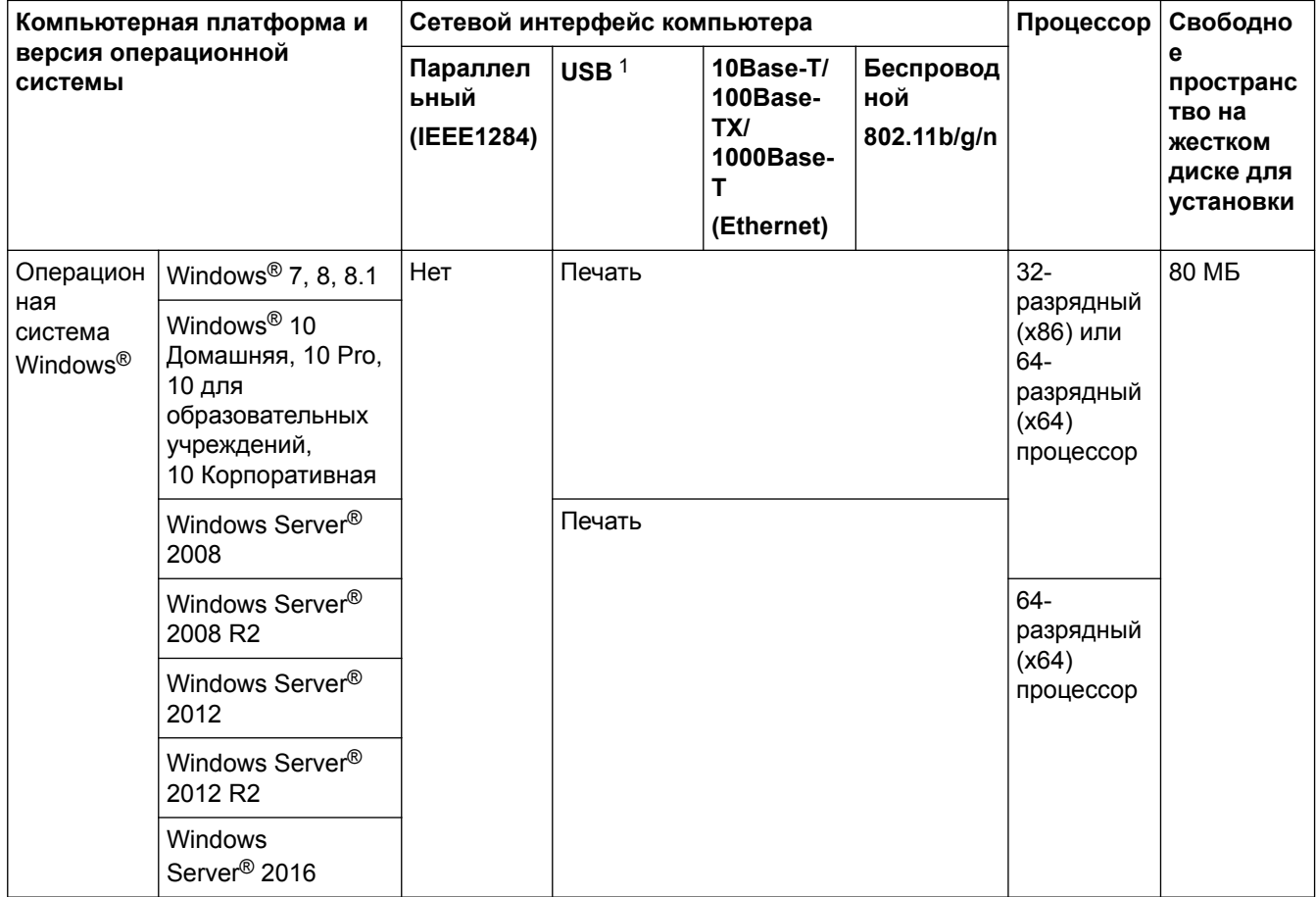

10 Wi-Fi Direct поддерживает только WPA2-PSK (AES).

<span id="page-213-0"></span>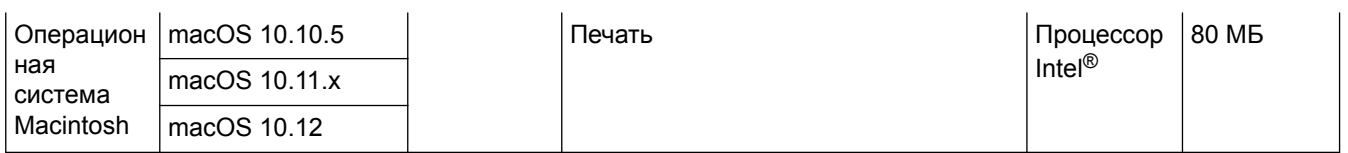

1 USB-порты сторонних производителей не поддерживаются.

Для загрузки последних обновлений драйверов перейдите на страницу **Файлы** используемой модели на веб-сайте Brother Solutions Center по адресу [support.brother.com](http://support.brother.com/).

Все товарные знаки, названия марок и изделий являются собственностью соответствующих компаний.

### **Связанная информация**

• [Приложение](#page-207-0)

### <span id="page-214-0"></span>**Ввод текста на устройстве Brother**

#### >> HL-L8260CDW

#### >> HL-L8360CDW/HL-L9310CDW

### **HL-L8260CDW**

Если требуется ввести текст, введите символы на устройстве. Доступные символы зависят от выполняемой операции.

- Удерживая или повторно нажимая  $\blacktriangle$  или  $\blacktriangledown$ , выберите символ из приведенного ниже списка. 0123456789abcdefghijklmnopqrstuvwxyzABCDEFGHIJKLMNOPQRSTUVWXYZ(пробел)!"#\$%&'()\* +,-./:;<=>?@[]^\_
- Когда отобразится требуемый символ, нажмите **OK**, а затем введите следующий символ.
- Нажмите **Back (Назад)**, чтобы удалить ошибочно введенные символы.

### **HL-L8360CDW/HL-L9310CDW**

- Чтобы ввести текст на устройстве Brother, используйте отображаемую на ЖК-дисплее клавиатуру.
- Доступные символы могут различаться в зависимости от страны.
- Раскладки клавиатуры могут отличаться в зависимости от выполняемой вами операции.

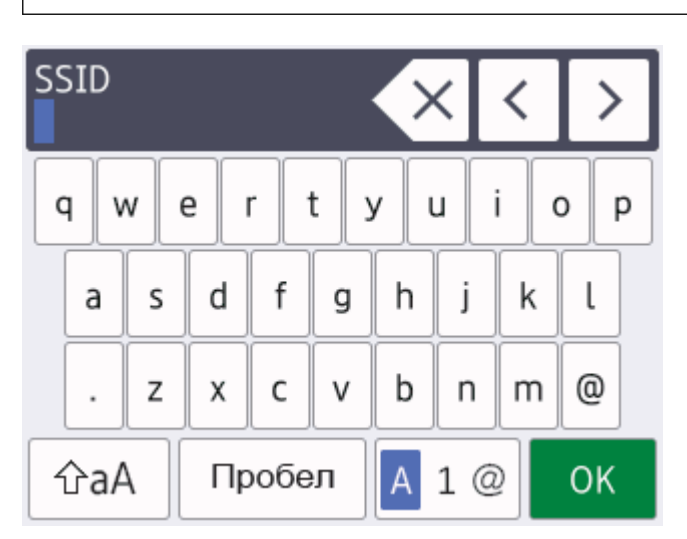

- Нажимайте **для переключения между буквами, цифрами и специальными символами.**
- Нажимайте  $\hat{\sigma}$ аА для переключения между буквами в нижнем и верхнем регистре.
- Нажимайте ◀ или ▶ для перемещения курсора влево или вправо.

#### **Вставка пробелов**

• Нажмите [Пробел] для ввода пробела.

#### **Исправления**

- Для исправления ошибочно введенного символа нажмите < или ▶, чтобы переместить курсор под ошибочно введенный символ, затем нажмите  $\times$ . Введите правильный символ.
- Для вставки символа нажмите < или ►, чтобы переместить курсор в нужное место, а затем введите символ.
- Нажимайте  $\cdot \times$  для каждого символа, который следует удалить, или нажмите и удерживайте чтобы удалить все символы.

 **Связанная информация**

• [Приложение](#page-207-0)

√
[На главную](#page-1-0) > [Приложение](#page-207-0) > Расходные материалы

# **Расходные материалы**

Ø

Когда необходимо заменить расходные материалы, например тонер-картридж или фотобарабан, на панели управления устройства или в программе Status Monitor отображается соответствующее сообщение об ошибке. Дополнительные сведения о расходных материалах для вашего устройства можно получить на веб-сайте по адресу [www.brother.com/original/index.html](http://www.brother.com/original/index.html) или у местного дилера Brother.

Название модели расходных материалов зависит от страны и региона.

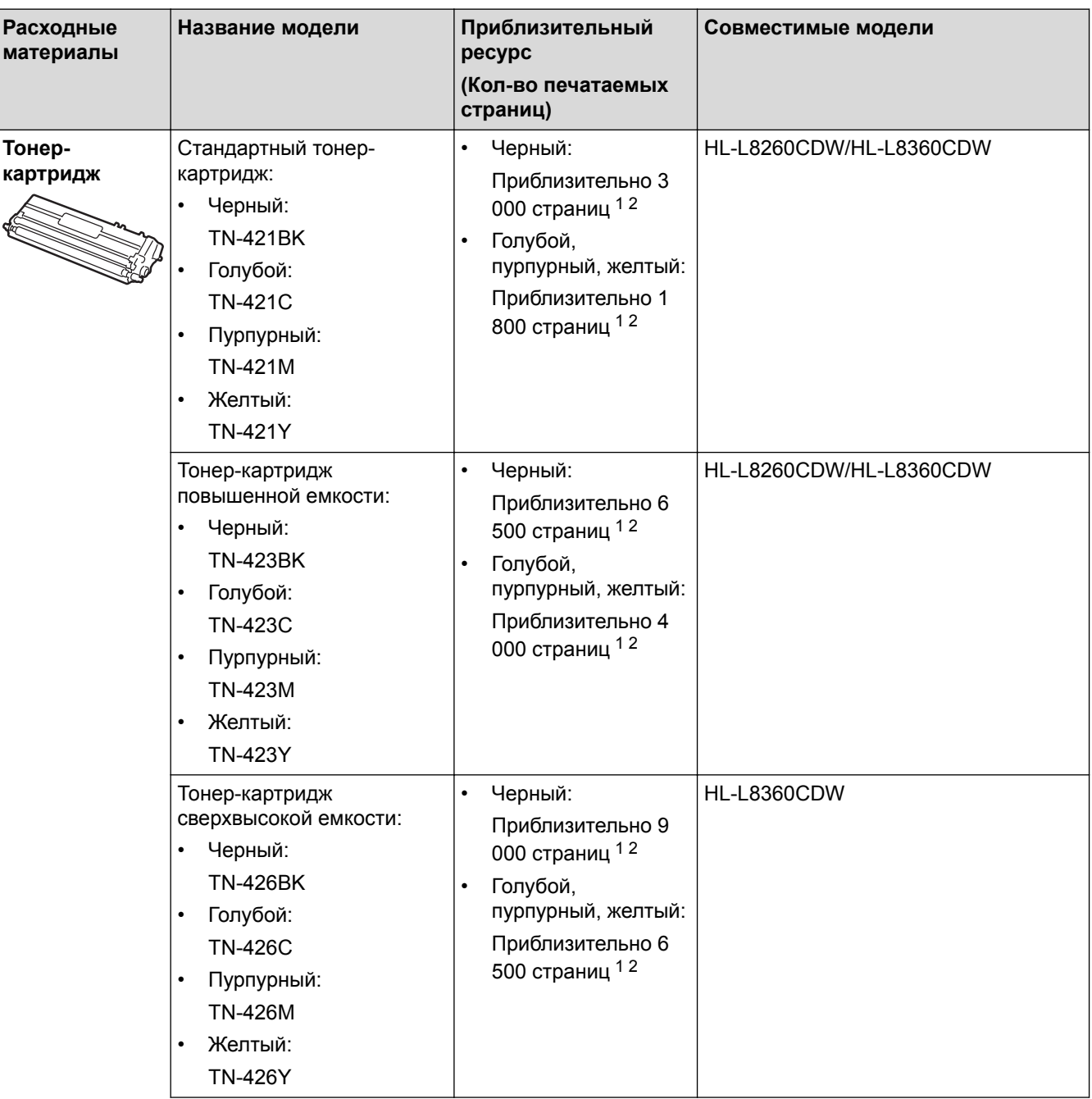

<span id="page-217-0"></span>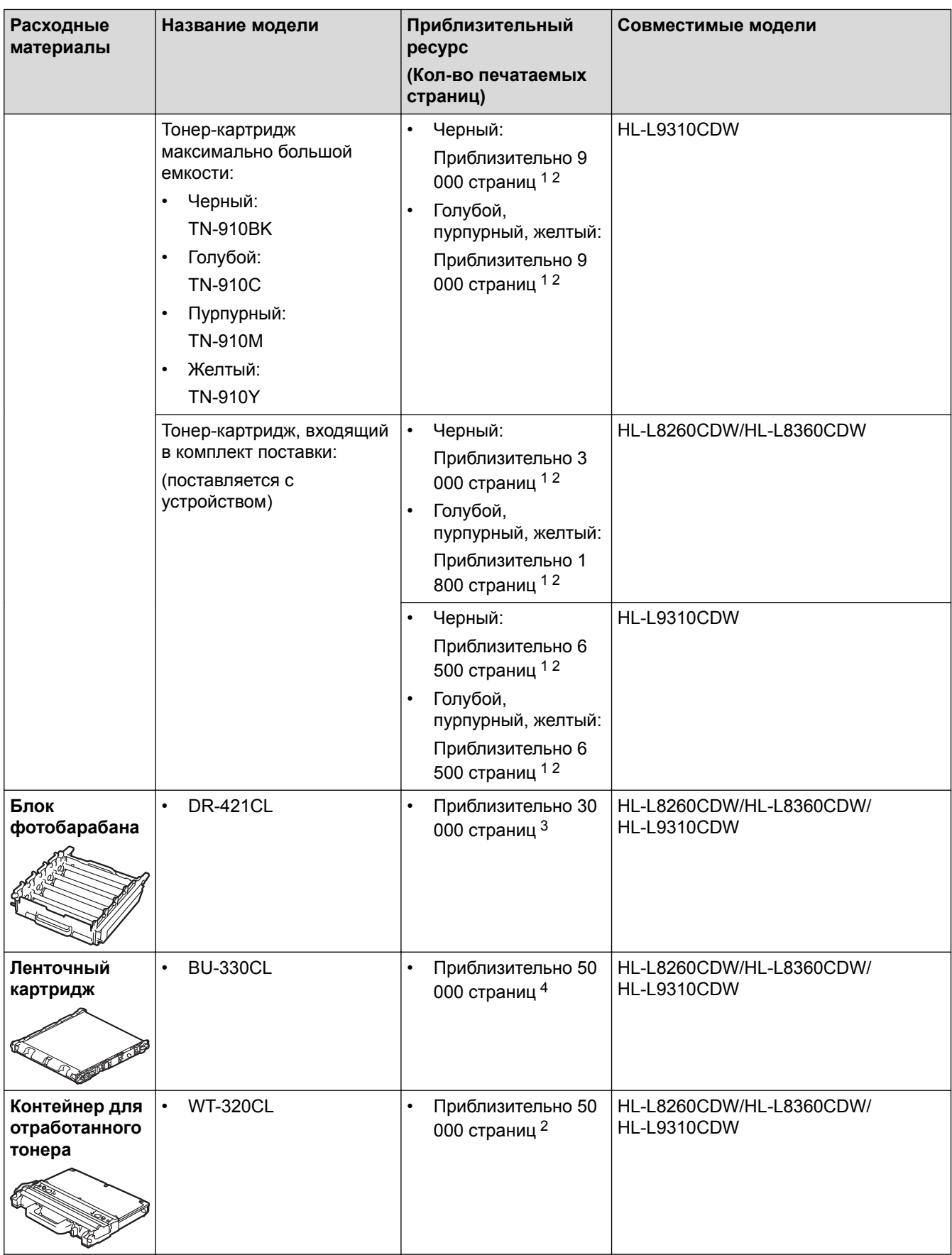

1 Приблизительный ресурс картриджа указан в соответствии со стандартом ISO/IEC 19798.

2 Односторонние листы формата A4 или Letter

3 Около 30 000 страниц из расчета 1 страница на задание и 50 000 страниц из расчета 3 страницы на задание (бумага формата A4 или Letter с односторонней печатью). Количество страниц может зависеть от типа и размера носителя, а также других факторов.

4 Около 50 000 страниц из расчета 1 страница на задание и 130 000 страниц из расчета 3 страницы на задание (бумага формата A4 или Letter с односторонней печатью). Количество страниц может зависеть от типа и размера носителя, а также других факторов.

# **Связанная информация**

• [Приложение](#page-207-0)

↵

• [Замена расходных материалов](#page-128-0)

 [На главную](#page-1-0) > [Приложение](#page-207-0) > Важная информация о ресурсе тонер-картриджа

# **Важная информация о ресурсе тонер-картриджа**

### **Ресурс тонер-картриджа**

Устройство определяет ресурс тонер-картриджей двумя указанными ниже способами.

- Подсчет количества точек каждого цвета, необходимых для создания изображения
- Подсчет количества оборотов проявляющего ролика

В этом устройстве есть функция, которая подсчитывает, сколько точек каждого цвета используется для печати каждого документа и сколько оборотов делает проявляющий ролик каждого тонер-картриджа. При достижении предельного значения для любого из этих счетчиков печать прекратится. Предельные значения задаются с превышением количества точек и оборотов, необходимых для стабильных результатов работы картриджа согласно количеству страниц, заявленному в его ресурсе. Эта функция предназначена для снижения риска некачественной печати и повреждения устройства.

Есть сообщения, информирующие о том, что осталось мало тонера и о том, что нужно заменить тонеркартридж.

Сообщение о том, что осталось мало тонера, появляется на ЖК-дисплее, когда количество точек или оборотов проявляющего ролика приближается к максимуму. Сообщение о необходимости замены тонеркартриджа появляется, когда это количество достигает максимума.

# **Коррекция цвета**

Количество оборотов проявляющего ролика может подсчитываться не только при обычных действиях (например, печать и копирование), но при использовании регулирующих функций устройства (например, калибровка цвета и регистрация цвета).

### **Калибровка цвета (настройка плотности цвета)**

Для устойчивого качества печати необходимо установить фиксированное значение плотности каждого тонер-картриджа. Если не удается сохранить баланс плотности между цветами, оттенок становится неустойчивым, и обеспечить точное воспроизведение цвета становится невозможно. Плотность может меняться из-за химических изменений в тонере, которые влияют на его электрический заряд, износа проявляющего блока и уровня температуры и влажности в устройстве. Во время калибровки тестовые шаблоны для настройки уровня плотности печатаются с помощью ленточного картриджа.

В основном калибровка выполняется в перечисленных ниже случаях.

• Если пользователь вручную выбирает режим калибровки на панели управления или в драйвере принтера.

(Выполните калибровку, если требуется улучшить плотность цветов.)

- При замене использованного тонер-картриджа новым.
- Если устройство определяет, что температура и влажность окружающей среды изменились.
- При достижении определенного количества напечатанных страниц.

#### **Регистрация цвета (коррекция положения цвета)**

В этом устройстве блок фотобарабана и проявляющий блок рассчитаны на четыре цвета: черный (K), желтый (Y), пурпурный (M) и голубой (C). Четыре цветных изображения объединяются в одно, поэтому могут возникать ошибки регистрации цветов (например, ошибка при выравнивании четырех цветных изображений). При появлении ошибок регистрации на устройстве с помощью ленточного картриджа печатаются тестовые шаблоны для коррекции.

В основном регистрация выполняется в перечисленных ниже случаях.

• Если пользователь вручную выбирает регистрацию на панели управления.

(Выполните регистрацию, если требуется исправить ошибку регистрации цветов.)

• При достижении определенного количества напечатанных страниц.

### **Связанная информация**

 [На главную](#page-1-0) > [Приложение](#page-207-0) > Аксессуары

# **Аксессуары**

Доступность аксессуаров зависит от страны или региона. Дополнительную информацию об аксессуарах для вашего устройства можно получить на веб-сайте [www.brother.com/original/index.html](http://www.brother.com/original/index.html), у дилера Brother или в службе поддержки клиентов Brother.

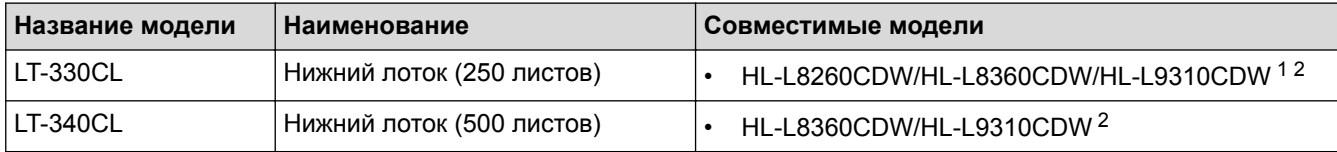

1 (HL-L8260CDW) Максимальное количество нижних лотков: три нижних лотка LT-330CL

2 (HL-L8360CDW/HL-L9310CDW) Максимальное количество нижних лотков: три нижних лотка LT-330CL или два нижних лотка в любых других сочетаниях

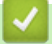

## **Связанная информация**

 [На главную](#page-1-0) > [Приложение](#page-207-0) > Информация о бумаге из вторсырья

# **Информация о бумаге из вторсырья**

- Качество бумаги из вторсырья не уступает качеству обычной бумаги из древесины. Современные стандарты качества бумаги из вторсырья обеспечивают ее соответствие самым высоким требованиям к качеству печати. Бумагу из вторсырья, соответствующую стандарту EN 12281:2002, можно использовать с оборудованием для печати, которое поставляют производители, подписавшие соглашение о добровольных обязательствах.
- Приобретая бумагу из вторсырья, вы помогаете экономить природные ресурсы и вносите свой вклад в развитие экономики замкнутого цикла. При изготовлении бумаги используются волокна древесной целлюлозы. Сбор и переработка бумаги продлевают срок службы волокон на несколько циклов, позволяя максимально эффективно использовать ресурсы.
- Процесс изготовления бумаги из вторсырья занимает меньше времени. Волокна уже подвергались обработке, поэтому их повторное использование позволяет сократить расход воды, химикатов и электроэнергии.
- Кроме этого, переработка бумаги помогает сократить выбросы углерода, позволяя избежать утилизации бумажных продуктов на свалке и их сжигания. Отходы на свалке выделяют метан, способствующий усилению парникового эффекта.

### **Связанная информация**

 [На главную](#page-1-0) > [Приложение](#page-207-0) > Контактная информация Brother

# **Контактная информация Brother**

# **ВАЖНАЯ ИНФОРМАЦИЯ**

Для получения технической поддержки обращайтесь в службу поддержки клиентов Brother или к местному дилеру Brother.

#### **Вопросы и ответы**

Brother Solutions Center — это универсальное средство решения всех вопросов, связанных с эксплуатацией вашего устройства. Загрузите обновленное программное обеспечение и утилиты, прочитайте ответы на часто задаваемые вопросы и получите советы по поиску и устранению неисправностей и наиболее эффективному использованию изделий Brother.

Здесь также можно проверить наличие обновлений драйверов Brother.

**[support.brother.com](http://support.brother.com/)**

### **Служба работы с клиентами**

Посетите веб-сайт [www.brother.com](http://www.brother.com/) для получения контактной информации местных офисов компании **Brother** 

### **Контактная информация сервисных центров**

Информацию о сервисных центрах в Европе можно получить в местном офисе компании Brother. Контактную информацию офисов в Европе можно найти на веб-сайте [www.brother.com,](http://www.brother.com/) выбрав свою страну из списка.

#### **Адреса веб-сайтов**

Глобальный веб-сайт компании Brother: [www.brother.com](http://www.brother.com/)

Часто задаваемые вопросы, сведения о поддержке продуктов и ответы на технические вопросы, обновления драйверов и утилиты можно найти по адресу

[support.brother.com](http://support.brother.com/)

### **Связанная информация**

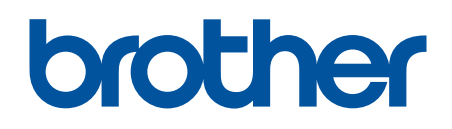

**Посетите наш веб-сайт в Интернете [www.brother.com](http://www.brother.com/)**

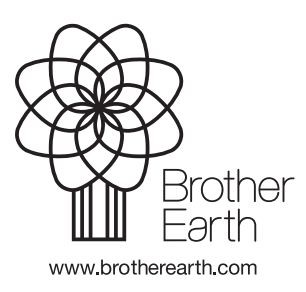

RUS Версия 0